## **Upravljanje automatskim sustavom za kontrolu elektro motornog pogona na liniji za usitnjavanje metalnog otpada (shredder)**

**Vučetić, Matea**

**Master's thesis / Diplomski rad**

**2022**

*Degree Grantor / Ustanova koja je dodijelila akademski / stručni stupanj:* **University of Rijeka, Faculty of Engineering / Sveučilište u Rijeci, Tehnički fakultet**

*Permanent link / Trajna poveznica:* <https://urn.nsk.hr/urn:nbn:hr:190:523173>

*Rights / Prava:* [Attribution-NonCommercial 4.0 International](http://creativecommons.org/licenses/by-nc/4.0/) / [Imenovanje-Nekomercijalno 4.0](http://creativecommons.org/licenses/by-nc/4.0/)  [međunarodna](http://creativecommons.org/licenses/by-nc/4.0/)

*Download date / Datum preuzimanja:* **2025-01-18**

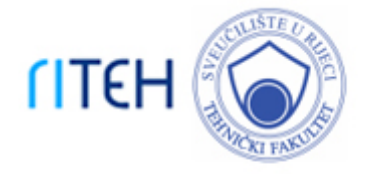

*Repository / Repozitorij:*

[Repository of the University of Rijeka, Faculty of](https://repository.riteh.uniri.hr) **[Engineering](https://repository.riteh.uniri.hr)** 

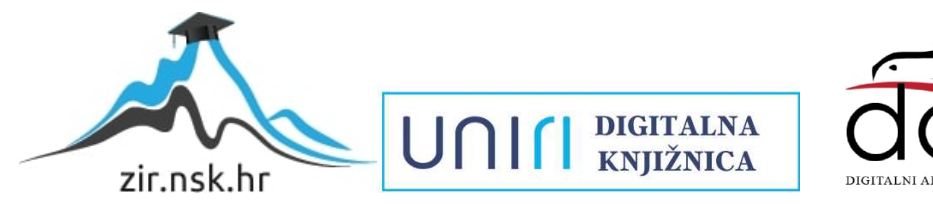

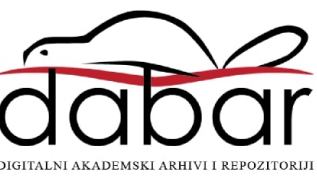

## SVEUČILIŠTE U RIJECI

# **TEHNIČKI FAKULTET**

Diplomski sveučilišni studij elektrotehnike

Diplomski rad

# **UPRAVLJANJE AUTOMATSKIM SUSTAVOM ZA KONTROLU ELEKTRO MOTORNOG POGONA NA LINIJI ZA USITNJAVANJE METALNOG OTPADA (SHREDDER)**

Rijeka, srpanj 2022. Matea Vučetić

0069080984

## SVEUČILIŠTE U RIJECI

# **TEHNIČKI FAKULTET**

Diplomski sveučilišni studij elektrotehnike

Diplomski rad

# **UPRAVLJANJE AUTOMATSKIM SUSTAVOM ZA KONTROLU ELEKTRO MOTORNOG POGONA NA LINIJI ZA USITNJAVANJE METALNOG OTPADA (SHREDDER)**

Mentor: Prof. dr. sc. Dario Matika

Rijeka, srpanj 2022. Matea Vučetić

0069080984

## SVEUČILIŠTE U RIJECI TEHNIČKI FAKULTET POVJERENSTVO ZA DIPLOMSKE ISPITE

Rijeka, 16. ožujka 2022.

Zavod za automatiku i elektroniku Zavod: Automatizacija postrojenja i procesa predmet: 2.03.06 automatizacija i robotika Grana:

## **ZADATAK ZA DIPLOMSKI RAD**

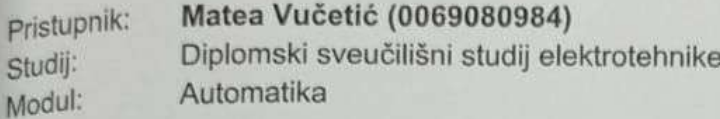

Upravljanje automatskim sustavom za kontrolu elektro motornog pogona Zadatak: na liniji za usitnjavanje metalnog otpada /Automatic control of the electrical motor drive on the line for shredding metal waste (shredder)

#### Opis zadatka:

Izraditi programsku aplikaciju za upravljanje i nadzor elektro motornog pogona na liniji za usitnjavanje metalnog otpada (shredder). Diplomski rad uključuje: detaljan opis sustava za usitnjavanje metalnog otpada, razvoj programske aplikacije upravljanja i vizualizacije u programskom okruženju Siemens Tia portal te funkcionalno ispitivanje sustava korištenjem aplikacije za simulaciju na programabilnom logičkom kontroleru Siemens Tia Portal S7-1500.

Rad mora biti napisan prema Uputama za pisanje diplomskih / završnih radova koje su objavljene na mrežnim stranicama studija.

Matea Vicché Zadatak uručen pristupniku: 21. ožujka 2022.

Mentor:

Prof. dr. sc. Dario Matika

Predsjednik povjerenstva za diplomski ispit:

Prof. dr. sc. Viktor Sučić

## **IZJAVA O SAMOSTALNOJ IZRADBI RADA**

Izjavljujem da sam samostalno izradila diplomski rad na temu : *upravljanje automatskim sustavom za kontrolu elektro motornog pogona na liniji za usitnjavanje metalnog otpada (shredder).*

# Matea Méstic

### **ZAHVALA**

Zahvaljujem se svom mentoru prof. dr. sc. Dario Matiki koji mi je omogućio izbor teme i izradu ovog rada, te također na izdvojenom vremenu, podršci i savjetima koji su doprinijeli izradi ovog diplomskog rada.

Zahvaljujem se i firmi Danieli Systec u sklopu koje je i izrađen ovaj diplomski rad.

Također zahvaljujem se obitelji i prijateljima koji su mi bili velika podrška za cijelo vrijeme studiranja.

## Sadržaj

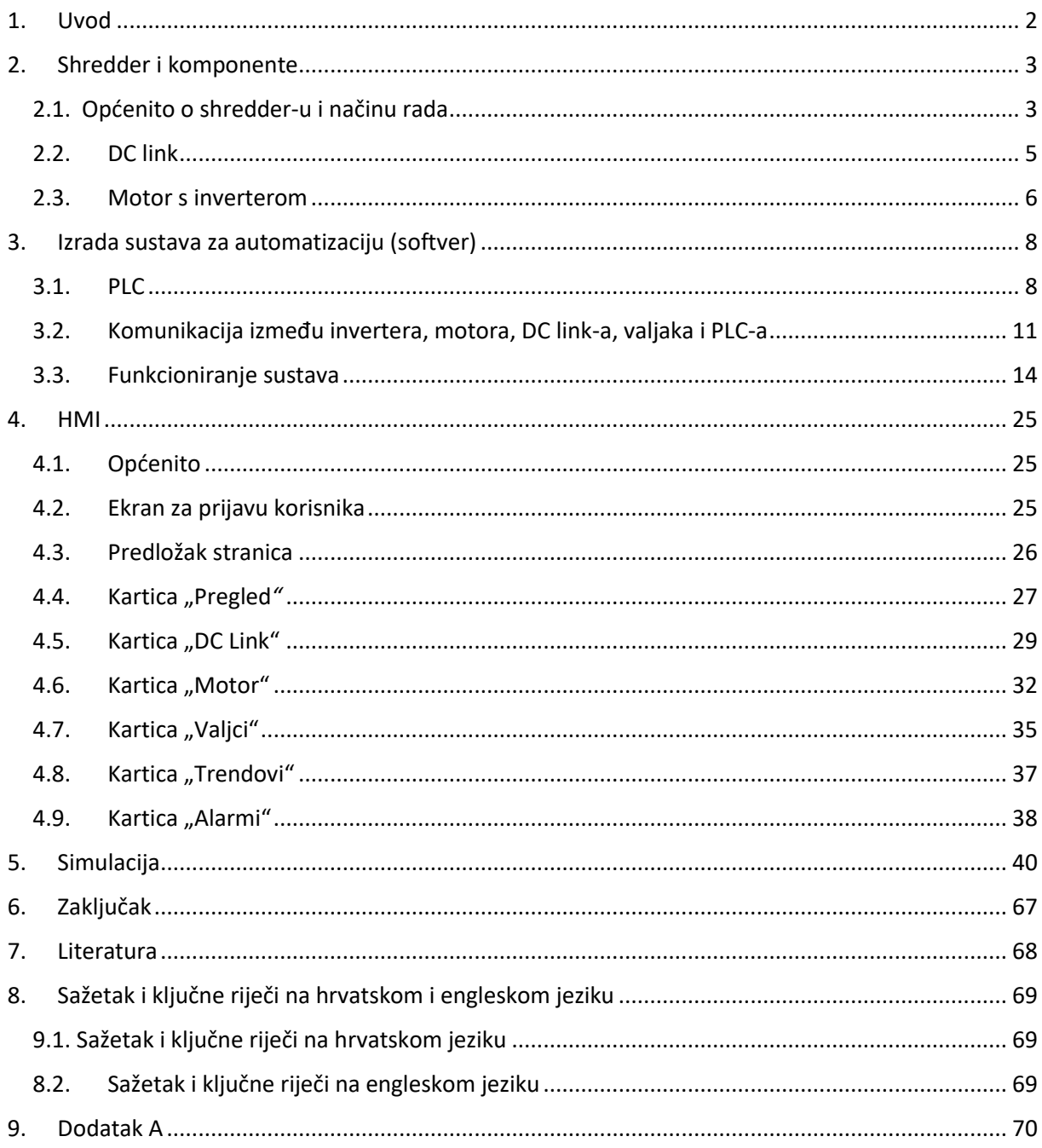

#### **1. Uvod**

Recikliranje je danas postalo jedno od glavnih gospodarskih grana. Kako bi se pokušala maksimalno očuvati atmosfera te prirodna dobra pokušava se recikliranjem starih sirovina dobiti nove, te time smanjiti iskope i pritom uštedjeti energiju. Ono što je nama uglavnom blisko to je reciklaža stakla, plastike, papira... Materijal koji je zapravo prvi po recikliranju u svijetu je čelik, te potom idu aluminij, bakar, srebro, mesing te zlato. Za metale je karakteristično da oni ponovnim recikliranjem ne gube svoja svojstva, što ga čini materijalom idealnim upravo za spomenuto.

Ciklus reciklaže čelika započinje prikupljanjem i usitnjavanjem otpada te separacijom čelika iz prikupljenog otpada. Usitnjen i separiran otpadni čelik ulazni je materijal za novi ciklus proizvodnje čelika.

Prikupljeni metalni otpad prvo se usitnjava u preshredder-u, te potom separira i obrađuje dalje u shredder-u, dok se ne dobiju čelični blokovi koji se onda prevoze do raznih tvornica kao sirovina za proizvodnju raznih stvari.

Zadatak ovog diplomskog rada je upravljanje DC linkom, motorom i valjcima koji se nalazi u shredder-u. Motor je upravljan pomoću invertera koji omogućava da se i brzina motora i izlazna snaga mogu kontrolirati. Na taj način se dobije efikasnije upravljanje, manja potrošnja snage, i veća sigurnost procesa od ispada, te očuvanje sustava u slučaju neželjenih stanja. Motori su podložni preopterećenju, velikom rastu temperature navoja i kod većih snaga imaju jaku struju uključenja. Inverteri rješavaju sve navedene probleme jer imaju senzoriku koja prati navedene parametre i zaustavlja motor ako idu iznad definiranih iznosa.

Doprinos ovog rada je bio uzimanje koncepta jednog ogromnog, kompleksnog sustava korištenog u čeličanama diljem svijeta i prikazati ga u pojednostavljenom svjetlu u cilju boljeg razmijevanja čitatelja o glavnim problemima koje susrećemo prilikom programiranja takvih PLC-ova. Iako su PLC-ovi glavi komunikacijski uređaji u ovom sistemu, tu imamo još i DClinkove, motore, valjke i ostale sustave od kojih svaki predstavlja vlastiti problem upravljanja te je potrebno dobro razumijevanje svakog od njih za uspješno upogonjenje tako povezanog sustava.

#### **2. Shredder i komponente**

#### **2.1. Općenito o shredder-u i načinu rada**

Shredder služi za drobljenje i separaciju metalnog otpada, odnosno njime se stari metalni proizvodi (npr. Automobili) prvo drobe u preshredder-u na manje dijelove. Potom trakom dobiveni produkt odlazi u shredder gdje se na početku još otpad dodatno usitnjava te se potom vrši separacija na više dijelova (obojeni metali, željezo, željezne legure, čelik, bakar, aluminij....). Glavna podjela koja se time dobiva su crni i obojeni metali. Obojeni metali su naziv da metale koji ne sadrže željezo, odnosno nemagnetni metali, dok crni metali sadrže željezo i željezne legure, i spadaju u magnetne metale.

Recikliranje metala obavlja se po sljedećim koracima:

1. Skupljanje

Skupljanje metala dosta je drugačije u odnosu na skupljanje drugih materijala iz razloga što metal ima veću tržišnu vrijednost i zato je veća vjerojatnost da će ga ljudi prodati na otpad, nego samo odvesti na odlagalište otpada. Jedan od najvećih izvora metalnog otpada dobije se iz otpadnih vozila, potom idu velike čelične konstrukcije, željezničke pruge, brodovi, poljoprivredna oprema i otpad potrošača. Čak polovica opskrbe metalnog otpada dobiva se iz otpada koji nastaje kao produkt proizvodnje novih proizvoda.

2. Primarna separacija

U ovaj korak spada separacija metala iz miješanog otpada (više materijala). Tu se koriste magneti i senzori. Magneti služe za privlačenje određenog materijala, dok senzori mogu služiti za promatranje boje ili težine pojedinog materijala. Strugači su zaslužni za poboljšanje vrijednosti materijala koje se radi odvajanje čisto metala od prljavog metala. Jedna od najvažnijih podjela koja se u ovom koraku odvija je podjela na magnetne i nemagnetne materijale.

3. Usitnjavanje i sekundarna separacija

Potom se vrši usitnjavanje metala kako bi se potaknuo proces taljena iz razloga što usitnjeni i mali metali imaju veliki omjer površine i volumena pa je moguće rastopiti metal koristeći puno manje energije. Najčešće se pri tome čelik mijenja u čelične blokove. Poslije usitnjavanja vrši se sekundarna separacija.

4. Topljenje

Sljedeći korak je topljenje metala u peći. Svaki metal (vrsta) odvodi se u određenu, posebnu peć koja se posebno dizajnira za taljenje tog materijala te se pri tom koraku koristi veća količina energije. Iako se u ovom koraku koristi znatna količina energije, važno je napomenuti da je ta količina energije i dalje mnogo manje u odnosu na količinu energije koja bi bila potrebna za proizvodnju metala korištenjem novih sirovina. Ovaj proces može trajati od par minuta do čak i nekoliko sati ovisno o materijalu koji se topi i vrsti peći.

5. Pročišćavanje

Pročišćavanje se vrši kako bi se poboljšala kvaliteta konačnog proizvoda. Odnosno kako bi se dobio proizvod visoke kvalitete bez zagađivača i onečišćenja. Jedna od najkorištenijih metoda je pročišćavanje elektrolizom.

6. Učvršćivanje

Potom se otopljeni metali odvoze transportnom trakom kako bi se ohladili i pri tome učvrstili. Pri tome se formiraju u specifične oblike (šipke, daske, blokove) koji se mogu kasnije lako koristi za proizvodnju raznih metalnih proizvoda.

7. Transport metalnih ploča

Nakon navedenih koraka metali su spremni za daljnju upotrebu. U ovom koraku oni se transportiraju u razne tvornice koje koriste metale kao sirovinu kako bi se proizveli potpuno novi proizvodi.

Kako je već prije navedeno za metale je karakteristično da recikliranjem ne gube svoja svojstva, pa potom kad se proizvodi izrađeni od obog materijala dođu do kraja svog životnog vijeka proces recikliranja se opet pokreće i tako u nedogled.

Svi ovi koraci (osim 1. i 7.) zbivaju se u shredder-u.

Elektro motorni pogon čije se upravljanje vrši u ovom diplomskom nalazi se u 3. točki, odnosno usitnjavanje i sekundarna separacija.

#### **2.2. DC link**

DC link predstavlja istosmjernu naponsku sabirnicu između AC/DC ispravljača i DC/AC invertera. Kako se za upravljanje motorima koriste frekventni regulatori, oni za rad zahtijevaju DC napajanje visoke snage. Frekventni regulatori se sastoje od AC/DC ispravljača koji pretvara izmjenični napon (jednofazni ili trofazni, ovisi o potrebi) u istosmjerni. Dobiveni istosmjerni napon se spaja na kondenzator (taj dio je poznat kao DC link) te potom on napaja inverter (jednofazni ili trofazni) za upravljanje motorima regulacijom frekvencije. Navedena blok shema je prikazana na slici 2.1..

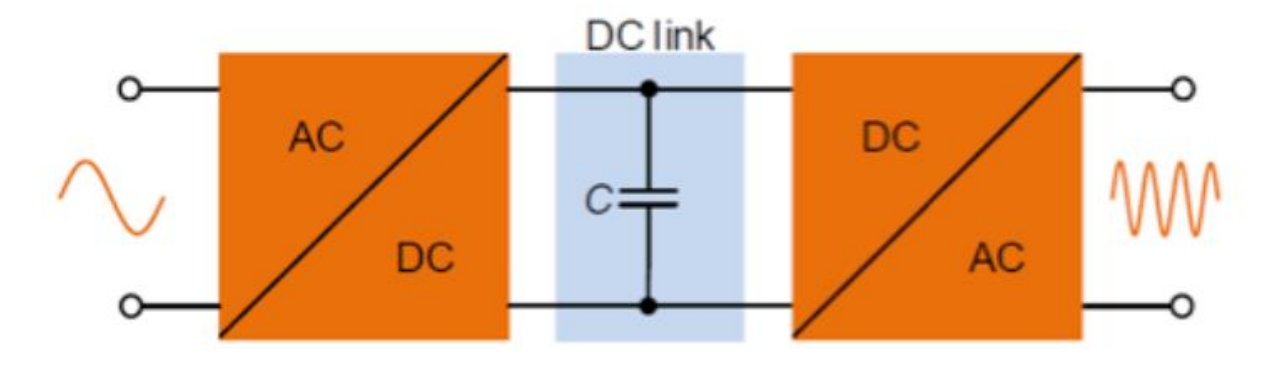

Slika 2.1. *Blok shema za upravljanje motorima*

[Izvor: https://blog.knowlescapacitors.com/blog/looking-closer-at-dc-link-capacitors-inelectric-vehicles]

U postrojenjima velikih snaga se AC/DC ispravljač realizira s velikim ispravljačkim diodama koje potom napajaju glavnu DC sabirnicu ormara. U praksi se često koristi jedna DC sabirnica za više manji frekventnih regulatora, zauzimajući tako manje mjesta i manje potrebnih ispravljačkih dioda. Kondenzatori u DC linku pomažu u redukciji induktivnog efekta prouzročenog od strane motora, također služe kao filter koji štite sustav od prenapona i elektromagnetskih smetnji. Primjer specifikacija kondenzatora DC-linka:

- Visoki DC napon 3300 V
- Vrlo veliki kapacitet 200 1500 uF
- Niski unutarnji otpor  $< 1.5$  m $\Omega$
- Visoka mehanička otpornost

Karakteristike kondenzatora uvelike ovise o snazi cijelog sustava i mogu uvelike varirati. Tako velike vrijednosti kapaciteta je teško postići jednim kondenzatorom pa se oni često dobije serijskim i paralelnim spajanjem više manjih kondenzatora.

Punjenje kondenzatora odvija se po karakteristici prikazanoj na slici 2.2. U sklopu ovog diplomskog rada izvedena je simulacije punjena po prikazanoj karakteristici.

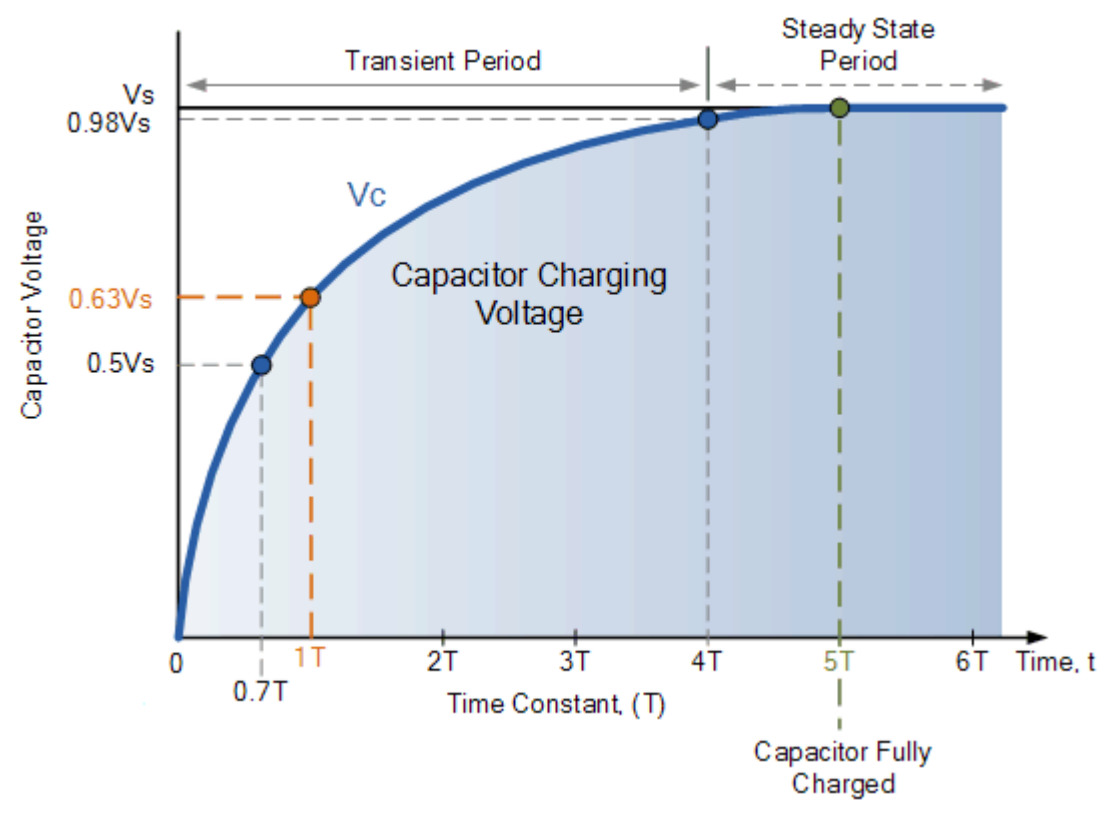

Slika 2.2. *Karakteristika punjenja kondezatora* [Izvor: [3]]

#### **2.3. Motor s inverterom**

Glavni motor shredder-a upravlja se pomoću invertera, odnosno DC link napaja inverter koji potom napaja i upravlja motorom.

Inverter je elektronski pretvarač čiji je zadatak da DC energiju pretvara u AC energiju. Drugi naziv im je još DC/AC konvektor. Prije razvoja poluvodičkih sklopki koje su omogućile razvoj frekvencijskog regulatora, motori su se upravljali preko relejnih ormara koji su mogli paliti i gasiti motor ili promijeniti otpor rotora za upravljanjem brzinom. Razvojem invertera omogućile su se veće uštede energije (u trenucima kada motor nije potreban za rad njegova snaga se može samo smanjiti i držati na stanju održavanja). Princip upravljanja je jednostavan, promjenom frekvencije napajanja motora možemo mijenjati brzinu, odnosno moment motora. Za pretvorbu istosmjernog napona u izmjenični ne postoje pasivne komponente (kao

ispravljačke diode) već se trebaju koristiti aktivne poluvodičke sklopke. To su u praksi većinom bipolarni tranzistori velike snage poznati kao IGBT-ovi (eng. Insulated Gate Bipolar Transistor). Princip rada jednog takvog trofaznog invertera je prikazan na slici 2.3..

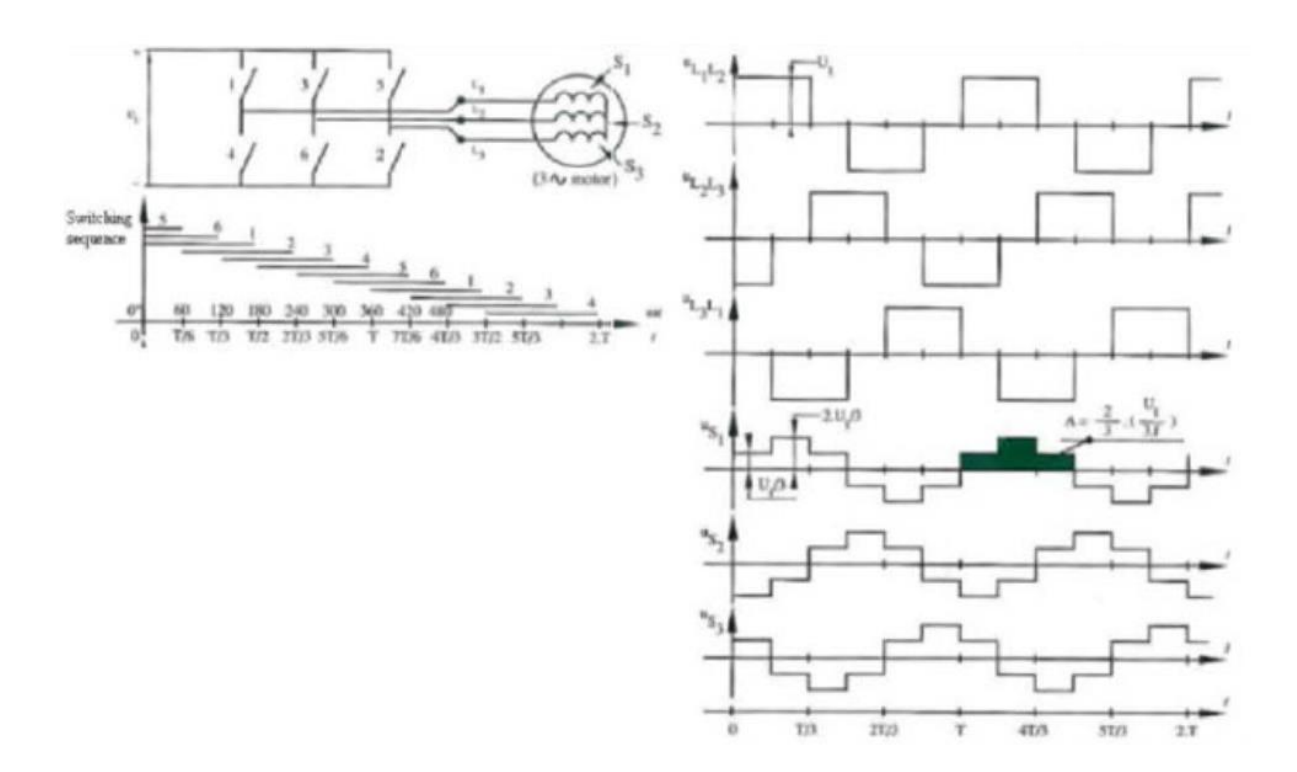

Slika 2.3. *Princip rada trofaznog invertora* [Izvor: http://www.vfds.org/three-phase-inverters-785604.html]

Preciznim tempiranjem uključivanja i isključivanja IGBT sklopki možemo postići sinusoidu iz istosmjernog napajanja. Vrijeme uključenosti pojedine sklopke određuje srednji napon tog djela sinusoide, dok je njen maksimum jednak naponu DC napajanja. Frekvencija paljenja i gašenja IGBT-ova određuje period sinusoide.

Glavni motor zadužen je za opskrbu valjaka mehaničkom snagom kako bi se omogućilo usitnjavanje sirovog otpada. Najčešće korišteni motor s frekvencijskim regulatorom je trofazni indukcijski motor. Postoje izvedbe s jednofaznim ili sinkronim motorima koji su zbog svojih karakteristika poželjni u nekim situacijama, ali općenito se preferiraju trofazni asinkroni motori zbog cijene. Oni trebaju biti u mogućnosti podnijeti više napone i harmonike koje emitiraju frekvencijski regulatori.

#### **3. Izrada sustava za automatizaciju (softver)**

#### **3.1. PLC**

Za upravljanje ranije opisanim sustavom koristit će se PLC (eng. programmable logic controller). PLC naziv je za računalo koje se koristi za automatizaciju procesa, funkcija stroja ili čak i cijele proizvodne linije, a čiji je glavni zadatak je upravljati tehničkim procesima kao što su prikupljanje i obrada podataka. Za potrebe ovog diplomskog rada korišten je Siemensov PLC SIMATIC S7- 1500. On prima informacije od povezanih senzora ili ulaznih uređaja iz polja, obrađuje ih te šalje izlaze na temelju unaprijed programiranih parametara. PLC još ima mogućnosti i pratiti podatke o vremenu rada kao što su produktivnost stroja, radna temperatura, automatski pokretati i zaustavljati procese, generirati alarme ako stroj ne radi, itd. U principu oni su prilagodljivi gotovo svakoj promjeni.

PLC se sastoji od:

- Centralne procesorske jedinice (CPU) naziva se još i mozgom PLC-a. Zadatak CPUa je pročitati stanje svih ulaza, logički ih obraditi te na temelju dobivenih rezultata upravljati izlazima
- Ulazno/izlaznih modula digitalne ili analogne vrijednosti
- Mrežnog modula za napajanje i komunikaciju
- Modula za proširenje dodati, posebni uređaji koji se mogu spojiti na PLC i koji imaju dodatne ulazne ili izlazne module pomoću kojeg se PLC može proširiti bez potrebe da se mijenja za neki drugi PLC

Jedno od najbitnijih svojstva PLC je modularnost. To znači da se PLC može potpuno prilagoditi procesu koji obavlja putem različitih modula s različitim karakteristika. U svakom trenutku ukoliko se primijeti da je neki modul "preslab" može se zamijeniti za neki drugi koji će više odgovarati procesu. Prikaz jednog Siemens PLC uređaja s 3 dodatna modula nalazi se na slici 3.1..

| CPU 1512C-1 PN<br>5E57512-TCK01-0AB0 | <b>ARVAN</b><br>m<br>89<br>铟 |    | DI SECOLE ANNOC | DI 16/0016/24VDC            |   |
|--------------------------------------|------------------------------|----|-----------------|-----------------------------|---|
| <b>SIEMENS</b>                       | $\mathbf{\Phi}$              | Ē  | 眉               | ô<br>ī                      |   |
| RUN                                  | Œ                            | Ī  | 匠               | 叵                           |   |
| $\bullet$                            | E                            | E  | 后               | aΓ<br>J2                    |   |
| $\ddot{\mathbf{i}}$<br>❖             |                              | Ē  | 匠               | Te<br>зĒ                    |   |
| 0<br>III                             | 用 国 国                        | Ē  | fi              | E<br>T                      | ž |
| Overview                             |                              | i  | 眉               | li                          |   |
| OK                                   | 征                            | Ē  | Ë               | $\sqrt{\frac{1}{2}}$<br>-16 |   |
|                                      | ť                            | E  | F               | E<br>107                    | đ |
| <b>SIMATIC<br/>S7-1500</b>           |                              |    | F               | f                           |   |
|                                      | <b>SKE 155</b>               | 国国 | F               | ۲<br>F                      |   |
|                                      | E                            | 5  | 固               | F<br>٦<br>п                 |   |
|                                      |                              | ū  | 厦               |                             |   |
|                                      | <b>Ballade Blue</b>          |    |                 | í                           |   |
|                                      |                              | Ē  |                 |                             |   |
|                                      | <b>EXPERIENCE</b>            | ī  |                 | <b>a</b>                    |   |
|                                      |                              | Ē  |                 | 睴                           |   |
|                                      |                              | Ē  |                 | T)                          |   |
| <b>ESC</b>                           | t                            | F  |                 | W                           |   |
|                                      | Ē                            |    |                 | æ                           |   |
|                                      | Ţ                            |    |                 |                             |   |
|                                      |                              |    |                 |                             |   |
|                                      |                              |    |                 |                             |   |
|                                      |                              |    |                 |                             |   |
|                                      |                              |    |                 |                             |   |

Slika 3.1. *Primjer PLC-a proširenog s 3 dodatna modula* [Izvor: https://www.quicktimeonline.com/6es7512-1ck01-0ab0]

PLC se uglavnom programira putem ljestvičastog dijagrama (eng. *Ladder diagram*). Ljestvičasti dijagram radi na principu releja. Relej je naziv za elektroničku komponentnu čiji je zadatak ili prekidati ili uspostavljati strujni krug pomoću elektromagneta koji vrši zatvaranje ili otvaranje strujnih kontakata. Glavna dva tipa kontakta koja se pojavljuju su:

- NO kontakt (eng. Normally Open Contact) vrsta kontakta koji kada nije pod napon ne provodi struju, odnosno prekida strujni krug, dok kada se stavi pod napon on počinje provoditi struju te onda zatvara strujni krug
- NC kontakt (eng. Normally Close Contact) vrsta kontakta koji kada nije pod naponom zatvara strujni krug, odnosno provodi struju, dok kad se stavi pod napon prestaje provoditi struju te prekida strujni krug

PLC ima ciklički način rada koji se sastoji od 4 dijela:

- **1.** Čitanje ulaznih stanja provjera stanja svih spojenih senzora, prekidača itd te se prikupljeni podaci pohranjuju u memoriju CPU
- **2.** Obrađivanje programa prema stanjima dobivenih sa senzora, prekidača i na temelju programa pohranjenog u PLC dobivaju se izlazi koji se pohranjuju u izlaznu memoriju CPU-a
- **3.** Slanje dobivenih izlaza u prethodnom koraku iz memorije na fizičke izlaze na temelju obrađenog programa
- **4.** Odrađivanje operacija koje su nužne kako bi operativni sustav PLC uređaja funkcionirao te odrađivanje komunikacije s udaljenim, odnosno vanjskim jedinicama.

Shematski prikaz jednog ciklusa rada PLC nalazi se na slici 3.2. Nakon što završi jedan ciklus PLC, počinje novi i tako u nedogled. Za jedan ciklus PLC-u je uglavnom potrebno oko 1,5 ms, ovisno o vrsti PLC-a, broju programskih naredbi, spojenih senzora, prekidača itd...

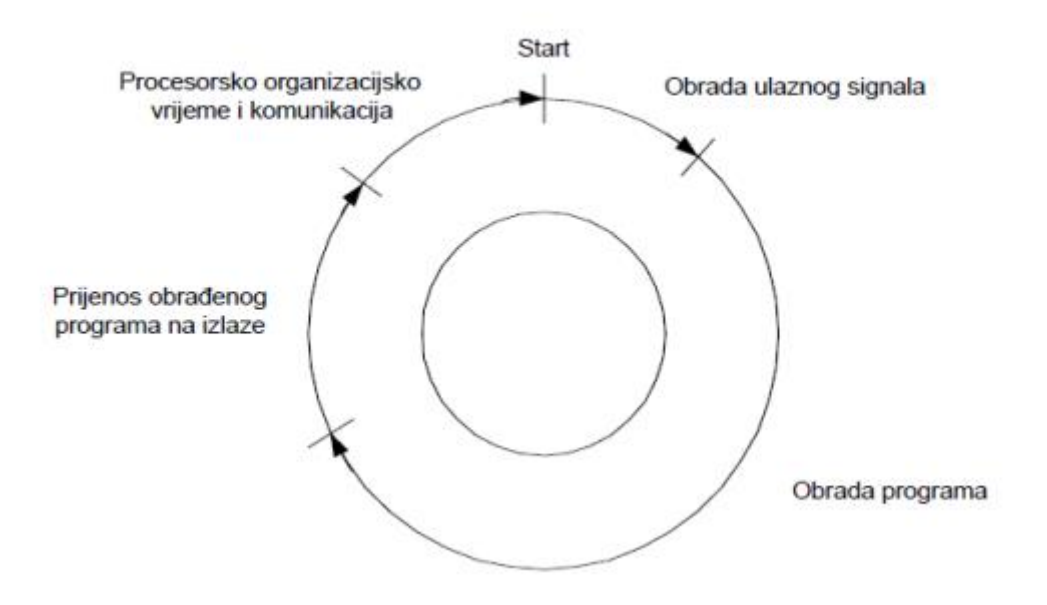

Slika 3.2. *Shematski prikaz ciklusa rada PLC-a*

[Izvor: [5]]

#### **3.2. Komunikacija između invertera, motora, DC link-a, valjaka i PLC-a**

Kako bi mogli upravljati inverterom, pa tako i motorom prvo je potrebno naći odgovarajući DRIVE (centralnu upravljačku jedinicu) uređaja na koji se spajamo kako bi mogli vršiti upravljanje. Za svaki DRIVE postoje određeni protokoli za njega. PLC i uređaj se mogu povezati na dva načina:

- Profibus (eng. Process Field Bus) temelji se na RS-485 serijskom komunikacijskom protokolu te funkcionira na principu master/slave. Master može biti PLC, dok slave-ovi mogu biti široki raspon uređaja, od motora i aktuatora do IO-portova i senzora. Brzina izmjene podataka – 12 Mbit/s
- Profinet (eng. Process Field Net) temelji se na standardnom ethernet-u. Mogu se koristiti standardni ethernet kablovi, no zbog teških tvorničkih uvjeta kojim su podložni takvi kablovi, najčešće se koriste posebni PROFINET kablovi koji su robusnija verzija ethernet-a. Brzina izmjene podataka – preko 100 Mbit/s

Za svaki DRIVE postoje točno i jasno definirani ulazi s uređaja na PLC i izlazi s PLC na uređaj, odnosno broj riječi koji se može primiti i poslati. Svaka riječ zauzima 2 bajta (eng. *Byte*), odnosno 16 bitova. Za svaki određenu riječ ili bit (ovisno o informaciji koja se šalje ili prima te o njenoj veličini) unaprijed je definirana pozicija na kojoj se nalazi. Za svaki određeni DRIVE postoji već unaprijed određeni blok koji se koristi za prerađivanje informacija. Osim što je bitno uzeti odgovarajući blok potrebno je odgovarajuće varijable posložiti na ulaze i izlaze kako ne bi došlo do greške u sustavu i velikog kvara na uređaju primjerice ako se zamijene ulazi/izlazi za sklopku za hitan isklop (eng. Emergency stop) i Start. Prikaz podataka koji se u svrhu ovog diplomskog rada šalju iz PLC u DRIVE (polje), odnosno komande se nalaze slici 3.3., dok se podaci koji se primaju iz polja u PLC, odnosno statusi nalaze na slici 3.4.. Po točno definiranom rasporedu sa slika nužno je slati komande i primati statuse i vrijednosti kako ne bi došlo do greške i kvara u sustavu u slučaju da se zamijeni raspored dva bita, npr. START i sklopke za hitan isklop sustava.

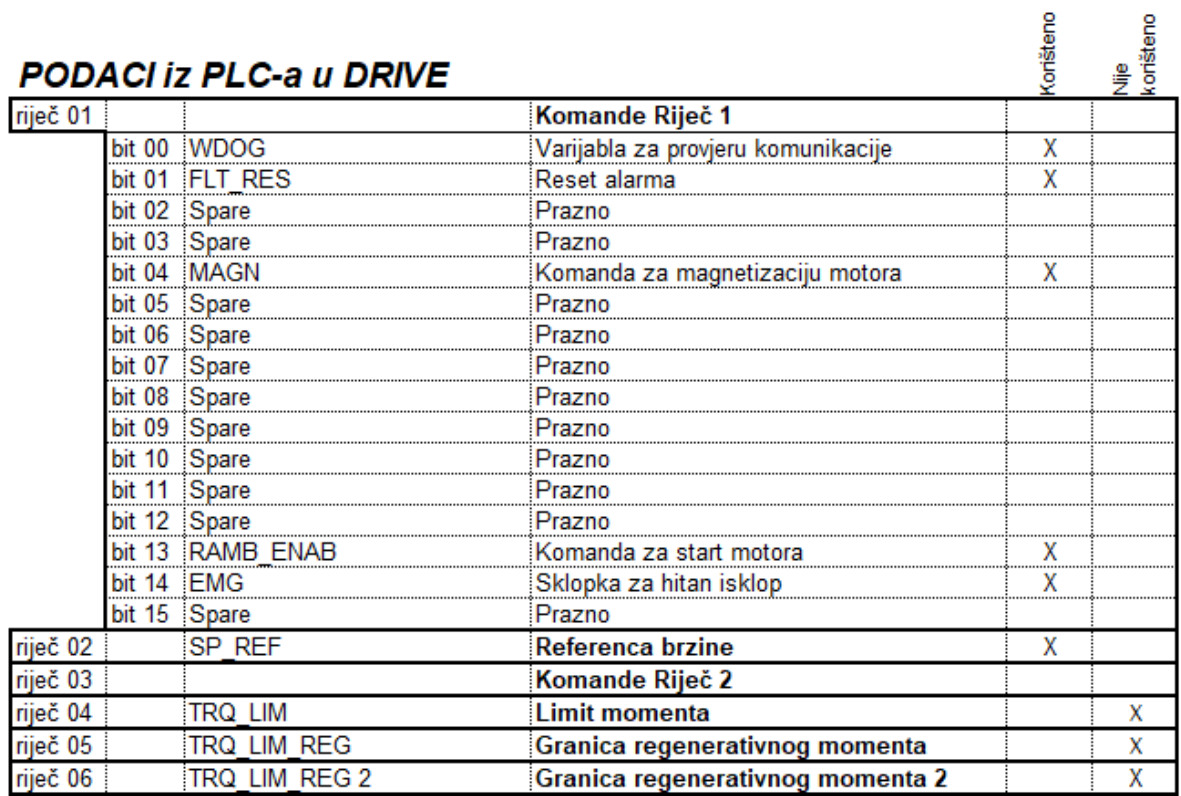

Slika 3.3. *Podaci koji se šalju iz PLC u DRIVE motora*

[Izvor: autor]

|          |            | PODACI iz DRIVE-a u PLC            |                                    | Koräteno                            | korišteno<br>å                      |
|----------|------------|------------------------------------|------------------------------------|-------------------------------------|-------------------------------------|
| riječ 01 |            |                                    | Status Riječ 1                     |                                     |                                     |
|          |            | bit 00 WDOG                        | Varijabla za provjeru komunikacije | х                                   |                                     |
|          |            | bit 01 SPD LIM                     | Limit brzine                       |                                     | $\frac{\overline{x}}{\overline{x}}$ |
|          | bit 02 CUT |                                    | Detekcija diskontinueteta          |                                     |                                     |
|          |            | bit 03 COOL_FAN                    | Ventilator za hlađenje zaustavljen |                                     | х                                   |
|          |            | bit 04 INV ALM                     | Alarm invertera                    | $\frac{x}{x}$                       |                                     |
|          |            | bit 05 INV FLT                     | Greška na konvertoru               |                                     |                                     |
|          |            | bit 06 S_FWD                       | Kretanje unaprijed                 |                                     |                                     |
|          |            | bit 07 S_REV                       | Kretanje unazad                    | $\frac{X}{X}$                       |                                     |
|          |            | bit 08 FIELD_ON                    | Magnetizacija motora postignuta    |                                     |                                     |
|          | bit 09 RUN |                                    | Motor radi                         | ÿ                                   |                                     |
|          |            | bit 10 CUR_LIM                     | Limit struje                       |                                     | x                                   |
|          | bit 11 RDY |                                    | Motor spreman za rad               |                                     |                                     |
|          |            | bit 12 INV_UV                      | Električni uvjeti OK               | $rac{X}{X}$                         |                                     |
|          |            | bit 13 INV_UVA                     | Električni uvjeti OK               |                                     |                                     |
|          |            | bit 14 INV BLR                     | Kritična greška na inverteru       |                                     |                                     |
|          |            | bit 15 LOAD RLY                    | Relej preopterećenja motora        |                                     |                                     |
| riječ 02 |            | <b>SP FEEDBACK</b>                 | <b>Status brzine</b>               |                                     |                                     |
| riječ 03 |            |                                    | Status Riječ 2                     |                                     |                                     |
|          |            | bit 00 WDOG                        | Varijabla za provjeru komunikacije | X                                   |                                     |
|          |            | bit 01 SPD LIM                     | Limit brzine                       |                                     | χ                                   |
|          | bit 02 CUT |                                    | Detekcija diskontinueteta          |                                     | $\bar{\mathbf{x}}$                  |
|          |            | bit 03 COOL_FAN                    | Ventilator za hlađenje zaustavljen |                                     | X                                   |
|          |            |                                    | Alarm invertera                    |                                     |                                     |
|          |            | bit 04 CONV_ALM<br>bit 05 CONV_FLT | Greška na konvertoru               | $\frac{x}{x}$                       |                                     |
|          |            | bit 06 S FWD                       | Kretanje unaprijed                 |                                     | X                                   |
|          |            | bit 07 S_REV                       | Kretanje unazad                    |                                     | X                                   |
|          |            | bit 08 CONV_FIELD_ON               | Magnetizacija motora postignuta    |                                     | $\bar{\mathbf{x}}$                  |
|          | bit 09 RUN |                                    | DC link radi                       | $\bar{\mathsf{x}}$                  |                                     |
|          |            | bit 10 CUR_LIM                     | Limit struje                       |                                     | х                                   |
|          | bit 11 RDY |                                    | DC link spreman za rad             |                                     |                                     |
|          |            | bit 12 CONV UV                     | Električni uvjeti OK na konvektoru | $\frac{x}{x}$                       |                                     |
|          |            | bit 13 CONV_UVA                    | Električni uvjeti OK na konvektoru | $\frac{\overline{x}}{\overline{x}}$ |                                     |
|          |            | bit 14 CONV_BLR                    | Kritična greška na konvertoru      |                                     |                                     |
|          |            | bit 15 Spare                       | Prazno                             |                                     |                                     |
| riječ 04 |            | TRQ FEEDBACK                       | <b>Status momenta</b>              |                                     | х                                   |
| riječ 05 |            | <b>CUR FEEDBACK</b>                | <b>Status struje</b>               |                                     | x                                   |
| riječ 06 |            |                                    | Status Riječ 3                     |                                     |                                     |
| riječ 07 |            | <b>DC LINK VOLTAGE</b>             | <b>DC</b> link napon               | х                                   |                                     |
| riječ 08 |            | CUR_RMS_FEEDBACK Status struje RMS |                                    |                                     | X                                   |

Slika 3.4. *Podaci koji se šalju iz DRIVE-a motora u PLC*

[Izvor: autor]

U ovom slučaju s uređaja se prima 8 riječi na PLC te se s PLC šalje 6 riječi na uređaj. Varijable koje se šalju i primaju te njihov raspored uzeti su sa stvarnog projekta, za stvarni motor. U svrhu ovog rada nisu korišteni svi ulazi i izlazi te je na desnoj strani tablice na slikama 3.3. i 3.4. je označeno koje dijelovi se koriste, a koji ne.

#### **3.3. Funkcioniranje sustava**

Sustav ima dva načina rada: automatski način rada i ručni način rada. Ručni način rada se uglavnom koristi samo pri održavanju i prvom pokretanju cijelog sustava, odnosno prvom stavljanju sustava u rad, dok se prilikom normalnog rada uglavnom koristi automatski način rada. U ručnom načinu rada operator ima mogućnost upaliti te ugasiti svaki dio sustava kada to želi. Pri tome postoji uvjet jedino da se motor može upaliti tek kada se upali DC link pošto je zadatak DC linka napajati motor, te se također valjci za drobljenje mogu upaliti tek kada je upaljen motor pošto ih motor pokreće.

Kod automatskog načina rada postoje dvije komande "START" i "STOP" koje pokreću cijeli sustav. Pritiskom na tipku "START" prvo se pali DC link ukoliko ima zadovoljenje sve uvjete za rad i pokretanje. Uvjeti koji pri tome moraju biti zadovoljeni su da:

- Sklopka za hitan isklop (NC kontakt) Sklopka za hitan isklop služi da u slučaju opasnosti operator može hitno isključiti sve dijelove sustave, ona je izvedena na način da dok nije pritisnuta ona provodi struju, te pritiskom na nju prestaje provoditi struju te prekida strujni krug
- Temperatura na izlazu iz izmjenjivača ne smije biti visoka
- Glavno napajanje DC linka mora biti spojeno i u radu
- DC link mora biti spreman za rad. Odnosno ovo je status koji uređaj šalje s polja, odnosno direktno iz DC linka

Ukoliko su svi iznad navedeni uvjeti zadovoljeni šalje se komanda koja dopušta pokretanje DC linka. Ono što je bitno još napomenuti je da se DC link ne smije ugasiti dokle god se motor vrti, odnosno dok mu je brzina vrtnje različita od 0. Način na koju je izvedeno pokretanje i održavanje radnog stanja DC linka, odnosno ranije opisano funkcioniranje nalazi se na slici  $3.5.$ .

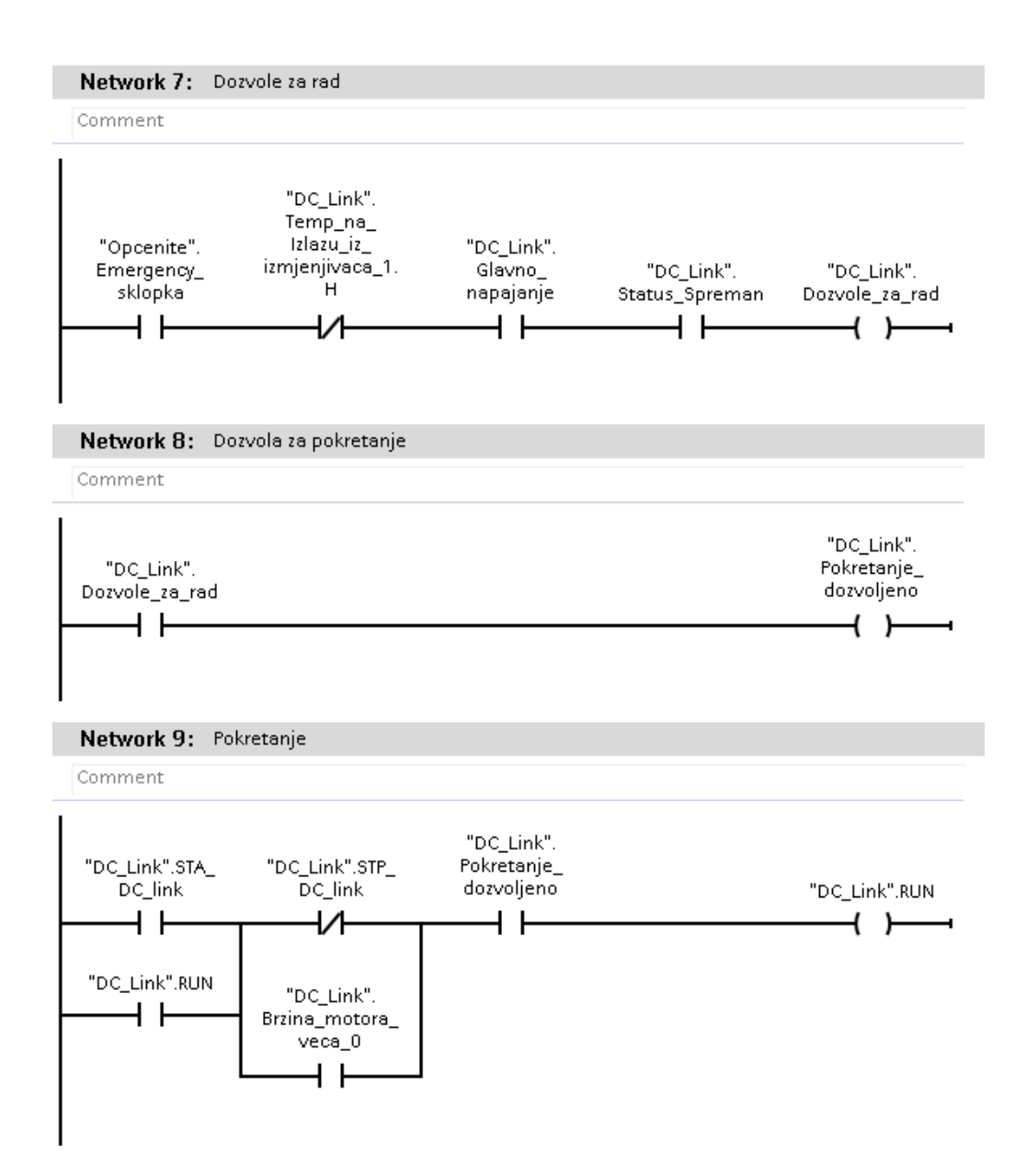

Slika 3.5. *Izvedba dozvola za rad, pokretanja i održavanja radnog stanja DC linka*

[Izvor: autor]

Nakon što su svi uvjeti zadovoljeni, te je stisnuta komanda za pokretanje sustava, a nije stisnuta komanda za zaustavljanje sustava DC link se počinje puniti, shodno tome napon u DC linku raste već ranije prikazanoj karakteristici na slici 3.2..

Nakon što se DC link napuni, odnosno dok ne dosegne napon potreban za rad i pokretanje motora koji u ovom slučaju iznosi 3300 V (podatak iz specifikacija korištenog motora), uključuje se motor ukoliko ima zadovoljene sve uvjete za rad. Kod motora imamo dvije vrste uvjeta: uvjeti za pokretanje motora i uvjete za rad motora.

Uvjeti za pokretanje motora su da:

- Temperatura ležaja motora ne smije biti visoka
- Temperatura namota motora ne smije biti visoka
- Temperatura pretinca za prstene ne smije biti visoka
- Sklopka rastavljača ventilatora motora mora poprimati vrijednost 1, odnosno mora spajati strujni krug

Uvjeti za rad motora su da:

- Temperatura ležaja motora ne smije biti previsoka
- Temperatura namota motora ne smije biti previsoka
- Temperatura pretinca za prstene ne smije biti previsoka
- Temperatura na izlazu iz izmjenjivača ne smije biti previsoka
- Sklopka za hitan isklop (NC kontakt) mora zatvarati strujni krug
- Sustav za podmazivanje mora raditi
- DC link mora raditi
- Motor mora biti spreman za rad. Status koje se šalje iz polja u PLC, te označava sam status motora

Pri pokretanju motora svi uvjeti, i oni za pokretanje i oni za rad motora, moraju biti zadovoljeni, dok u slučaju kada motor radi, neki uvjeti koji su bili bitni prije pokretanja motora, više ne moraju biti zadovoljeni, odnosno potrebno je da su samo zadovoljeni uvjeti za rad motora. Ako je navedeno zadovoljeno šalje se signal da je rad motora dozvoljen. Ukoliko je pritisnuta komanda za "START" motora, te komanda za "STOP" sustava nije pritisnuta, i svi gore navedeni uvjeti zadovoljeni sa strane PLC odobren je rad motora. Sve navedeno prikazano je na slici 3.6..

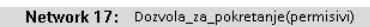

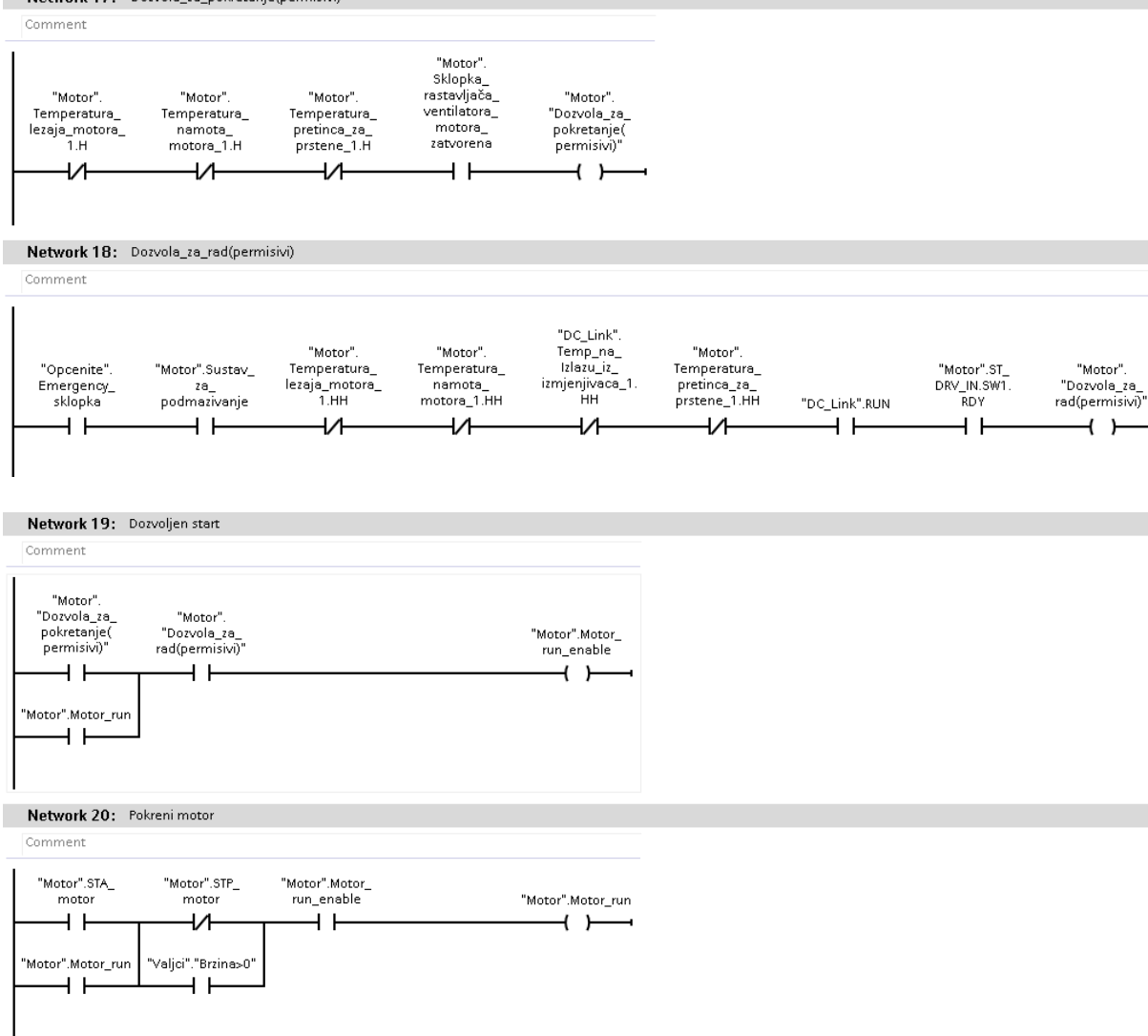

Slika 3.6. *Izvedba dozvola za rad, pokretanja i održavanja radnog stanja motora sa strane PLC-a*

[Izvor: autor]

Status da je motor pokrenut sa strane PLC se potom šalje u blok za komunikaciju putem kojeg se komunicira s uređajem iz polja te unutar kojeg se odvijaju još neke provjere prije konačnog slanja komande u sustav, te također i preračunavanje vrijednosti koje se primaju iz polja u nama razumljive vrijednosti, te i obrnuto, odnosno s PLC u sustav se šalju DRIVE-u razumljive vrijednosti. Prikaz izrađenog bloka za komunikaciju s pripadajućim ulazima i izlazima prikazan na slici 3.6..

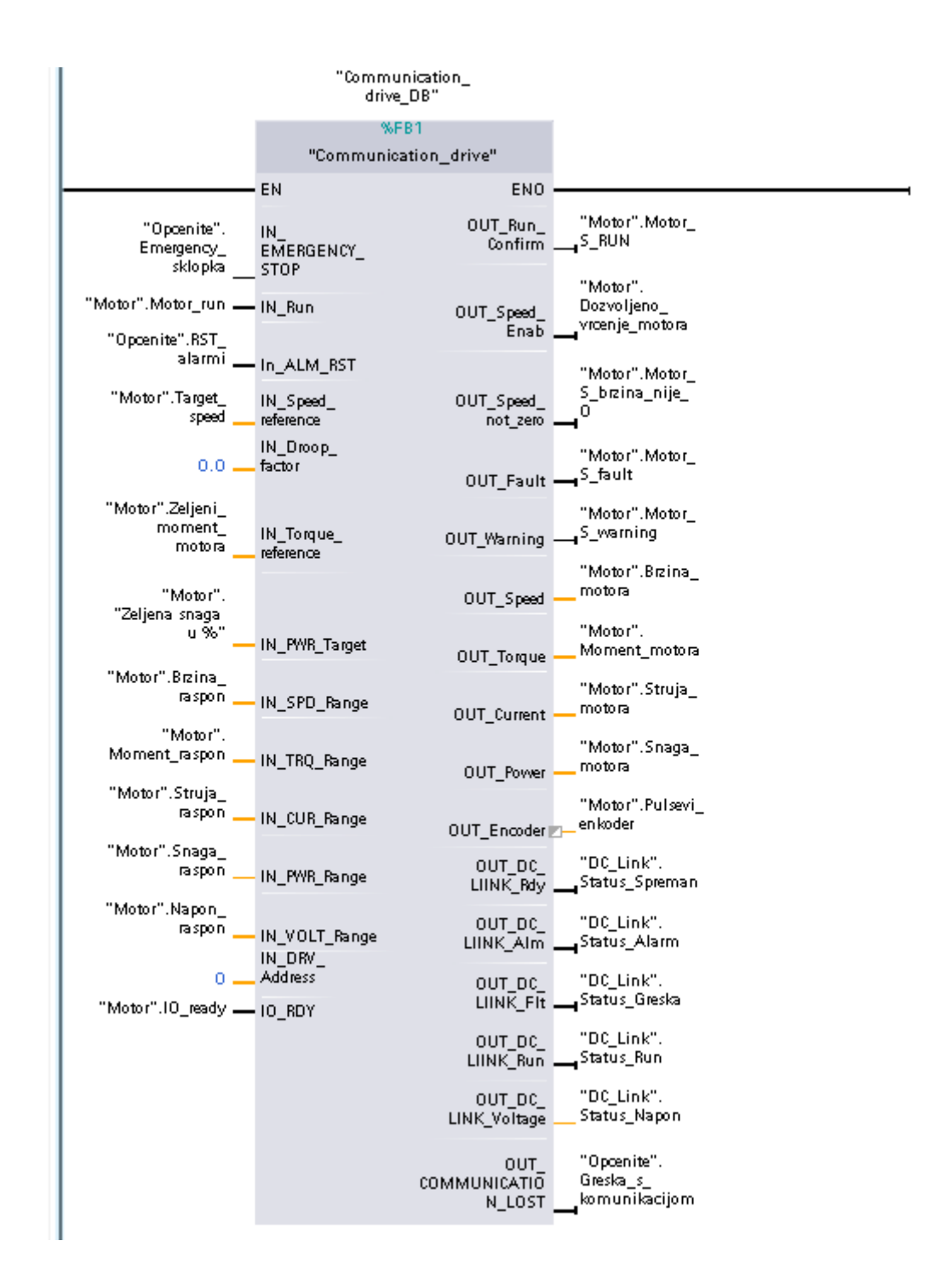

Slika 3.7. *Izrađeni blok za komunikaciju PLC-a s DRIVE-om motora*

[Izvor: autor]

Ukoliko je na ulazu u blok za komunikacije došao signal da je sa strane programa odobreno pokretanje i rad motora, šalje se direktna komanda za magnetizaciju motora. Nakon što se motor magnetizirao (o stanju magnetizacija dobiva se status iz polja koji je u ovom radu odsimuliran) dopušta se direktna komanda za pokretanje motora koja se šalje direktno u motor da se izvrši pokretanje motora. Sve opisano nalazi se na slici 3.8..

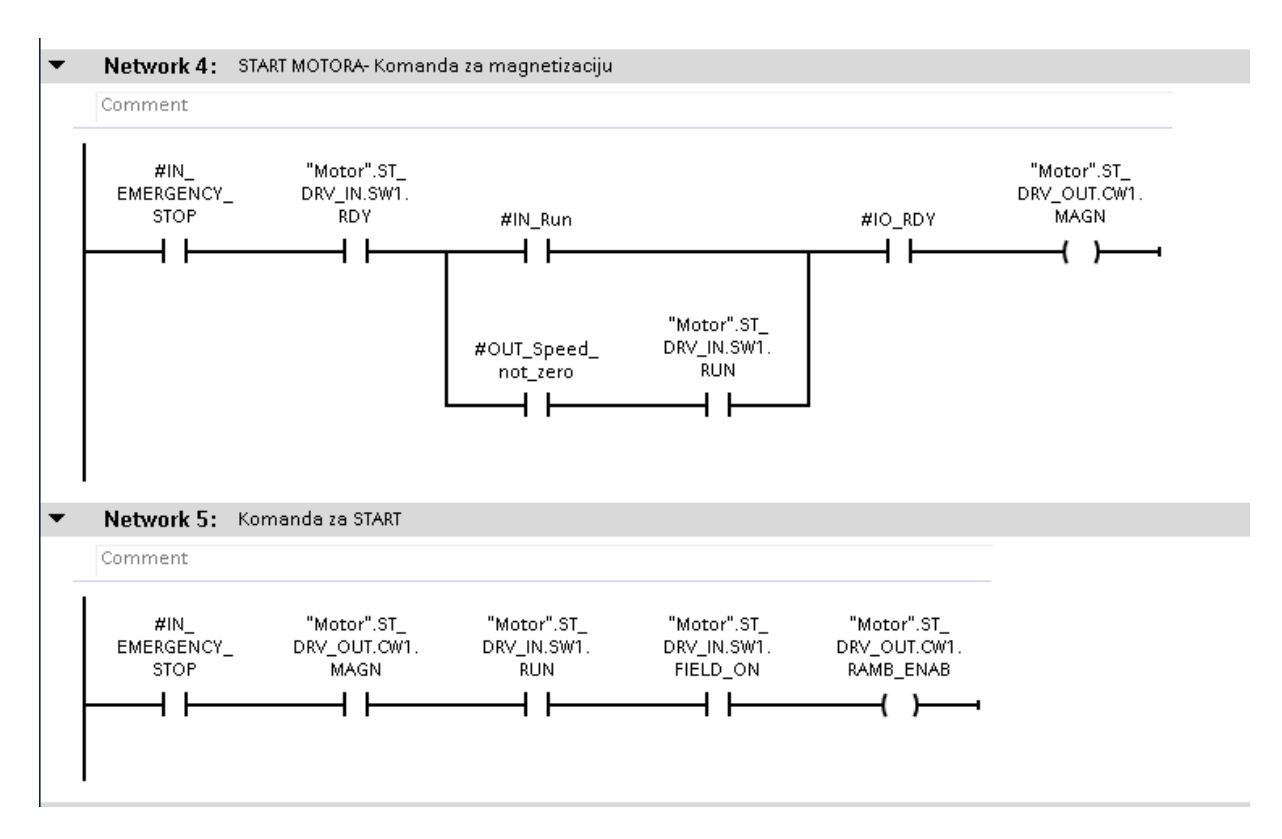

Slika 3.8. *Pokretanje motora unutar bloka za komunikaciju, nakon uspješne magnetizacije* 

[Izvor: autor]

Kada se motor u stvarnosti upali dobiva se status motora da je u radu. Ukoliko se u kodu dobije komanda za pokretanje i rad motora, a pri tome motor kroz određeno vrijeme ne upali zbog nekog dijela koji se odvija unutar bloka za komunikaciju (npr. neuspješne magnetizacije), ili zbog neke greške unutar motora javlja se alarm da je isteklo vrijeme za pokretanje sustava jer se motor nije u zadanom vremenu pokrenuo. Navedeni dio se nalazi na slici 3.9..

#### Network 26: Timeout

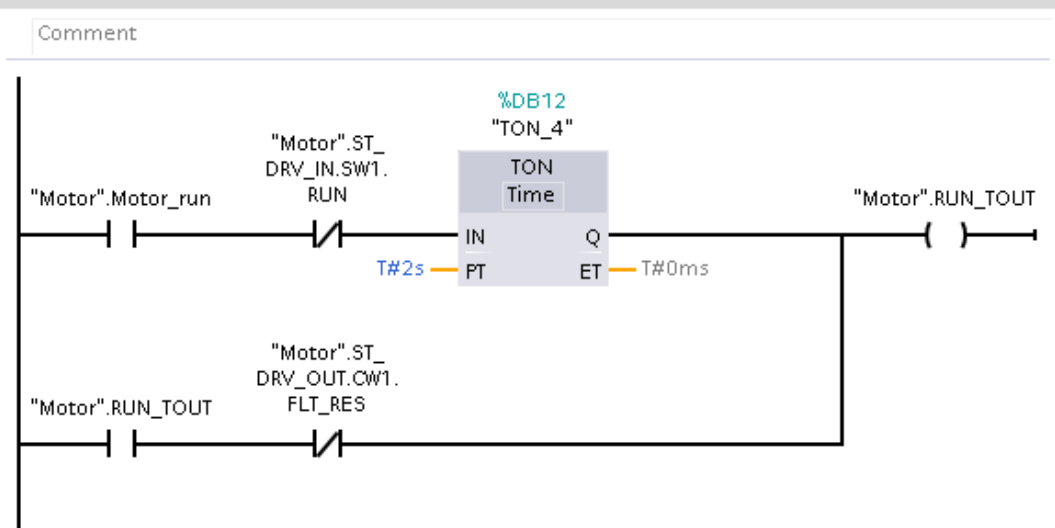

Slika 3.9. *Dio za provjeru je li se pokretanje motora izvršilo u dopuštenom vremenu*

[Izvor: autor]

Kada je dobiven i status da se motor pokrenuo, rotoru motora se brzina vrtnje počinje linearno povećavati, odnosno povećava se po zadanoj rampi, dok ne dođe do neke svoje nominalne vrijednosti, te se onda nastavlja okretati konstantom brzinom. Usporedno s brzinom vrtnje rotora motora, povećava se i brzina vrtnje osovine motora. Osovina motora služi kako bi se omogućila vrtnja valjaka za drobljenje. Kada i osovina motora dosegne nominalnu brzinu uključuju se valjci za drobljenje također ako su svi uvjeti zadovoljeni.

Uvjeti koji moraju biti zadovoljeni za pokretanje i rad motora su:

- Sklopka za hitan isklop (NC kontakt) mora zatvarati strujni krug
- Valjci moraju biti spremni rad. Status dobiven iz polja
- Na valjcima ne smije postajati nikakva greška
- Motor ne smije biti preopterećen
- Motor mora raditi

Pokretanje i rad motora te pripadni uvjeti nalaze se na slici 3.10..

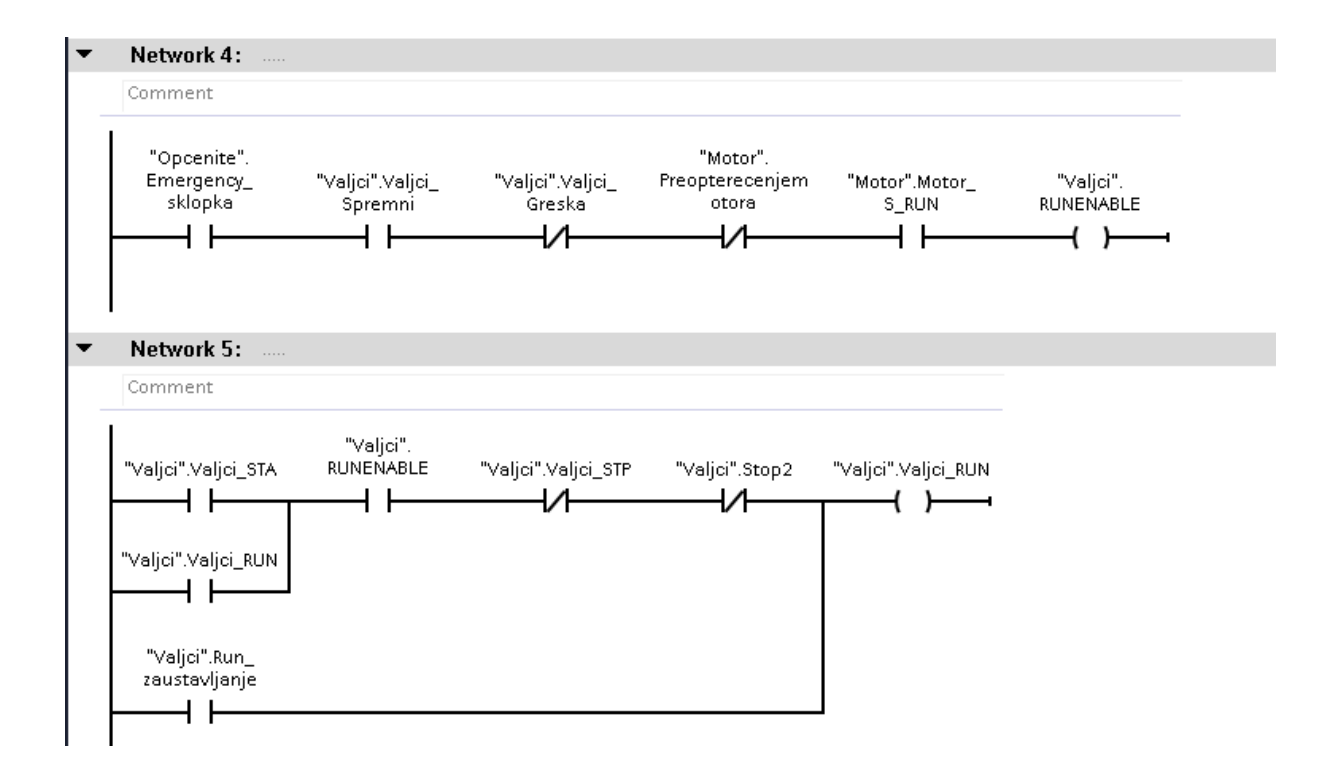

Slika 3.10. *Dozvole za pokretanja, te pokretanje i održavanje rada valjaka* [Izvor: autor]

Valjci rade dok se motor vrti nominalnom brzinom te dok se ne desi preopterećenje motora. U slučaju da se dogodi preopterećenje motora valjci se zaustavljaju sve dok opterećenje motora ne padne ispod zadane razine te se potom opet uključuju u rad. Brzina kojom se pokreću valjci također raste po rampi, dok ne dosegnu svoju nominalnu vrijednost. Kada se sustav zaustavlja događa se obrnuti proces, odnosno brzine se također smanjuju po rampi, te i napon kondenzatora opada po spomenutoj karakteristici. Ono što je bitno da se i zaustavljanje sustava vrši po nekim zadacima odnosno dok se valjci ne zaustave ne može se zaustaviti ni motor, te dok motor ne zaustavi ne može se ugasiti ni DC link ne ugasi. Postoje dva načina zaustavljanja: klasično zaustavljanje koje šalje operator pritiskom na tipku STOP sustava, te isključenje sustava ukoliko se pritisne tipka za hitan isklop ili se dogodi neka druga greška zbog koje je potrebno zaustaviti pojedini uređaj ili cijeli sustav. U slučaju tipke za hitan isklop važno je da se sustav što hitnije zaustavi, pa stoga u tom slučaju brzine i iznos napona se smanjuju u što kraćem vremenskom periodu. Na slici 3.11. je prikazano kako se mijenja vrijednost koeficijenta rampe po kojoj se brzina vrtnje smanjuje u ovisnosti uzroka zaustavljanja sustava. U slučaju sklopke za hitan isklop ili neke druge greške motor se duplo brže zaustavlja.

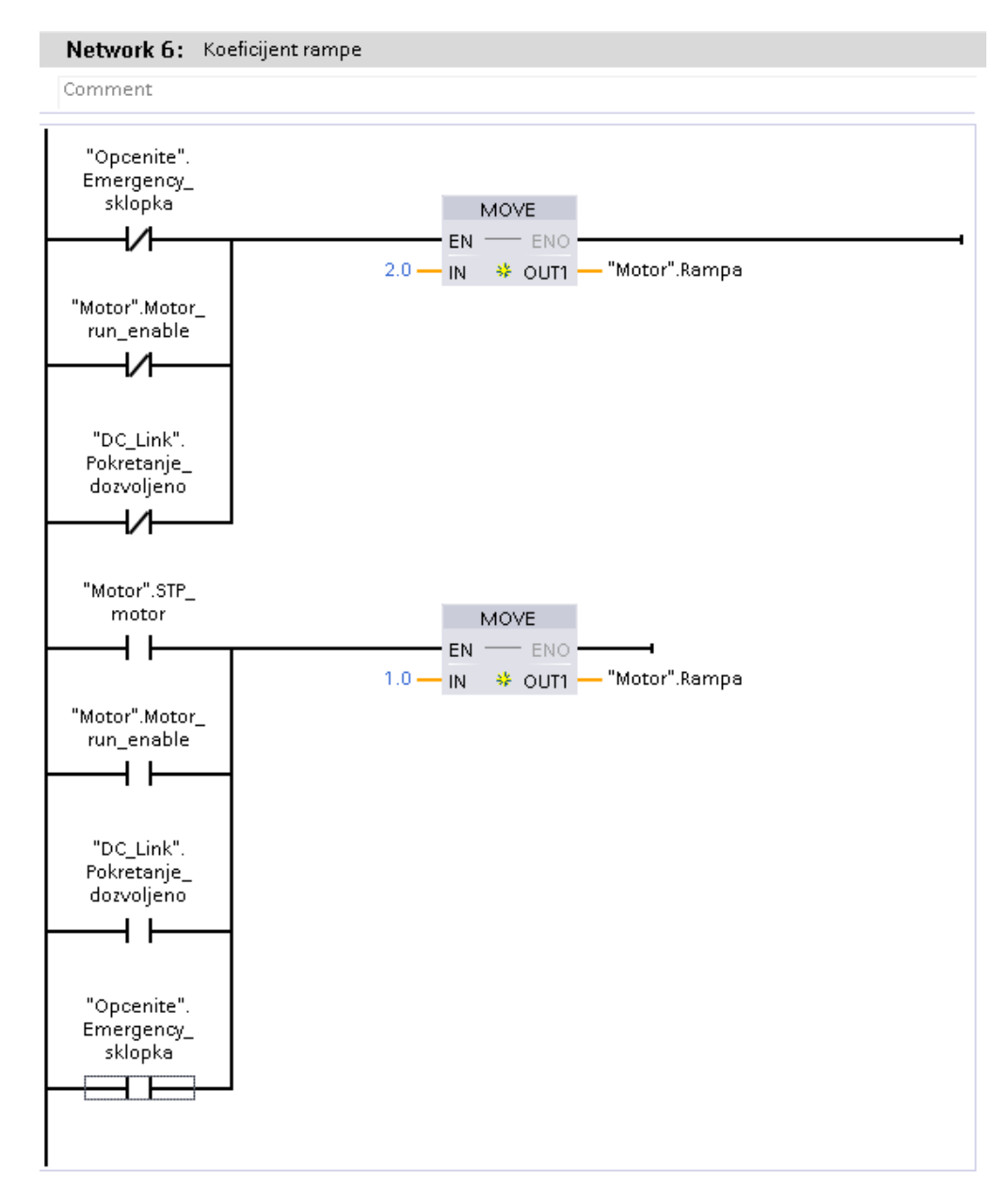

Slika 3.11. *Izvedba promjene koeficjenta rampe u slučaju različitih razloga zaustavljanja motora*

[Izvor: autor]

Dio koji je još bitan za funkcioniranje sustava je provjera komunikacije između PLC i DRIVE. Ona nam je bitna jer u slučaju da se dogodi npr. presjek kabela ili neki kvar da se sustav brzo zaustavi kako ne bi došlo do većih kvarova i problema. Za potrebe ovog rada provjera komunikacije je izvedena na način da se s PLC-a šalje kombinacija brojeva u DRIVE, koji potom ako je sve u redu treba identičnu primljenu kombinaciju. Potom se u softveru provjera je li primljena kombinacija identična i u slučaju da je komunikacija je u redu. Kako se ne bi aktiviralo zaustavljanje zbog kratkih ispada komunikacije napravljeno je da komunikacija može

biti prekinuta na maksimalno 2 s nakon toga se javlja alarm za grešku i komunikaciju te se sustav zaustavlja. Prikaz kako je izvedena provjera komunikacije nalazi se na slici 3.12.

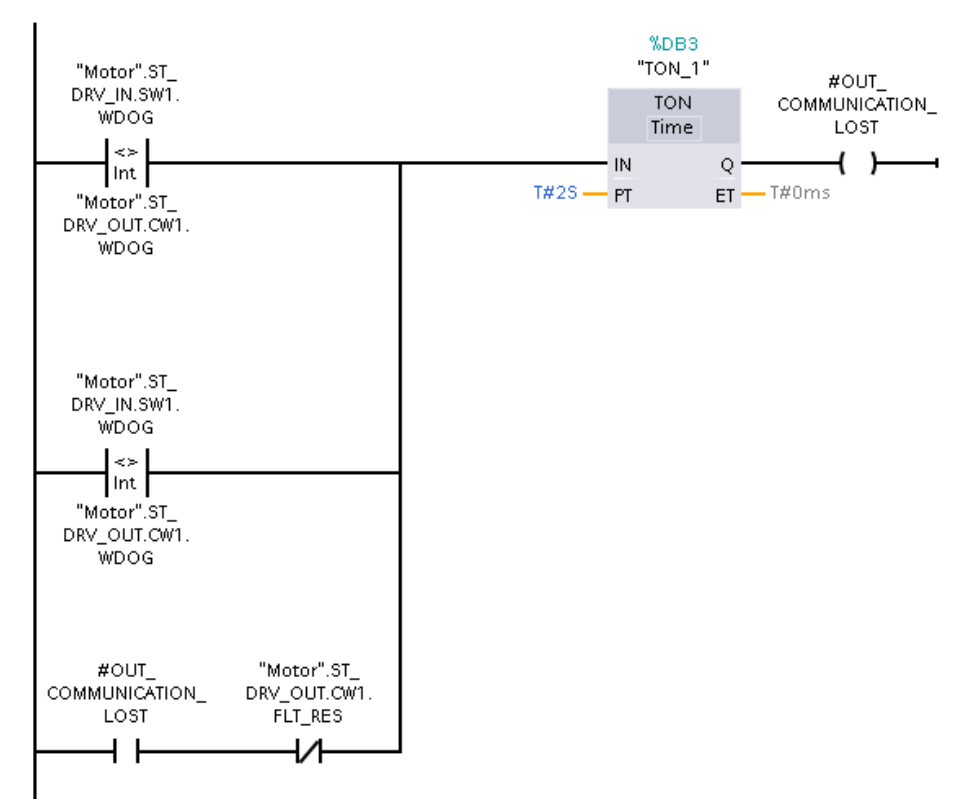

Slika 3.12. *Dio za provjeru komunikacije između PLC-a i DRIVE-a motora* [Izvor: autor]

Važno je također znati da sustav ne čita direktno vrijednosti u voltima, amperima, stupnjevima, i sl. već čita iznos od 0 do 27648 koji je potom potrebno skalirati na nama čitljivu vrijednost u varijabli koja je potrebna za rad. Npr. iznos napona DC linka iz polja čita se kao vrijednost od 0 do 27648 koja se potom šalje na PLC. Na temelju znanja koji senzor temperature je korišten te koliki je njegov raspon čitanja napona, odnosno razlika minimalnog i maksimalnog napona vrši se pretvorba u vrijednost napona u voltima po jednadžbi 3.1..

$$
T(V) = min.napon (V) + \frac{vrijednost očitanja iz polja (od o do 27648)}{27648} * raspon napona (3.1.)
$$

Sva skaliranja za čitanje vrijednosti dobivena iz polja izvedena su na ovoj način te samo ovise o tipu varijable koja se čita te tipu senzora koji se pri tome koristi. U ovoj jednadžbi prikazan je još i minimalni napon koji je za ovu svrhu 0 te se taj dio izostavlja, no za mjerenja nekih drugih vrijednosti on se ne smije izostaviti.

Kako je izvedeno u kodu skaliranje napona DC linka nalazi se na slici XY. Korišteni DC link može poprimiti najviše vrijednost od 3300 V, te je taj iznos spremljen u varijablu #IN\_VOLT\_RANGE. Radi preglednosti i jednostavnosti izmjene u slučaju promjene DC linka te i njegovog maksimalnog napona ta vrijednost pohranjena je u zamjensku varijablu čiji iznos se čita na ulazu u blok za komunikaciju. Izračunata vrijednost brzine šalje se kao izlaz iz bloka za komunikaciju. Izvedeni proračun za pretvorbu napona u volte nalazi se na slici 3.13..

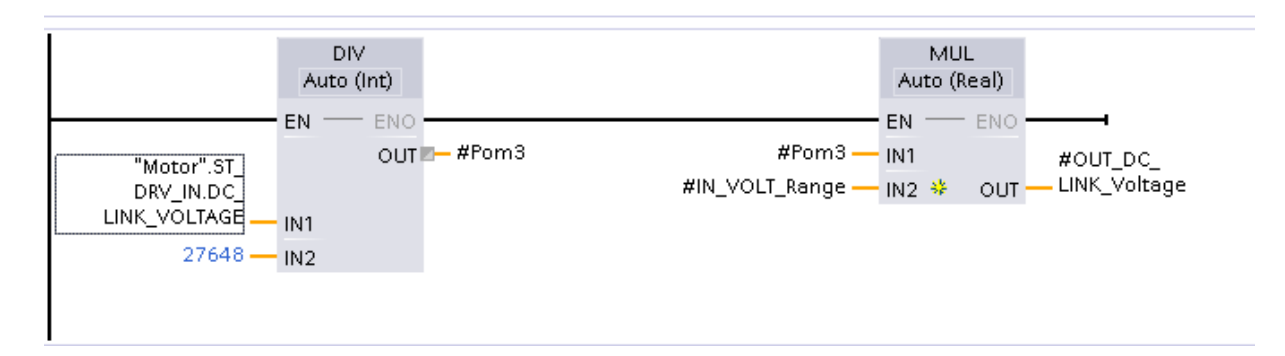

Slika 3.12. *Izvedeni dio za proračunog dobivenog napona DC linka iz polja u napon u voltima*

[Izvor: autor]

Što se tiče slanja vrijednosti iz PLC-a u sustav koristi se obrnuti proces odnosno skalira se po jednadžbi 3.2..

$$
v\left(\text{od 0 do 27648}\right) = \frac{\text{vrijednost (RPM)} - \text{min. brzina (RPM)}}{\text{raspon brzine}} * 27648\tag{3.2.}
$$

Kao obrnuti proces imamo primjer za brzinu vrtnje rotora motora, odnosno za referencu brzine vrtnje koja se šalje u DRIVE motora te je navedeno prikazano na slici 3.14.. I u ovom slučaju raspon brzine je pohranjen u pomoćnu varijablu radi jednostavnosti izmjene u slučaju potrebe.

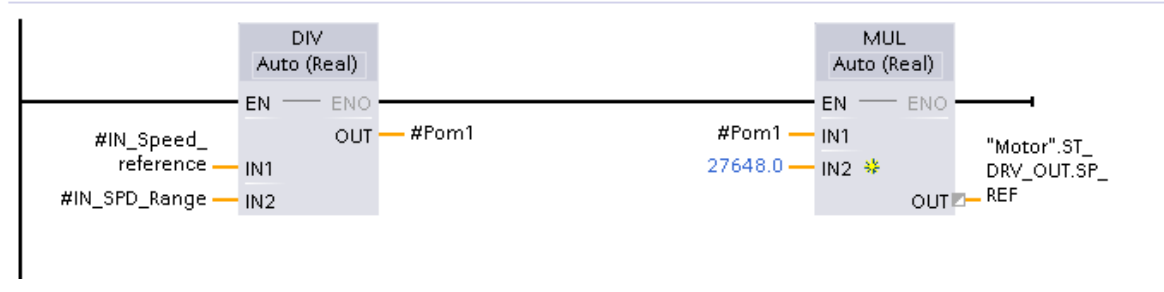

Slika 3.14. *Pretvorba brzine u iznos brzine razumljiv DRIVE-u*

[Izvor: autor]

#### **4. HMI**

#### **4.1. Općenito**

Human Machine Interface ili HMI je naziv za sučelje koje omogućava komunikaciju između čovjeka i stroja. Njime se korisniku omogućava da ima uvid u stanje procesa, te u slučaju potrebe da može i određene komande poslati stroju. Tu se javljaju dvije vrste komunikacije: čovjek-stroj i stroj-čovjek. Za ovaj diplomski rad HMI je izrađen u Tia Portalu 15.1.

#### **4.2. Ekran za prijavu korisnika**

Ekran koji se pojavljuje pri pokretanju sustava se nalazi na slici 4.1. Na gornjoj polovici ekrana nalazi se logo firme koji je izrađen samo za ovaj diplomski rad. Kako bi korisnik mogao promatrati sustav, vrijednosti te slati komande prvo je potrebno upisati ime korisnika i pripadnu lozinku. Za potrebe ovog diplomskog rada izrađena su dva korisnika: Admin i Operater. Admin ima "pravo" slati sve komande i upravljati svim vrijednostima u sustavu, dok operater ima smanjena "prava", odnosno njemu su neke komande i prozori blokirani. Unosom postojećeg imena korisnika, odgovarajuće lozinke te pritiskom na gumb "Prijavi se" ulazi se u sustav.

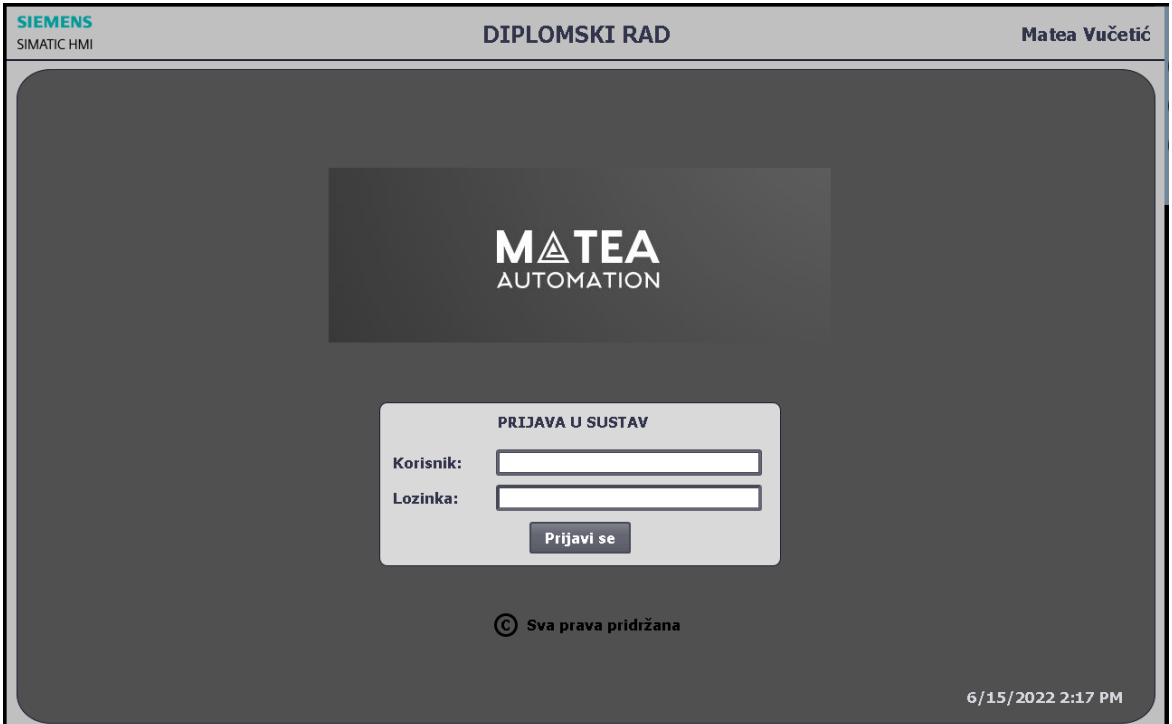

Slika 4.1. *Početni ekran, odnosno ekran za prijavu korisnika*

[Izvor: autor]

#### **4.3. Predložak stranica**

Osim ranije prikazanog ekrana za prijavu korisnika, ostale stranice HMI-a su izrađene pomoću izrađenog predloška prikazanog na slici 4.2.. Odnosno, sve stranice imaju neke zajedničke karakteristike.

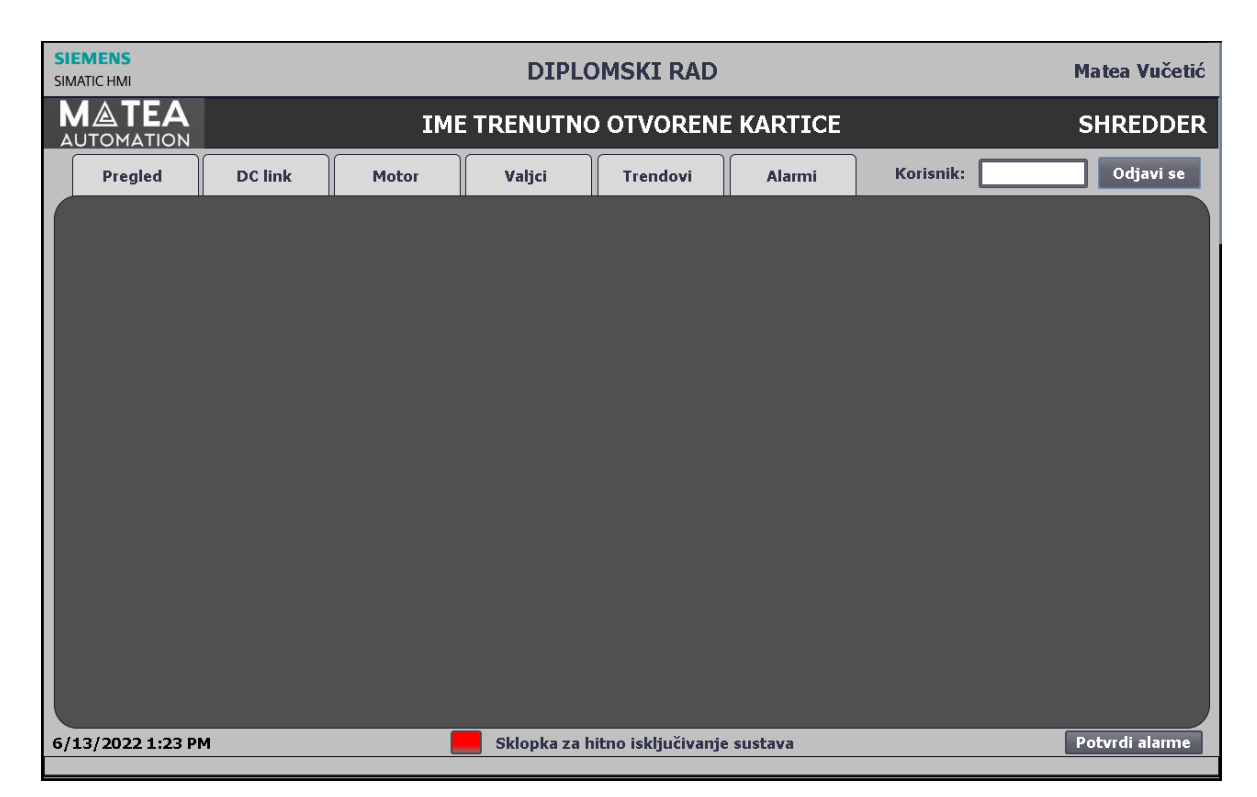

Slika 4.2. *Izrađeni predložak za sustav* [Izvor: autor]

Na vrhu prozora nalazi se traka na kojoj se s lijeve strane prikazuje ime firme koja je vršila automatizaciju sustava, u sredini se nalazi ime trenutno otvorene kartice, dok se s desne strane pojavljuje ime firme za koju je automatizacija vršena, odnosno u kojoj je pogon postavljen.

Ispod te trake s lijeve strane nalaze se kartice, odnosno prozori sustava, dok se s desne strane nalazi ime trenutno logiranog korisnika, te također i gumb koji omogućava odjavu korisnika te pritiskom na nju vraća se na početni ekran za prijavu korisnika.

U sredini ekrana, na tamnoj sivoj podlozi nalazi se sadržaj aktualne kartice.

Na samom dnu prozora nalazi se traka s alarmima. Iznad nje s desne strane nalazi se gumb pomoću kojih je moguće potvrditi alarme. Pored gumba za potvrđivanje alarma, u sredini, nalazi se sklopka za hitan isklop kako bi se s bilo koje stranice u slučaju opasnosti moglo hitno isključiti cijeli sustav. S lijeve, donje strane nalazi se trenutno datum i vrijeme.

#### **4.4. Kartica "Pregled***"*

Prva kartica koja se otvara prilikom uspješne prijava korisnika u sustav je kartica "Pregled". Na njoj se nalazi općeniti uvid u sustav, odnosno može se vidjeti u kojem načinu rada je sustav, automatski ili ručni način rada, te se također način rada može i promijeniti. Ispod načina rada nalaze se komande koje omogućuju START (hrv. Pokreni) i STOP (hrv. Zaustavi) cijelog sustava. Osim navedenog na ekranu nalazi se i vizualizacija DC linka, invertera, motora i valjaka, te pored svakog uređaja je pripadna lampica ovisno o stanju uređaja, odnosno je li uređaj uključen ili isključen. Slika kartice "Pregled" kada su svi uređaju isključeni te je sustav u automatskom načinu rada nalazi se na slici 4.3..

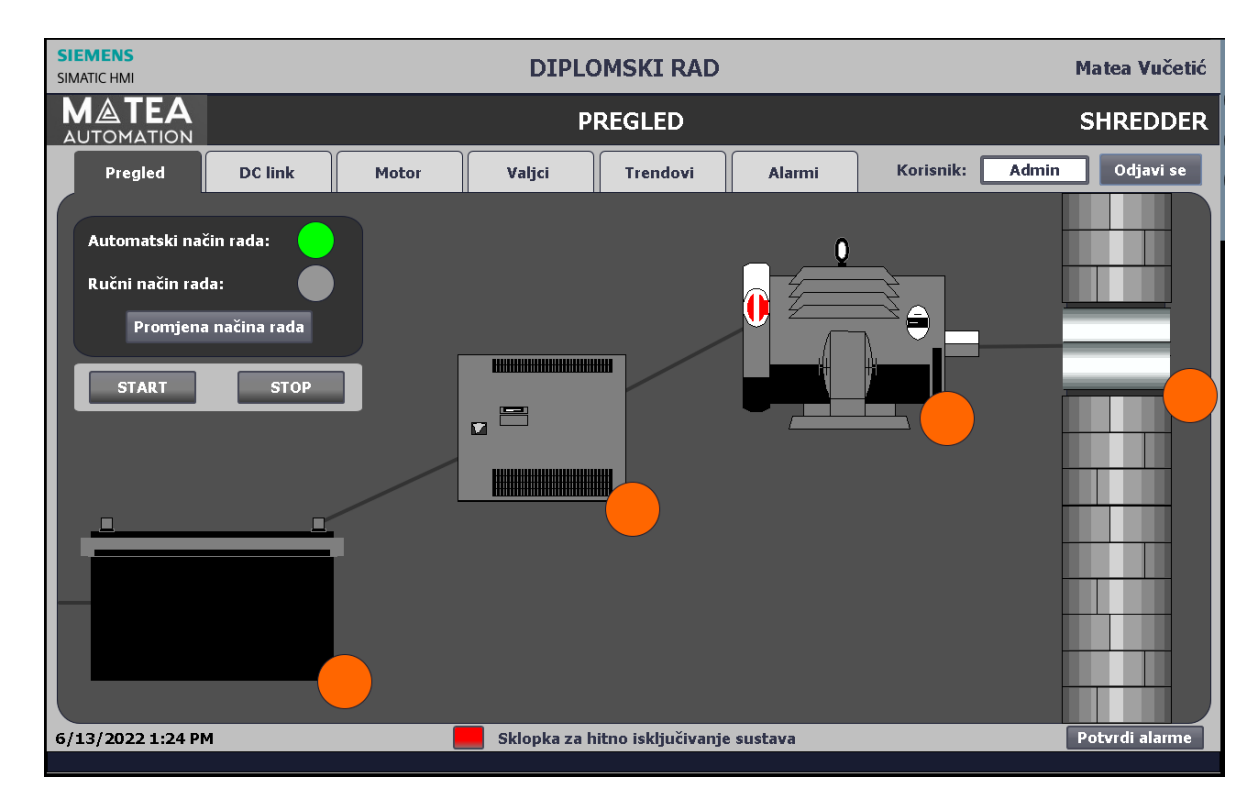

Slika 4.3. *Kartica "Pregled" kada su svi dijelovi sustava isključeni te je sustav u automatskom načinu rada*

[Izvor: autor]

Izgled kartice "Pregled" kada je sustav u ručnom načinu rada, a svi uređaji su uključeni nalazi se na slici 4.4..

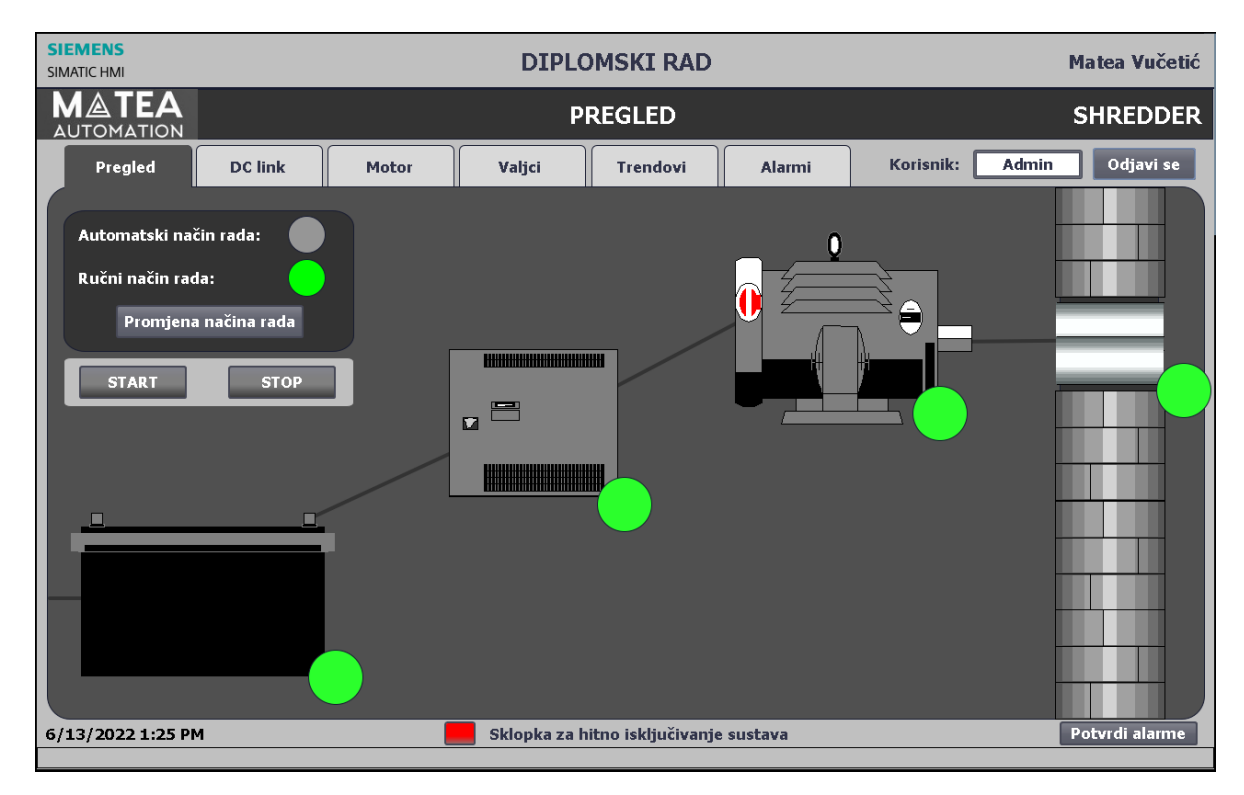

Slika 4.4. *Kartica "Pregled" kada su svi dijelovi uključeni te je sustav u ručnom načinu rada*

[Izvor: autor]

#### **4.5. Kartica "DC Link"**

Klikom na karticu "DC link" otvara se stranica "DC link". Izgled navedene stranice nalazi se na slici 4.5..

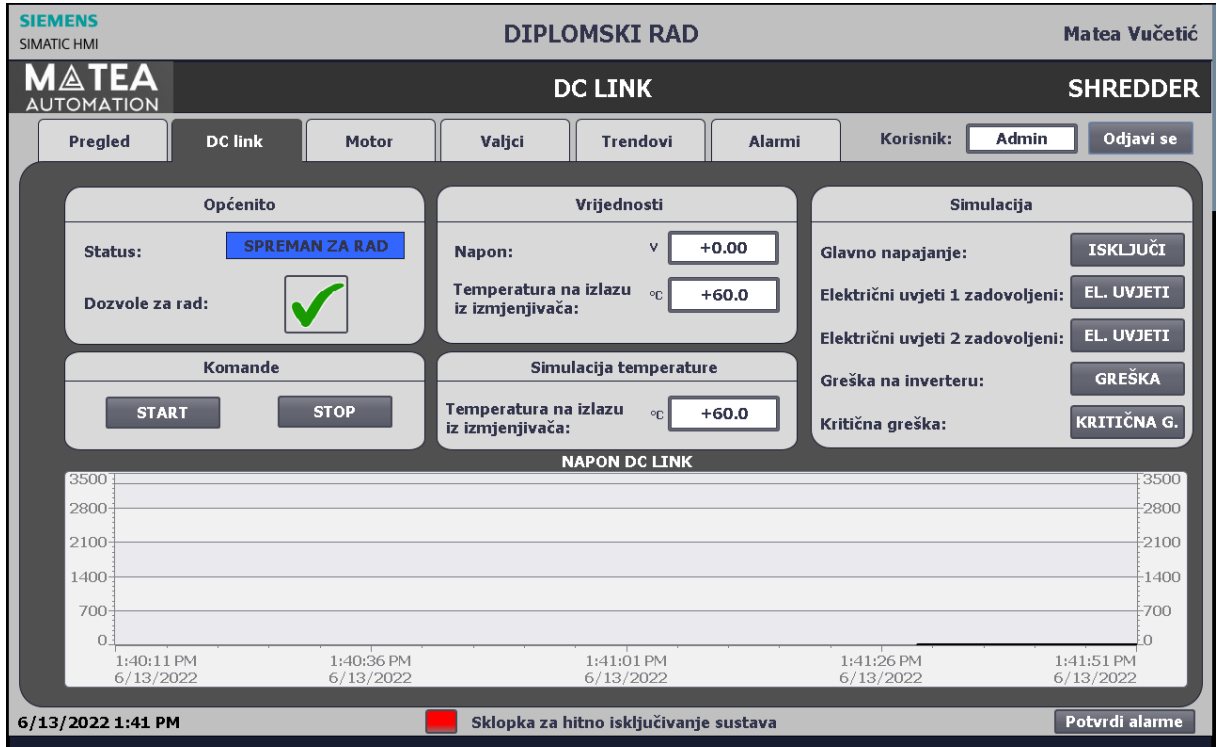

Slika 4.5. *Kartica* "DC link"

[Izvor: autor]

Gornja polovica ekrana je podijeljena u tri kolone. U lijevoj koloni na vrhu nalazi se status DC linka. DC link, a i motor i valjci mogu poprimiti 3 statusa: spreman za rad, radi i greška. Status spreman za rad koji ovdje dobije označava status uređaja, odnosno to je status koji se dobiva direktno iz polja. Prikaz kako se pojedini status rada prikazuje na HMI prikazan je na slici 4.6..

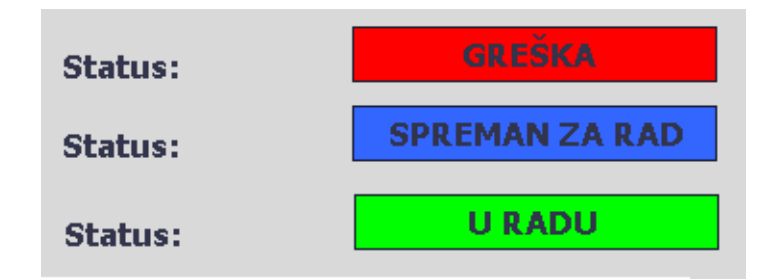

Slika 4.6. *Prikaz različitih statusa koje DC link, motor i valjci mogu poprimiti* [Izvor: autor]

Ispod statusa uređaja nalaze se dozvole za rad. Ovisno je li uređaj ima sve potrebno dozvole za rad prikazana je kvačica ili "X" koji su prikazani na slici 4.7..

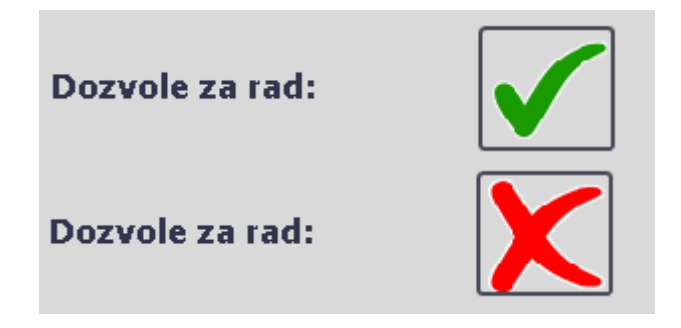

Slika 4.7. *Prikaz kada postoje sve potrebne dozvole za rad, te potom prikaz kada uređaj nema sve potrebne dozvole za rad*

[Izvor: autor]

Klikom na kvačicu ili "X" otvara se skočni prozor sa svim dozvolama za rad koje su potrebno kako bi DC link se i pokrenuo te radio. Zadatak njega je da korisniku omogući jednostavan i brz uvid u kojem je točno dijelu greška ako sustav nema sve potrebne dozvole za rad. Skočni ekran prikazan je na slici 4.8.. S lijeve skočnog prozora nalaze se kvačice ili "X"-evi ovisno je li pripadni uvjet koji je naveden s desne strane ispunjen ili nije. Klikom na "X" u gornjem desnom kutu izlazi se iz skočnog ekrana i vraća na prethodnu stranicu.

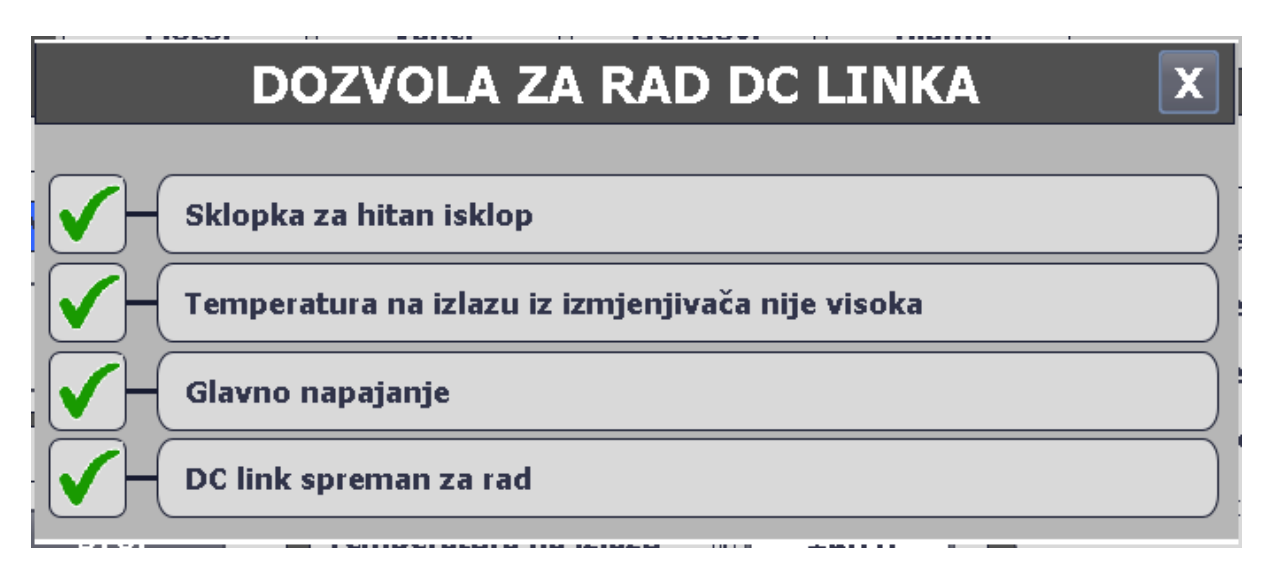

Slika 4.8. *Prikaz skočnog prozora s dozvolama za rad DC linka*

[Izvor: autor]

Ispod dozvola za rad na kartici "DC link" nalaze se komande za START i STOP sustava. Bitno je napomenuti da su te komande omogućene samo za ručni način rada.
Nadalje u srednjoj koloni kartice nalazi se dio s vrijednostima relevantnim za DC link. U ovom djelu može se pratiti promjena napona DC linka te iznos temperature koja se dobije na izlazu iz izmjenjivača temperature. Kako ovaj sustav nije spojen na stvarni proces omogućena je simulacija pojedinih dijelova, pa stoga ispod vrijednosti sustava nalazi se dio za simulaciju vrijednosti te se ovdje može promijeniti iznos temperature na izlazu iz izmjenjivača. U desnoj koloni nalaze se simulacije stanja. U njoj se uglavnom mijenjaju statusi stanja koje su relevantne za dozvole za rad, a samim time i za rad uređaja. Ukoliko je simuliran neki kvar ili ispad sustava, gumb postane crvene boje, ako se ovog dijela nije simuliran nikakav kvar gumb je sive boje.

U donjem dijelu ekrana nalazi se graf koji prikazuje napon DC linka. Tu se može pratiti promjena karakteristike napona DC linka.

U desnoj koloni nalaze se gumbi za simulaciju stanja kako bi se moglo pratiti kako sustav reagira u slučaju da mu neka temperatura pređe iznad dopuštenih vrijednosti, ili ukoliko se upali neki alarm. Slika 4.9. prikazuje kako izgleda kad je inicirano da je glavno napajanje isključeno, te kada nije inicirano da električki uvjeti nisu zadovoljeni, odnosno električki uvjeti su zadovoljeni.

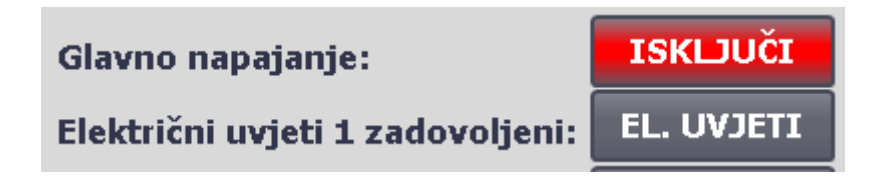

Slika 4.9. *Prikaz kada je u dijelu simulacije simulirana greška, te prikaz kada nije simulirana greška*

[Izvor: autor]

#### **4.6. Kartica "Motor"**

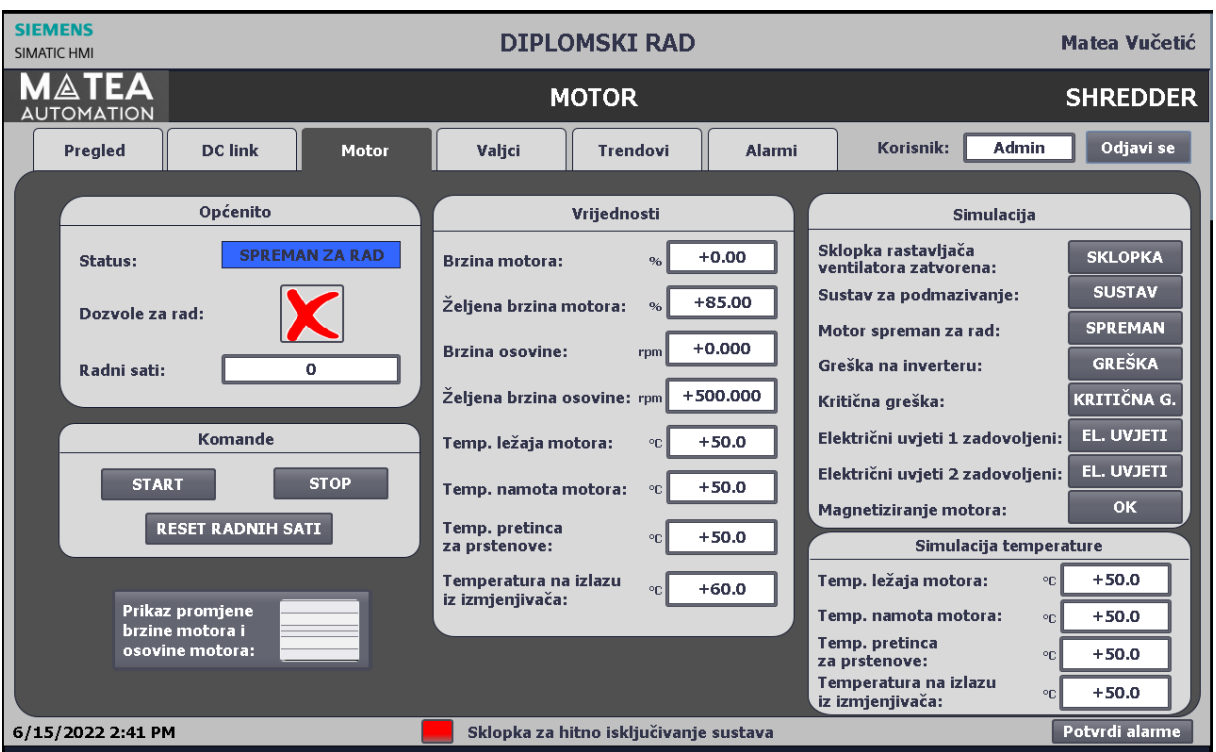

Izgled kartice "Motor" prikazan je na slici 4.10..

Slika 4.10. *Izgled kartice* "Motor"

#### [Izvor: autor]

Stranica "Motor" podijeljena je u 3 kolone. U lijevoj koloni se također kao i u slučaju DC linka nalazi status motora: spreman za rad, radi ili greška. I u ovom slučaju status spreman za rad odnosi se na signal dobiven iz uređaja, te kod njega u obzir nisu uzete neke druge dozvole koje se provjeravaju u PLC prije paljenja i rada motora. Ispod "Status" nalaze se dozvole za rad. Iz razloga što kod motora imamo dvije vrste dozvola za rad, odnosno imamo dozvole za pokretanje prilikom koje je potrebno da su sve dozvole odobrene i postoji dozvola za rad kod koje neke dozvole iz dozvola koje su bitne samo za pokretanje nije bitno da su zadovoljene. U ovom slučaju u ovisnost radi li motor ili ne prikazuju se pripadne dozvole, odnosno ako uređaj ne radi onda sve dozvole moraju biti odobrene da bi se prikazivala kvačica, dok ukoliko uređaj radi kvačica stoji ako su zadovoljene samo dozvole bitne za rad sustava kako se ne bi dogodilo da uređaj radi, a neka dozvola bitna samo za pokretanje sustava nije odobrena pa je označeno kao da uređaj nema dozvolu za rad, a on i dalje radi. Klikom na kvačicu ili "X" pokazuje se skočni ekran prikazan na slici 4.11..

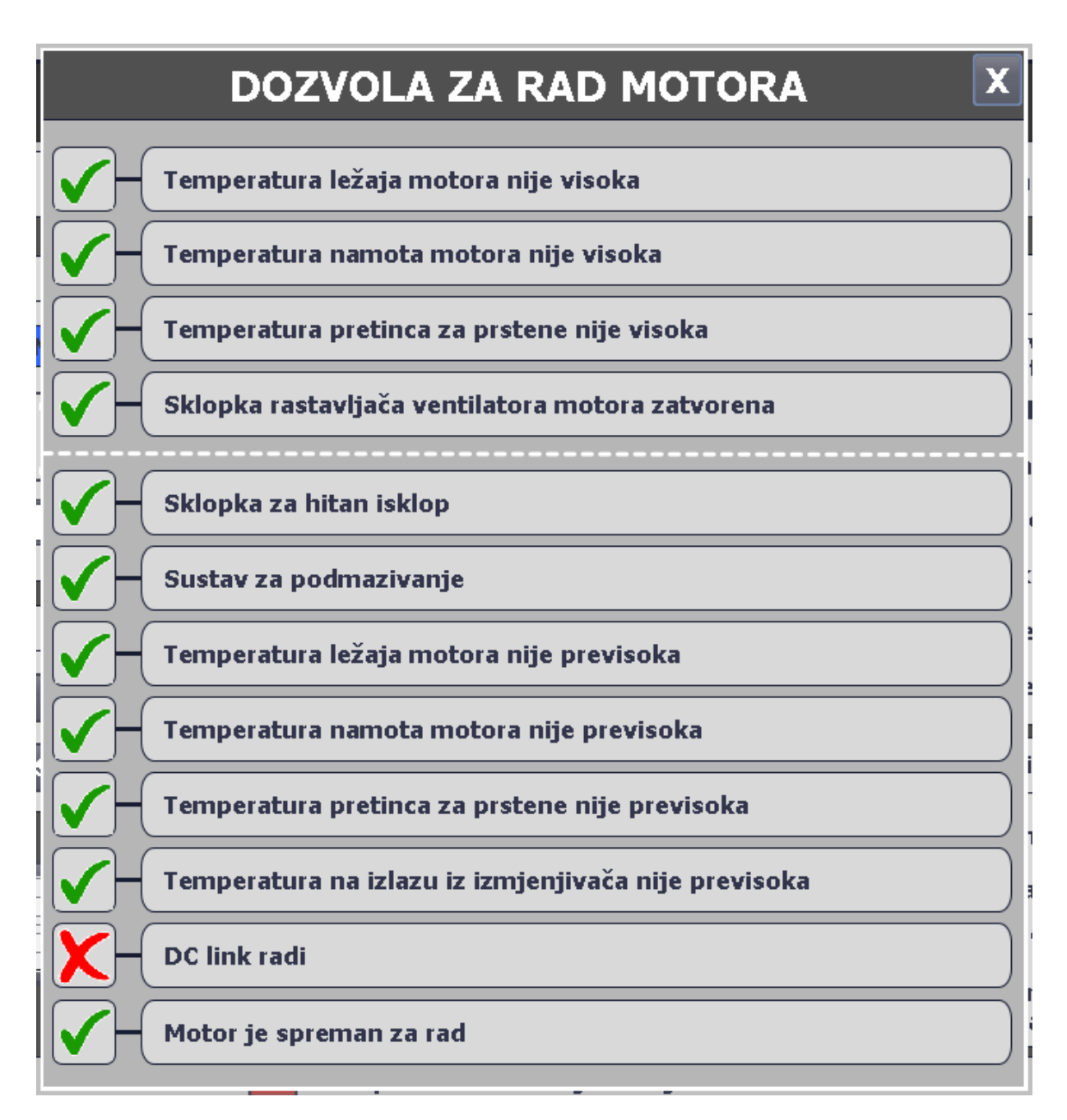

Slika 4.11. *Izgled skočnog prozora s dozvolama za rad motora*

Kako je ranije već napomenuto kod motora imamo dvije vrste dozvola za rad, pa stoga bijela isprekidana crta označava prijelazak iz jednih dozvola u druge, odnosno kako bi se motor pokrenuo bitno je da sve dozvole imaju kvačicu, a kada uređaj radi, sve dozvole koje se nalaze iznad isprekidane bijele crte više se ne promatraju, odnosno više ne moraju biti dozvoljene, a motor smije nesmetano raditi.

Potom ispod dozvola za rad na kartici "Motor" nalazi se broj radnih sati motora. Ispod broja radnih sati je dio koji omogućuje da se u ručnom načinu rada motor uključi i isključi, dok je kod automatskog načina rada ova funkcija onemogućena. Ispod "START" i "STOP" nalazi se gumb za resetiranje broja radnih sati.

Ispod svega navedenog nalazi se gumb koji otvara skočni prozor s grafovima koji prate promjene brzine motora i njegove osovine. Skočni prozor se nalazi na slici 4.12..

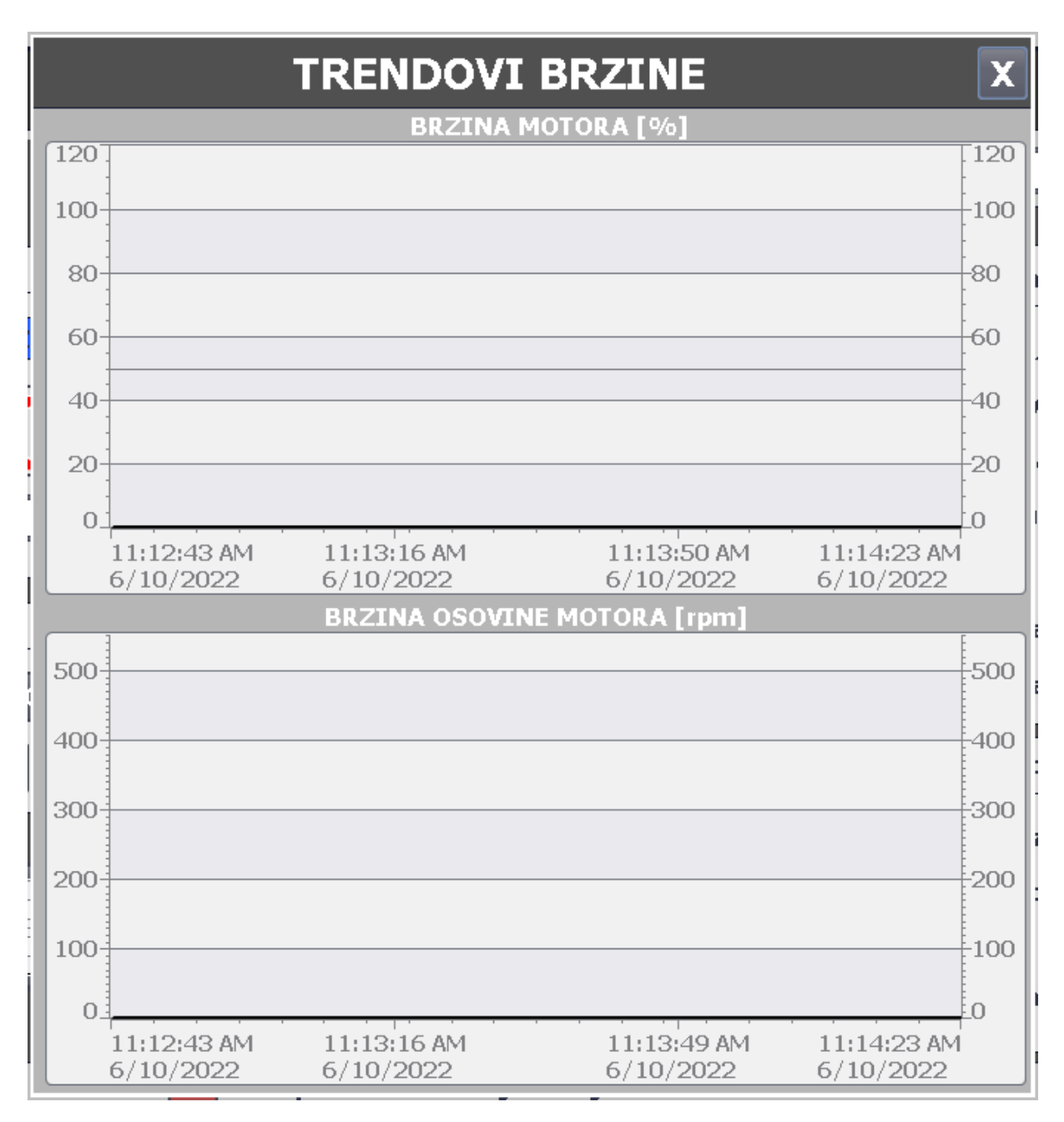

Slika 4.12. *Skočni prozor s prikazom trendova brzine*

[Izvor: autor]

U srednjoj koloni na kartici "Motor" nalaze se vrijednosti relevantne za motor. U ovom dijelu osim što se može promatrati bitne vrijednosti za rad, omogućeno je još da korisnik može sam motoru zadati željenu brzinu vrtnje. Omogućeno je odabrati željenu brzinu rotora motora koja u izražena u %, odnosno 100% označava maksimalnu brzinu vrtnju, dok 0% označava mirovanje rotora, te također korisnik može odabrati i željenu brzinu vrtnje osovine koja je izražena u RPM (mjerna jedinica koja označava broj okretaja po minuti).

U desnoj koloni nalazi se dio za simulaciju statusa pojedinih dijelova, te također simulaciju temperatura bitnih za rad motora. I u ovom slučaju, isto kao i kod DC linka, ako je neki status iniciran putem HMI gumb koji je aktivan, odnosno pogreška koja je aktivna poprima crvenu boju.

#### **4.7.** Kartica "Valjci"

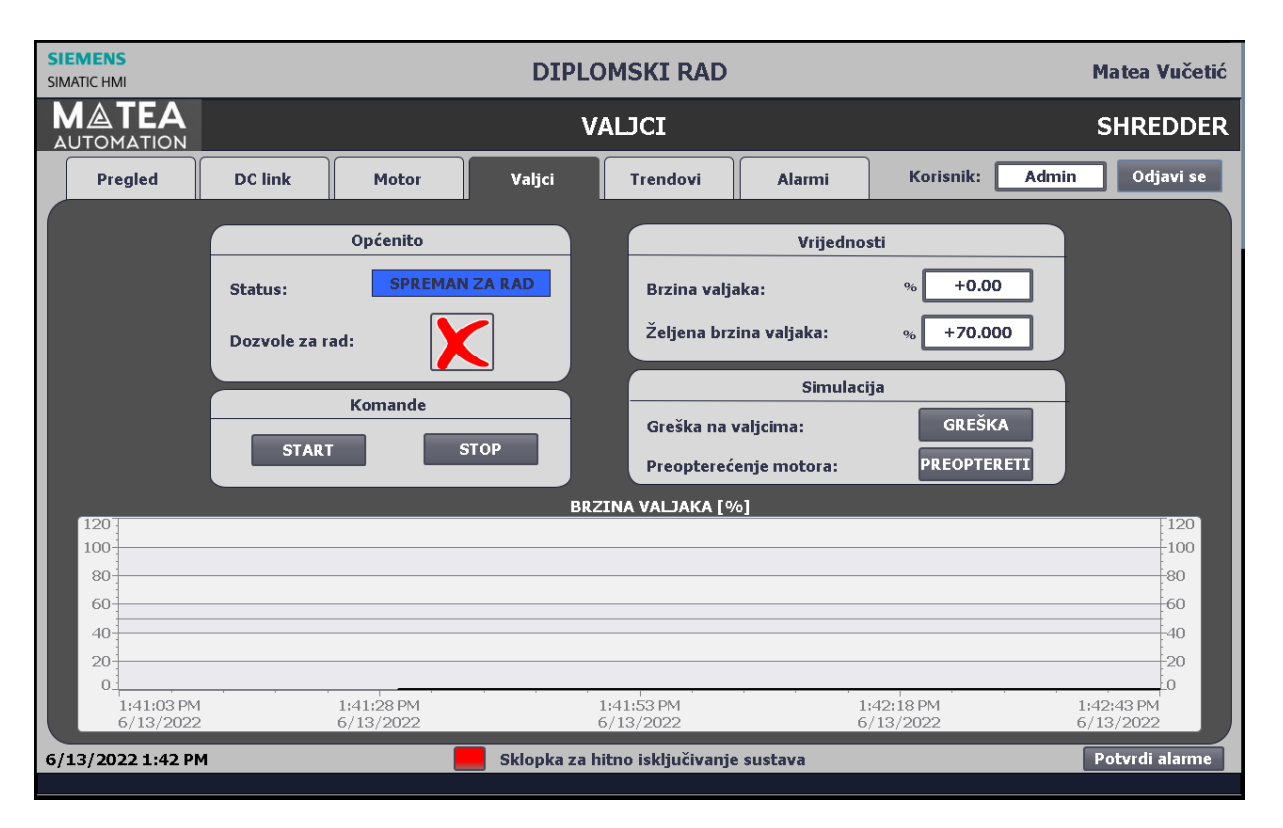

Potom je na redu kartica "Valjci" koja se nalazi na slici 4.13..

Slika 4.13. Izgled kartice "Valjci"

[Izvor: autor]

Kod nje je gornji dio ekrana podijeljen u dva stupca. U lijevom stupcu nalazi se status valjaka: spreman za rad, radi i greška. Te ispod statusa se nalaze dozvole za rad. Skočni prozor za dozvole nalazi se na slici 4.14..

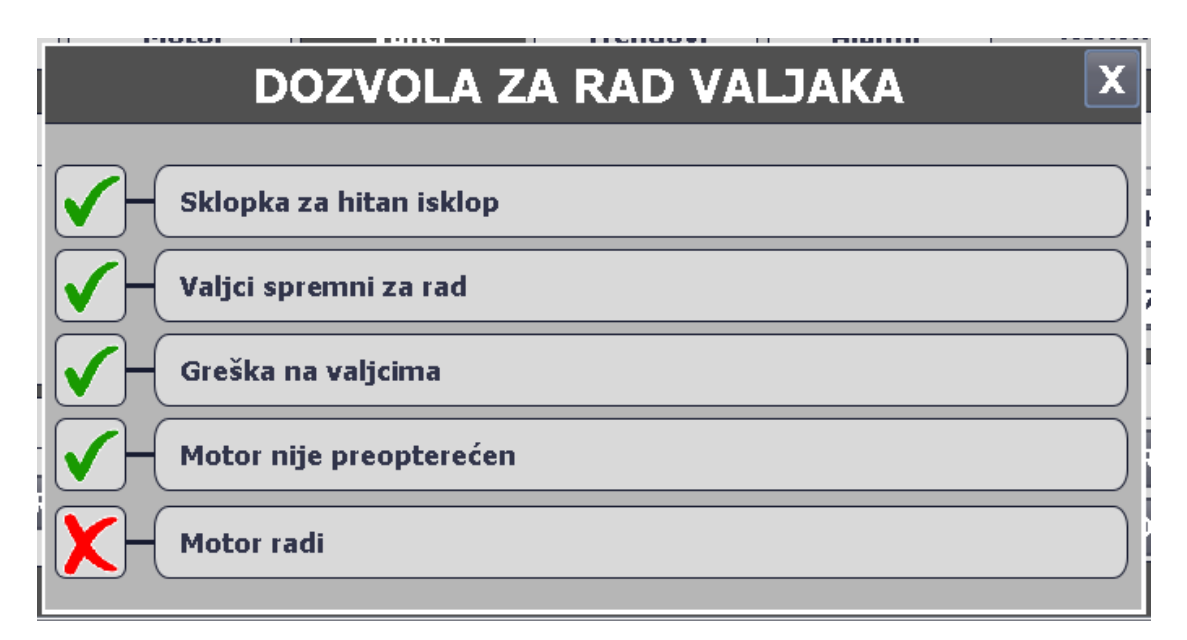

Slika 4.14. *Izgled skočnog prozora dozvola za rad valjaka*

Kako je već i ranije rečeno ukoliko su dozvole zadovoljene s lijeve strane se nalazi zelena kvačica, te u slučaju da nije neka dozvola dozvoljena nalazi se "X".

U desnom stupcu kartice "Valjci" nalaze se vrijednosti, te u ovom slučaju prati se samo brzina valjaka, te se također kao u slučaju motora može namjestiti i željena brzina valjaka. Ispod vrijednosti nalazi se dio za simulaciju statusa relevantnih za dozvolu za rad valjaka koji također pocrvene kad su inicirani.

U donjem dijelu ekrana nalazi se graf koji prati promjenu brzine vrtnje valjaka u stvarno vremenu.

# 4.8. Kartica "Trendovi"

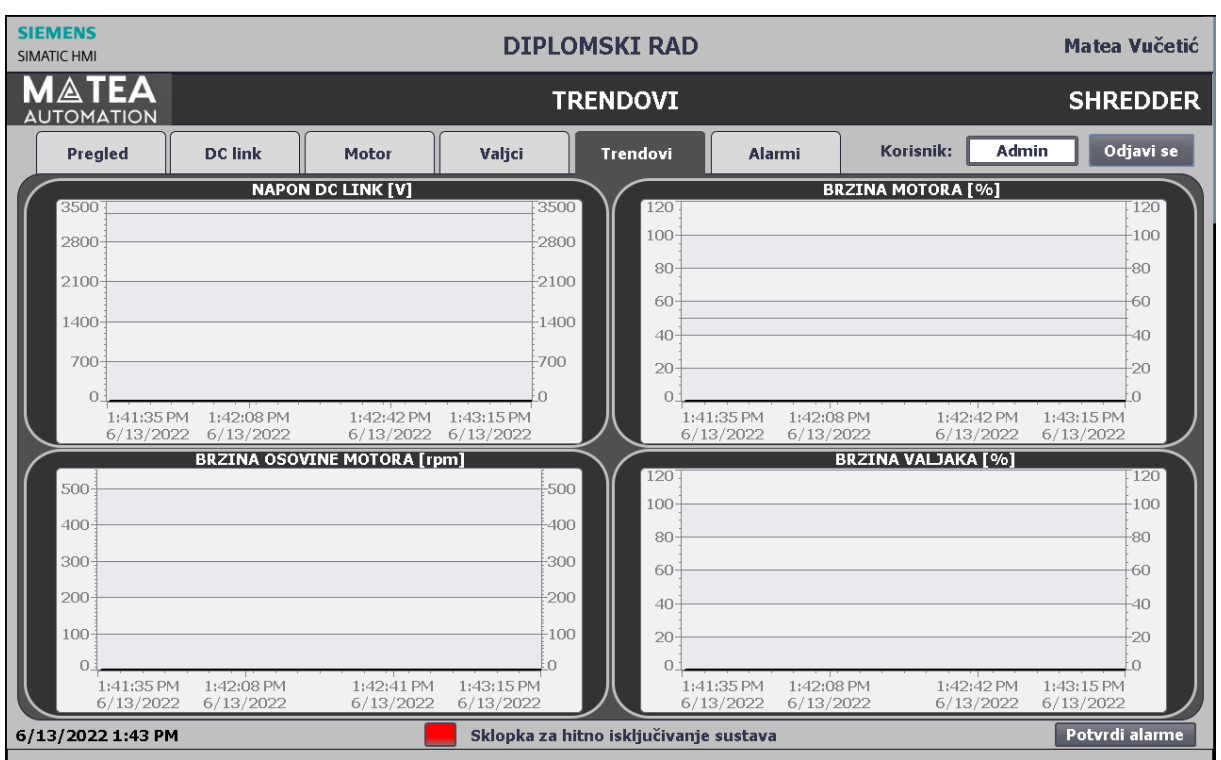

Sljedeća kartica je kartica "Trendovi" koja je prikazana na ekranu 4.15..

Slika 4.15. Izgled kartice "Trendovi"

[Izvor: autor]

U kartici "Trendovi" moguće je pratiti kako se mijenjaju pojedine varijable po grafu.

Za potrebe ovog diplomskog moguće je pratiti 4 trenda: Napon DC linka, brzinu motora, brzinu vrtnje osovine motora (mjerena pomoću inkrementalnog enkodera), te brzinu valjaka za drobljenje.

# 4.9. Kartica "Alarmi"

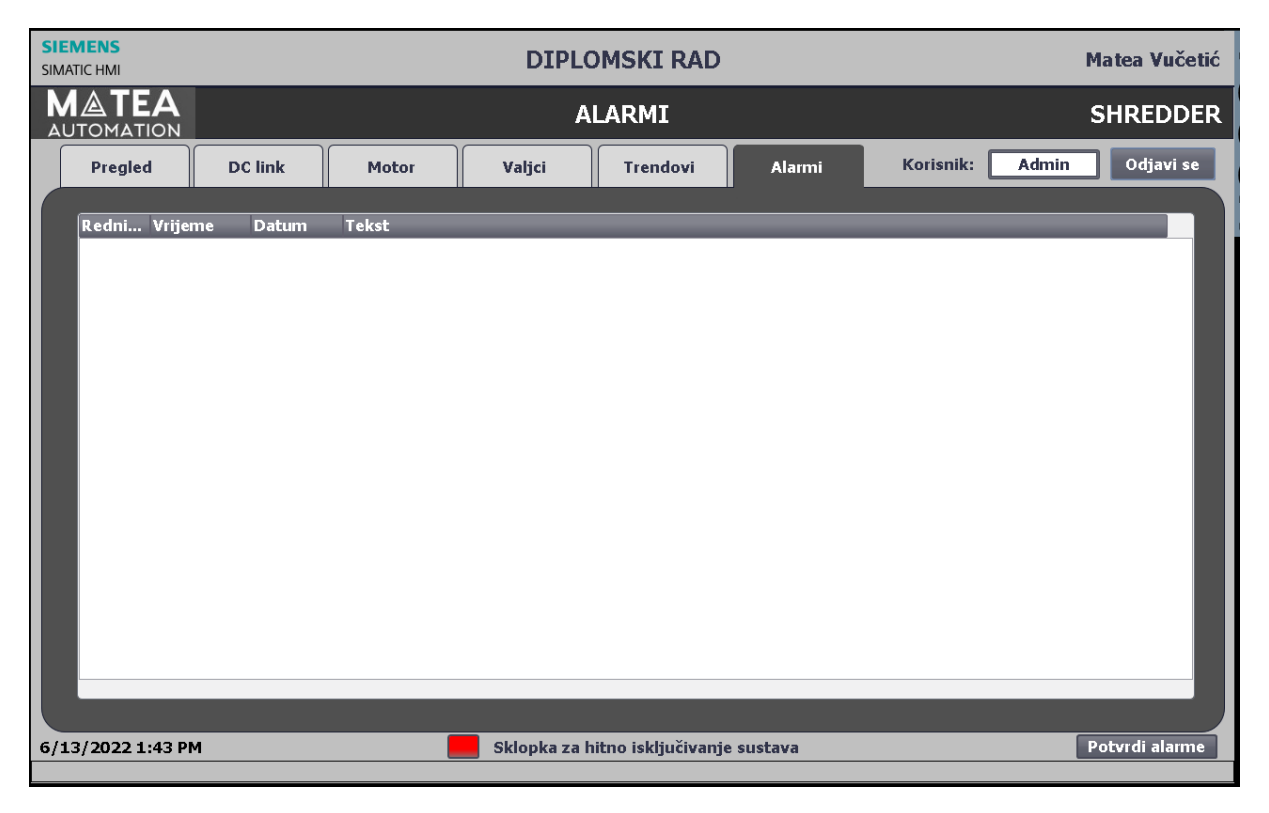

Te posljednja kartica je kartica "Alarmi" koja je prikazana na slici 4.16..

Slika 4.16. *Izgled kartice* "Alarmi" [Izvor: autor]

U ovoj kartici moguće je pratiti alarme sustava redom kako se javljaju. Sadrži redni broj alarma, vrijeme i datum u koje se alarm javio, te pripadni tekst (opis) alarma. Prikaz kartice "Alarmi" kada su neki alarmi aktivni prikazan je na slici 4.17..

| <b>SIEMENS</b><br><b>SIMATIC HMI</b> |               |                             |                                        |                                           | <b>DIPLOMSKI RAD</b>                   |        |                    | <b>Matea Vučetić</b> |
|--------------------------------------|---------------|-----------------------------|----------------------------------------|-------------------------------------------|----------------------------------------|--------|--------------------|----------------------|
| MATEA<br><b>AUTOMATION</b>           | <b>ALARMI</b> |                             |                                        |                                           |                                        |        |                    |                      |
| Pregled                              |               | <b>DC</b> link              | Motor                                  | Valjci                                    | Trendovi                               | Alarmi | Korisnik:<br>Admin | Odjavi se            |
|                                      | Redni Vrijeme | <b>Datum</b>                | <b>Tekst</b>                           |                                           |                                        |        |                    |                      |
|                                      | $1:44:20$ PM  | 6/13/2022                   | Glavno napajanje iskljuceno            |                                           |                                        |        |                    |                      |
| 15                                   | 1:44:19 PM    | 6/13/2022                   | DC Link Alarm                          |                                           |                                        |        |                    |                      |
| 21                                   | 1:44:19 PM    |                             | 6/13/2022 DC link: Greška na inverteru |                                           |                                        |        |                    |                      |
| 11                                   | 1:44:17 PM    | 6/13/2022                   | Sustav za podmazivanje ne radi         |                                           |                                        |        |                    |                      |
| 13                                   | 1:44:16 PM    | 6/13/2022                   | Greska na motoru                       |                                           |                                        |        |                    |                      |
| 16                                   | 1:44:16 PM    | 6/13/2022                   | Motor nije spreman za rad              |                                           |                                        |        |                    |                      |
| 18                                   | 1:44:16 PM    | 6/13/2022                   |                                        | Motor: kritična greška na inverteru       |                                        |        |                    |                      |
| 19                                   | 1:44:16 PM    | 6/13/2022                   |                                        | Motor: električni uvjeti nisu zadovoljeni |                                        |        |                    |                      |
| 23                                   | 1:44:14 PM    | 6/13/2022                   | Valjci: Greška                         |                                           |                                        |        |                    |                      |
| 24                                   | 1:44:13 PM    | 6/13/2022                   | Motor je preopterećen                  |                                           |                                        |        |                    |                      |
|                                      |               |                             |                                        |                                           |                                        |        |                    |                      |
|                                      |               |                             |                                        |                                           |                                        |        |                    |                      |
|                                      |               |                             |                                        |                                           |                                        |        |                    |                      |
|                                      |               |                             |                                        |                                           |                                        |        |                    |                      |
|                                      |               |                             |                                        |                                           |                                        |        |                    |                      |
|                                      |               |                             |                                        |                                           |                                        |        |                    |                      |
|                                      |               |                             |                                        |                                           |                                        |        |                    |                      |
|                                      |               |                             |                                        |                                           |                                        |        |                    |                      |
|                                      |               |                             |                                        |                                           |                                        |        |                    |                      |
|                                      |               |                             |                                        |                                           |                                        |        |                    |                      |
|                                      |               |                             |                                        |                                           |                                        |        |                    |                      |
|                                      |               |                             |                                        |                                           |                                        |        |                    |                      |
|                                      |               |                             |                                        |                                           |                                        |        |                    |                      |
|                                      |               |                             |                                        |                                           |                                        |        |                    |                      |
| 6/13/2022 1:44 PM<br>П.              |               | Glavno napajanje iskljuceno |                                        |                                           | Sklopka za hitno isključivanje sustava |        |                    | Potvrdi alarme       |

Slika 4.17. *Izgled kartice "Alarmi" kada su aktivni neki alarmi*

Također alarmi s ove stranice ne nestaju dok ih operater ne potvrdi, odnosno dok operater ne potvrdi da je svjestan da se određena greška javila i da sustav može nastaviti dalje normalno s radom.

### **5. Simulacija**

Kako program nije spojen na stvarni proces, te kako bi se uvidjeli kako on stvarno funkcionira potrebno je napraviti simulaciju procesa. Zadatak simulacijskog dijela je da simulira stvarno stanje u pogonu. To najčešće nije idealno i pri spajanju softvera na stvarne uređaje pa automatičari često imaju puno ruke posla oko dorađivanja, no svakako je velika pomoć jer se ovime mogu uvidjeti velike greške i sustavu i ispraviti prije postavljanja programa u stvarni sustav. Za simulaciju sustava izrađuje se posebna funkcija koja se naziva FAT simulacija. U njoj se simuliraju vrijednosti i statusi koji bi se u stvarnosti dobivali iz polja. Primjerice kako bi se motor pokrenuo bitno je da se prije toga magnetizira. Status magnetizacije bi se u stvarnosti dobivao iz uređaja, no kako ovaj softver nije spojen na stvarni proces to nije moguće, pa je izvedeno da se neki statusi i vrijednosti simuliraju odnosno da se simulira kao da je sustav poslao potvrdan odgovor na npr. magnetizaciju sustava. Vrijednosti se simuliraju na temelju grafova stvarnih uređaja kako bi u stvarnosti povećavale i smanjivale iznosi promatranih vrijednosti uređaja u polju.

Pri pokretanju ekrana prvo se pojavljuje ekran za prijavu korisnika koji je prikazan na slici 5.1.. Ovdje je potrebno upisati ime korisnika te pripadajuću sliku. Kako bi se imao uvid u sustav potrebno je upisati ime korisnika i pripadajuću lozinku. Samo s ispravnom kombinacije imena korisnika i lozinke može se ući u sustav. Također, ukoliko nema aktivnosti korisnika dulje od 5 min, sustav se automatski odjavljuje te se vraća na ekran za prijavu korisnika.

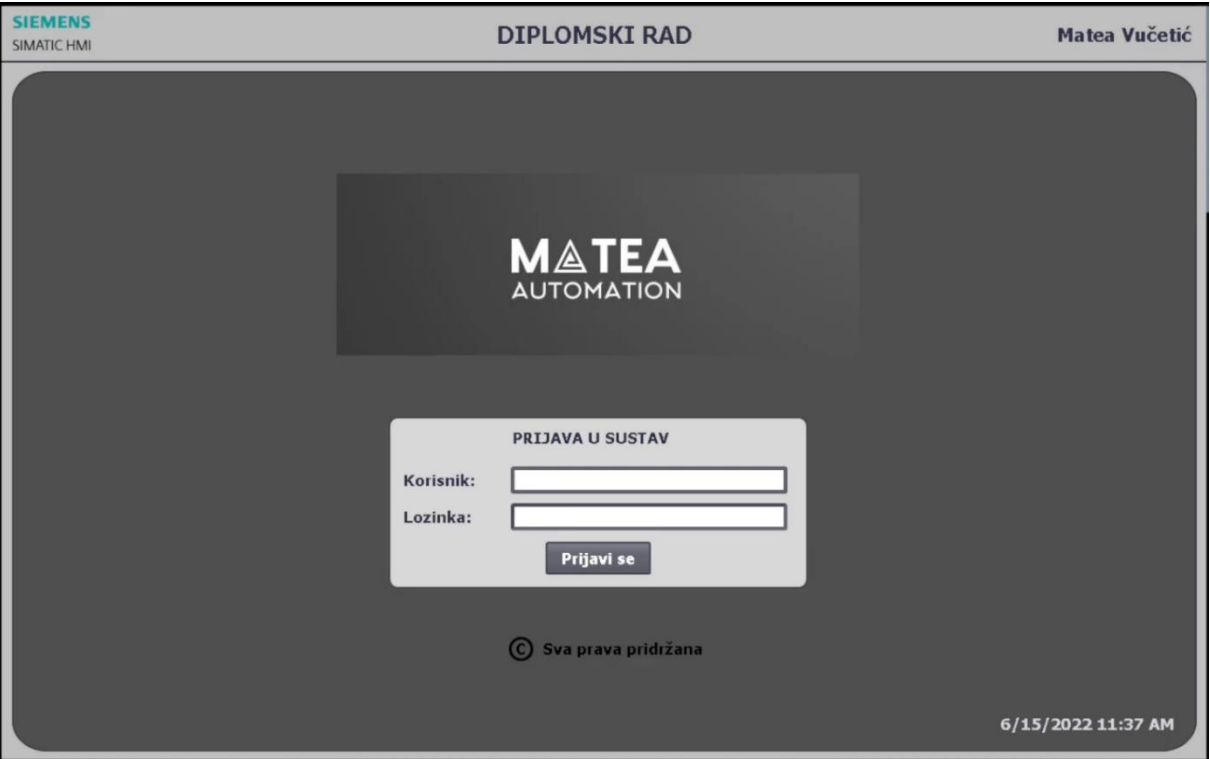

Slika 5.1. *Početni ekran* [Izvor: autor]

Kada korisnik upiše odgovarajuće ime i lozinku ulazi u sustav. Ekran koji se prikazuje pri uspješnoj prijavi u sustav nalazi se na slici 5.2.. Ime trenutno prijavljenog korisnika može se vidjeti u gornjem, desnom dijelu ekrana. Trenutno je u sustav ulogirano kao korisnik Admin pa stoga u gornjem desnom dijelu piše korisnik "Admin".

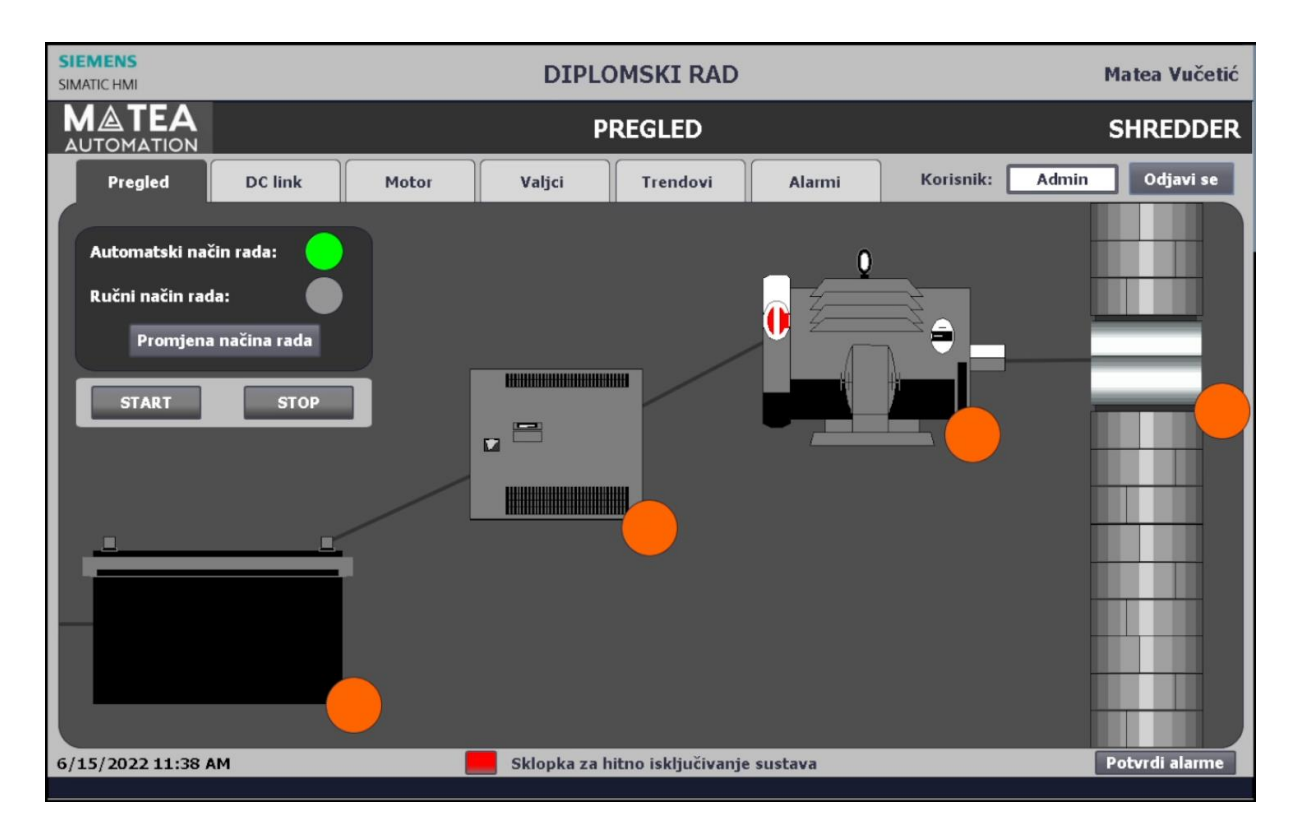

Slika 5.2. Prikaz kartice "Pregled" koja se pojavljuje nakon uspješne prijave u *sustav*

Pojašnjenje izrađene simulacije biti će napravljeno na automatskom načinu rada pošto je on nešto kompleksniji od ručnog načina rada, te se također automatski način rada koristi pri normalnom radu sustava, odnosno češće je u upotrebi. Kako je već ranije rečeno u automatskom načinu rada se uređaji pale automatski jedan poslije drugog, odnosno prvo se pali DC link, potom se pale inverter i motor te na posljetku valjci za drobljenje otpada. Na početku cijeli je sustav ugašen, odnosno svi uređaji su ugašeni te je takvo stanje vidljivo na slici 5.2..

Pritiskom na tipku "START" na kartici "Pregled" pokreće se sustav. Kako bi se uređaji upalili potrebno je da imaju status iz polja da je uređaj spreman za rad, te trebaju imati sve potrebne dozvole za rad. Prvi uređaj koji se mora upaliti je DC link te na slici 5.3. može se vidjeti kako ima sve potrebne dozvole za rad.

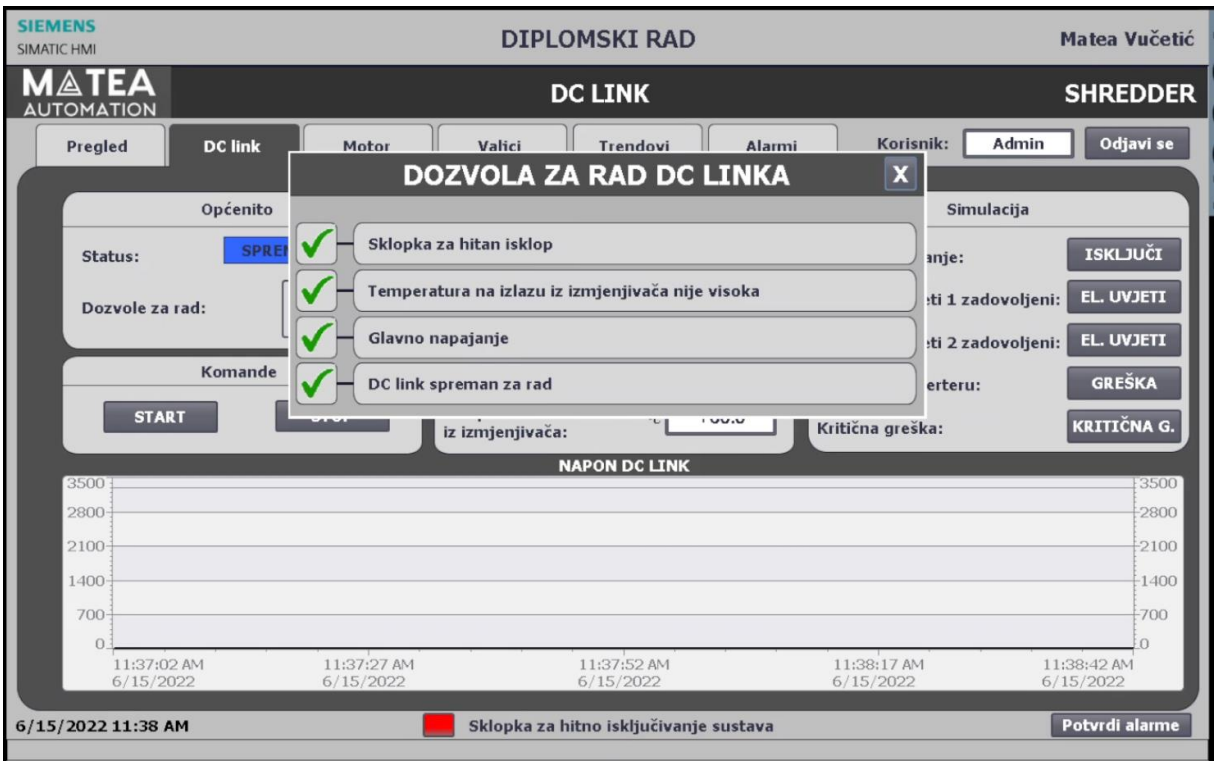

Slika 5.3. *Prikaz dobivenih dozvola za rad DC linka*

Stoga pritiskom na gumb START se sustav pokrenuo, odnosno DC link počinje raditi i po ranije opisanoj karakteristici povećavati napon. Izgled kartice "Pregled" nakon što se DC link upali nalazi se na slici 5.4.. Trenutno samo svijetli zelena lampica pored DC linka koja označava da je DC link u radu, dok su lampice pored invertera, motora i valjaka crvene što označava da ti uređaji trenutno ne rade.

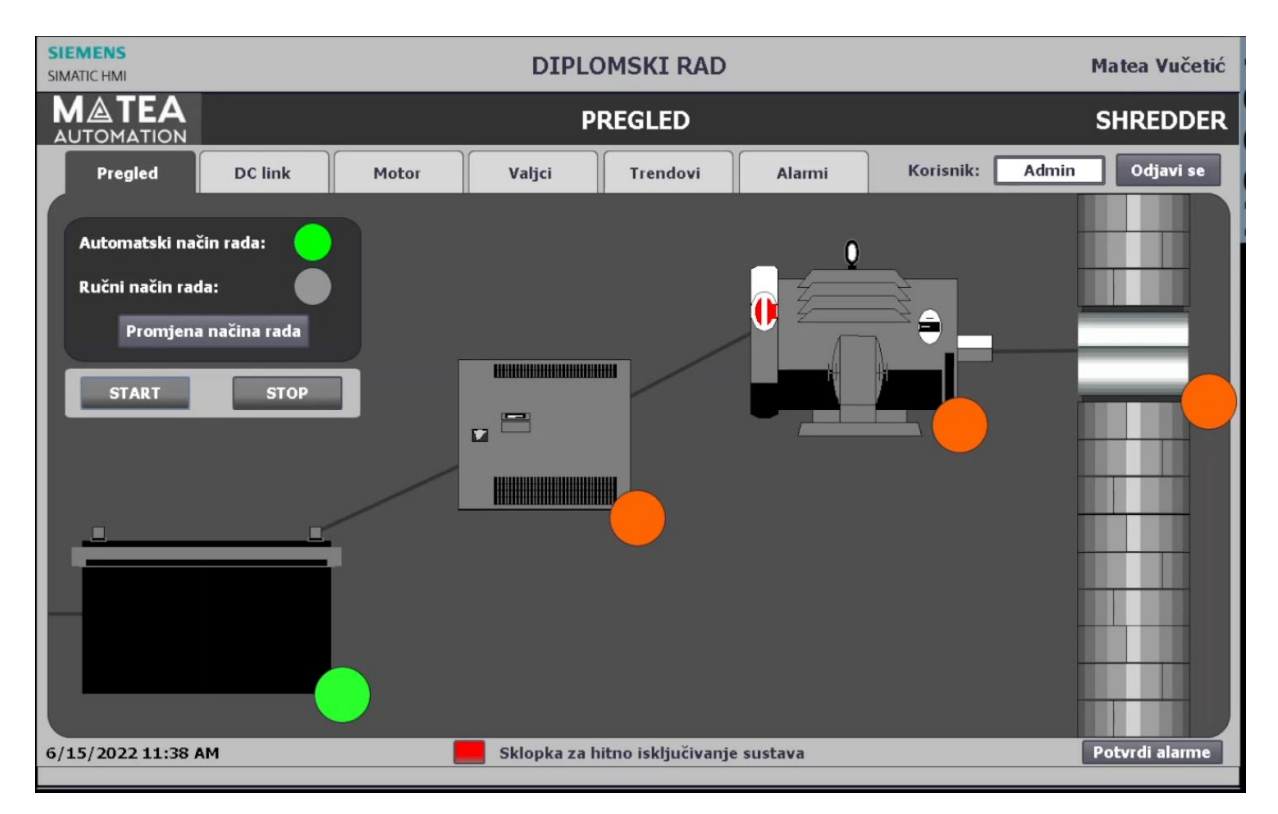

Slika 5.4. *Izgled kartice "Pregled" kada je samo DC link u radu* [Izvor: autor]

Nakon što DC link dosegne napon potreban za rad motora izgled kartice "DC link" prikazan je na slici 5.5.. Tu je vidljivo da je status uređaja u radu, iznos trenutnog napona je 3300 V te na donjem dijelu ekrana primjetno je da je izgled karakteristike napona jednak izgledu karakteristike napona stvarnog uređaja pri punjenju.

| <b>SIEMENS</b><br><b>SIMATIC HMI</b> |                |                          |                                                             | <b>DIPLOMSKI RAD</b>                   |            | <b>Matea Vučetić</b>             |                          |
|--------------------------------------|----------------|--------------------------|-------------------------------------------------------------|----------------------------------------|------------|----------------------------------|--------------------------|
| EA<br>⚠<br><b>OMATION</b>            |                |                          |                                                             | <b>DC LINK</b>                         |            | <b>SHREDDER</b>                  |                          |
| Pregled                              | <b>DC link</b> | Motor                    | Valjci                                                      | Trendovi                               | Alarmi     | Korisnik:<br>Admin               | Odjavi se                |
|                                      | Općenito       |                          |                                                             | Vrijednosti                            |            | Simulacija                       |                          |
| Status:                              |                | <b>U.RADU</b>            | Napon:                                                      | $\vee$                                 | $+3300.00$ | Glavno napajanje:                | <b>ISKLJUČI</b>          |
| Dozvole za rad:                      |                |                          | Temperatura na izlazu<br>on:<br>$+60.0$<br>iz izmjenjivača: |                                        |            | Električni uvjeti 1 zadovoljeni: | <b>EL. UVJETI</b>        |
|                                      |                |                          |                                                             |                                        |            | Električni uvjeti 2 zadovoljeni: | EL. UVJETI               |
|                                      | Komande        |                          | Simulacija temperature                                      |                                        |            | Greška na inverteru:             | <b>GREŠKA</b>            |
| <b>START</b>                         |                | <b>STOP</b>              | Temperatura na izlazu<br>iz izmjenjivača:                   | or.                                    | $+60.0$    | Kritična greška:                 | <b>KRITIČNA G.</b>       |
| 3500                                 |                |                          |                                                             | <b>NAPON DC LINK</b>                   |            |                                  | 13500                    |
| 2800                                 |                |                          |                                                             |                                        |            |                                  | $-2800$                  |
| 2100                                 |                |                          |                                                             |                                        |            |                                  | $-2100$                  |
| 1400                                 |                |                          |                                                             |                                        |            |                                  | $-1400$                  |
| 700                                  |                |                          |                                                             |                                        |            |                                  | $-700$                   |
| $\Omega$                             |                |                          |                                                             |                                        |            |                                  | $-0$                     |
| 11:37:35 AM<br>6/15/2022             |                | 11:38:00 AM<br>6/15/2022 |                                                             | 11:38:25 AM<br>6/15/2022               |            | 11:38:50 AM<br>6/15/2022         | 11:39:15 AM<br>6/15/2022 |
| 6/15/2022 11:39 AM                   |                |                          |                                                             | Sklopka za hitno isključivanje sustava |            |                                  | Potvrdi alarme           |

Slika 5.5. *Izgled kartice "DC link" nakon što dosegne zadani napon*

Nakon DC linka na redu je da se upali motor. Motor se može također upaliti samo ako ima sve potrebne dozvole za rad, te ako se uspješno izvrši magnetizacija unutar njega. Pošto je vidljivo na slici 5.6. da motor trenutno ima sve potrebne dozvole za rad, počinje paljenje motora.

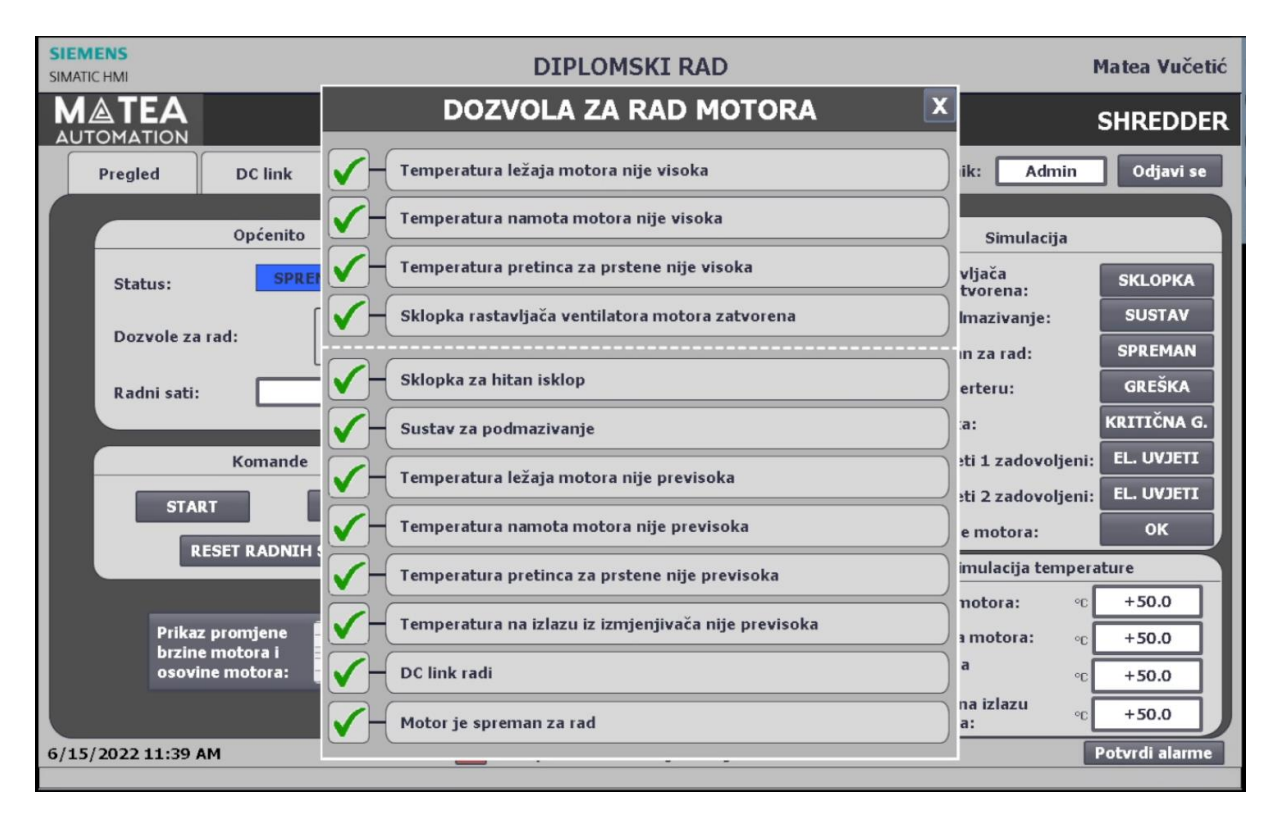

Slika 5.6. *Prikaz dobivenih dozvola za rad motora*

Izgled kartice "Pregled" kada se inverter i motor upale prikazan je na slici 5.7.. Trenutno na simulaciji je upaljen DC link, inverter i motor te je stoga pored njih zelena lampica, dok valjci još uvijek nisu pokrenuti pa je pored njih crvena lampica.

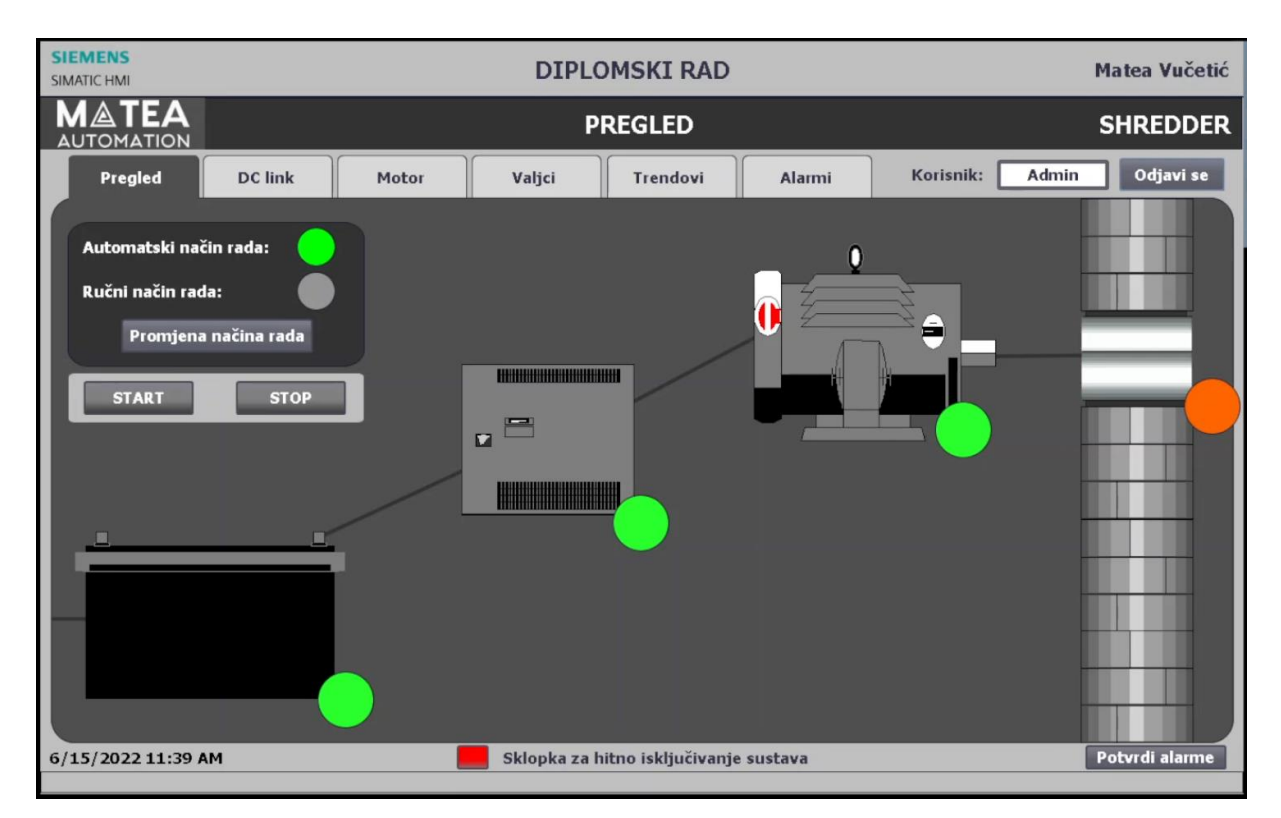

Slika 5.7. *Izgled kartice "Pregled" nakon što se upale DC link, inverter i motor* [Izvor: autor]

Izgled kartice "Motor" nakon što motor dosegne željenu brzinu vrtnje rotora prikazan je na slici 5.8.. Vidljivo je da je status uređaja u radu, broje se radni sati motora, te se motor vrti zadanom, odnosno željenom brzinom vrtnje.

| <b>SIEMENS</b><br><b>SIMATIC HMI</b> |                                      |                                 | <b>DIPLOMSKI RAD</b>                                   |                        | <b>Matea Vučetić</b>                                       |                                     |
|--------------------------------------|--------------------------------------|---------------------------------|--------------------------------------------------------|------------------------|------------------------------------------------------------|-------------------------------------|
| EΔ<br><b>UTOMATION</b>               |                                      |                                 | <b>MOTOR</b>                                           |                        |                                                            | <b>SHREDDER</b>                     |
| Pregied                              | <b>DC</b> link<br><b>Motor</b>       | Valici                          | Trendovi                                               | Alarmi                 | Admin<br>Korisnik:                                         | Odjavi se                           |
|                                      | Općenito                             |                                 | Vrijednosti                                            |                        | Simulacija                                                 |                                     |
| Status:                              | <b>U RADU</b>                        | <b>Brzina motora:</b>           | 96                                                     | $+70.00$               | Sklopka rastavljača<br>ventilatora zatvorena:              | <b>SKLOPKA</b><br><b>SUSTAV</b>     |
|                                      | Dozvole za rad:<br>39<br>Radni sati: |                                 | Željena brzina motora:<br>96<br><b>Brzina osovine:</b> | $+70.00$<br>$+410.156$ | Sustav za podmazivanje:<br>Motor spreman za rad:           | <b>SPREMAN</b>                      |
|                                      |                                      |                                 | rpm<br>Željena brzina osovine: rpm                     | $+0.000$               | Greška na inverteru:<br>Kritična greška:                   | <b>GREŠKA</b><br><b>KRITIČNA G.</b> |
|                                      | Komande                              |                                 |                                                        | $+50.0$<br>°C          | Električni uvjeti 1 zadovoljeni:                           | EL. UVJETI                          |
| <b>START</b>                         | <b>STOP</b>                          |                                 | Temp. namota motora:<br>$^{\circ}$ C                   | $+50.0$                | Električni uvjeti 2 zadovoljeni:<br>Magnetiziranje motora: | EL. UVJETI<br><b>OK</b>             |
|                                      | <b>RESET RADNIH SATI</b>             | Temp. pretinca<br>za prstenove: | $^{\circ}C$                                            | $+50.0$                | Simulacija temperature                                     |                                     |
| Prikaz promjene                      |                                      | iz izmjenjivača:                | Temperatura na izlazu<br>$^{\circ}C$                   | $+60.0$                | Temp. ležaja motora:<br>Temp. namota motora:               | $+50.0$<br>°C<br>$+50.0$<br>°C.     |
| brzine motora i<br>osovine motora:   |                                      |                                 |                                                        |                        | Temp. pretinca<br>za prstenove:                            | $+50.0$<br>°C                       |
|                                      |                                      |                                 |                                                        |                        | Temperatura na izlazu<br>iz izmjenjivača:                  | $+50.0$<br>°C.                      |
| 6/15/2022 11:40 AM                   |                                      |                                 | Sklopka za hitno isključivanje sustava                 |                        |                                                            | Potvrdi alarme                      |

Slika 5.8. *Izgled kartice "Motor" nakon što dosegne zadani brzina vrtnje* Slika 5.8. *Izgled kartice "Motor" nakon što motor dosegne zadanu brzinu vrtnje*

[Izvor: autor] [Izvor: autor]

Izgled trendova brzine motora prikazan je na slici 5.9.. Vidljivo je da se brzina rotora motora te brzina osovine povećava po linearnoj karakteristici.

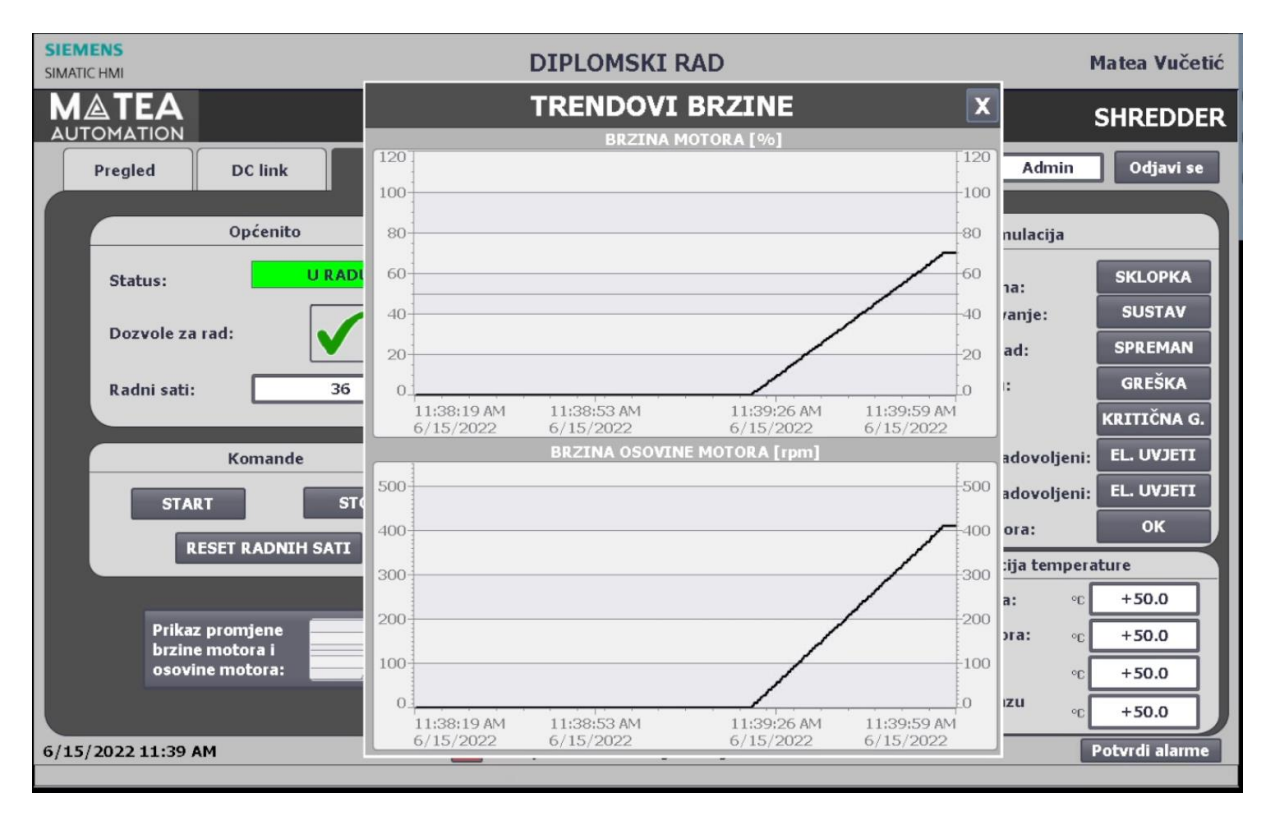

Slika 5.9. *Prikaz skočnog prozora trendova brzine motora kada motor dosegne zadanu brzinu vrtnje*

Nakon što je motor dosegnuo zadanu brzinu vrtnje na redu je da se pokrenu valjci. Valjci se također mogu pokrenuti samo ako su svi uvjeti zadovoljeni. Na slici 5.10. vidljivo je da su svi uvjeti zadovoljeni te započinje njihovo pokretanje.

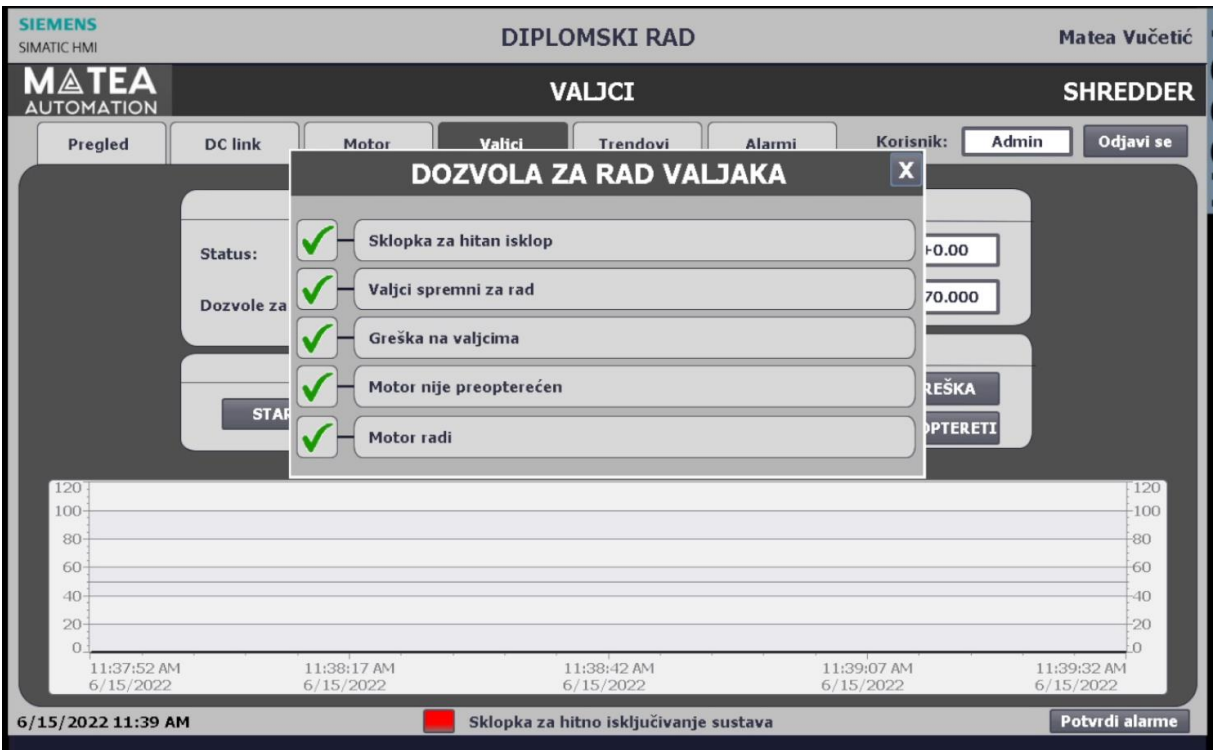

Slika 5.10. *Dobivene dozvole za rad valjaka*

Izgled kartice "Pregled" nakon što su se pokrenuli i valjci prikazan je na slici 5.11.. Sada pored svih dijelova svijetli zelena lampica jer svi uređaji rade.

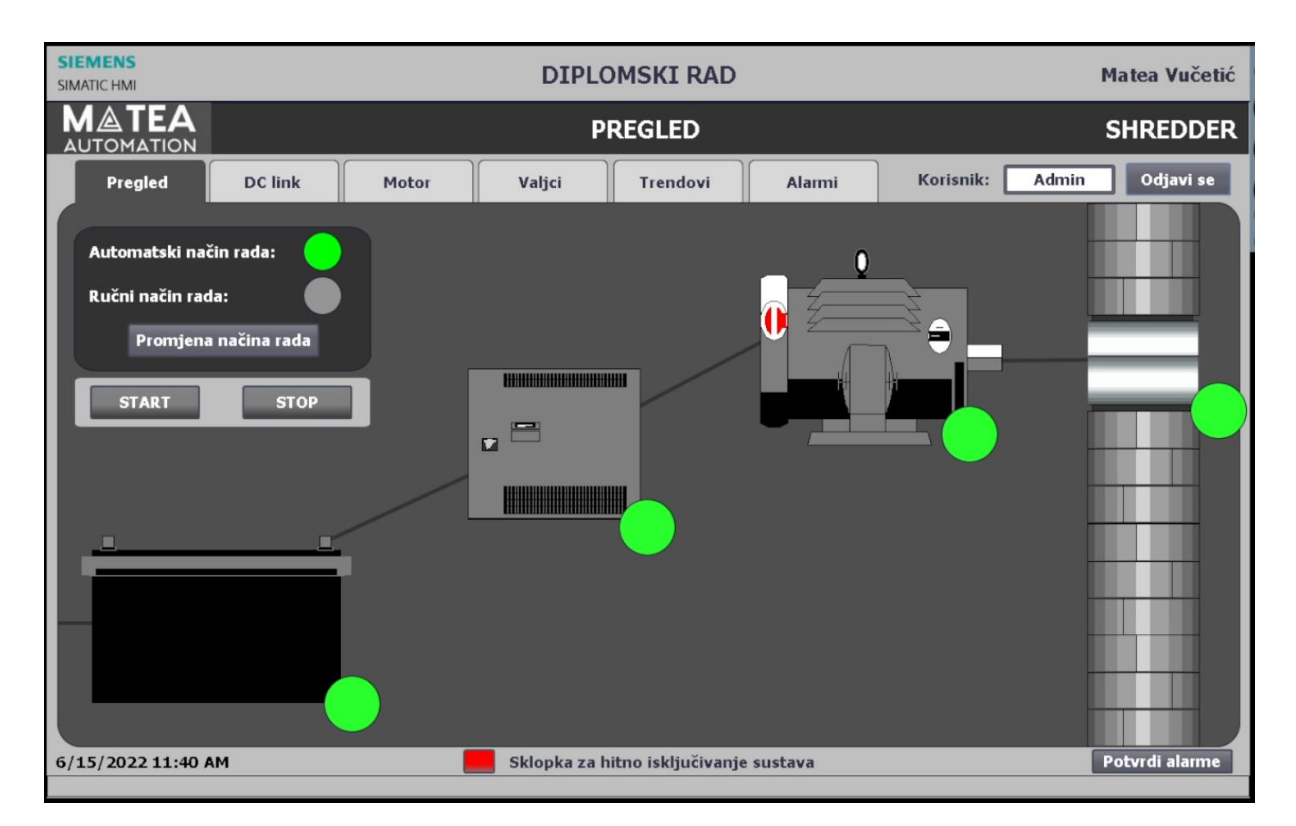

Slika 5.11. *Izgled kartice "Pregled" nakon što su se upalili i DC link, inverter, motor i valjci*

Izgled kartice "Valjci" nakon što valjci dosegnu zadanu brzinu nalazi se na slici 5.12.. Primjetno je da je status valjaka u radu, da se oni vrte željenom brzinom od 70% maksimalne brzine, te na donjem dijelu ekrana može se vidjeti graf promjene brzine vrtnje valjaka koja je i u ovom slučaju linearnog izgleda.

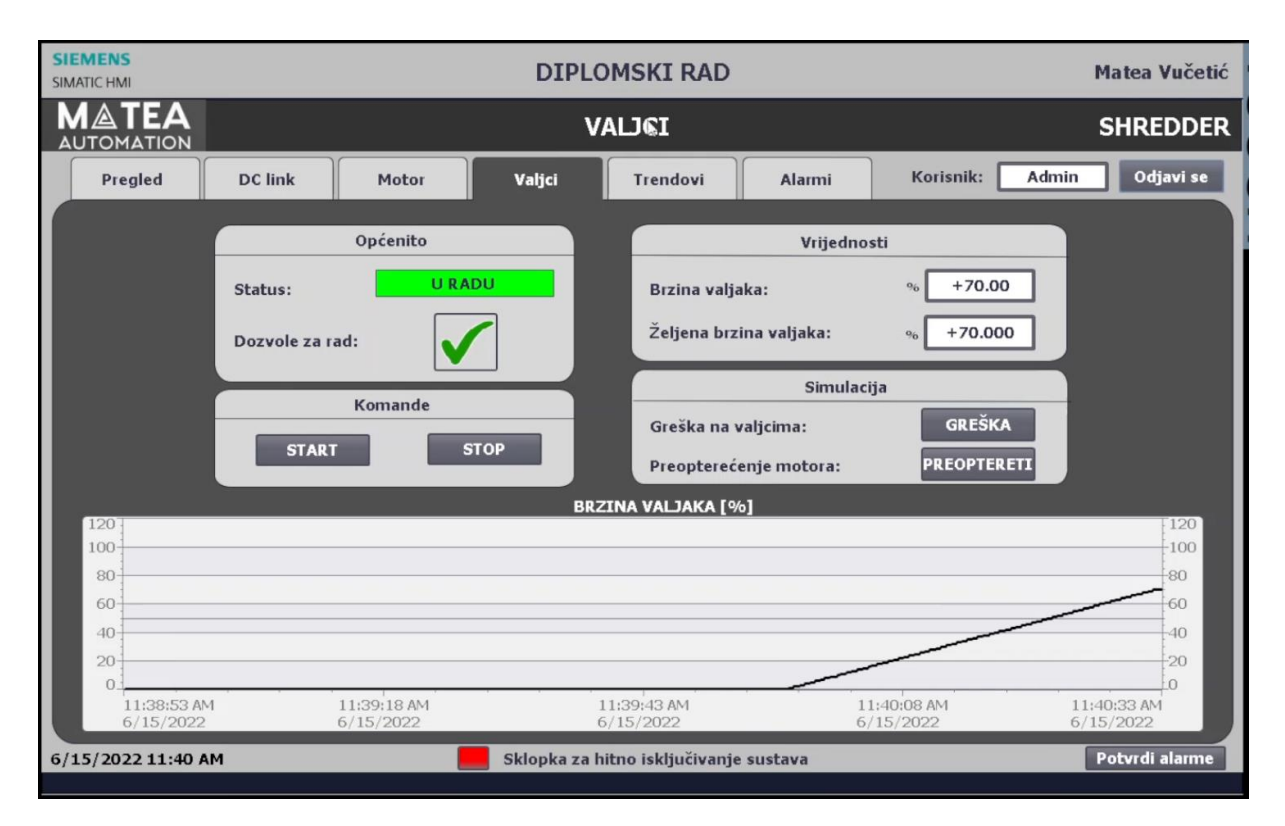

Slika 5.12. *Izgled kartice "Valjci" nakon što dosegnu zadanu brzinu vrtnje*

Izgled kartice "Trendovi" nakon što se svi uređaji sustava upale prikazan je na slici 5.13.

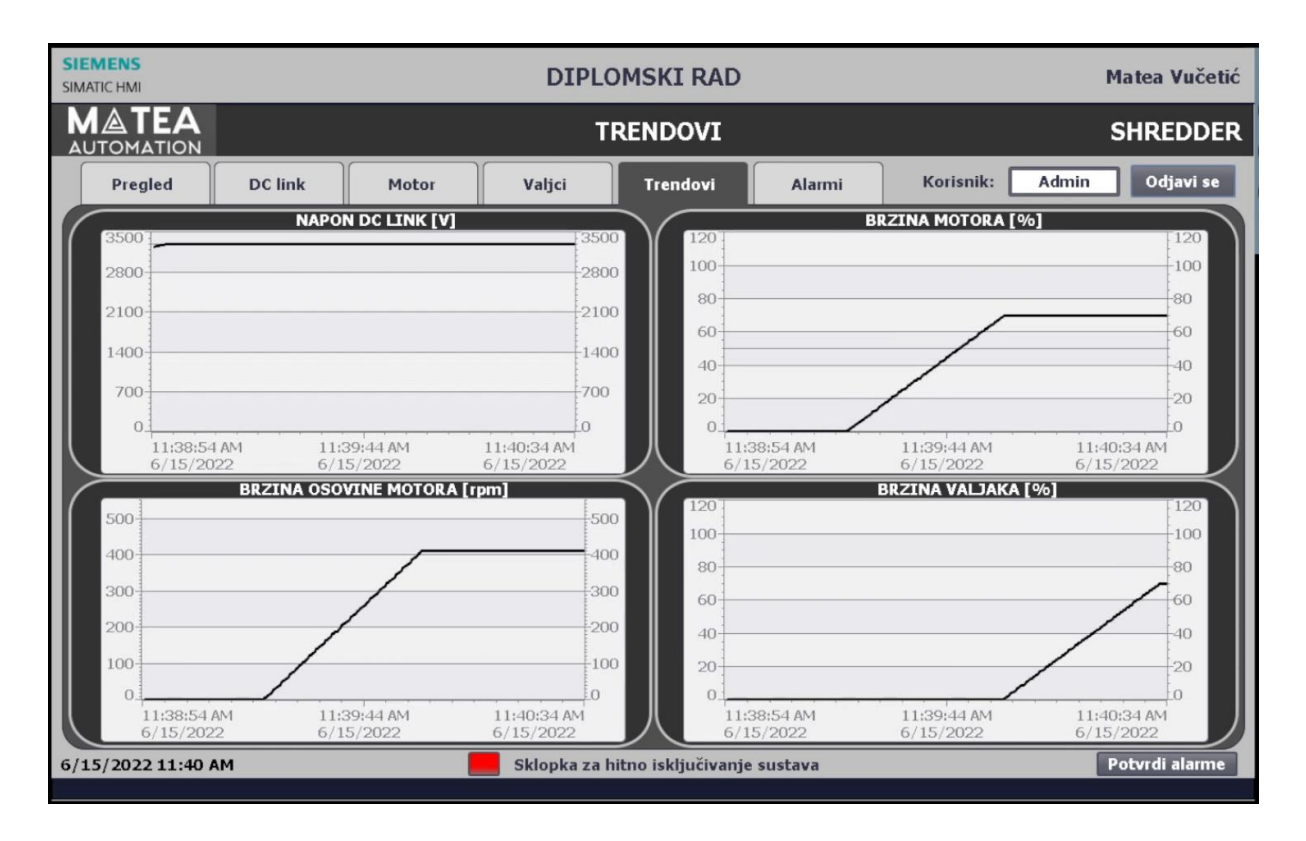

Slika 5.13. *Izgled kartice "Trendovi" nakon što su svi dijelovi sustava u radu* [Izvor: autor]

Zadatak valjaka je raditi dokle god radi i motor, uz uvjet da u slučaju da se javi preopterećenje motora da se oni trebaju zaustaviti. Na slici 5.14. vidljivo je stanje kad je odsimulirano preopterećenje motora (gumb kod preopterećenja motora postane crvene boje) , te se valjci gase, brzina im se također po linearnoj karakteristici smanjuje dok se ne zaustave, te su valjci ostali bez dozvole za rad pa je stoga prikazan "X" kod dozvola za rad. Osim navedenog primjetno je da na traci za alarme se pojavljuje poruka da je motor preopterećen.

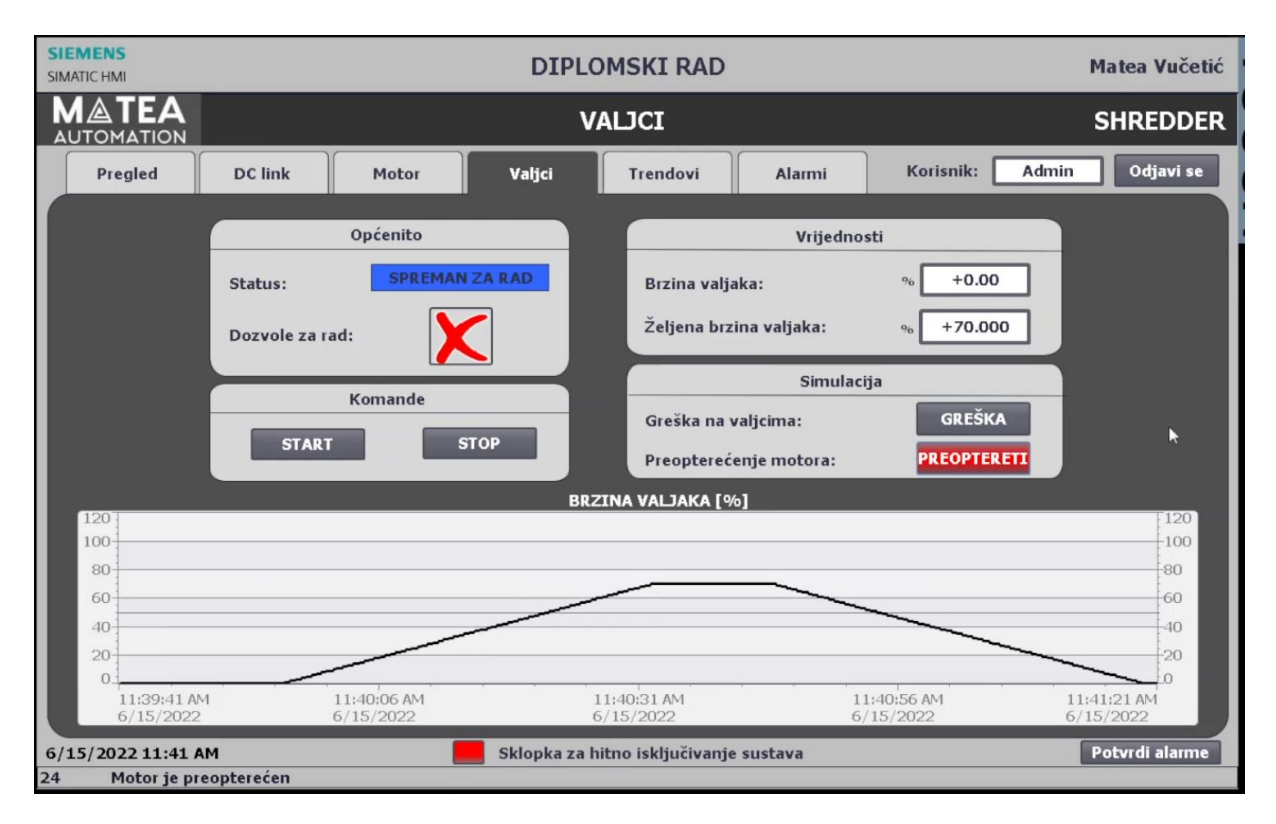

Slika 5.14. *Prikaz kartice "Valjci" kada je simulirano preopterećenje motora* [Izvor: autor]

Klikom na karticu "Alarmi" također vidljivo je da se pojavio alarm za preopterećenja motora uz vrijeme kada je problem nastao. Prikaz toga vidljiv je na slici 5.15..

| <b>SIEMENS</b><br>SIMATIC HMI |                                       |                                       |        | <b>DIPLOMSKI RAD</b>                   |        |                    | <b>Matea Vučetić</b> |  |  |
|-------------------------------|---------------------------------------|---------------------------------------|--------|----------------------------------------|--------|--------------------|----------------------|--|--|
| ATEA<br><b>JTOMATION</b>      |                                       | <b>SHREDDER</b><br><b>ALARMI</b>      |        |                                        |        |                    |                      |  |  |
| Pregled                       | <b>DC</b> link                        | Motor                                 | Valjci | Trendovi                               | Alarmi | Korisnik:<br>Admin | Odjavi se            |  |  |
| Redni Vrijeme<br>24           | <b>Datum</b><br>11:41:26 AM 6/15/2022 | <b>Tekst</b><br>Motor je preopterećen |        |                                        |        |                    |                      |  |  |
| 6/15/2022 11:41 AM<br>24      | Motor je preopterećen                 |                                       |        | Sklopka za hitno isključivanje sustava |        |                    | Potvrdi alarme       |  |  |

Slika 5.15. *Prikaz kartice "Alarmi" kada se pojavio alarm za preopterećenje motora*

Nakon što se ukloni preopterećenje motora, valjci se opet pokreću po linearnoj karakteristici do željene brzine vrtnje te je takvo stanje prikazano na slici 5.16..

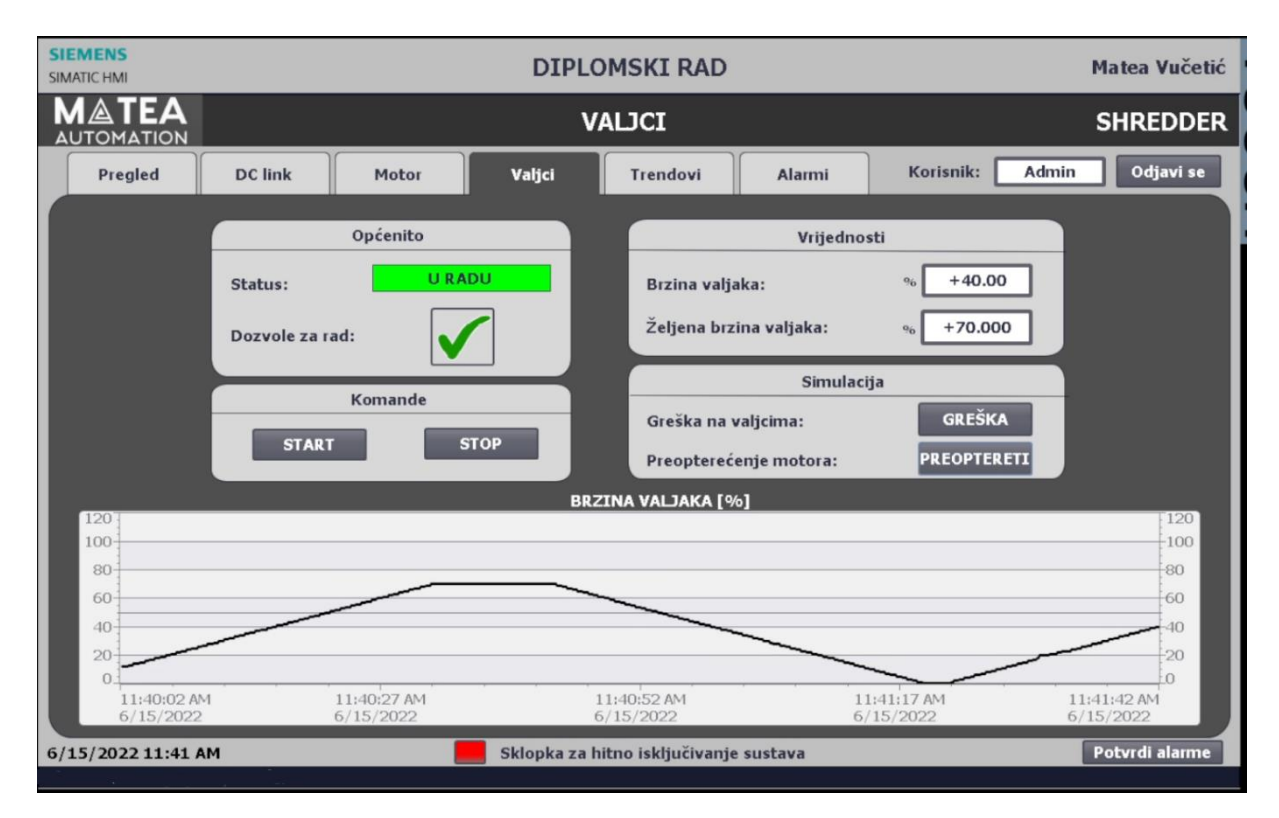

Slika 5.16. Prikaz kartice "Valjci" nakon što se prepterećenje motora ugasilo [Izvor: autor]

Kako je već ranije spominjano valjci, a i motor, se vrte po zadanoj, odnosno željenoj brzini vrtnje. Nju određuje korisnik. Na slici 5.17. može se vidjeti kako se promjenom željene brzine sa 70% maksimalne brzina na 50%, te potom na 90% maksimalne brzine mijenja i brzina valjaka po linearnoj karakteristici.

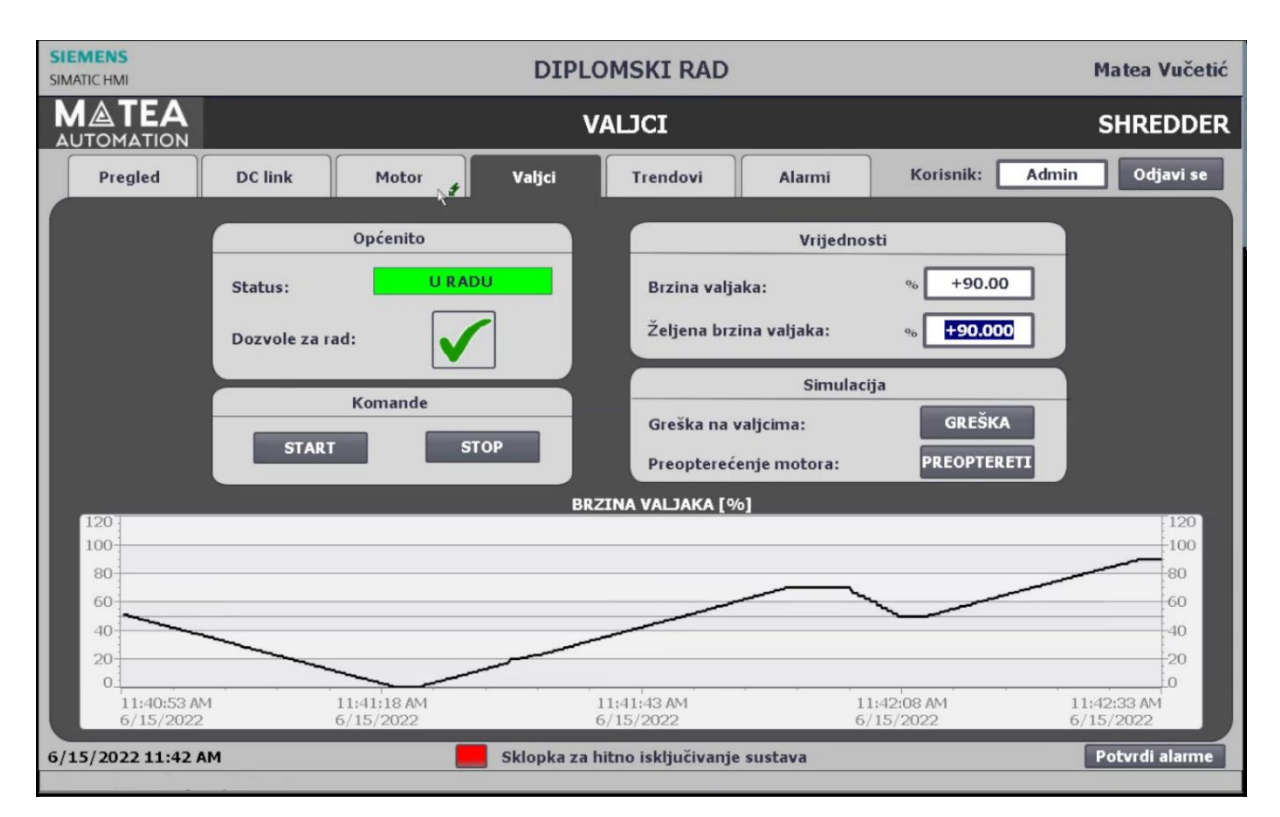

Slika 5.17. Prikaz kartice "Valjci" kada se željena brzina promijenila sa 70% na *50%, pa potom na 90%*

Jednako se događa i kod motora, jedino se u ovom slučaju može upravljati brzinom rotora motora te i brzinom osovine motora. Na slici 5.18. prikazana je promjena dvije navedene brzine za kada se prvo promjeni brzina rotora motora sa 70% na 50% maksimalne brzine, te kada se potom brzina osovine zada da bude 500 rpm. Promjene se unose nakon što motor prvo dosegne zadanu brzinu kako bi se jasno vidjela promjena brzina.

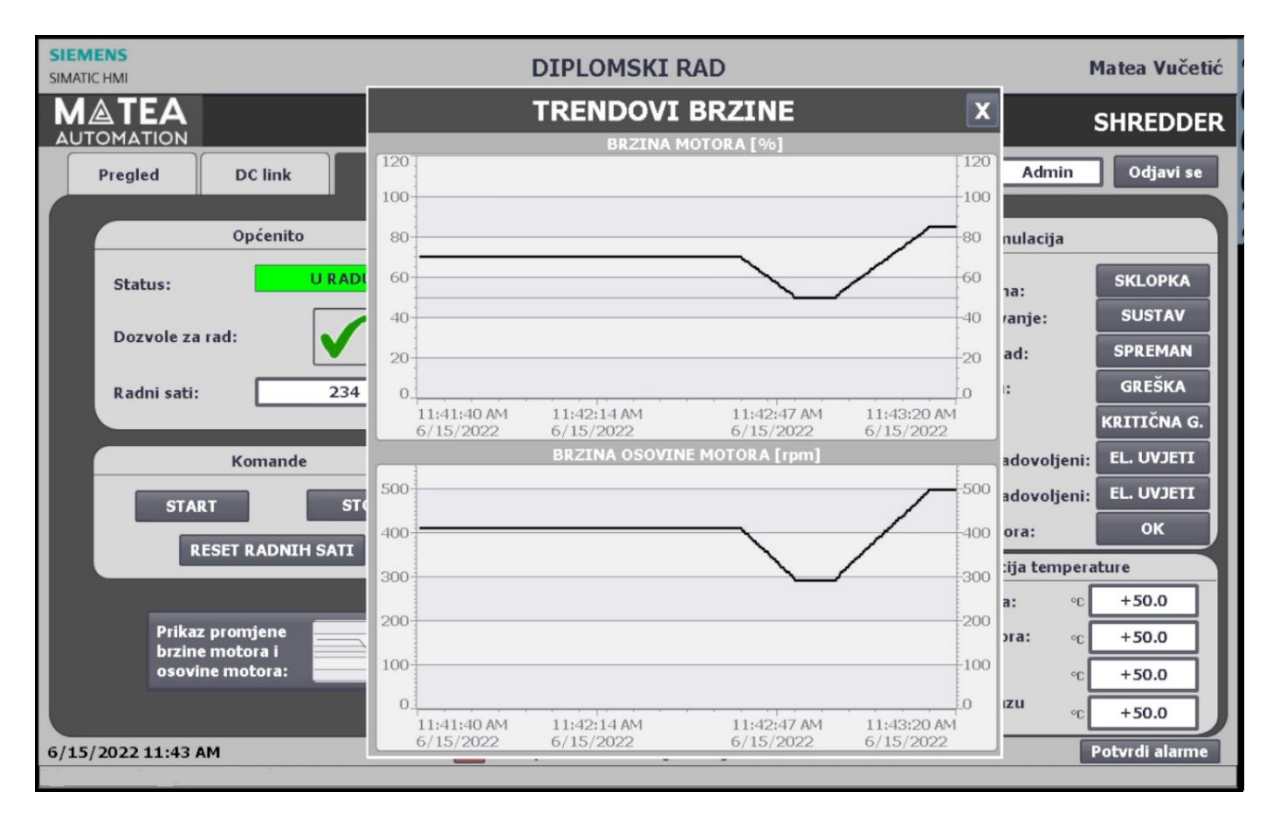

Slika 5.18. *Prikaz promjene trendova brzine kada se željen abrzina rotora motora prvo promjeni sa 70% na 50%, te se potom željena brzina osovine postavi na 500 rpm*

Zaustavljanje sustava se izvršava na obrnuti način. Pritiskom na komandu "STOP" na kartici "Pregled" zadaje se zaustavljanje sustava. Prvo se zaustavljaju valjci, te je izgled kartice "Valjci" nakon što se valjci zaustavi prikazana na slici 5.19..

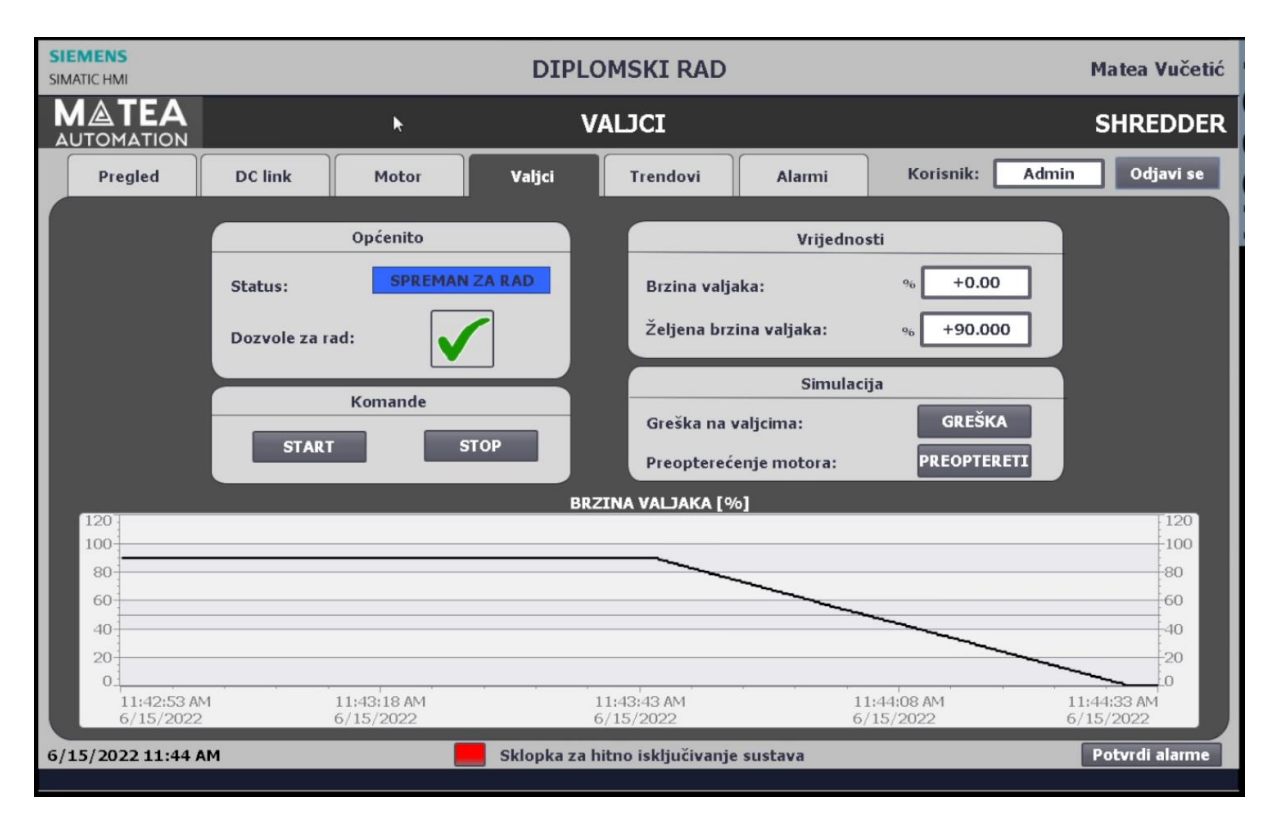

Slika 5.19. Prikaz kartice "Valjci" nakon što se zada komanda za zasutavljanje *sustava te se valjci zaustave*

Izgled kartice "Motor" nakon što se motor zaustavi je na slici 5.20.

| <b>SIEMENS</b><br><b>SIMATIC HMI</b> |                          |                                                            | <b>DIPLOMSKI RAD</b>                   |                                                                                                    |                                                                                       | <b>Matea Vučetić</b>                |  |
|--------------------------------------|--------------------------|------------------------------------------------------------|----------------------------------------|----------------------------------------------------------------------------------------------------|---------------------------------------------------------------------------------------|-------------------------------------|--|
| EΔ<br>⚠<br><b>TOMATION</b>           |                          |                                                            | <b>MOTOR</b>                           |                                                                                                    |                                                                                       | <b>SHREDDER</b>                     |  |
| <b>DC</b> link<br>Pregled            | <b>Motor</b>             | Valici                                                     | Trendovi                               | Alarmi                                                                                                    | Korisnik:<br>Admin                                                                    | Odjavi se                           |  |
| Općenito                             |                          |                                                            | Vrijednosti                            |                                                                                                    | Simulacija                                                                            |                                     |  |
| Status:                              | <b>SPREMAN ZA RAD</b>    | <b>Brzina motora:</b>                                      | $96^{\circ}$                           | $+0.00$                                                                                                    | Sklopka rastavljača<br>ventilatora zatvorena:                                         | <b>SKLOPKA</b><br><b>SUSTAV</b>     |  |
| Dozvole za rad:                      |                          | Željena brzina motora:<br><b>Brzina osovine:</b>           | 96<br>rpm                              | $+85.00$<br>$+0.000$                                                                                                    | Sustav za podmazivanje:<br>Motor spreman za rad:                                      | <b>SPREMAN</b>                      |  |
| Radni sati:                          | 345                      | $+500.000$<br>Željena brzina osovine: rpm                  |                                        |                                                                                                    | Greška na inverteru:<br>Kritična greška:                                              | <b>GREŠKA</b><br><b>KRITIČNA G.</b> |  |
| Komande                              |                          | Temp. ležaja motora:                                       | °C                                     | $+50.0$                                                                                                    | Električni uvjeti 1 zadovoljeni:                                                      | EL. UVJETI                          |  |
| <b>START</b>                         | <b>STOP</b>              | Temp. namota motora:                                       | ΘC                                     | $+50.0$                                                                                                    | <b>EL. UVJETI</b><br>Električni uvjeti 2 zadovoljeni:<br>OK<br>Magnetiziranje motora: |                                     |  |
|                                      | <b>RESET RADNIH SATI</b> | Temp. pretinca<br>$+50.0$<br>$^{\circ}$ C<br>za prstenove: |                                        |                                                                                                    | Simulacija temperature                                                                |                                     |  |
| Prikaz promjene                      |                          |                                                            |                                        | $+60.0$                                                                                                    | Temp. ležaja motora:<br>°C                                                            | $+50.0$                             |  |
| brzine motora i<br>osovine motora:   |                          |                                                            |                                        | Temp. namota motora:<br>°C.<br>Temp. pretinca<br>°C.<br>za prstenove:<br>Temperatura na izlazu<br>°C.<br>iz izmjenjivača: | $+50.0$<br>$+50.0$<br>$+50.0$                                                         |                                     |  |
| 6/15/2022 11:45 AM                   |                          |                                                            | Sklopka za hitno isključivanje sustava |                                                                                                    |                                                                                       | Potvrdi alarme                      |  |

Slika 5.20. *Izgled kartice "Motor" nakon što se zada komanda za zasutavljanje sustava te se i motor zaustavio*

Te pripadni zaslon s trendovima brzine motora je na slici 5.21.

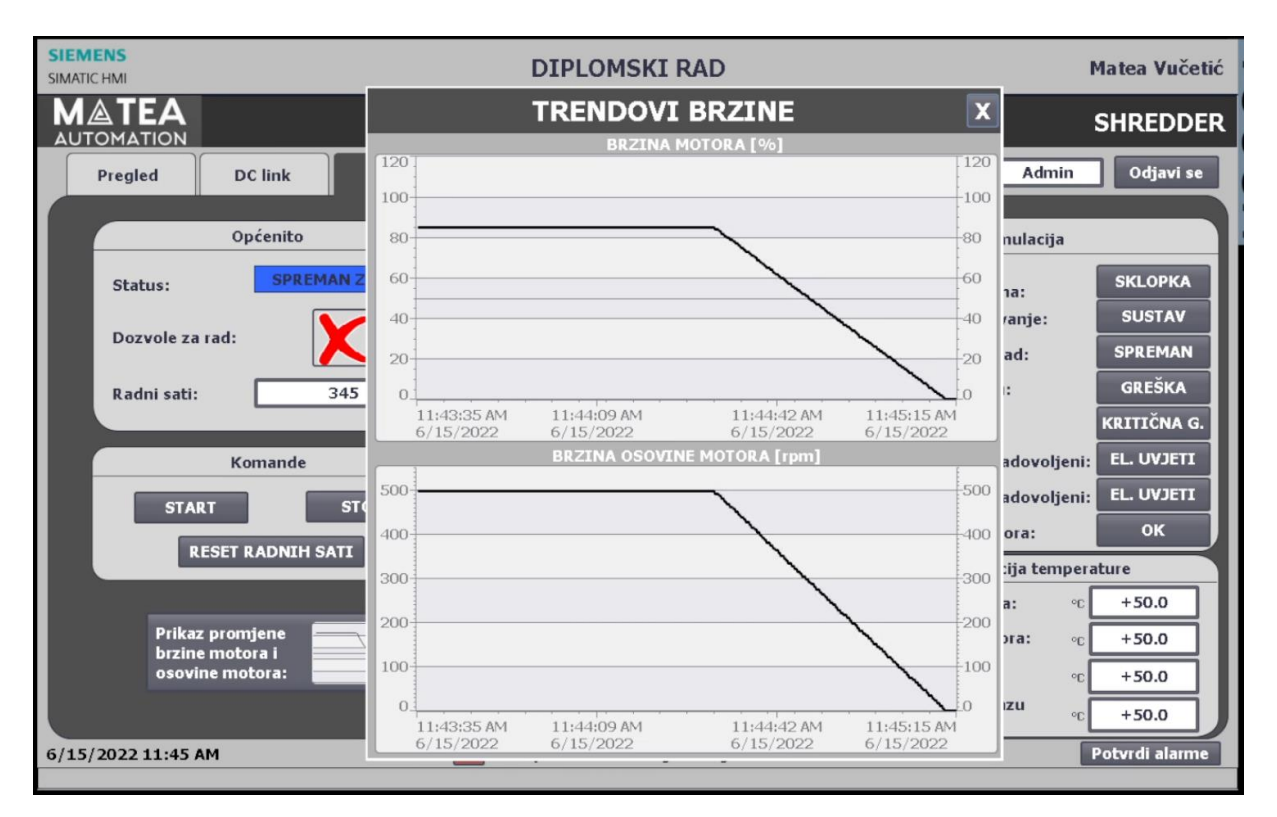

Slika 5.21. *Prikaz trendova brzine nakon zaustavljanja motora*

Izgled kartice "DC link" nakon što se i DC link zaustavi je na slici 5.22.

| <b>SIEMENS</b><br><b>SIMATIC HMI</b> |                |                          | <b>DIPLOMSKI RAD</b>                                        |                                        |         |                                                                                                    | <b>Matea Vučetić</b>                |  |
|--------------------------------------|----------------|--------------------------|-------------------------------------------------------------|----------------------------------------|---------|----------------------------------------------------------------------------------------------------|-------------------------------------|--|
| MATEA<br><b>AUTOMATION</b>           | N              |                          |                                                             | <b>DC LINK</b>                         |         |                                                                                                    | <b>SHREDDER</b>                     |  |
| Pregled                              | <b>DC link</b> | Motor                    | Valici                                                      | <b>Trendovi</b>                        | Alarmi  | Admin<br>Korisnik:                                                                                      | Odjavi se                           |  |
|                                      | Općenito       |                          |                                                             | Vrijednosti                            |         | Simulacija                                                                                              |                                     |  |
| Status:                              |                | <b>SPREMAN ZA RAD</b>    | Napon:                                                      | v.                                     | $+0.00$ | Glavno napajanje:                                                                                       | <b>ISKLJUČI</b>                     |  |
| Dozvole za rad:                      |                |                          | Temperatura na izlazu<br>on.<br>$+60.0$<br>iz izmjenjivača: |                                        |         | EL. UVJETI<br>Električni uvjeti 1 zadovoljeni:<br><b>EL. UVJETI</b><br>Električni uvjeti 2 zadovoljeni: |                                     |  |
|                                      | Komande        |                          |                                                             | Simulacija temperature                 |         |                                                                                                    |                                     |  |
| <b>START</b>                         |                | <b>STOP</b>              | Temperatura na izlazu<br>$+60.0$<br>°C.                     |                                        |         | Greška na inverteru:<br>Kritična greška:                                                                | <b>GREŠKA</b><br><b>KRITIČNA G.</b> |  |
|                                      |                |                          | iz izmjenjivača:                                            | <b>NAPON DC LINK</b>                   |         |                                                                                                    |                                     |  |
| 3500<br>$2800 -$                     |                |                          |                                                             |                                        |         |                                                                                                    | 3500<br>$-2800$                     |  |
| 2100<br>1400                         |                |                          |                                                             |                                        |         |                                                                                                    | $-2100$<br>$-1400$                  |  |
| $700 -$                              |                |                          |                                                             |                                        |         |                                                                                                    | $-700$                              |  |
| $\Omega$<br>11:44:11 AM<br>6/15/2022 |                | 11:44:36 AM<br>6/15/2022 |                                                             | 11:45:01 AM<br>6/15/2022               |         | 11:45:26 AM<br>6/15/2022                                                                                | n<br>11:45:51 AM<br>6/15/2022       |  |
| 6/15/2022 11:45 AM                   |                |                          |                                                             | Sklopka za hitno isključivanje sustava |         |                                                                                                    | Potvrdi alarme                      |  |

Slika 5.22. *Prikaz kartice "DC link" nakon što je zadana komanda za zaustavljanje sustava te se i DC link zaustavio*

Bitno napomenuti da u slučaju da je zaustavljanje inicirano nekom greškom, primjerice sklopkom za hitan isklop smanjivanje brzine odvija se dvostruko brže. Prikaz promjene brzine vrtnje kada se pojavila greška prikazano je na slici 5.23..

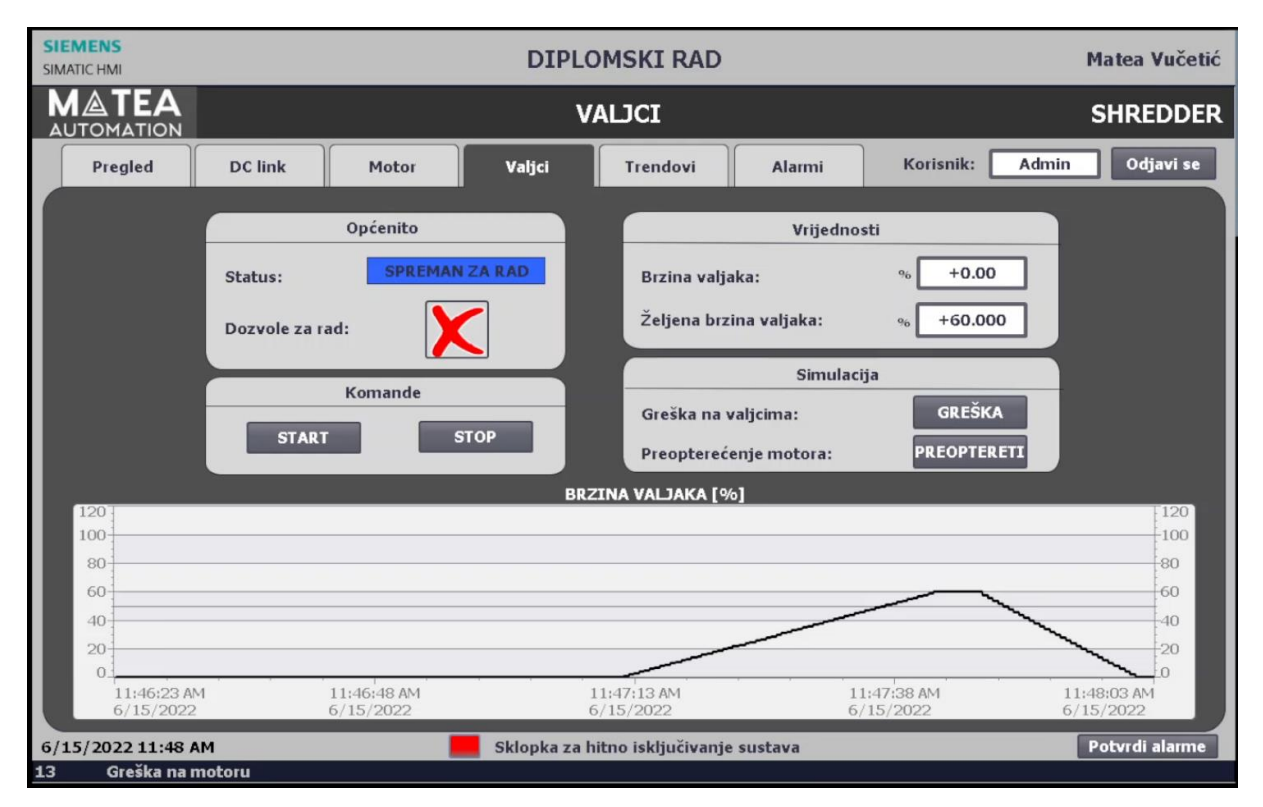

Slika 5.23. Prikaz "Valjci" nakon što je pritisnuta sklopka za hitan isklop sustava

Također prikaz kartice "Alarmi" nakon pritisnute sklopke za hitan isklop sustava nalazi se na slici 5.24.

|    | <b>SIEMENS</b><br><b>SIMATIC HMI</b> | <b>DIPLOMSKI RAD</b> |                                                                                         |                                                                                |                                                                   |                                        |               |                    |                 |
|----|--------------------------------------|----------------------|-----------------------------------------------------------------------------------------|--------------------------------------------------------------------------------|-------------------------------------------------------------------|----------------------------------------|---------------|--------------------|-----------------|
|    | <b>MATEA</b><br><b>AUTOMATION</b>    |                      |                                                                                         |                                                                                |                                                                   | <b>ALARMI</b>                          |               |                    | <b>SHREDDER</b> |
|    | Pregled                              |                      | <b>DC</b> link                                                                          | Motor                                                                          | Valjci                                                            | Trendovi $\boldsymbol{t}$              | <b>Alarmi</b> | Korisnik:<br>Admin | Odjavi se       |
|    | 13<br>15<br>16<br>$\mathbf{1}$       | Redni Vrijeme        | <b>Datum</b><br>11:47:47 AM 6/15/2022<br>11:47:47 AM 6/15/2022<br>11:47:47 AM 6/15/2022 | <b>Tekst</b><br>Greška na motoru<br>DC Link Alarm<br>Motor nije spreman za rad | 11:47:47 AM 6/15/2022 Pristisnuta sklopka za hitan isklop sustava |                                        |               |                    |                 |
|    |                                      |                      |                                                                                         |                                                                                |                                                                   |                                        |               |                    |                 |
| 13 | 6/15/2022 11:48 AM                   | Greška na motoru     |                                                                                         |                                                                                |                                                                   | Sklopka za hitno isključivanje sustava |               |                    | Potvrdi alarme  |

Slika 5.24. *Prikaz kartice "Alarmi" nakon pritisnute sklopke za hitan isklop sustava*

Još jedan dio koji je korisno prikazati je za paljenje motora, odnosno ako se zada komanda da se motor upali te se sa strane PLC pošalje odobrenje starta za motor, ali zbog neke pogreške magnetizacije unutar motora se ne odvije, motor iako je dobio komandu za start, neće se pokrenuti. Na slici 5.25. prikazano je kako je motoru oduzeta magnetizacija pritiskom gumba za simulaciju greške s magnetiziranjem motora.

| <b>SIEMENS</b><br>SIMATIC HMI      | <b>DIPLOMSKI RAD</b>                                 | <b>Matea Vučetić</b>                                                                |
|------------------------------------|------------------------------------------------------|-------------------------------------------------------------------------------------|
| <b>ATEA</b><br><b>AUTOMATION</b>   | <b>MOTOR</b>                                         | <b>SHREDDER</b>                                                                     |
| <b>DC</b> link<br>Motor<br>Pregled | Valici<br><b>Trendovi</b><br>Alarmi                  | Odjavi se<br>Korisnik:<br>Admin                                                     |
| Općenito                           | Vrijednosti                                          | Simulacija                                                                          |
| <b>SPREMAN ZA RAD</b><br>Status:   | $+0.00$<br><b>Brzina motora:</b><br>$\frac{96}{2}$   | Sklopka rastavljača<br><b>SKLOPKA</b><br>ventilatora zatvorena:                     |
| Dozvole za rad:                    | $+85.00$<br>Želiena brzina motora:<br>$\frac{96}{2}$ | <b>SUSTAV</b><br>Sustav za podmazivanje:<br><b>SPREMAN</b><br>Motor spreman za rad: |
| o<br>Radni sati:                   | $+0.000$<br><b>Brzina osovine:</b><br>rpm            | <b>GREŠKA</b><br>Greška na inverteru:                                               |
|                                    | $+500.000$<br>Željena brzina osovine: rpm            | KRITIČNA G.<br>Kritična greška:                                                     |
| Komande                            | $+50.0$<br>Temp. ležaja motora:<br>°C                | EL. UVJETI<br>Električni uvjeti 1 zadovoljeni:                                      |
| <b>STOP</b><br><b>START</b>        | $+50.0$<br>Temp. namota motora:<br>°C                | EL. UVJETI<br>Električni uvjeti 2 zadovoljeni:                                      |
| <b>RESET RADNIH SATI</b>           | Temp, pretinca<br>$+50.0$<br>°C                      | OK<br>Magnetiziranje motora:<br>Simulacija temperature                              |
|                                    | za prstenove:<br>Temperatura na izlazu               | $+50.0$<br>Temp. ležaja motora:<br>°C.                                              |
| Prikaz promjene                    | $+60.0$<br>°C.<br>iz izmjenjivača:                   | Temp. namota motora:<br>$+50.0$<br>°Γ.                                              |
| brzine motora i<br>osovine motora: |                                                      | Temp. pretinca<br>$+50.0$<br>°C.<br>za prstenove:                                   |
|                                    |                                                      | Temperatura na izlazu<br>$+50.0$<br>°Γ.<br>iz izmienjivača:                         |
| 6/15/2022 1:20 PM                  | Sklopka za hitno isključivanje sustava               | Potvrdi alarme                                                                      |

Slika 5.25. Prikaz kartice "Motor" nakon što je motoru oduzeta mogućnost *magnetizacije*

Te potom nakon zahtjeva za pokretanje motora, ukoliko PLC ne dobije povratnu informaciju da se motor uspješno magnetizirao, javlja grešku da je vrijeme za pokretanje isteklo. Pripadni alarmi na kartici "Alarmi" nalazi se na slici 5.26.

| <b>SIEMENS</b><br><b>SIMATIC HMI</b> |                                      |                                                                    |        | <b>DIPLOMSKI RAD</b>                   |        |                    | Matea Vučetić   |
|--------------------------------------|--------------------------------------|--------------------------------------------------------------------|--------|----------------------------------------|--------|--------------------|-----------------|
| <b>MATEA</b><br><b>AUTOMATION</b>    |                                      |                                                                    |        | <b>ALARMI</b>                          |        |                    | <b>SHREDDER</b> |
| Pregled                              | <b>DC</b> link                       | Motor                                                              | Valjci | Trendovi                               | Alarmi | Korisnik:<br>Admin | Odjavi se       |
| Redni Vrijeme<br>12 <sup>7</sup>     | <b>Datum</b><br>$1:21:52$ PM         | <b>Tekst</b><br>$ 6/15/2022 $ Vrijeme za pokretanje motora isteklo |        |                                        |        |                    |                 |
| 6/15/2022 1:24 PM                    |                                      |                                                                    |        | Sklopka za hitno isključivanje sustava |        |                    | Potvrdi alarme  |
| 12                                   | Vrijeme za pokretanje motora isteklo |                                                                    |        |                                        |        |                    |                 |

Slika 5.26. *Prikaz kartice "Alarmi" nakon što je motoru oduzeta sposobnost magnetizacije te je zadana komanda za START motora pa se motor ne uspijeva upaliti u zadanom vremenu*
#### **6. Zaključak**

Cilj ovog rada je bio opisati i razraditi metode i izazove upravljanja motora shredder-a preko frekvencijskog regulatora i njegovih dijelova kao što su DC-link i ispravljač te prikazati cijeli proces reciklaže otpada. U uvodnom djelu su opisane metode i koraci reciklaže materijala te kako se shredder uklapa u taj sustav. Kako je brzina shredder-a varijabilna, bila nam je potrebna logika koja bi smanjivala i povećavala brzinu motora po potrebi i to je odrađeno preko vanjskog frekvencijskog pretvarača spojenog na PLC. U drugom djelu rada smo razradili softver u ljestvičastom dijagramu koji preko različitih varijabli upravlja brzinom motora i dobiva povratne informacije od njega, kao što je trenutna brzina vrtnje. Za prikaz cijelog procesa izrađena je vizualizacija na HMI panelu tako da operater ima grafičko sučelje kojim može upravljati kompletnim sustavom.

Najzahtjevniji dio rada je bilo pisanje samog softvera i simulacijskih blokova zbog dinamičnosti sustava no u tom segmentu se je moglo i ponajviše naučiti jer prije pisanja takvih blokova potrebno je razumijevanje sustava u stvarnoj okolini. U sklopu ovog rada simuliran je zalet i sam rad motora i valjaka, te također i promjena napona DC linka. Takve simulacije su kompleksne i u većini slučajeva se simulira samo paljenje i gašenje motora da se provjeri rad automatskog režima i sigurnosnog isključenja u slučaju nužde. Provjera i ponašanje motora se testira na samom terenu.

Recikliranje materijala i ponajviše metala je sve više zastupljena industrija koja ide prema sve finijoj separaciji metala kao što su aluminij, bakar, silicij, željezo, itd... To se događa jer je cijena i potrošena energija za recikliranje navedenih metala manja nego količine dobivene iz rude. Shredder je prvi i najbitniji korak u recikliranju materijala te daljim razvojem industrije, on će postati još zastupljeniji.

#### **7. Literatura**

- [1] Leblanc, R.:" An Introduction to Metal Recycling", s interneta, https://www.thebalancesmb.com/an-introduction-to-metal-recycling-4057469 , 23.03.2022.
- [2] Peter, M: "Looking Closer at DC Link Capacitors in Electric Vehicles", s interneta: https://blog.knowlescapacitors.com/blog/looking-closer-at-dc-linkcapacitors-in-electric-vehicles, 01.06.2022
- [3] Electronics tutorial: "RC Charging Circuit", s interneta: https://www.electronicstutorials.ws/rc/rc\_1.html, 01.06.2022
- [4] Variable Frequency Drives: "Three phase inverters", s interneta: http://www.vfds.org/three-phase-inverters-785604.html, 03.06.2022
- [5] Tehnička škola Pula: "Dobrodošli u svijet programibilnih logičkih kontrolera -PLC-a", s interneta: http://ss-tehnicka-zupanja.skole.hr/upload/ss-tehnickazupanja/images/static3/929/attachment/LV - 00 uvod Lab - ili sto je PLC.pdf
- [6] Marin Š.: "Programirljivi logički kontroleri (PLC)", završni rad, Filozofski fakultet u Rijeci, 2016
- [7] Dokumentacija dobivena u firmi Danieli Systec

### **8. Sažetak i ključne riječi na hrvatskom i engleskom jeziku**

#### **9.1. Sažetak i ključne riječi na hrvatskom jeziku**

Ovaj rad opisuje postupak recikliranja otpadnog materijala i položaj shredder-a u njemu. Prikazana je metoda upravljanja brzinom vrtnje shredder motora te sigurnosne mjere koje su poduzete za osiguravanje sigurnog rada osoblja u blizini stroja. Pomoću PLC-a komuniciramo s frekvencijskim regulatorom te mu šaljemo informacije za paljenje/gašenje motora i željenu brzinu, a od njega dobivamo trenutnu brzinu očitanu iz senzora. Drugi dio rada se je sastojao od izrade samog softvera u ljestvičastom dijagramu te njegovim povezivanjem s HMI uređajem koji služi za vizualizaciju. Operater preko grafičkog sučelja može upravljati i nadgledati kompletan sustav, od brzine motora do svih alarma te mijenjati načine rada.

Ključne riječi: shredder, upravljanje, recikliranje, motor, softver, ljestvičasti dijagram, HMI, Tia portal

#### **8.2. Sažetak i ključne riječi na engleskom jeziku**

This paper describes the process of recycling and the purpose of the shredder in it. The motor speed control method is show together with all the safety precautions and systems that ensure workers can safely operate in the machines' vicinity. With help from a PLC, we established a communication with the frequency regulator to which start/stop commands are sent, together with the desired speed and in return we get the actual motor speed acquired from a sensor. The second part of this paper consisted of creating the automation software and connecting it to an HMI device used for visualization. Through the graphical interface, the operator can control and monitor the entire system and change the operating modes.

Keywords: shredder, management, recycling, engine, software, ladder diagram, HMI, Tia portal

#### **9. Dodatak A**

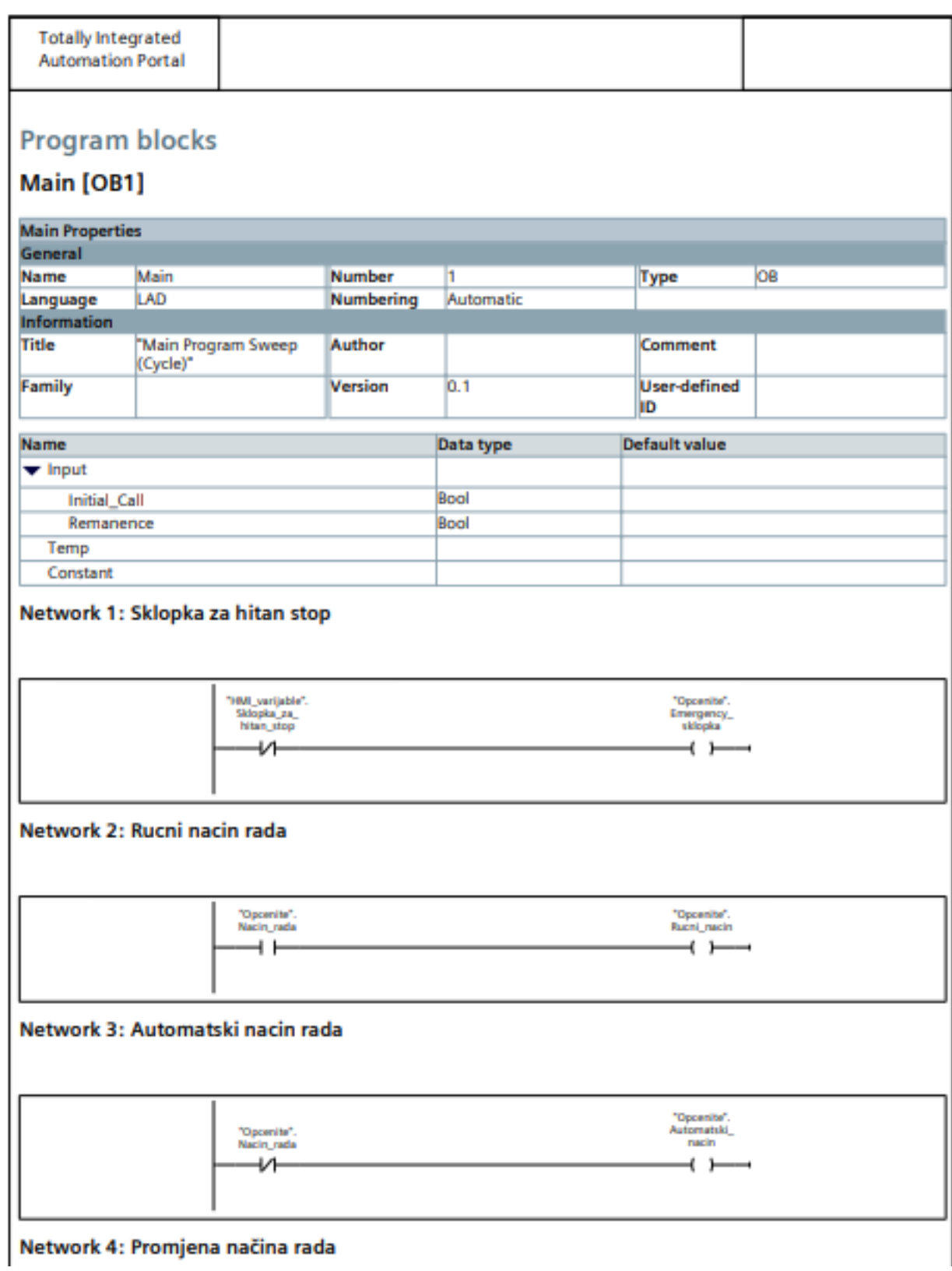

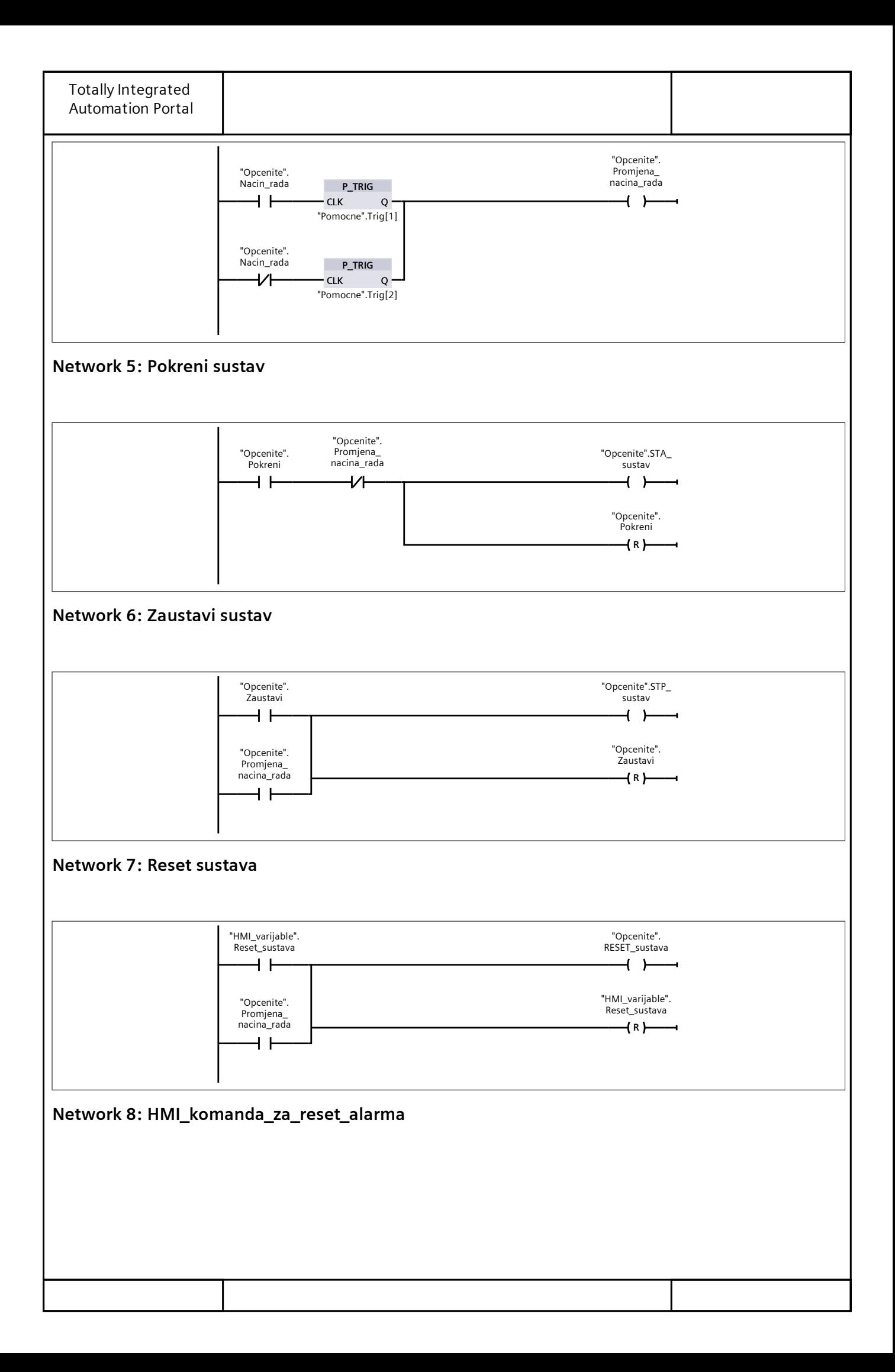

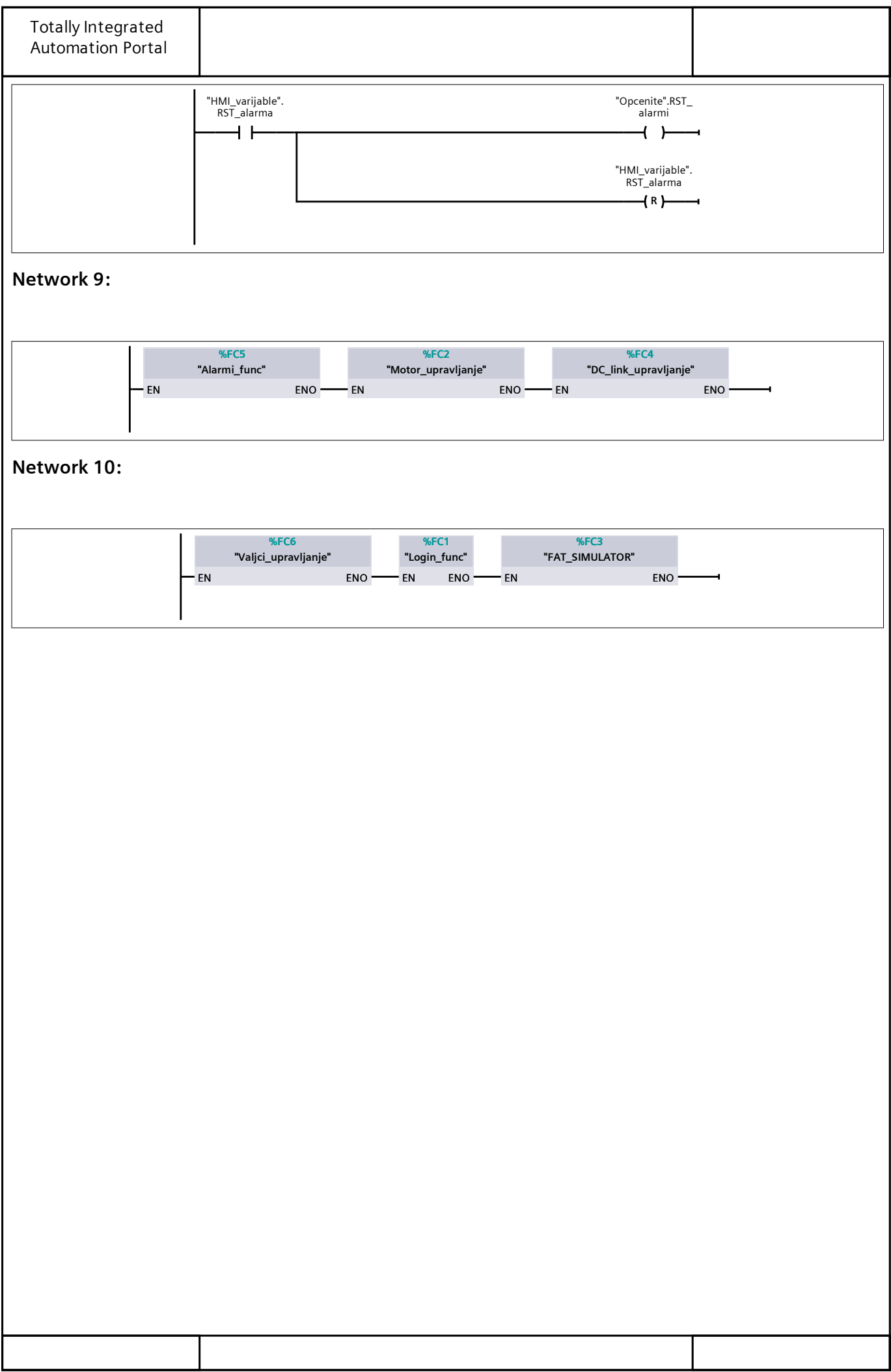

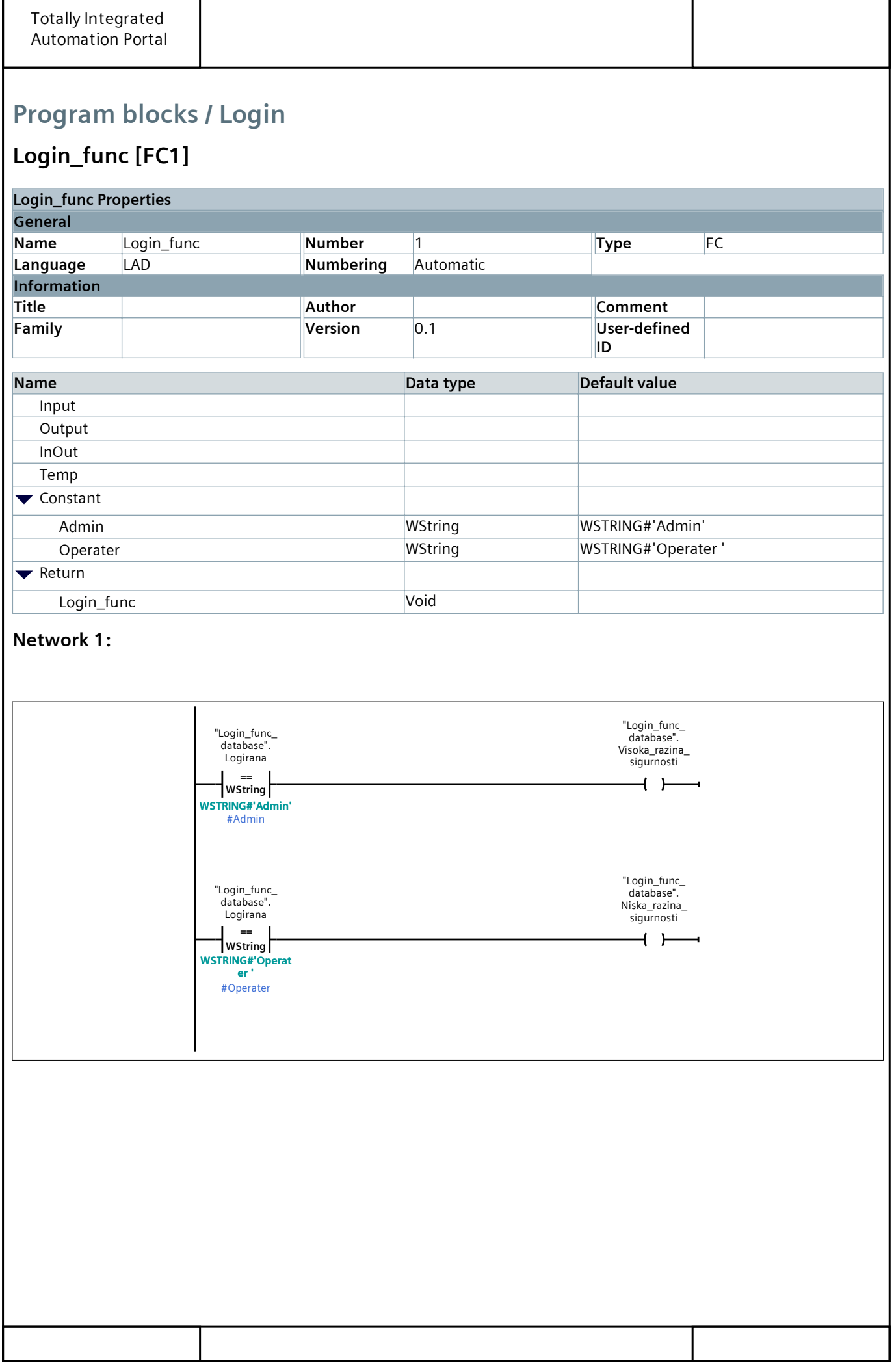

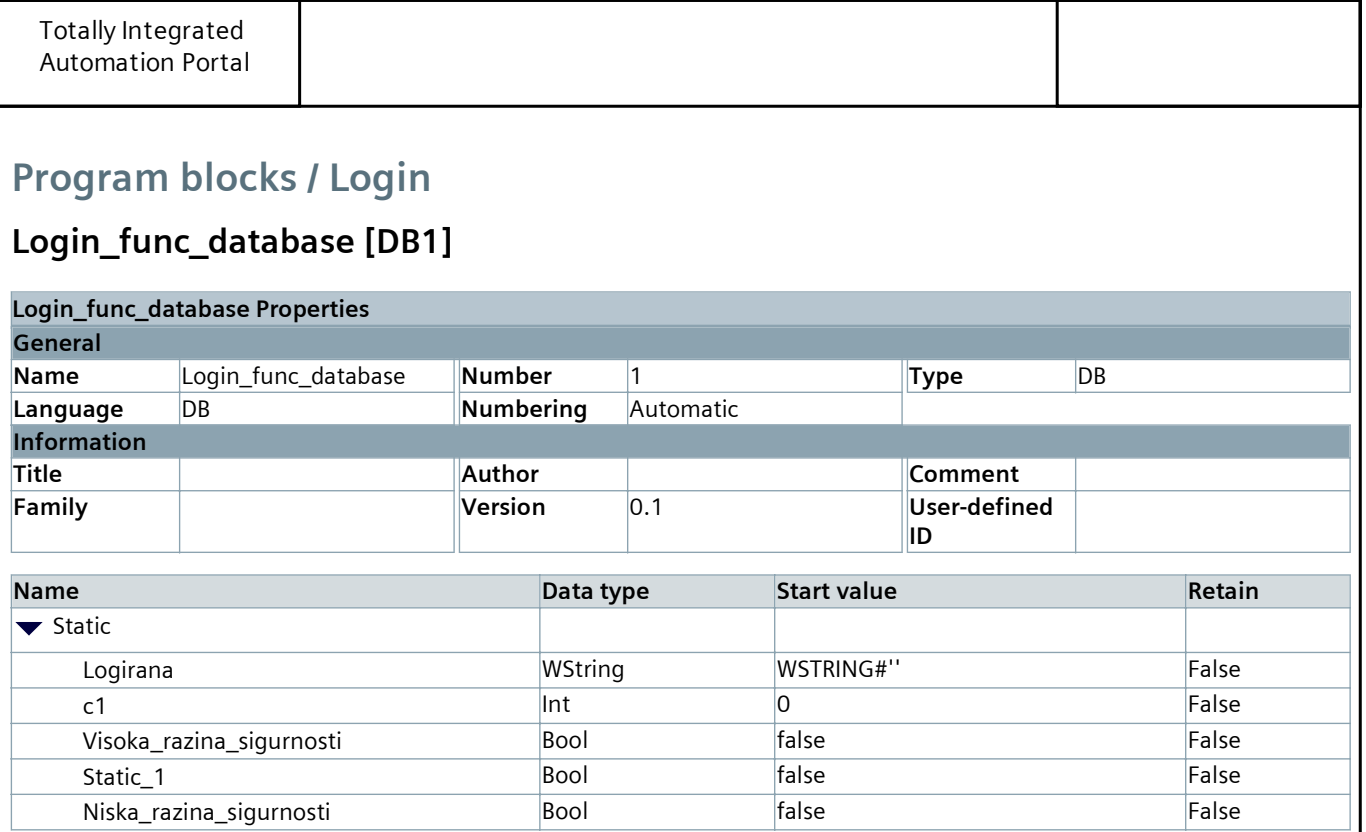

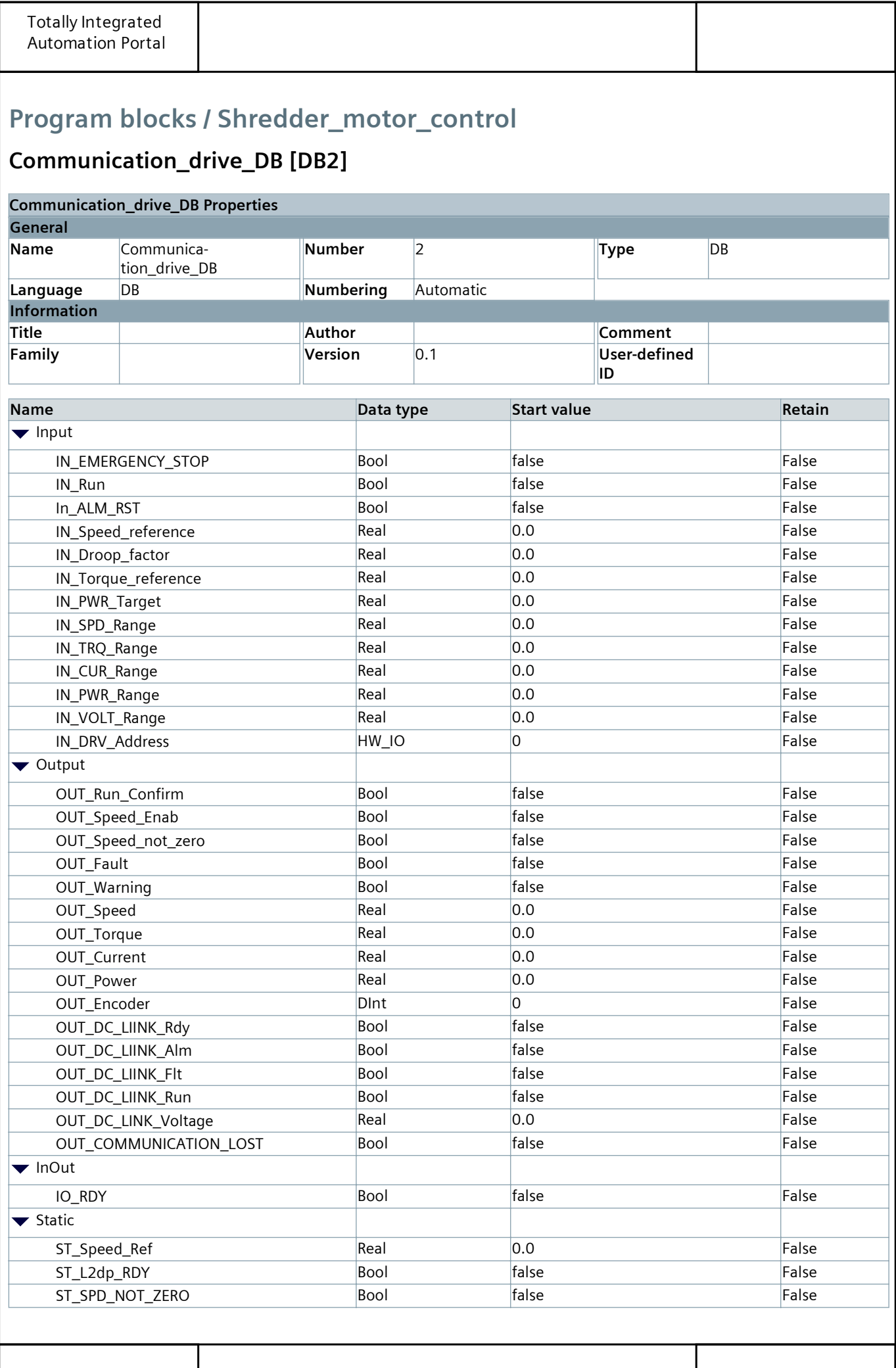

# Program blocks / Shredder\_motor\_control

## Communication\_drive [FB1]

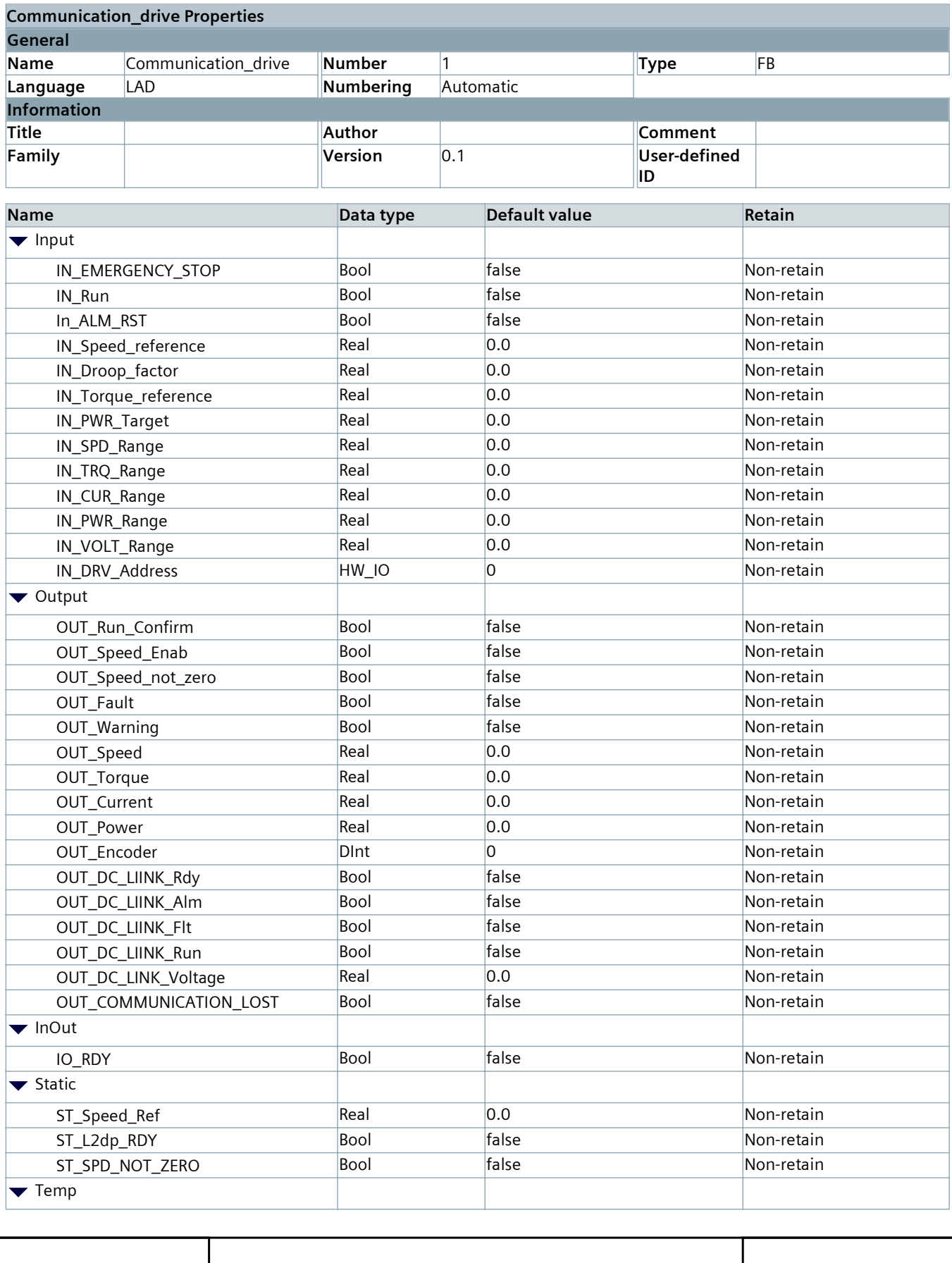

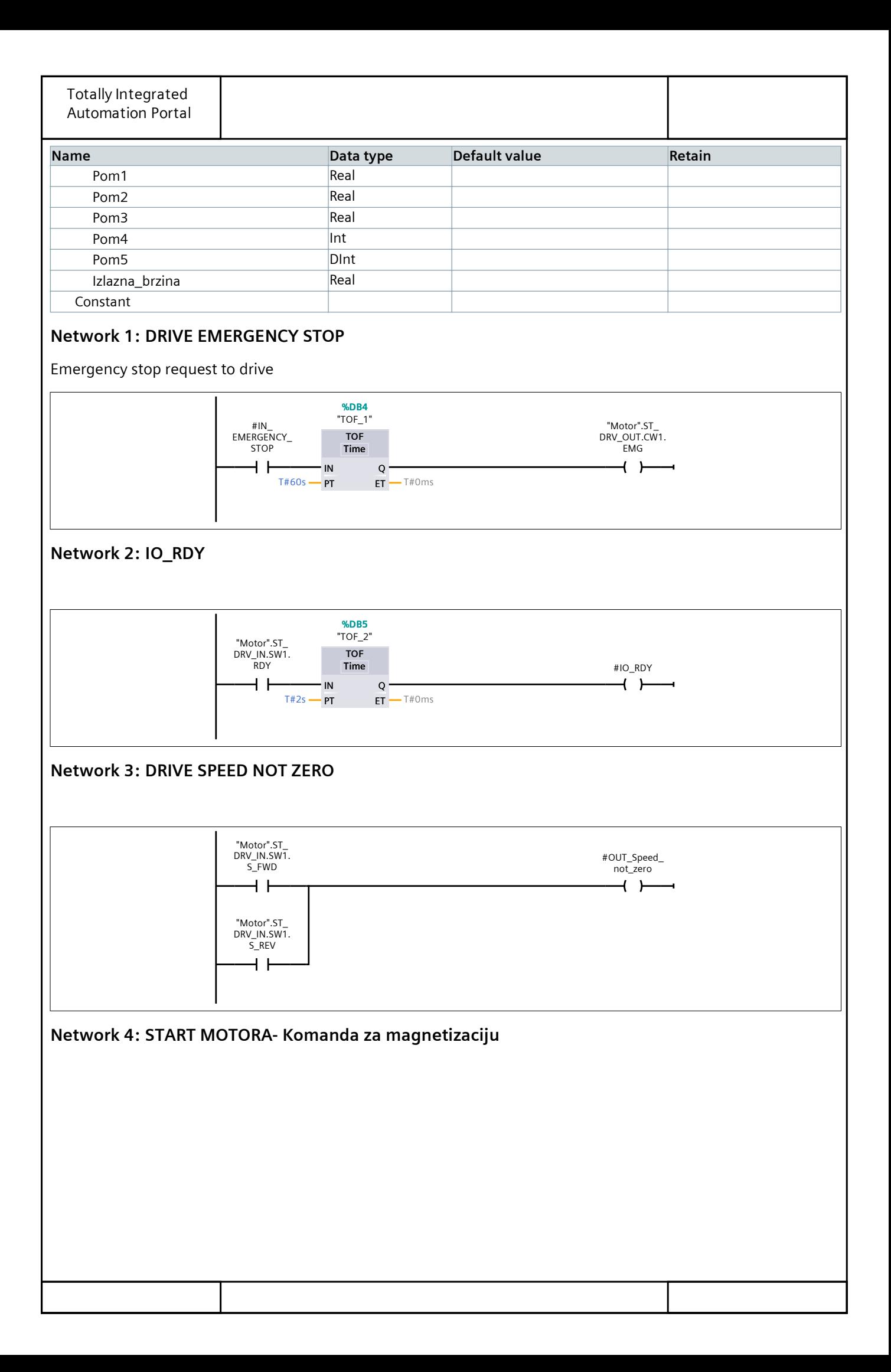

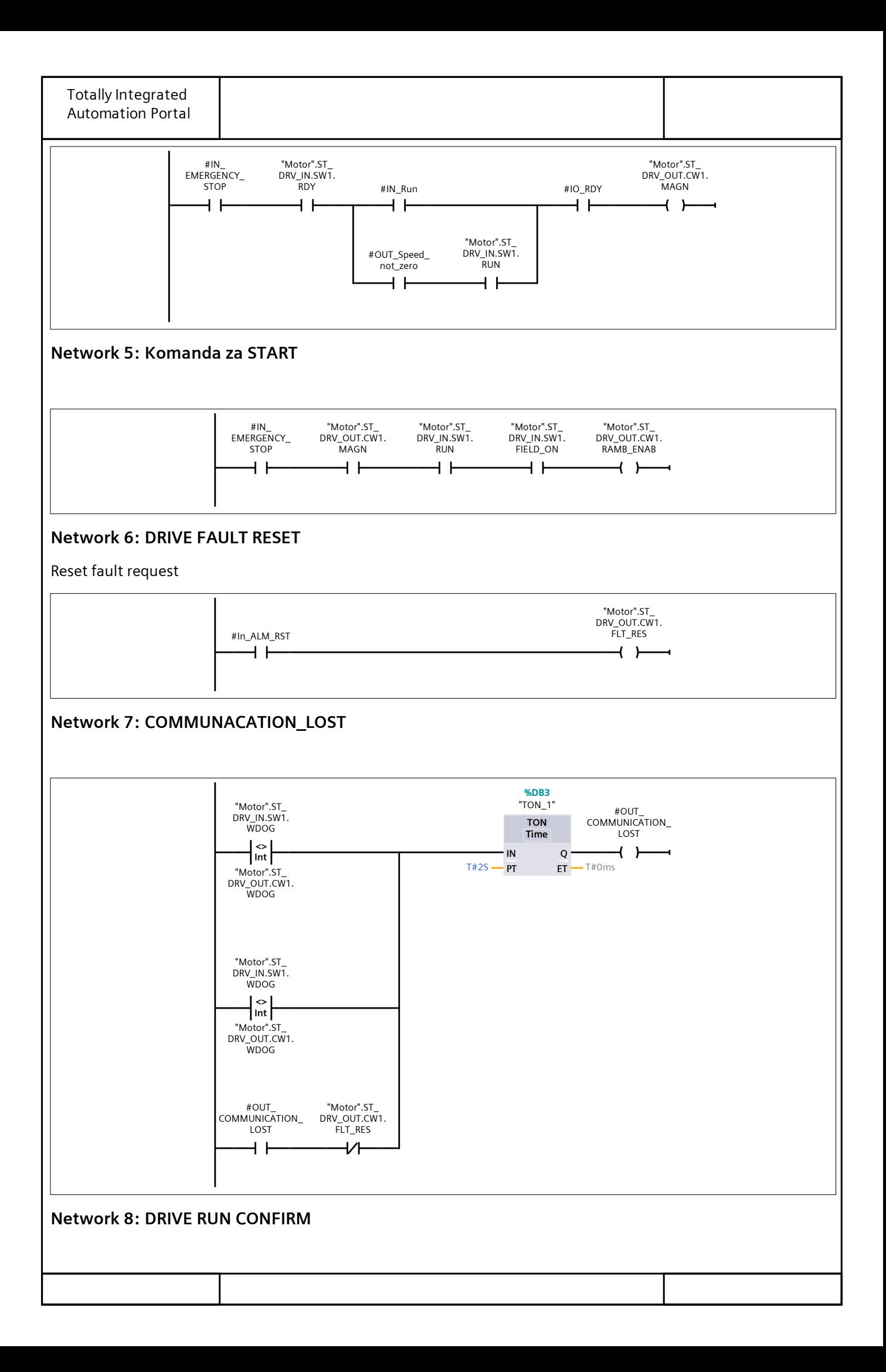

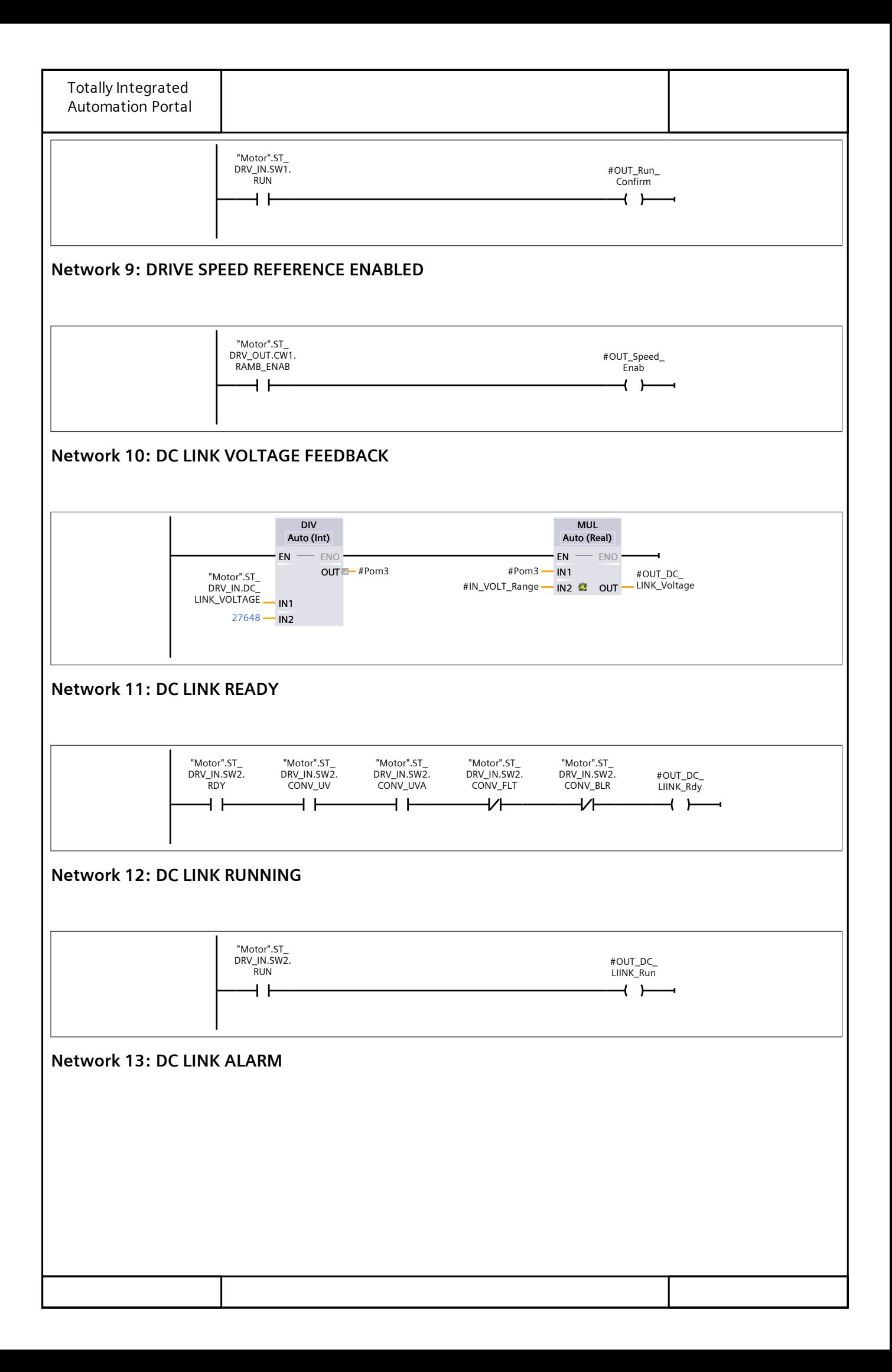

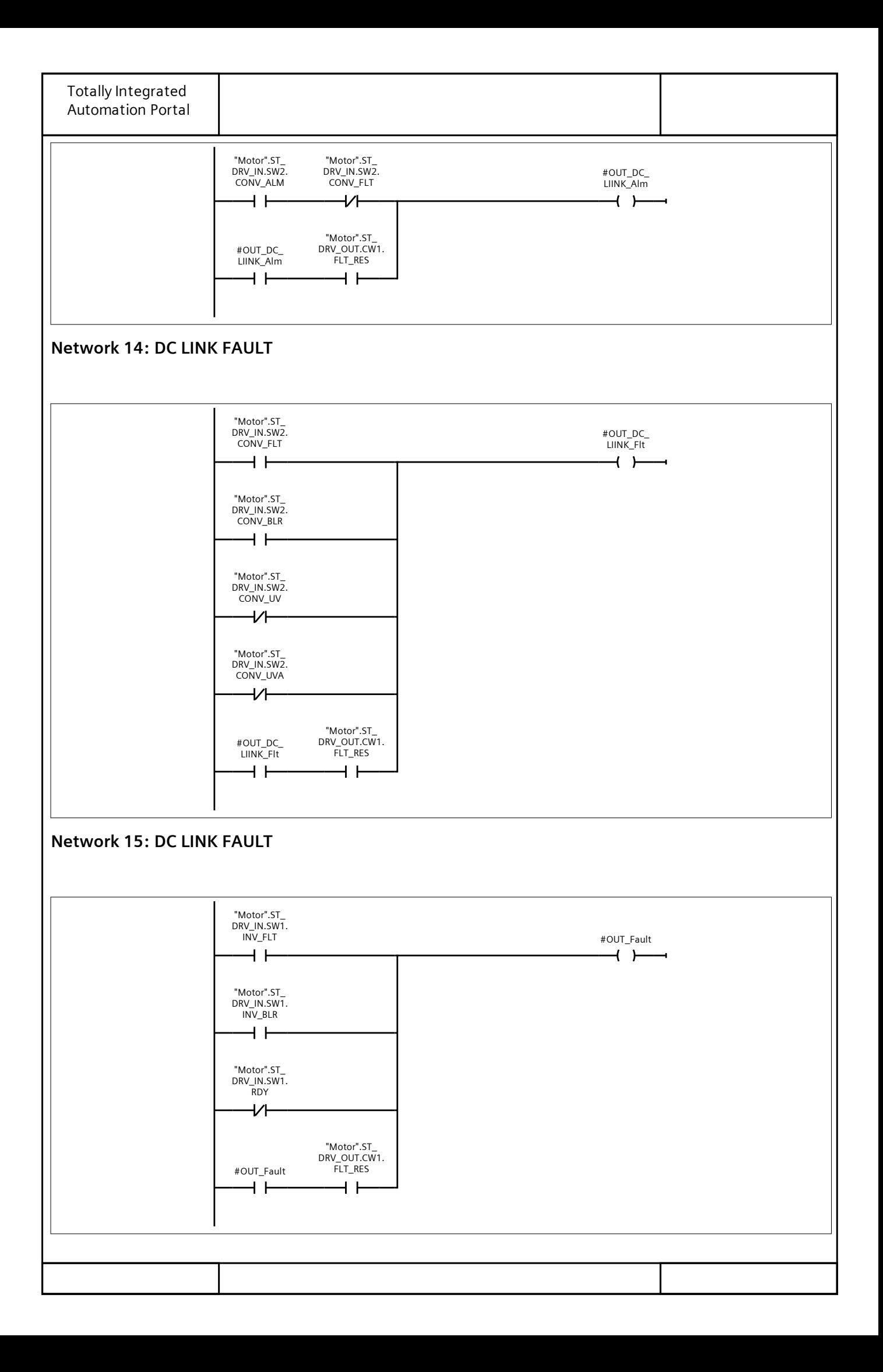

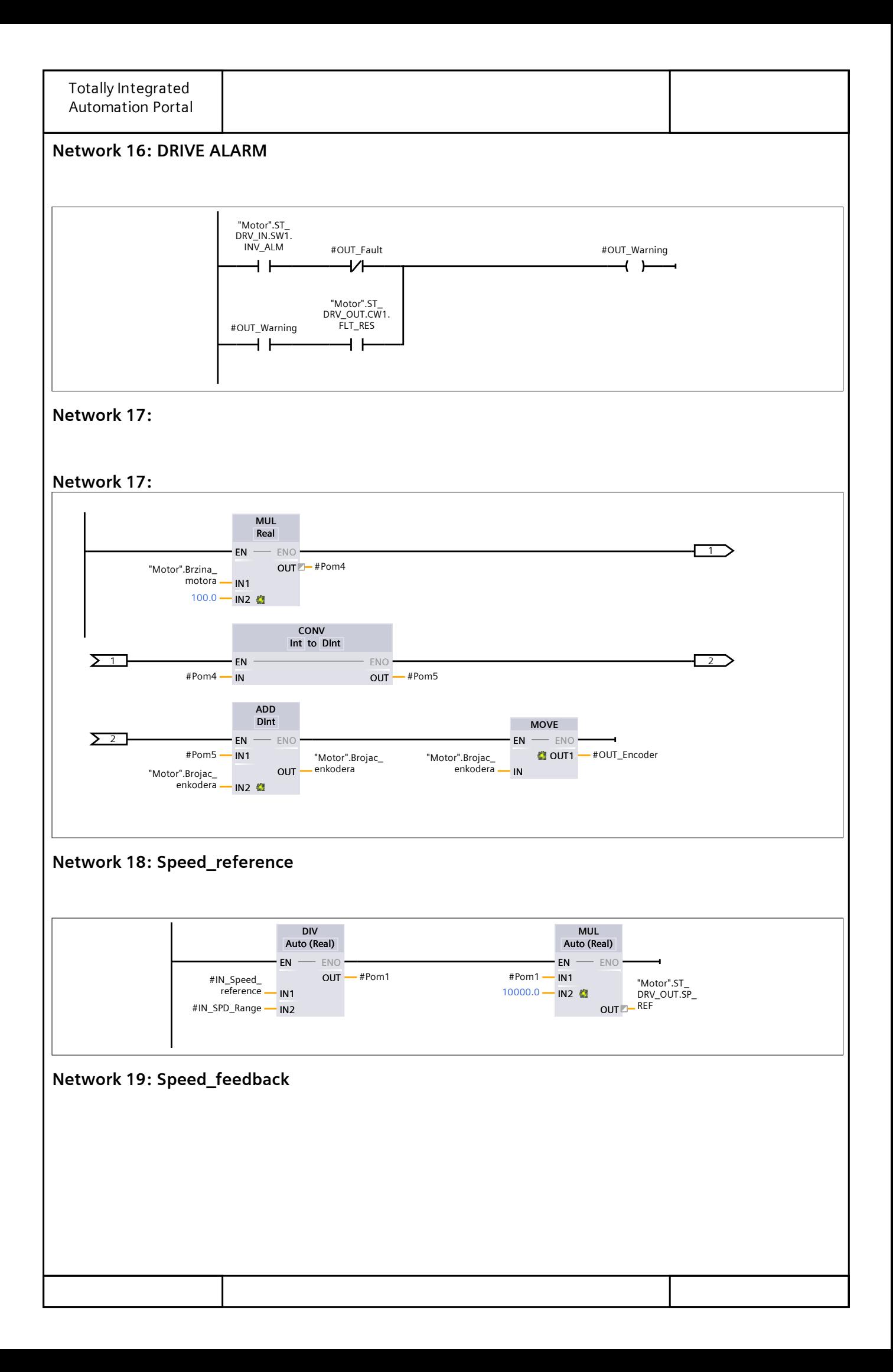

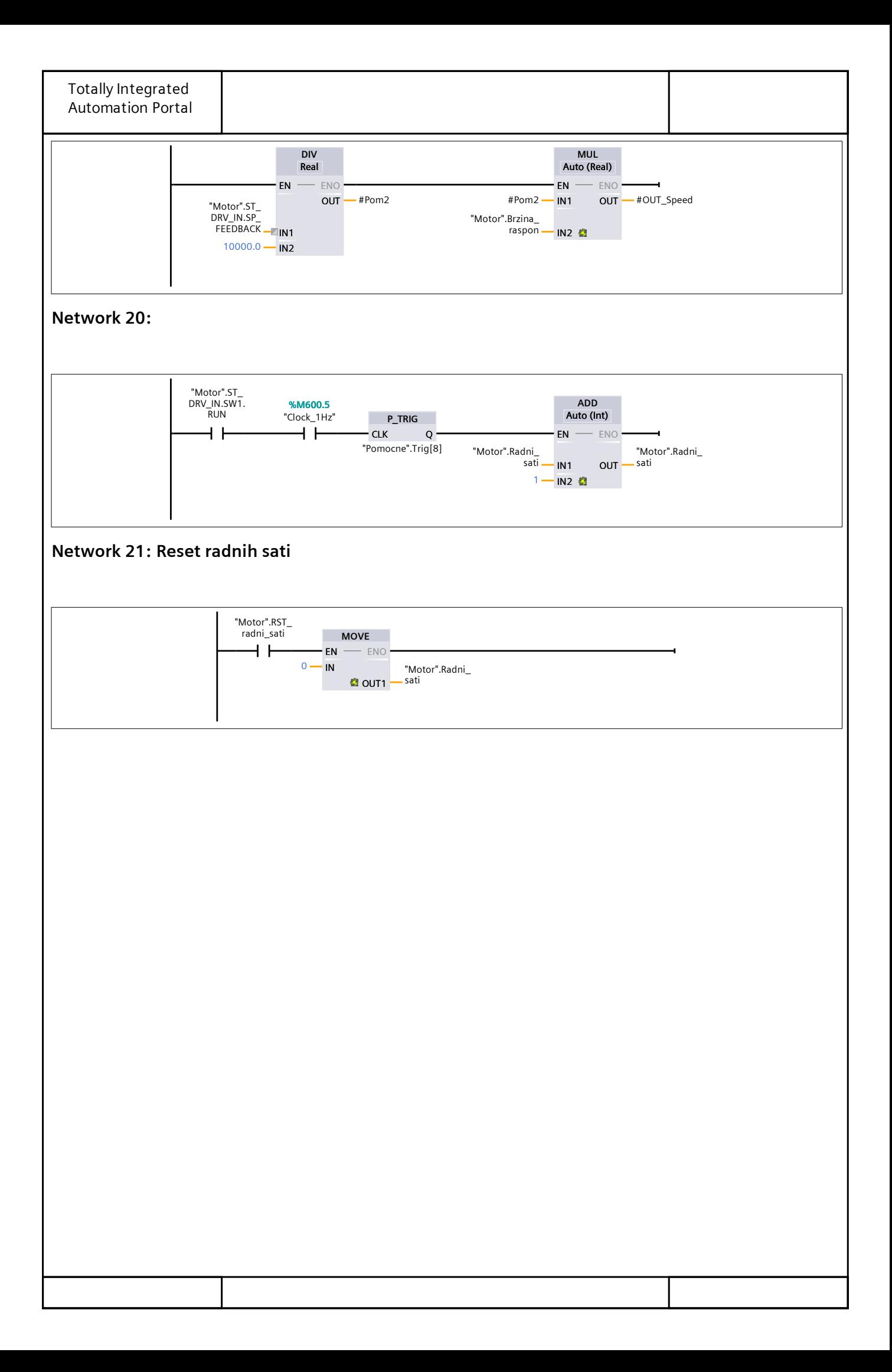

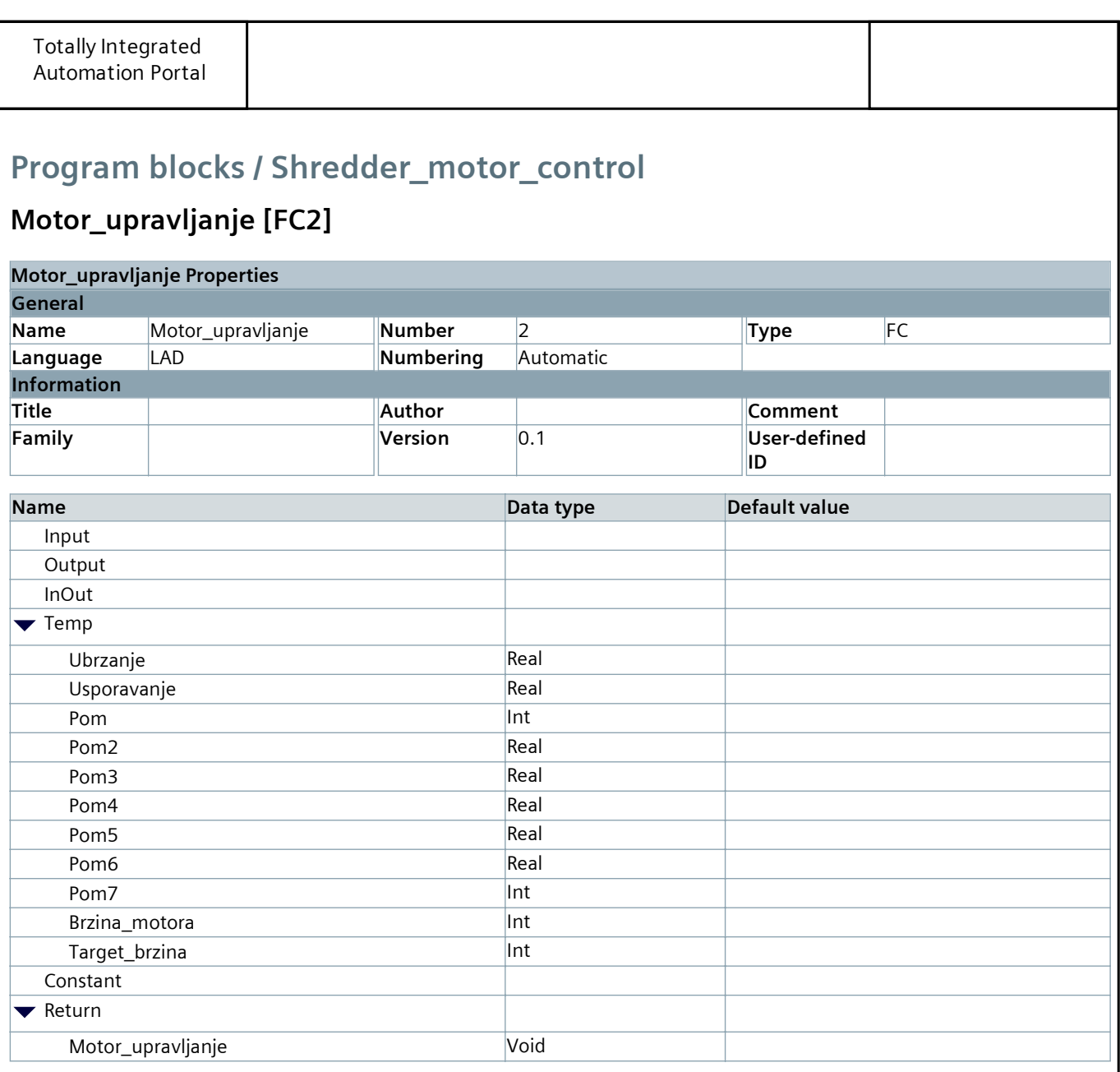

Network 1: NOMINALNE VRIJEDNOSTI

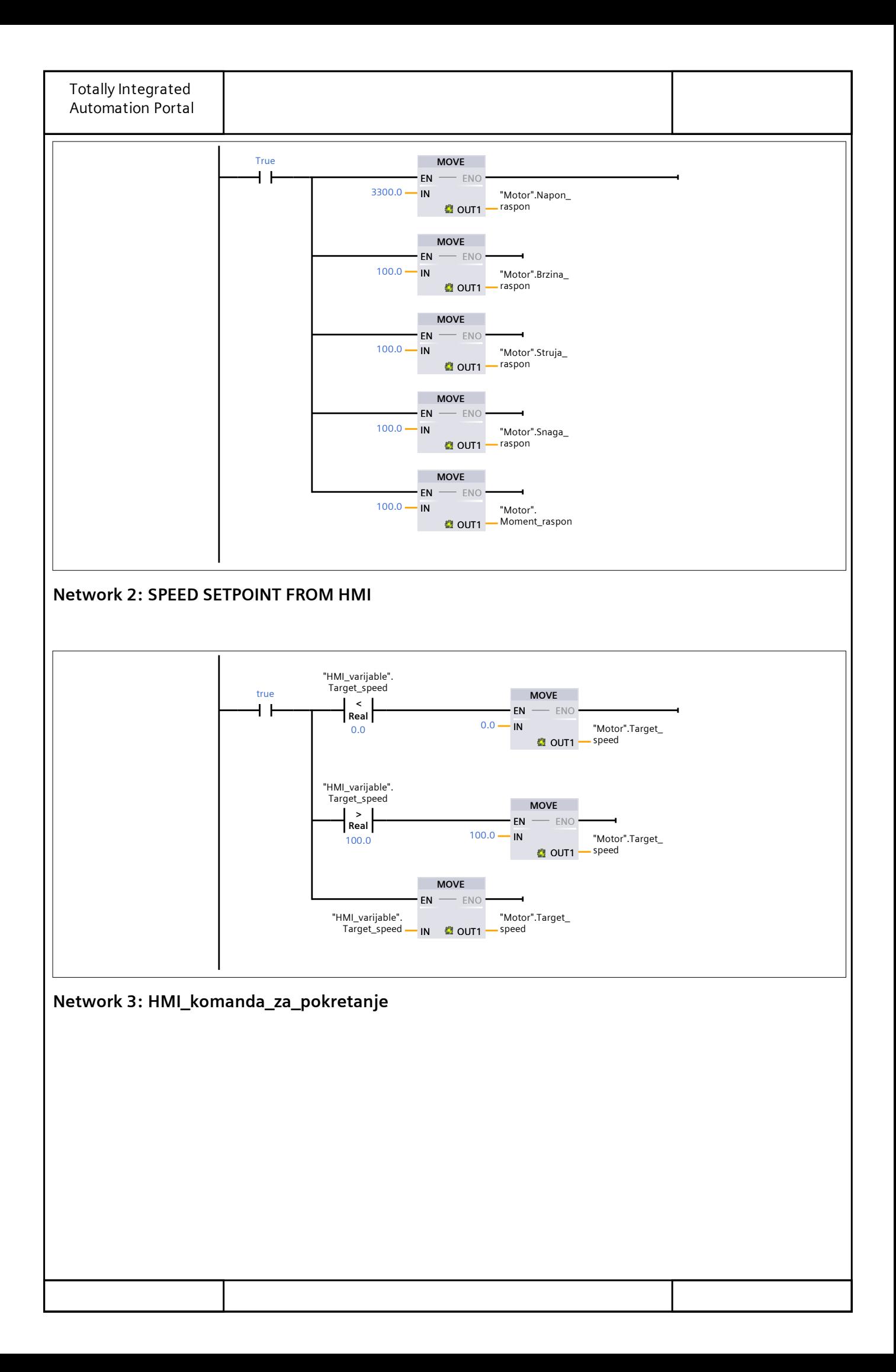

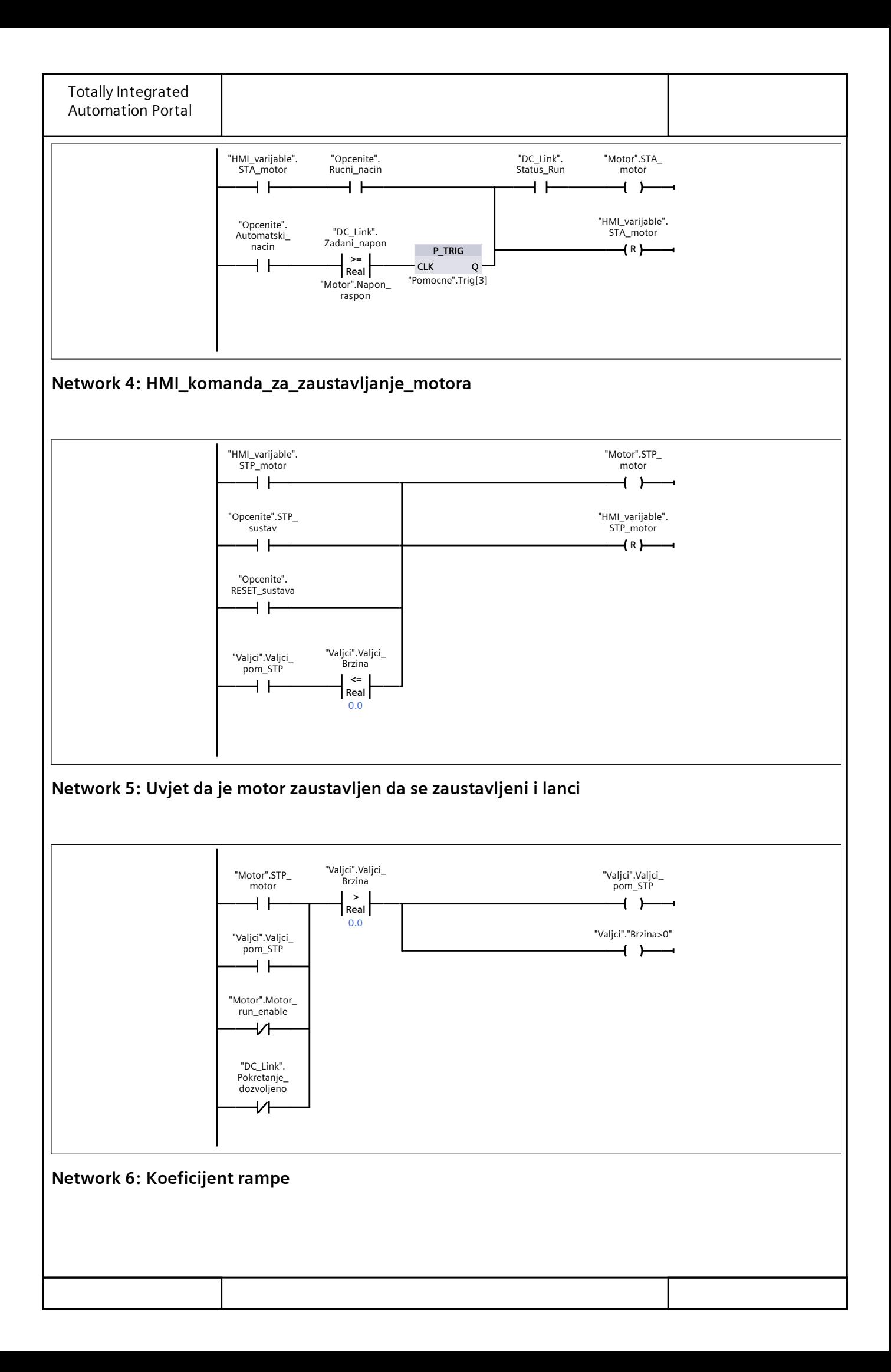

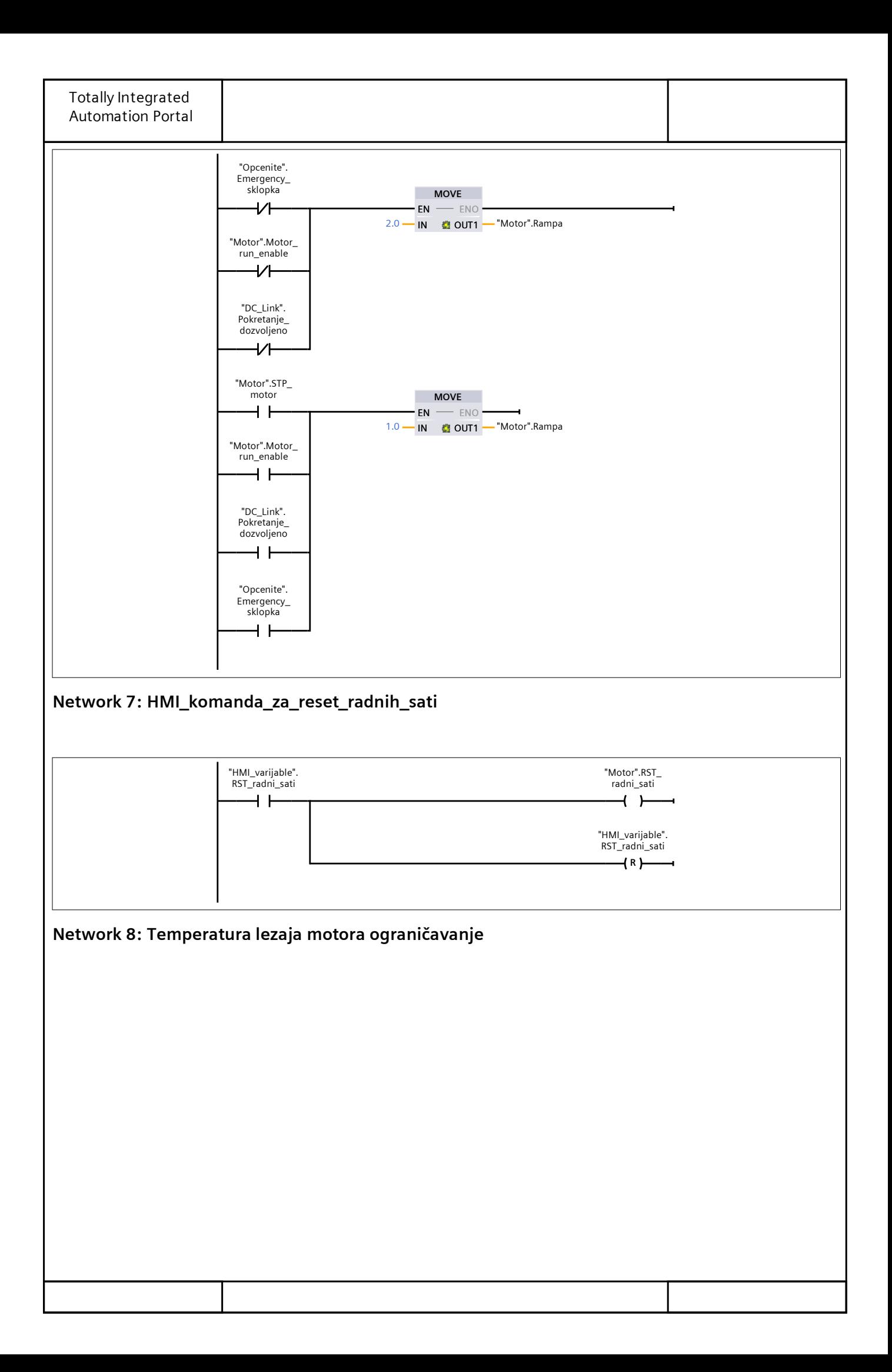

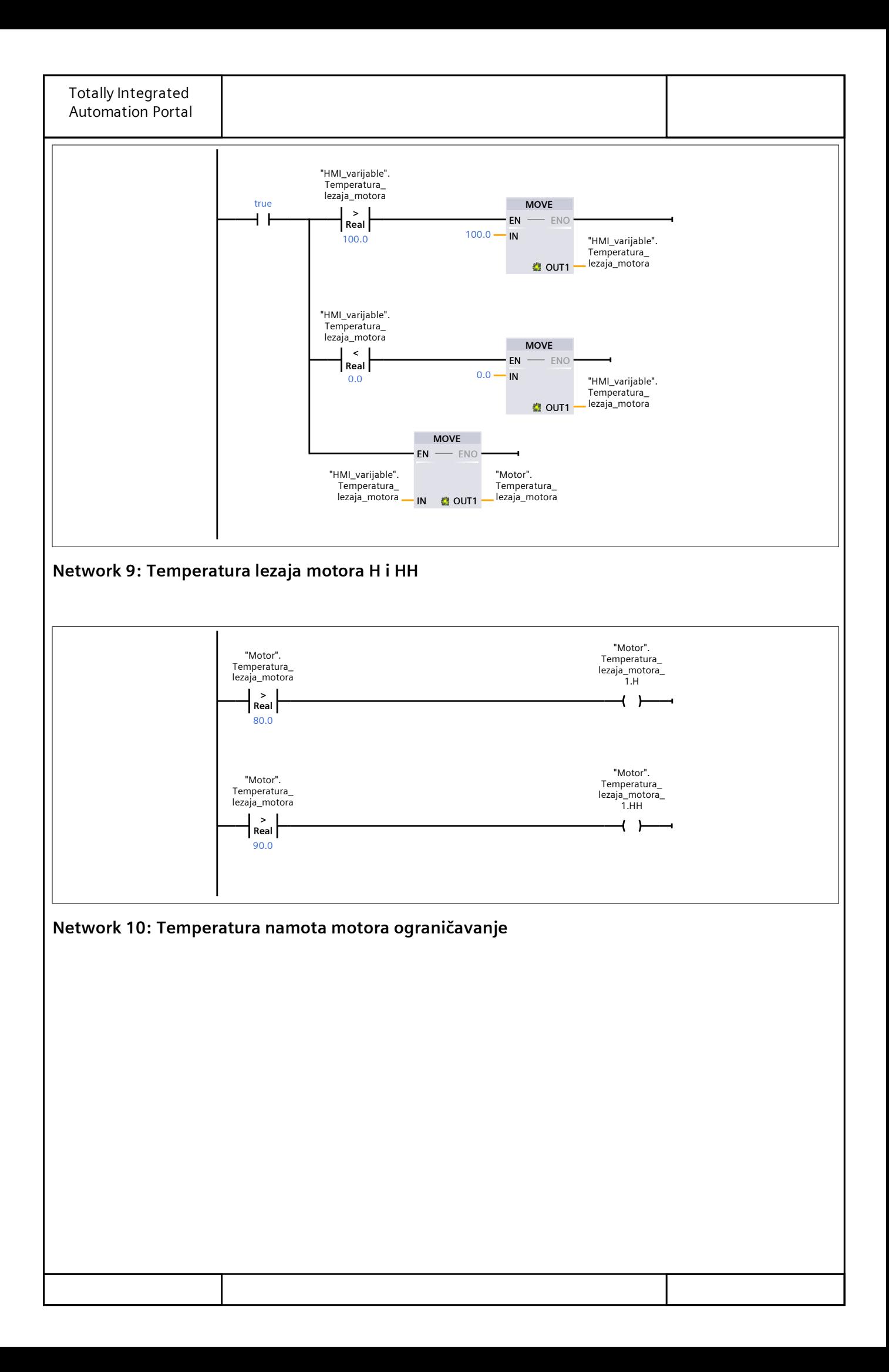

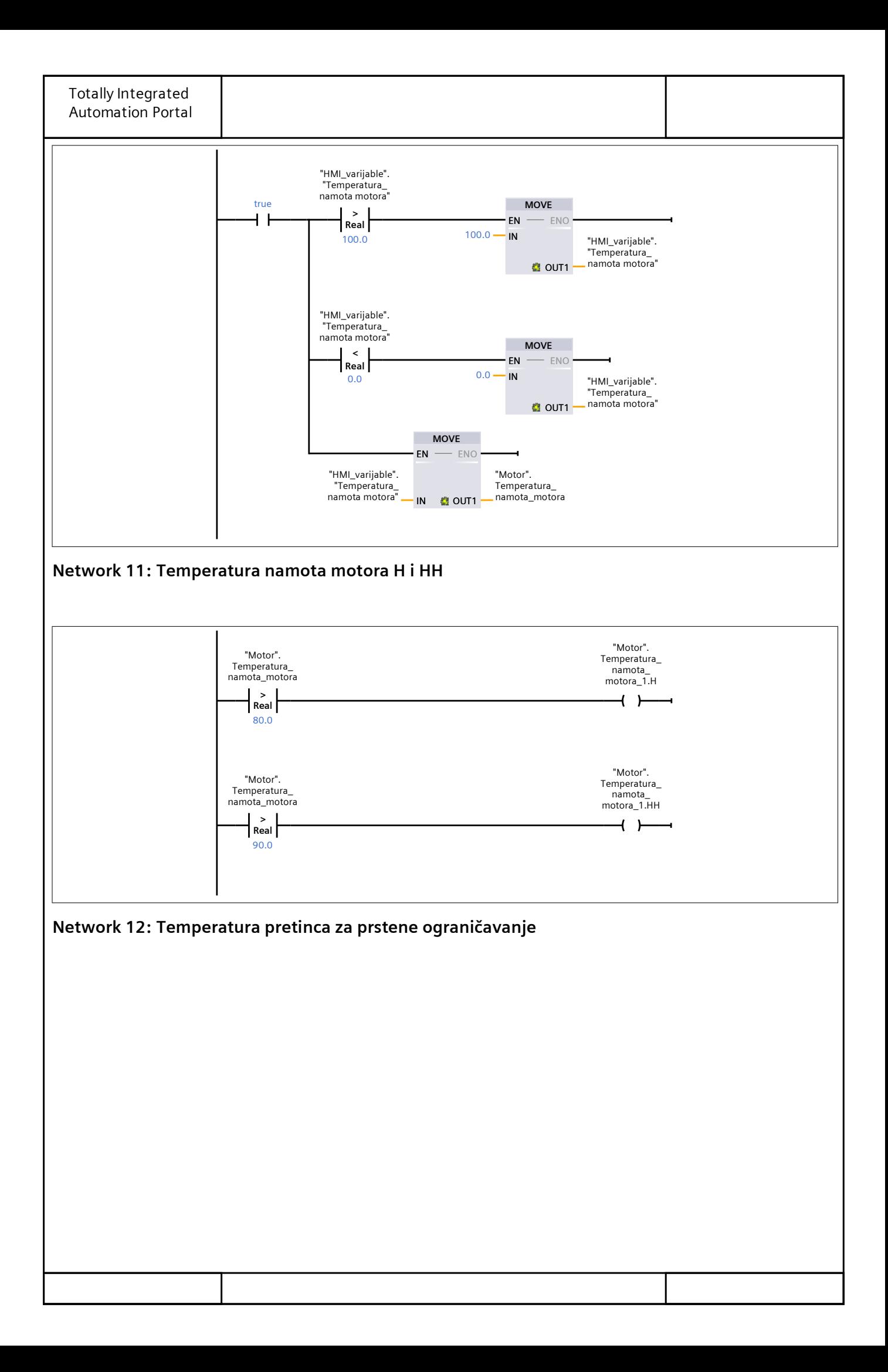

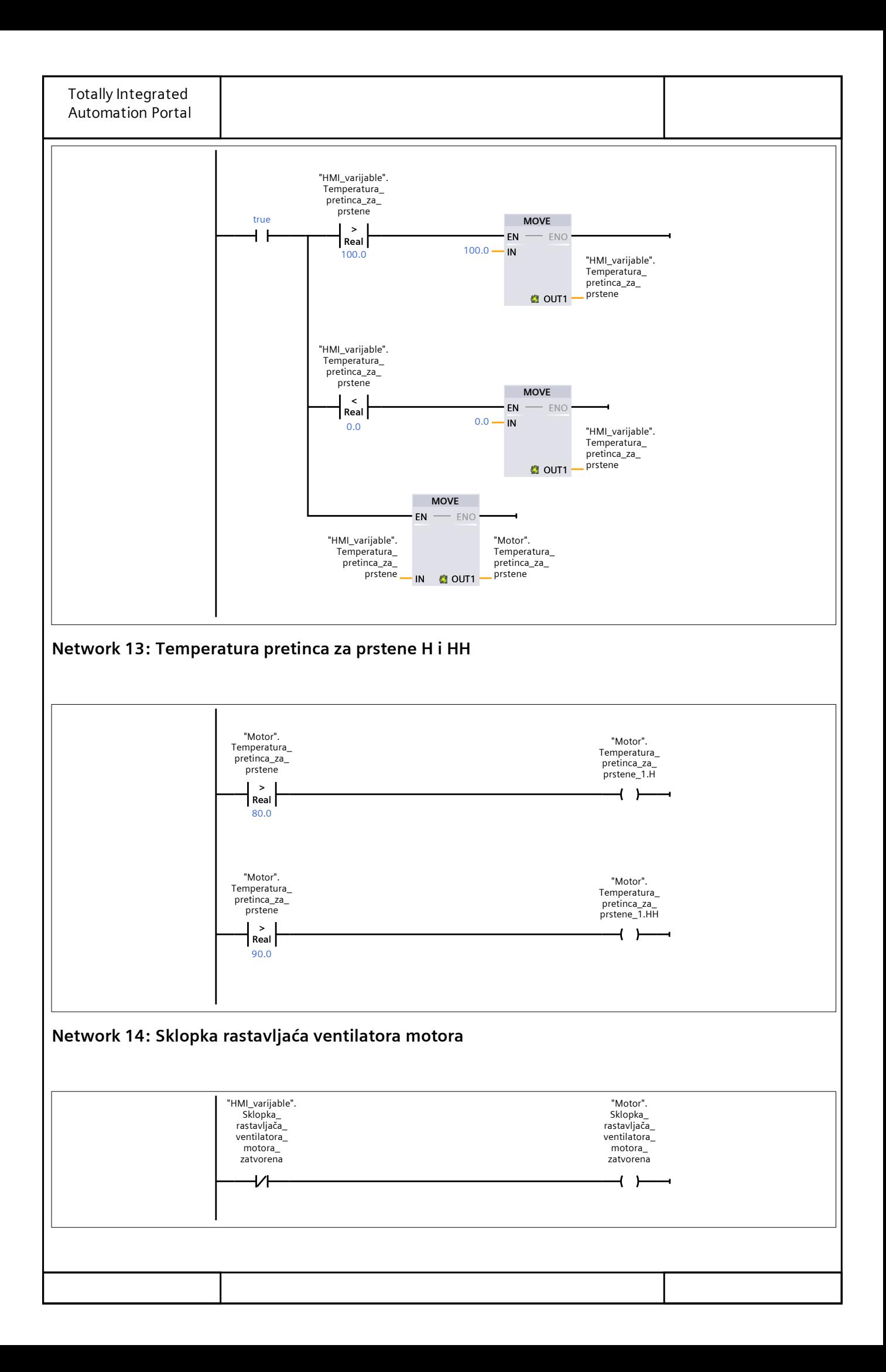

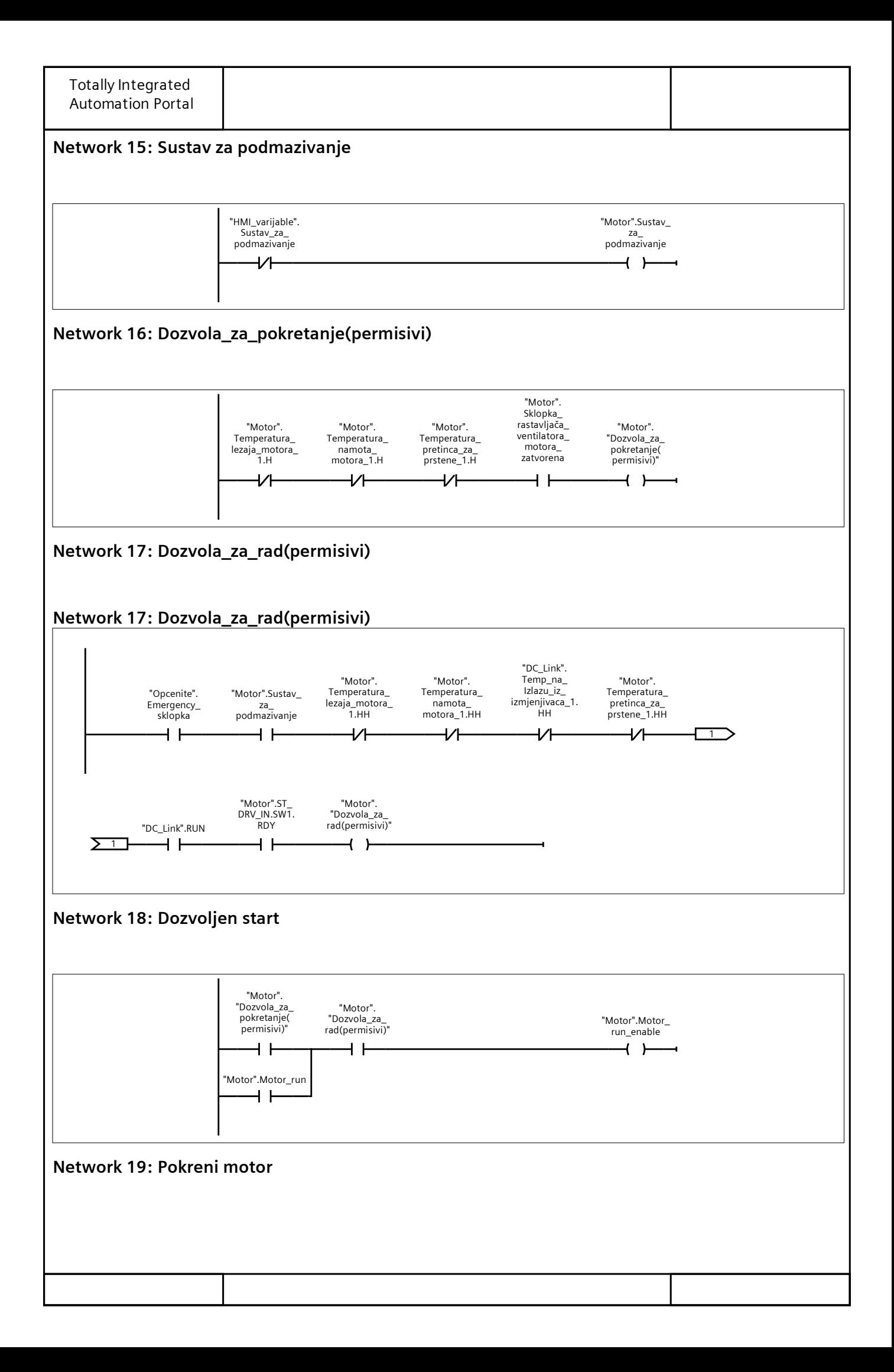

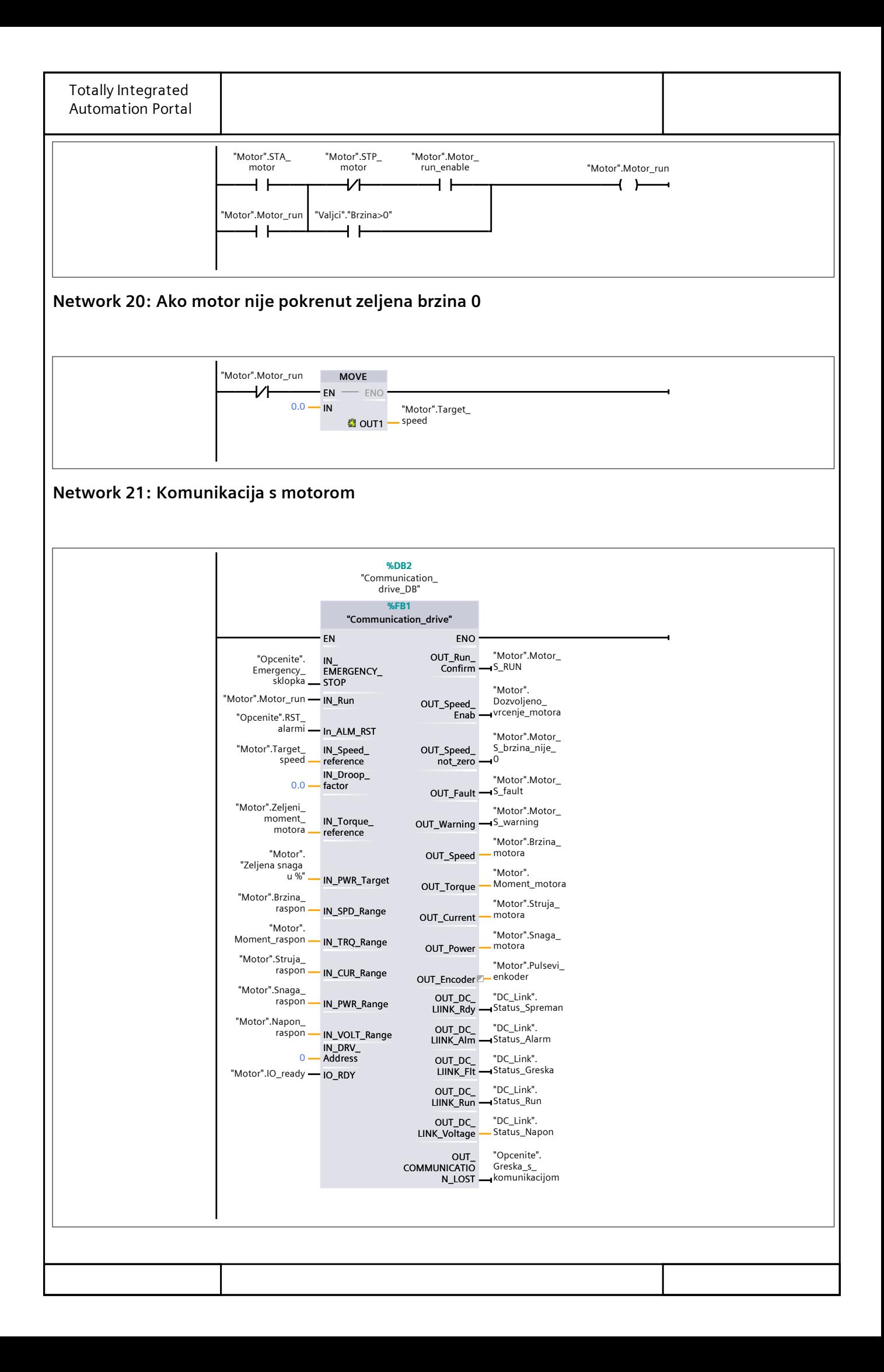

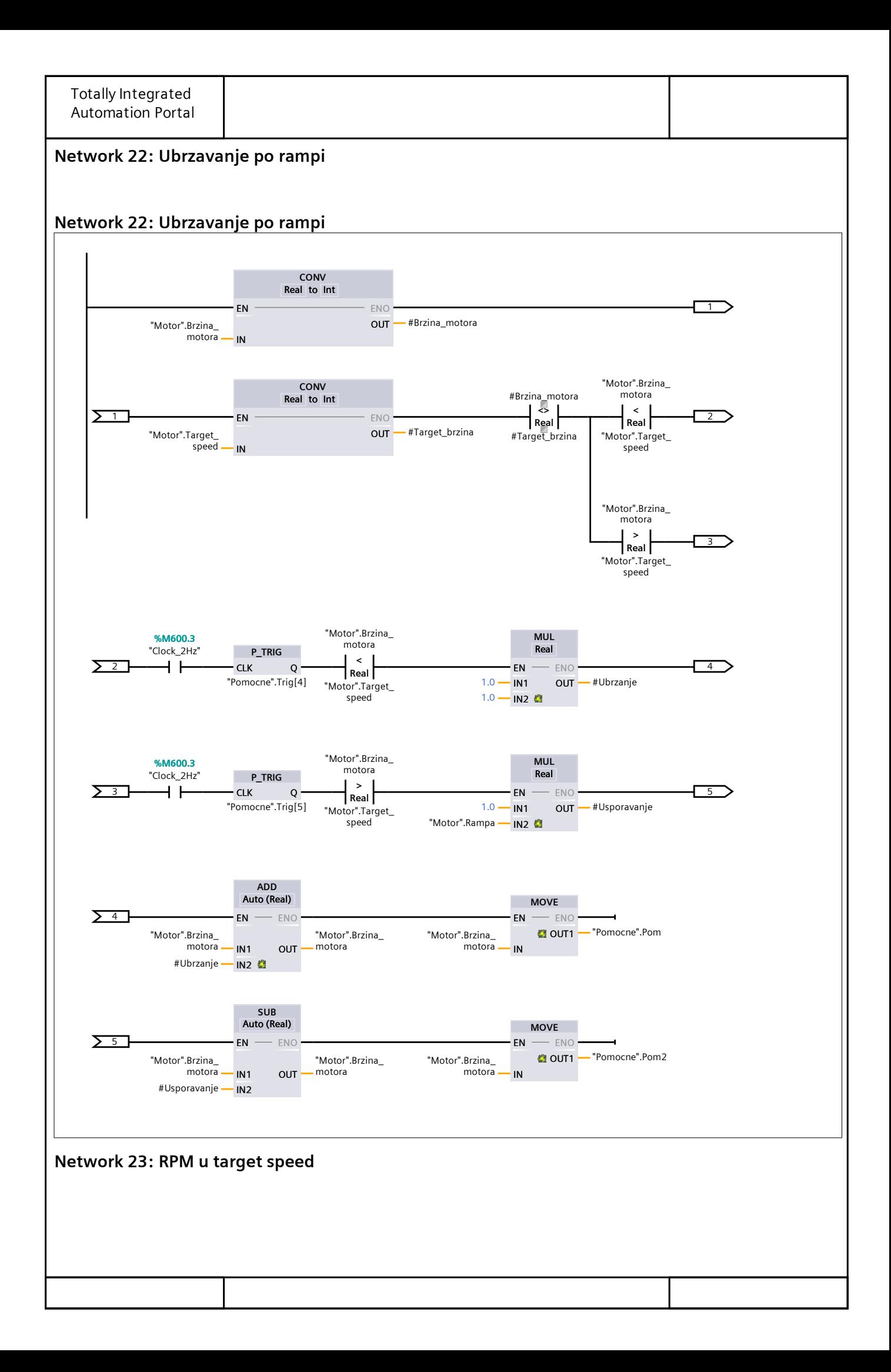

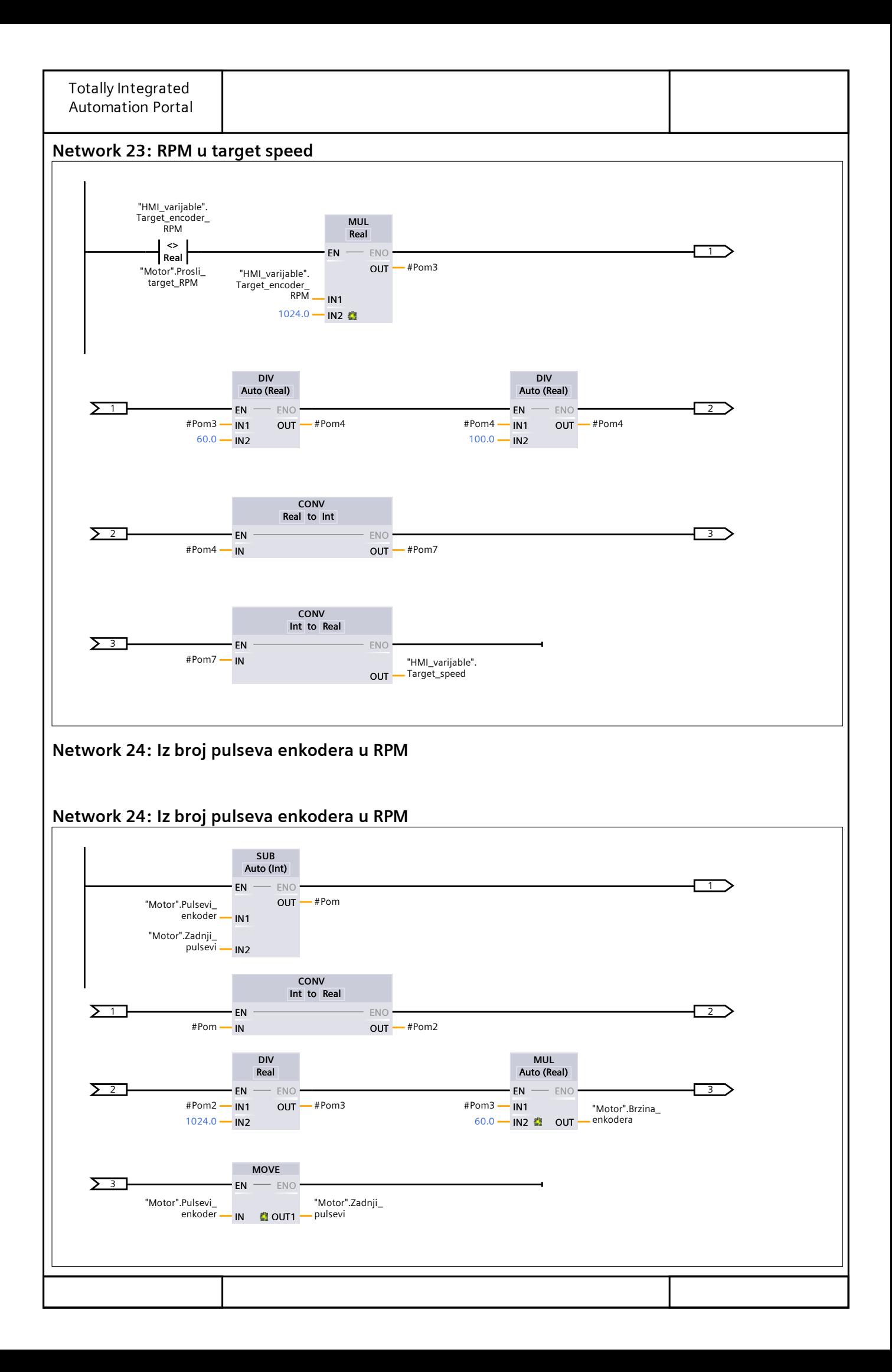

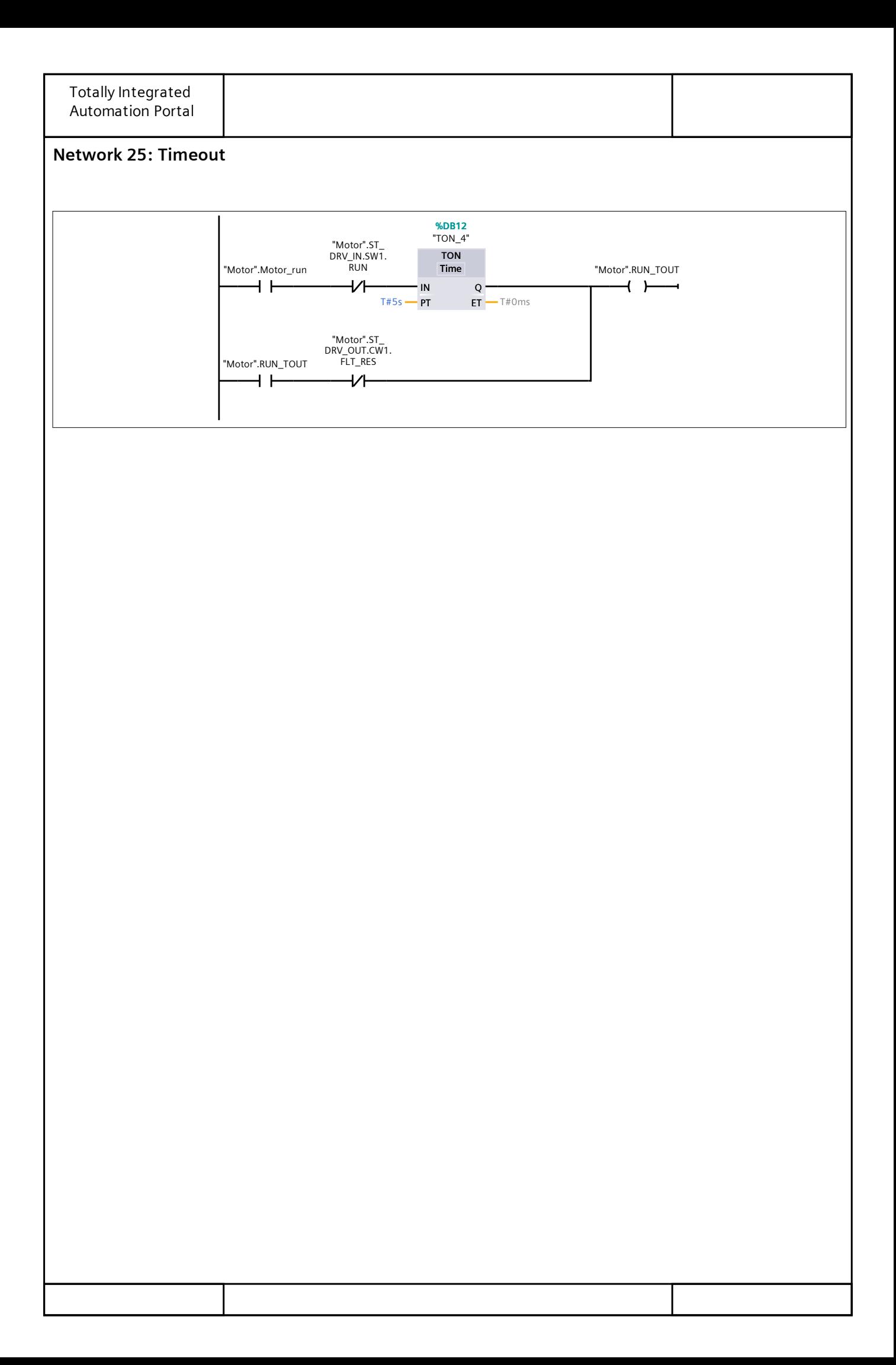

## Program blocks / Shredder\_motor\_control

### Motor [DB6]

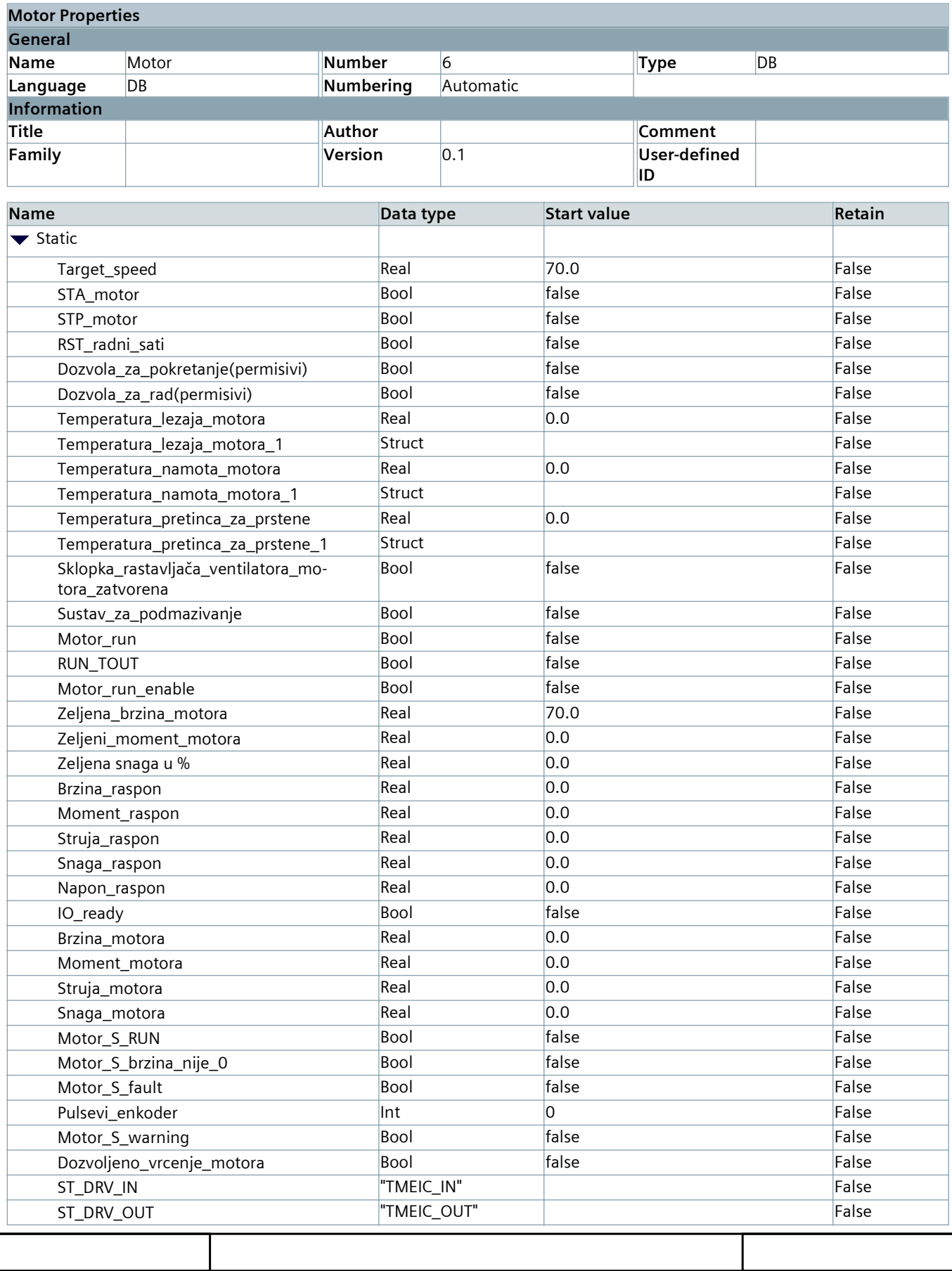

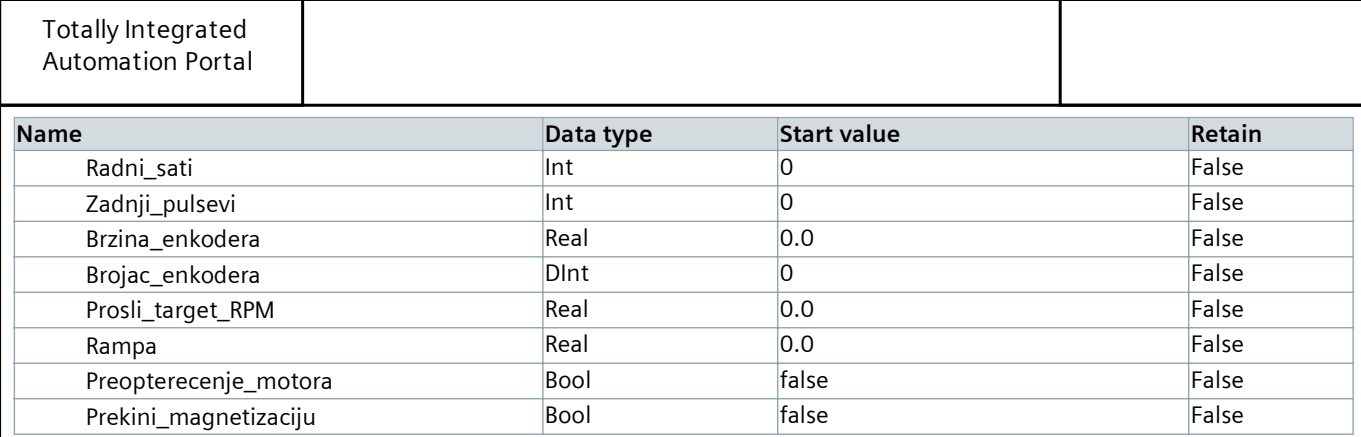

# Program blocks / DC\_link\_control

## DC\_Link [DB11]

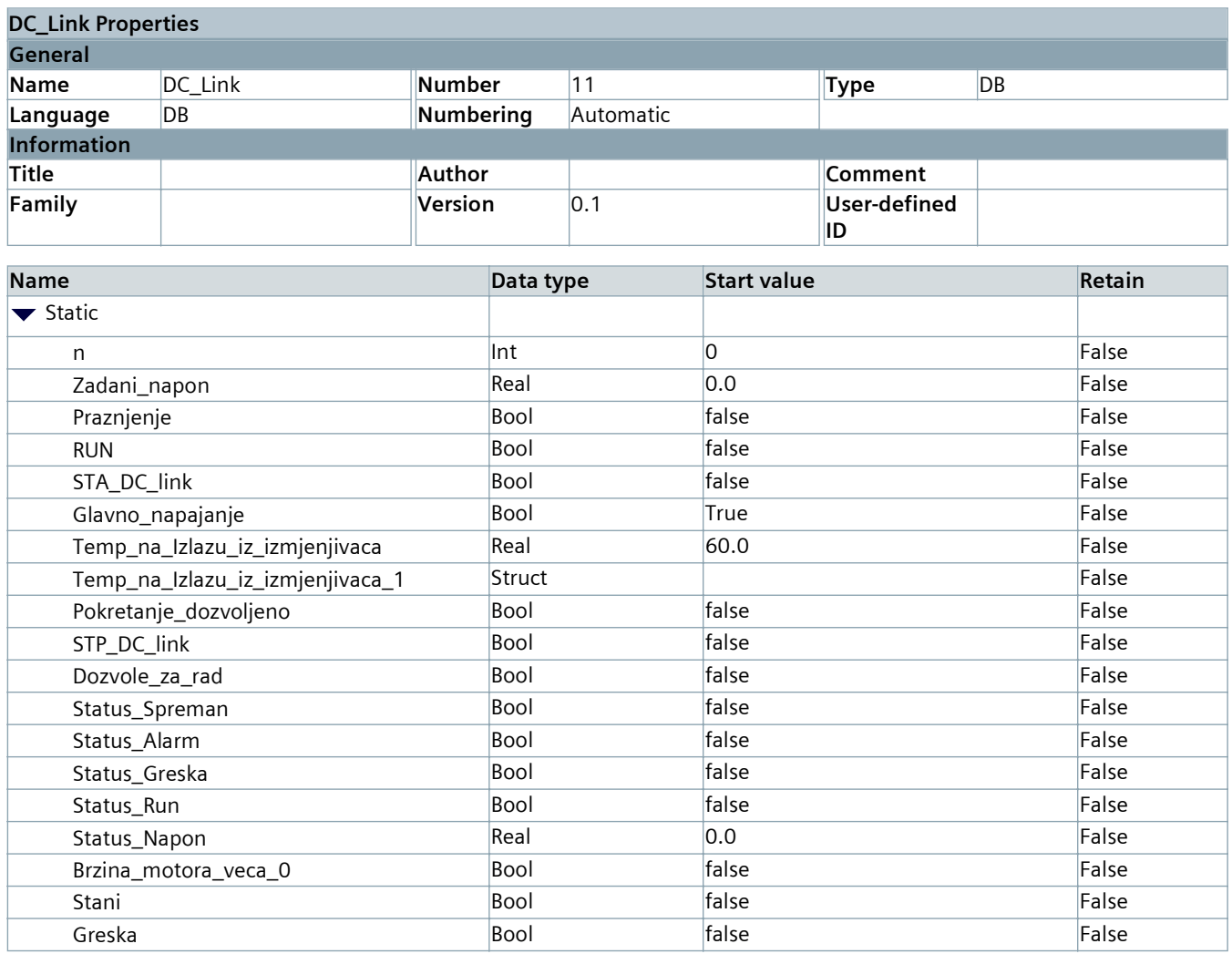

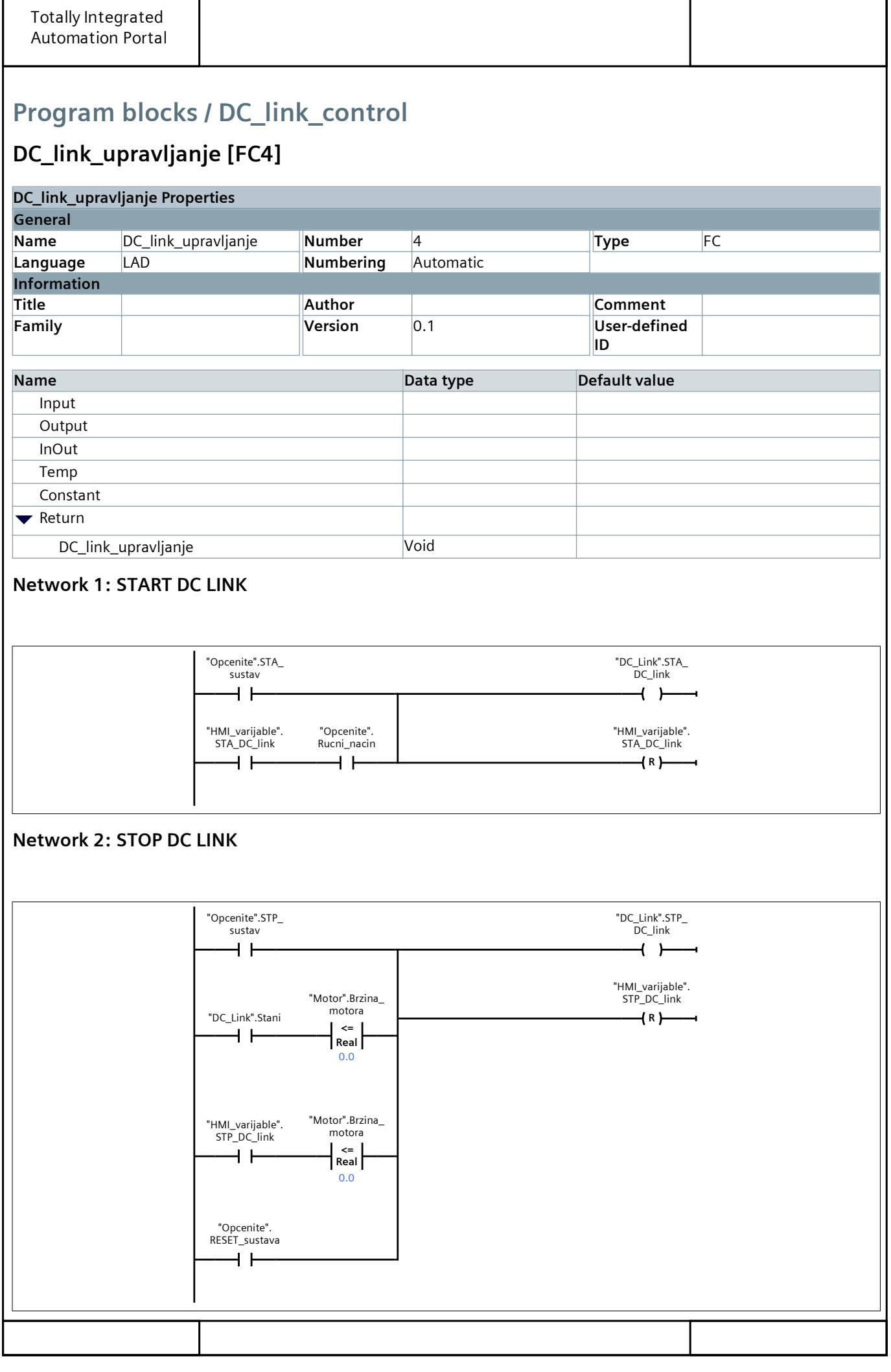

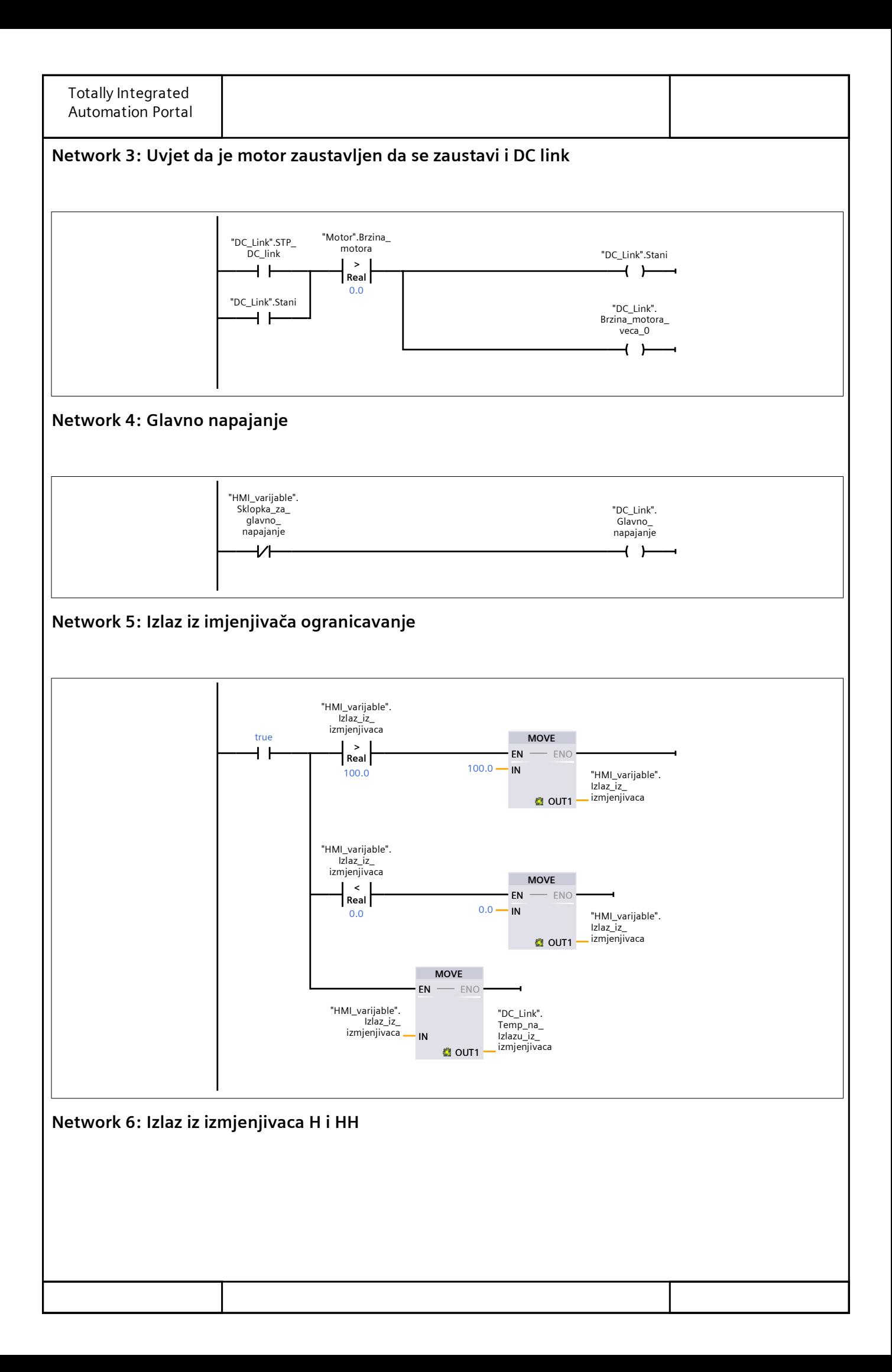

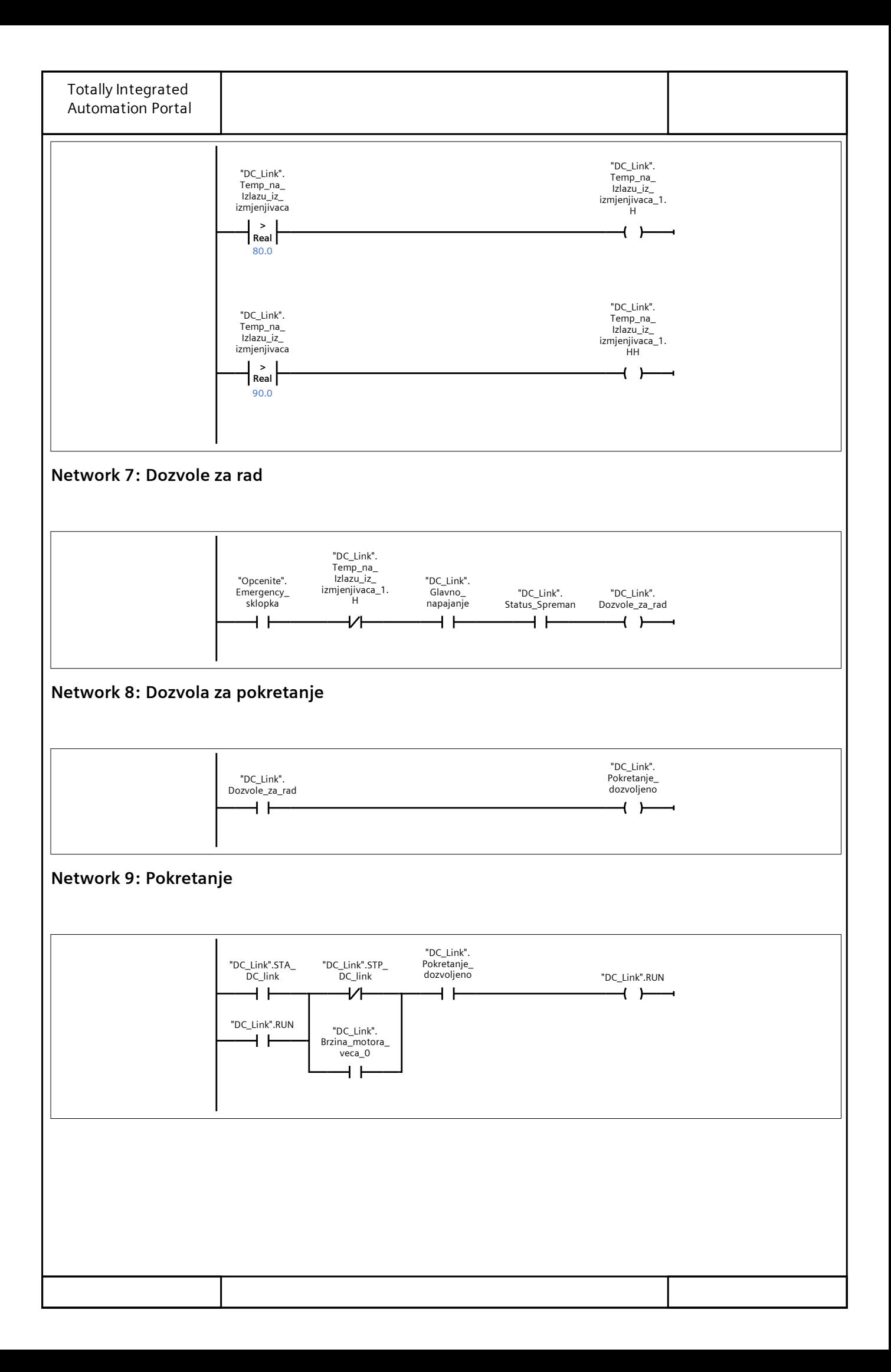

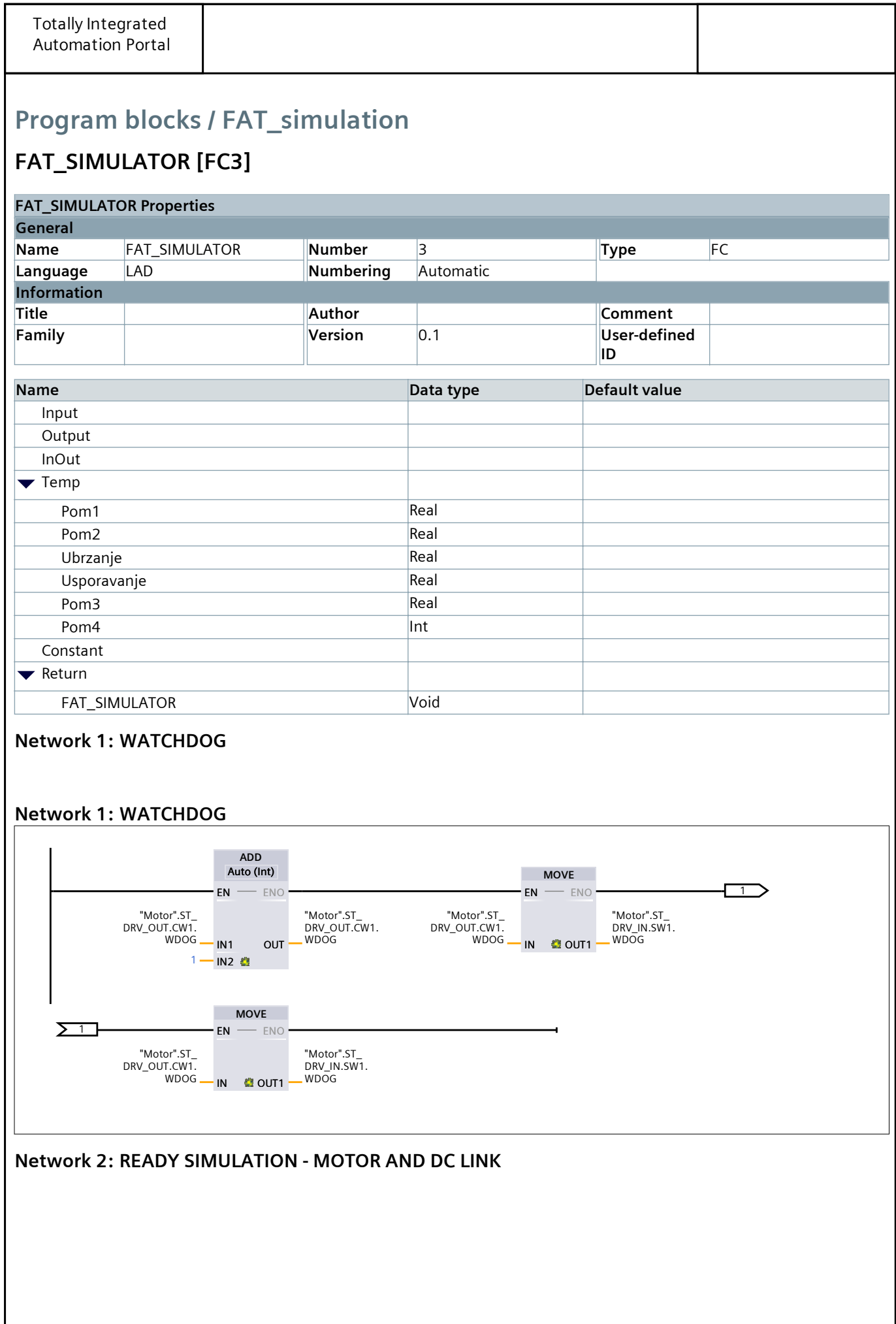

٦

Totally Integrated

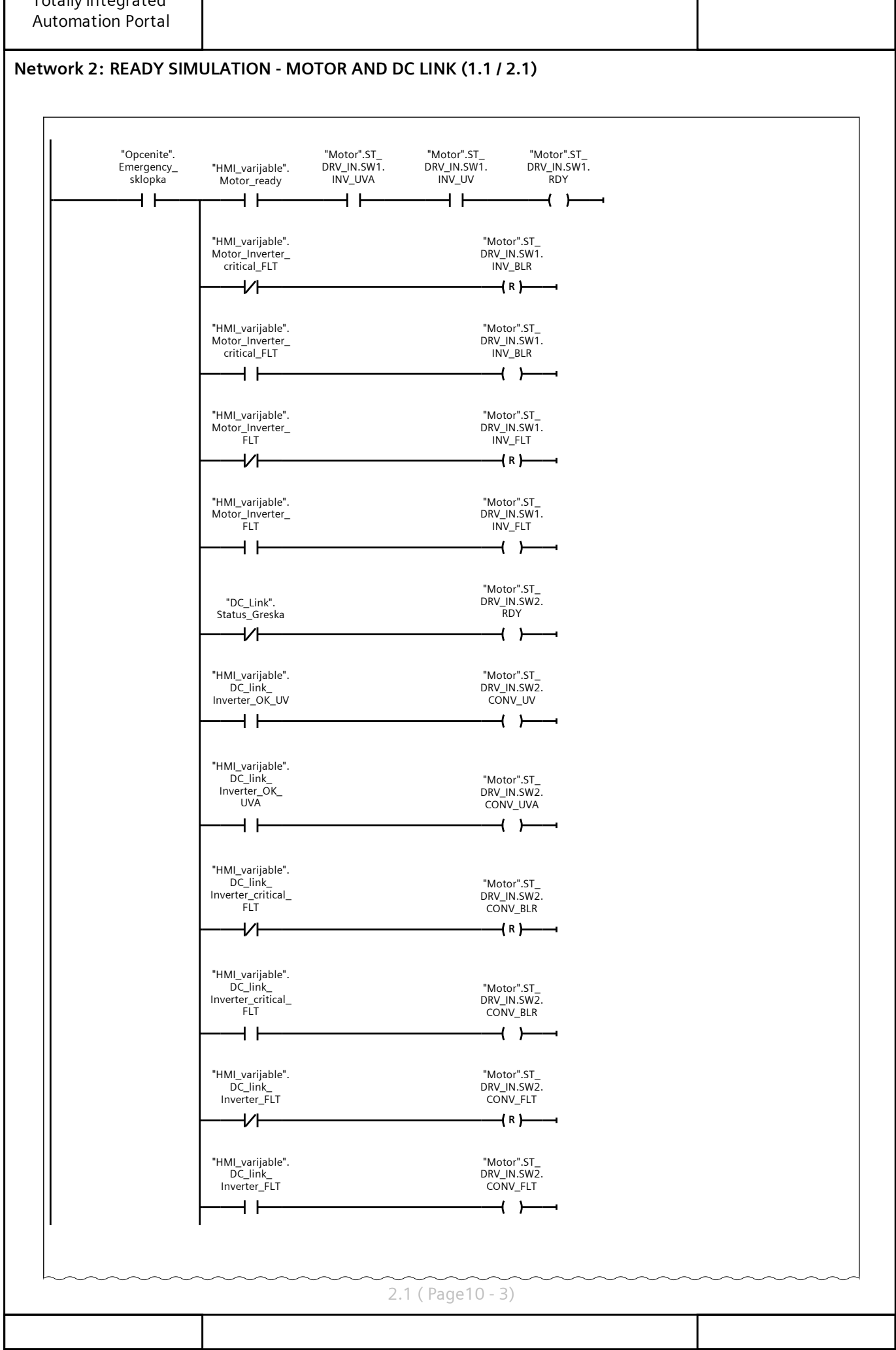
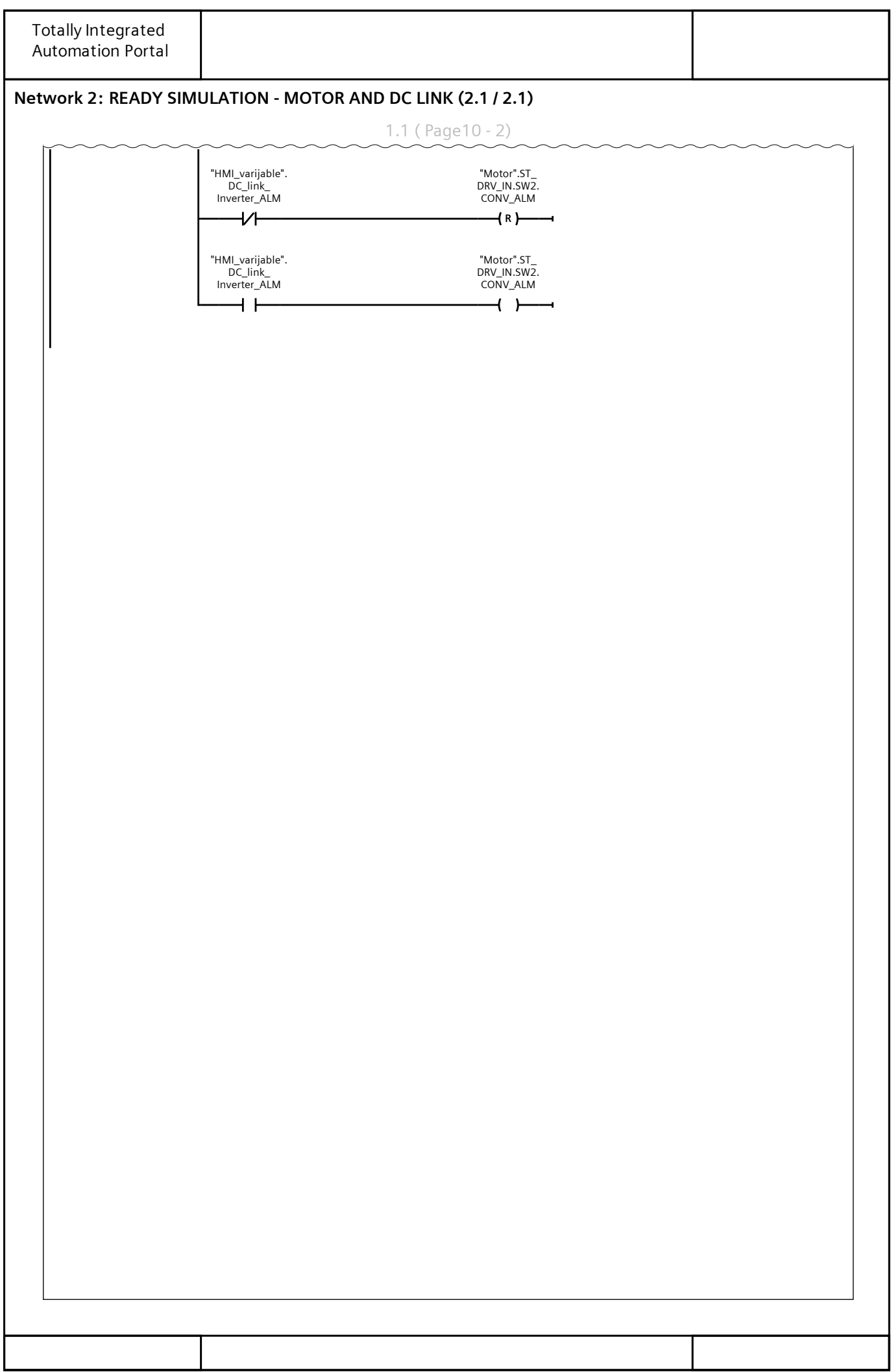

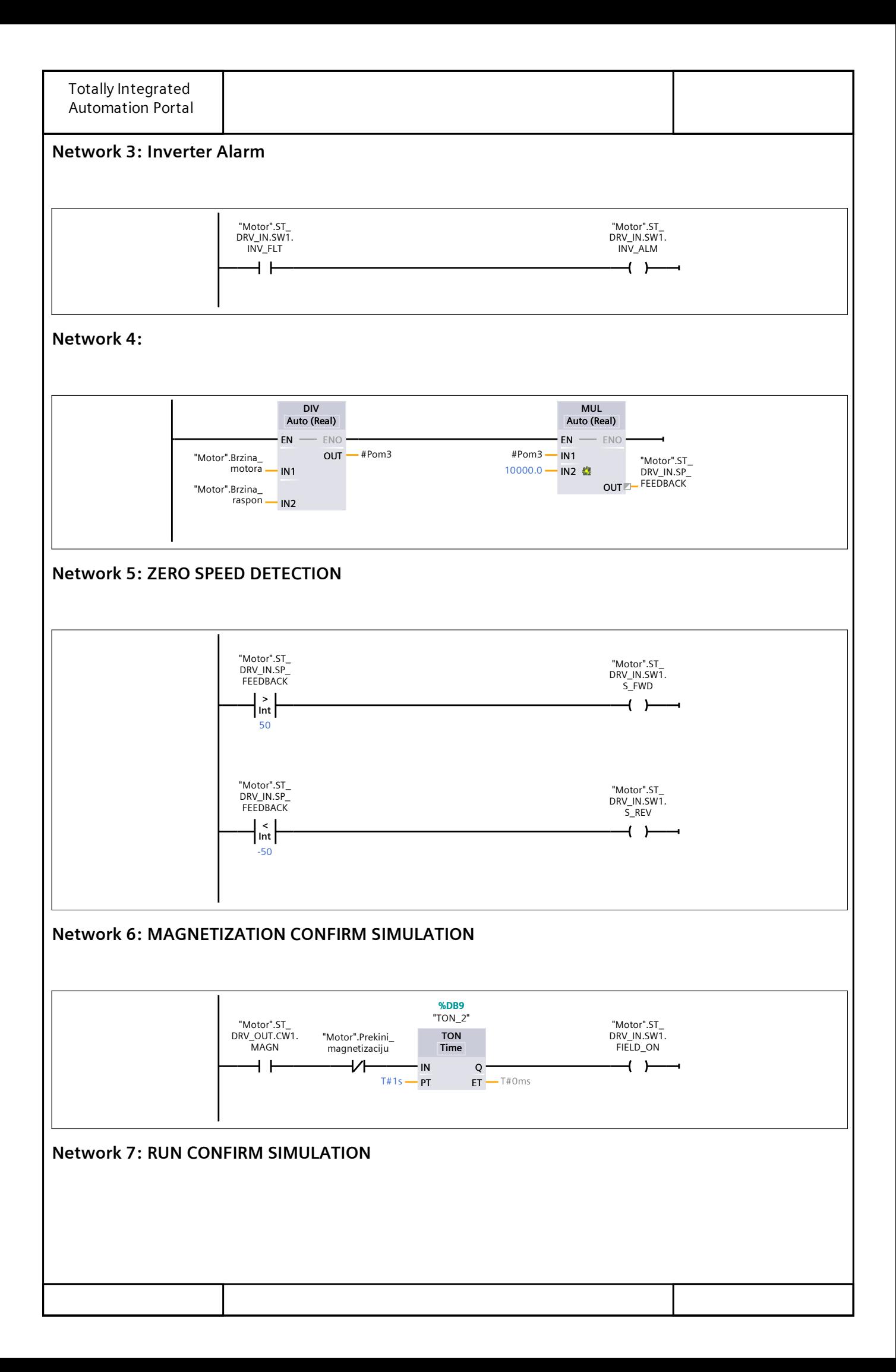

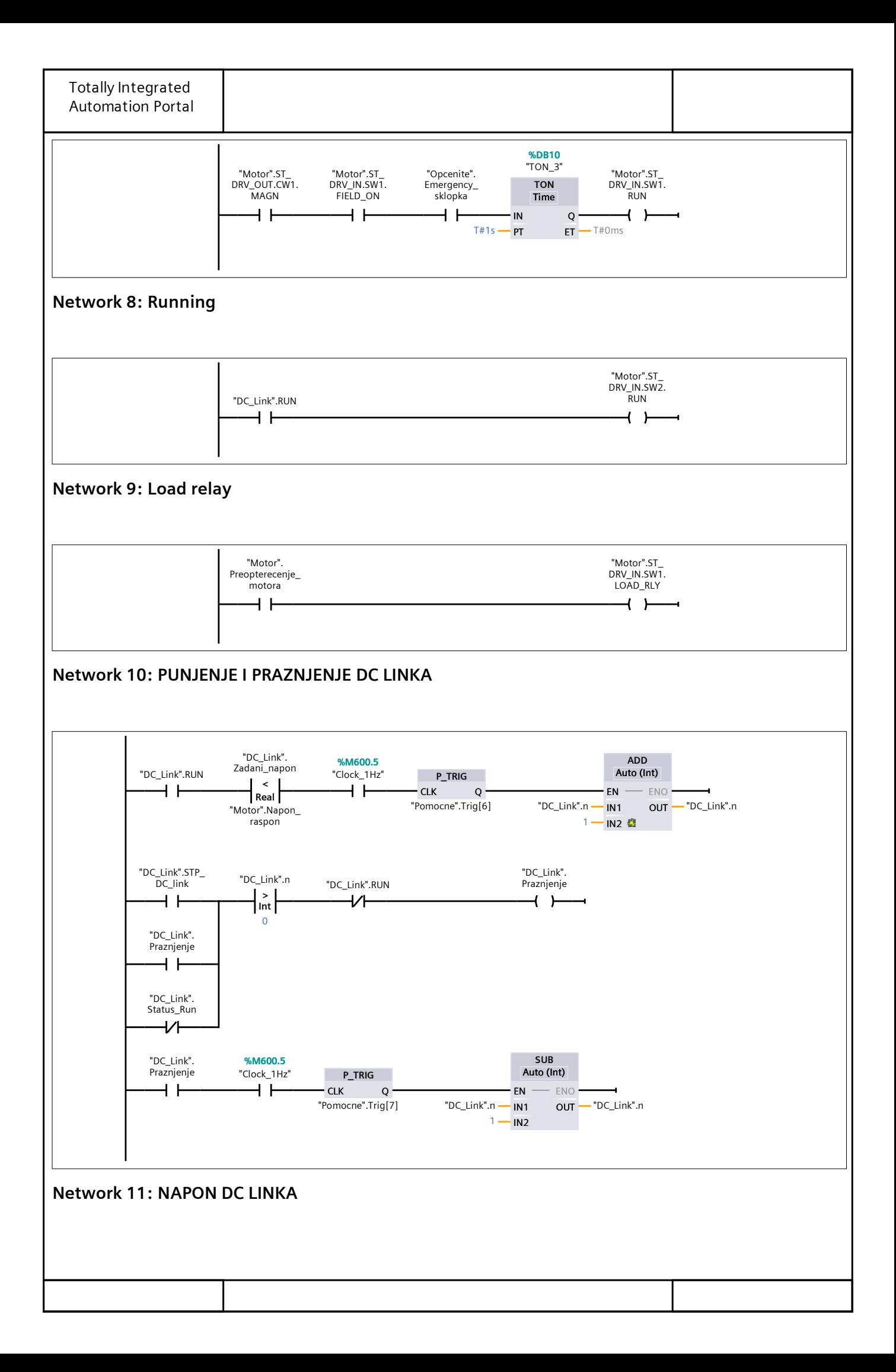

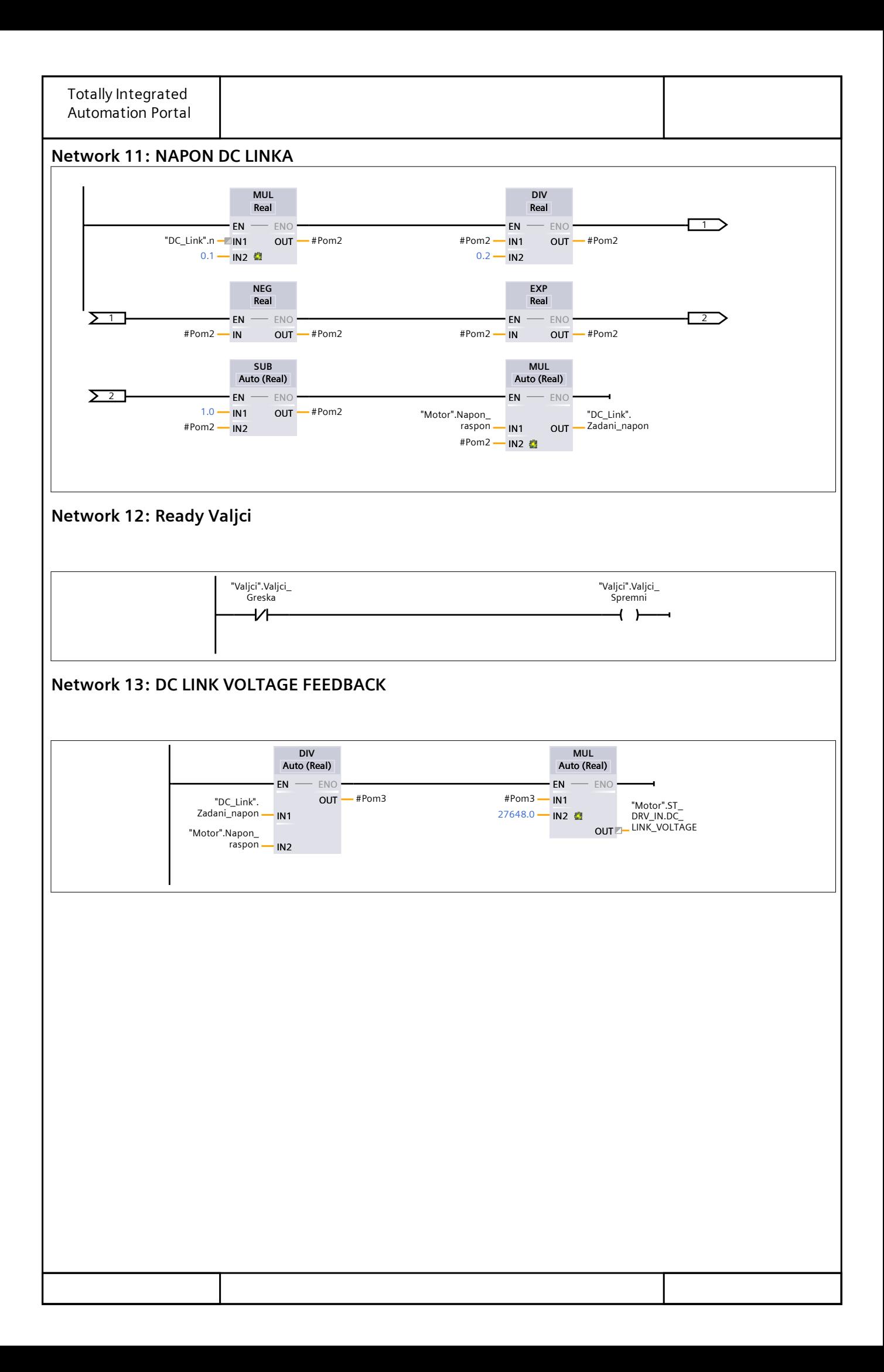

## TON\_1 [DB3]

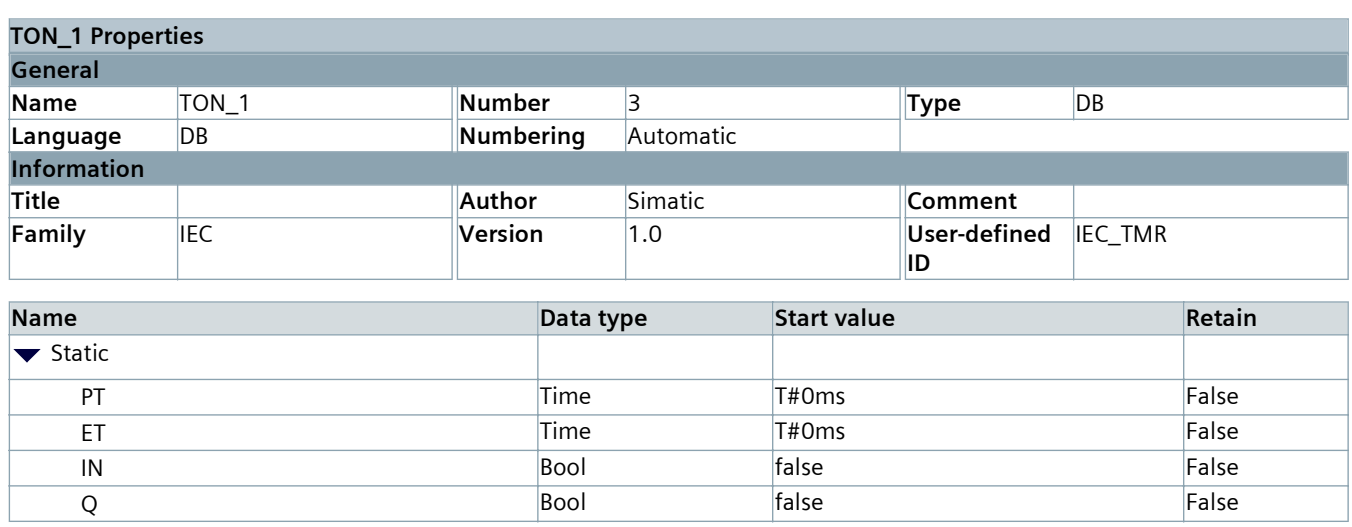

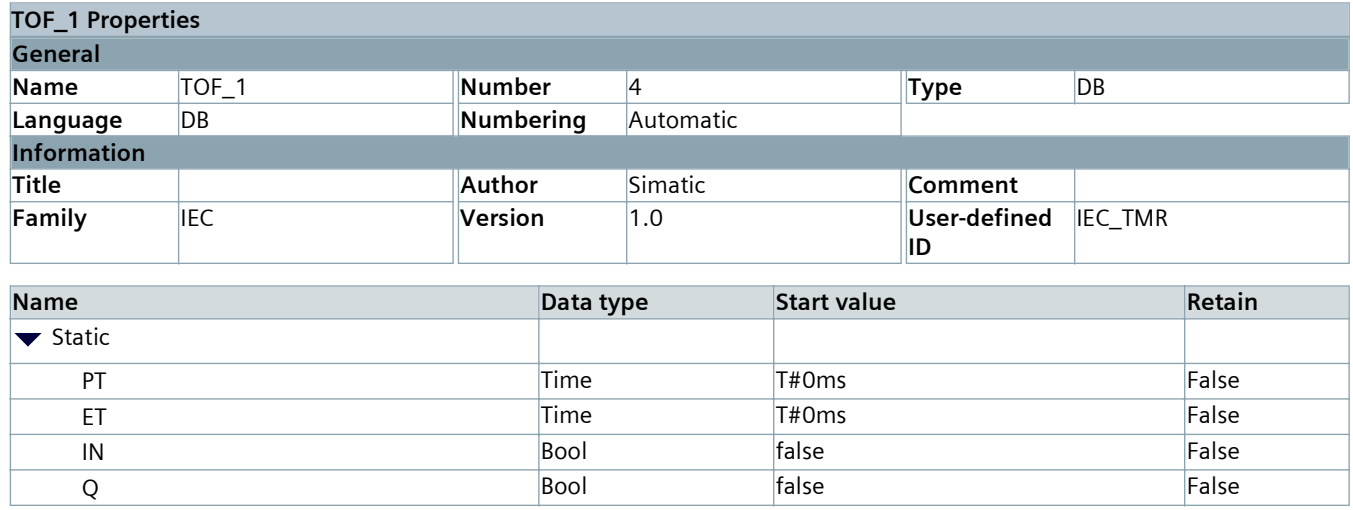

## TOF\_2 [DB5]

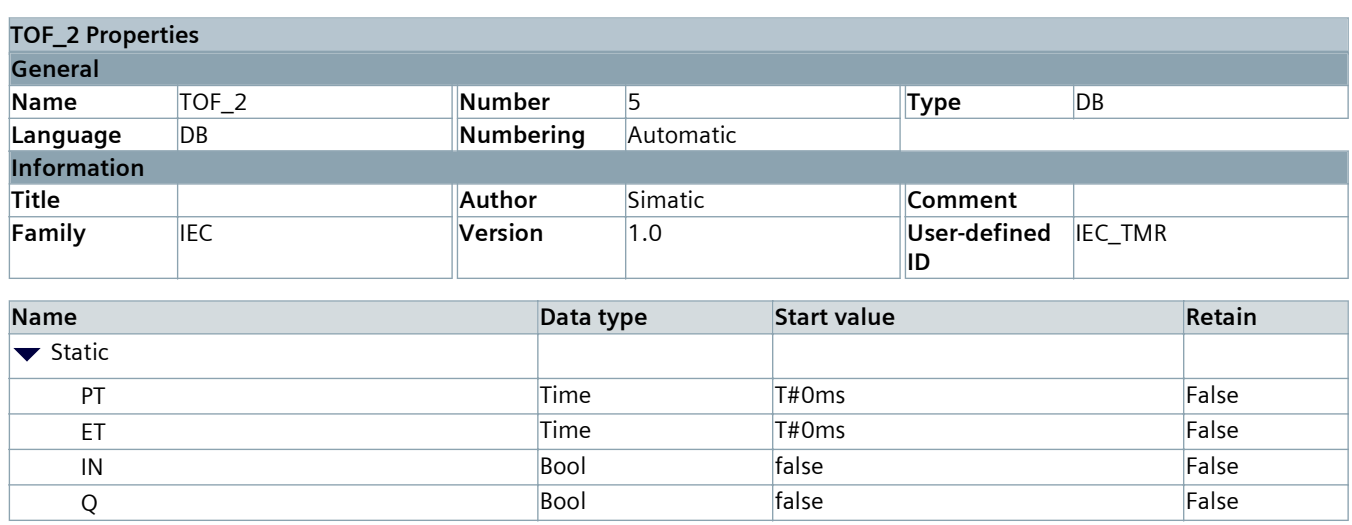

#### TON\_2 [DB9]

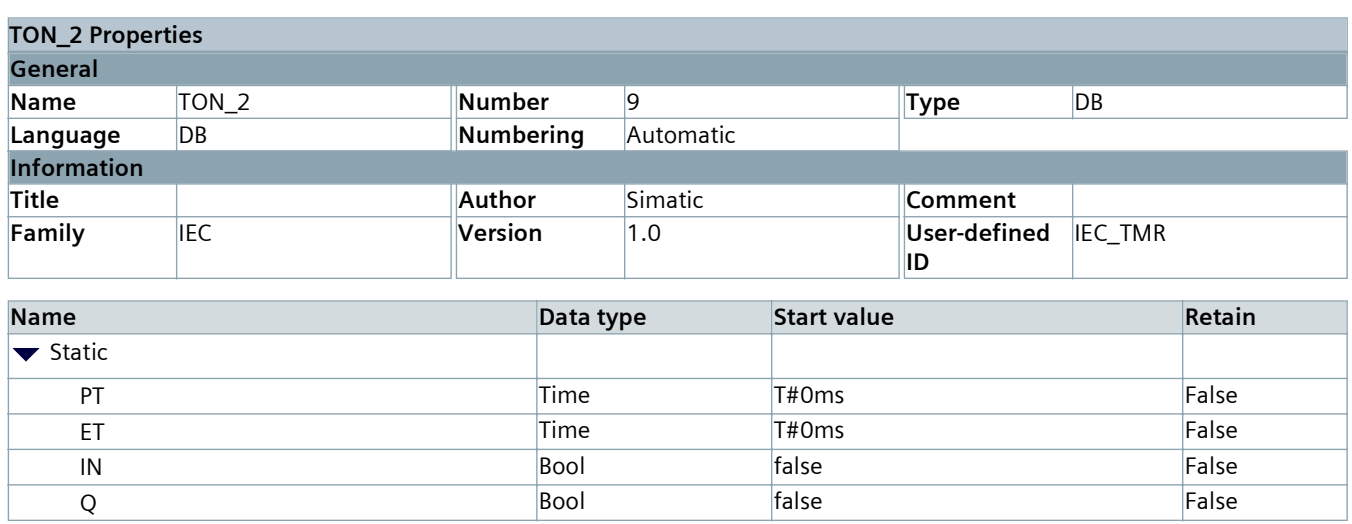

## TON\_3 [DB10]

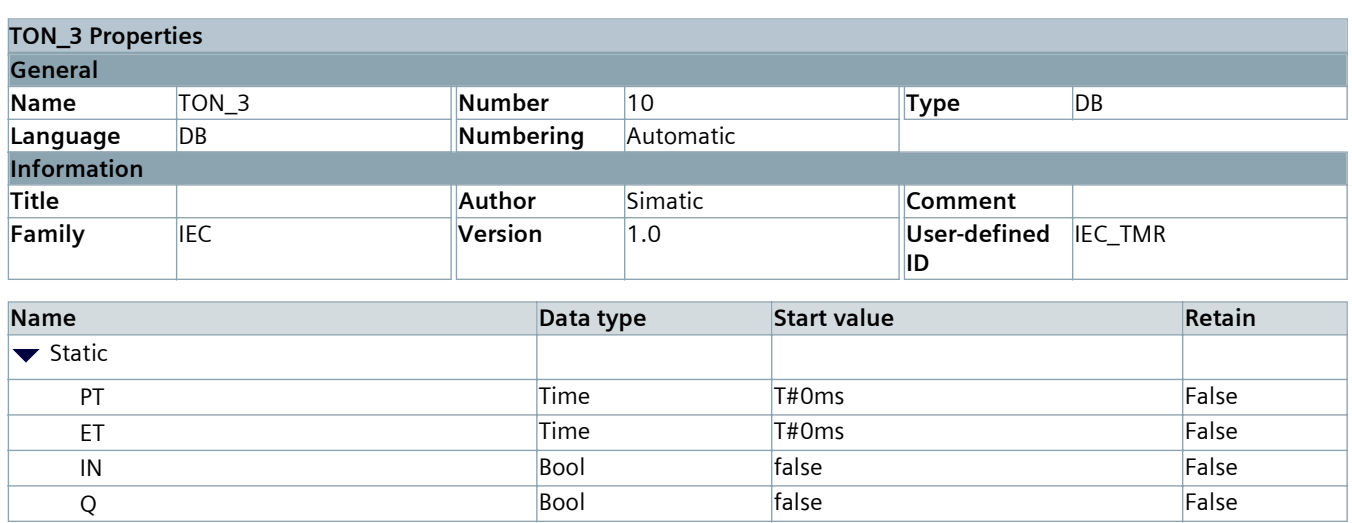

## TON\_4 [DB12]

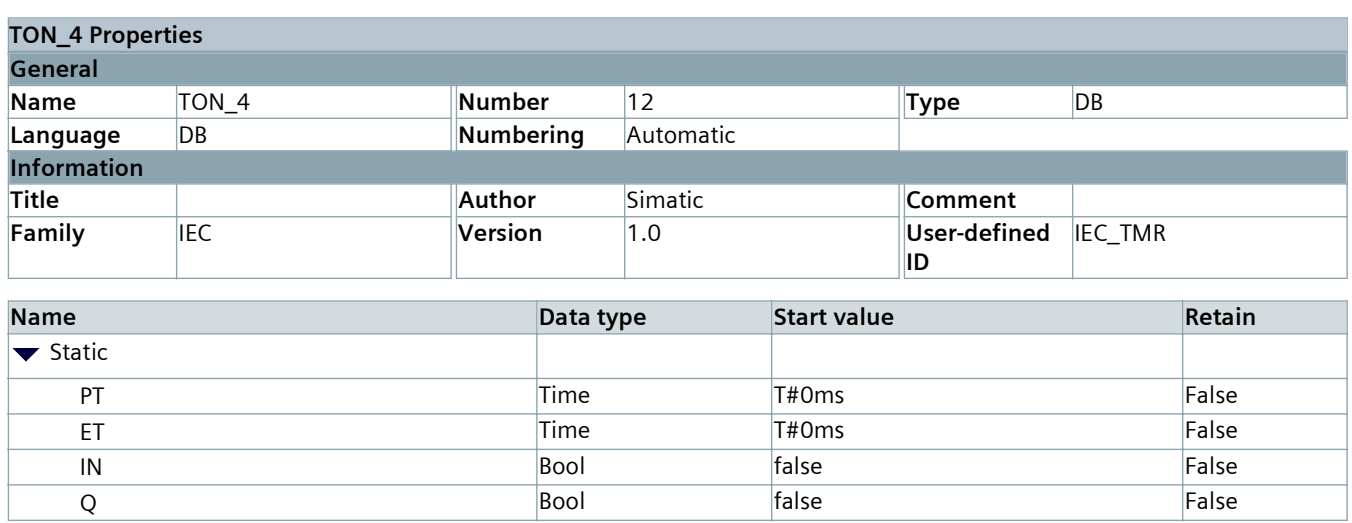

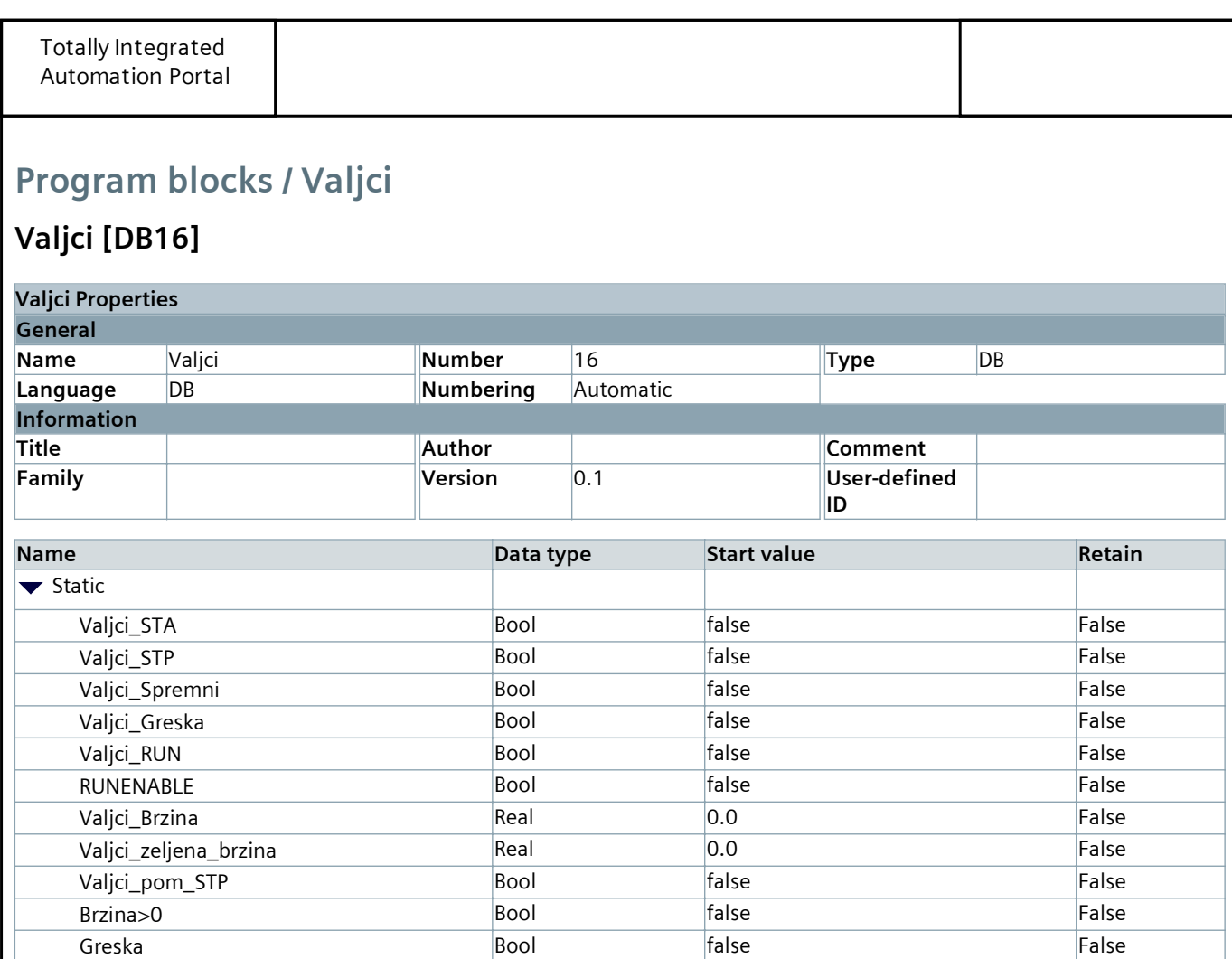

Run\_zaustavljanje Bool false False Stop2 Bool false False Koef\_rampa Real Real 0.0 False

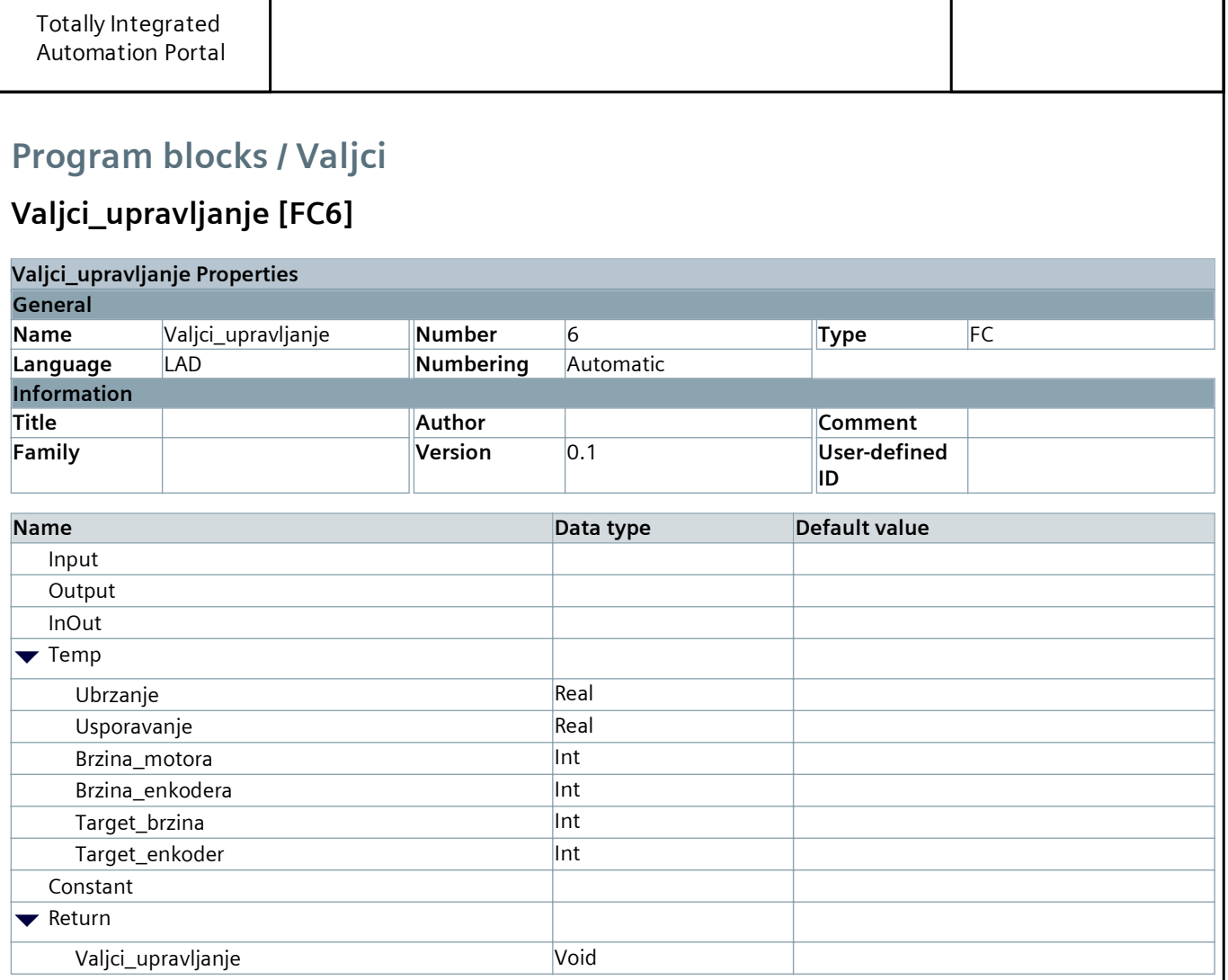

#### Network 1: HMI\_komanda\_za\_pokretanje

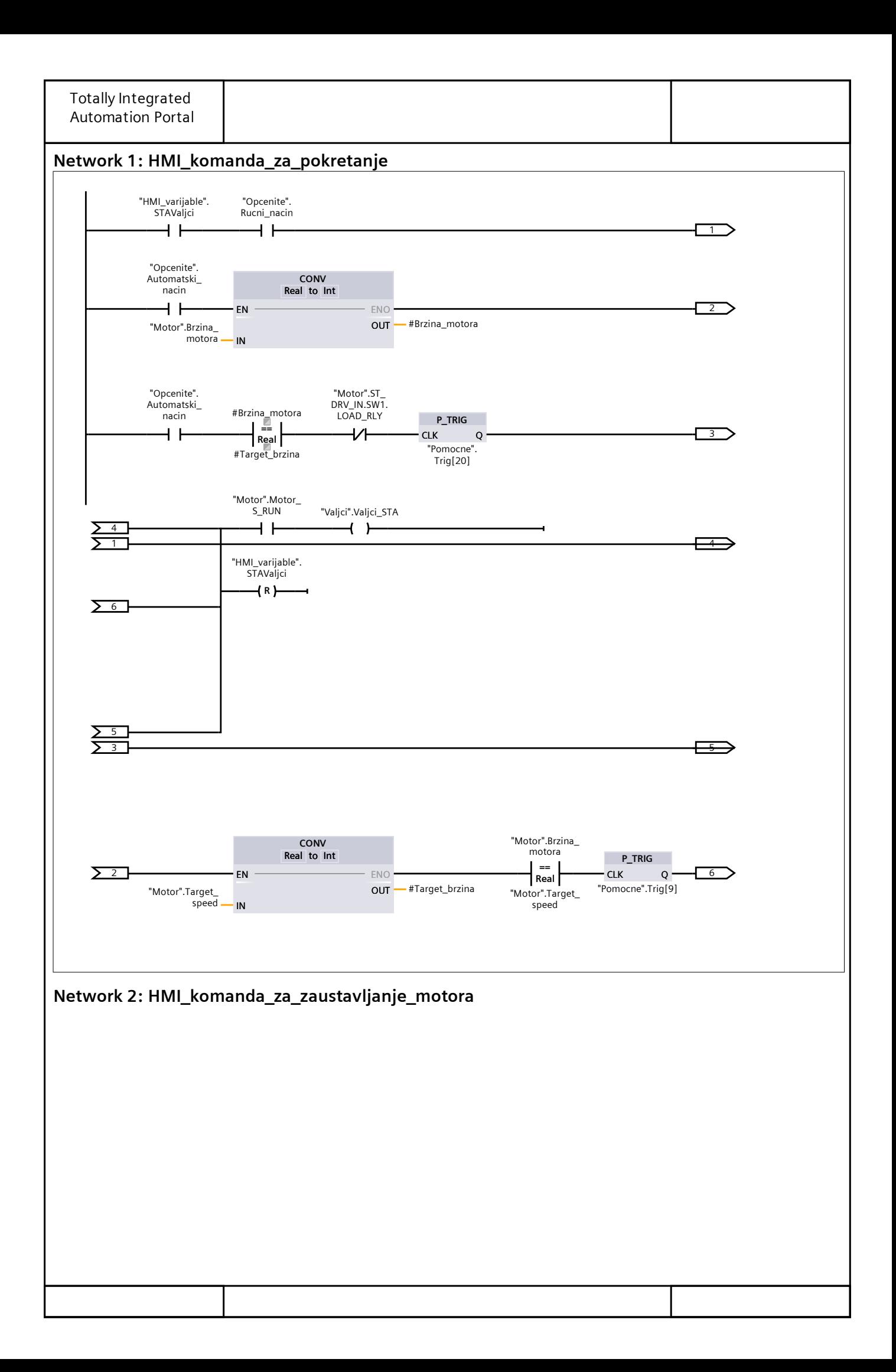

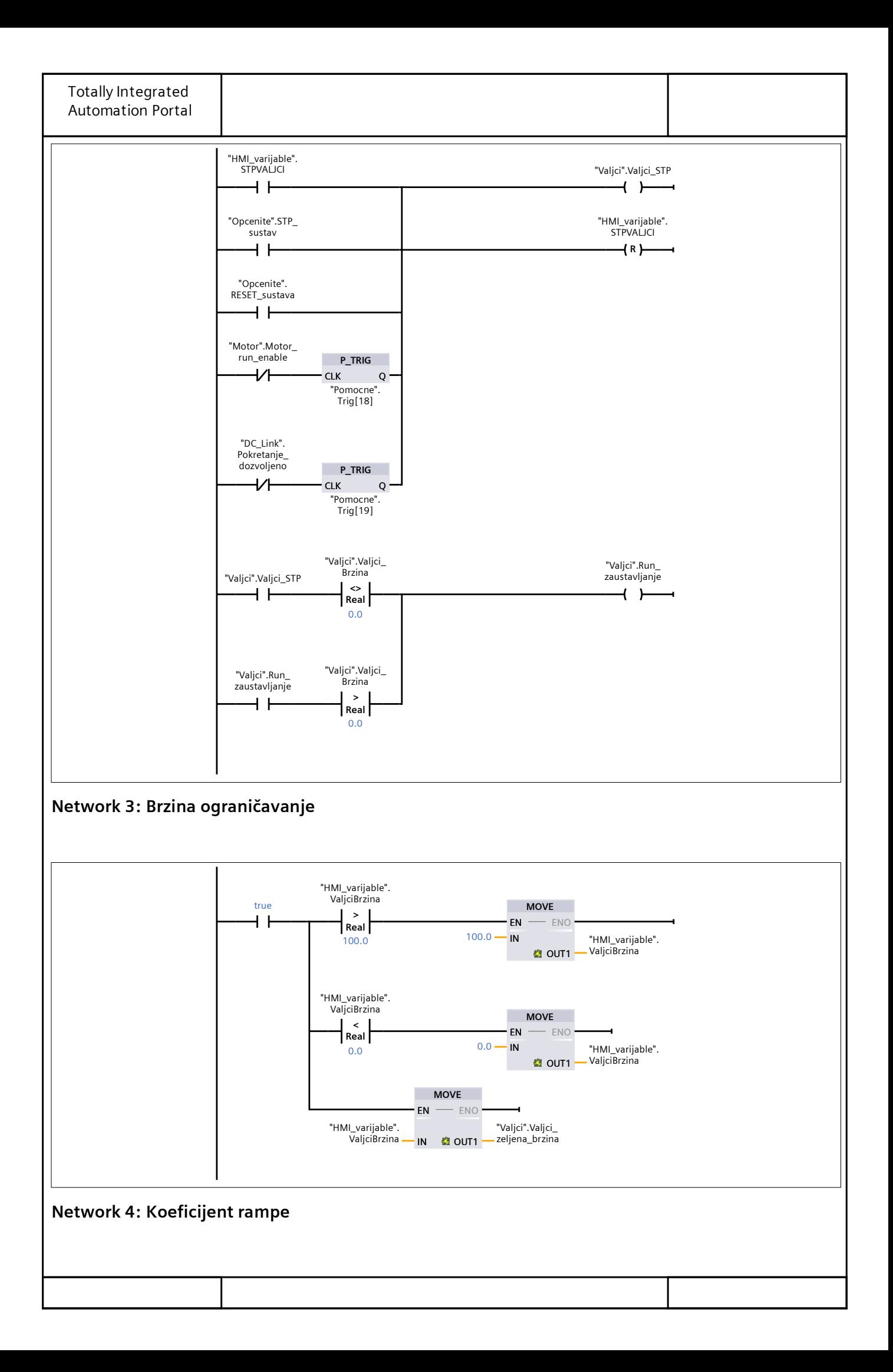

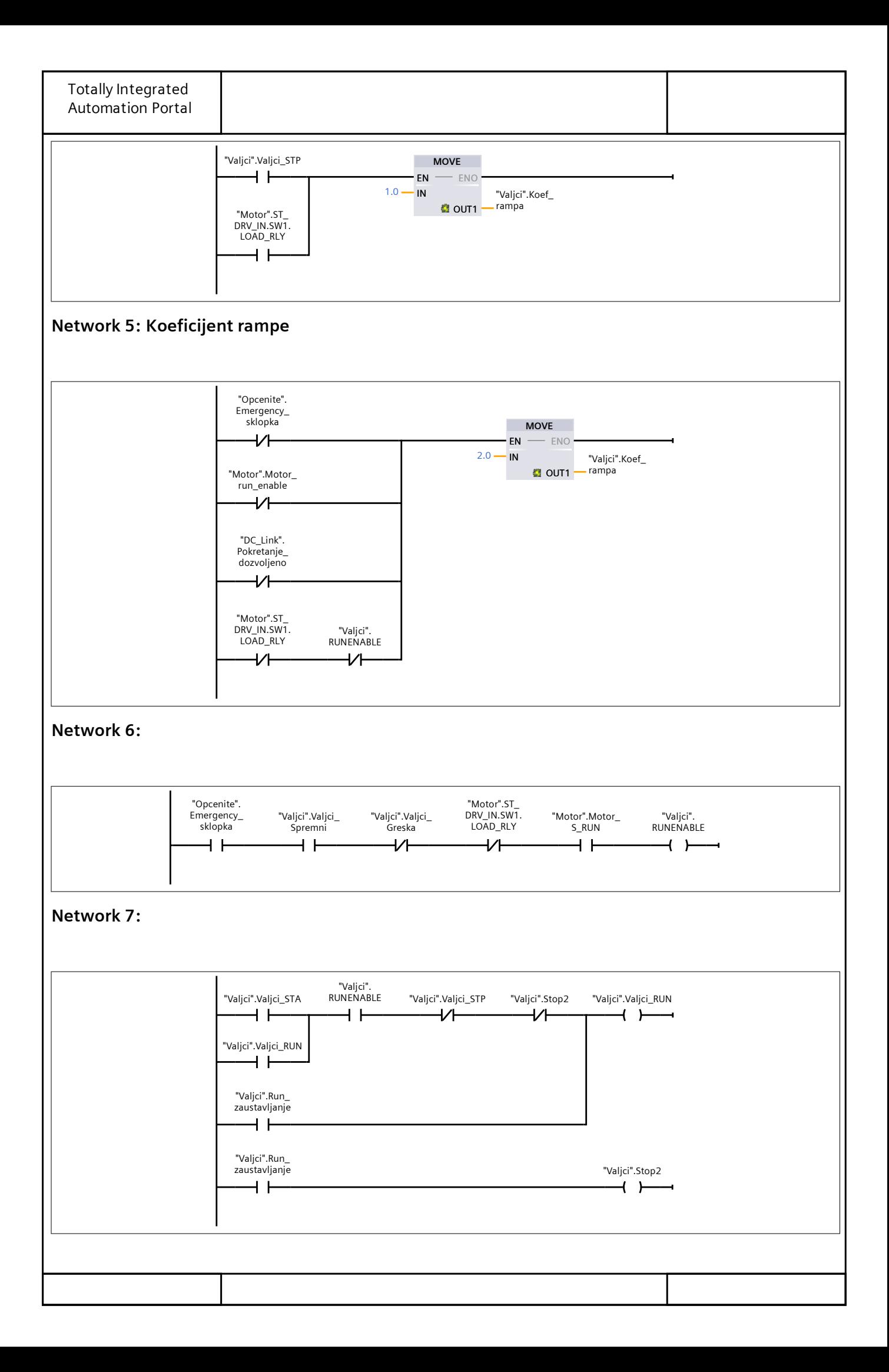

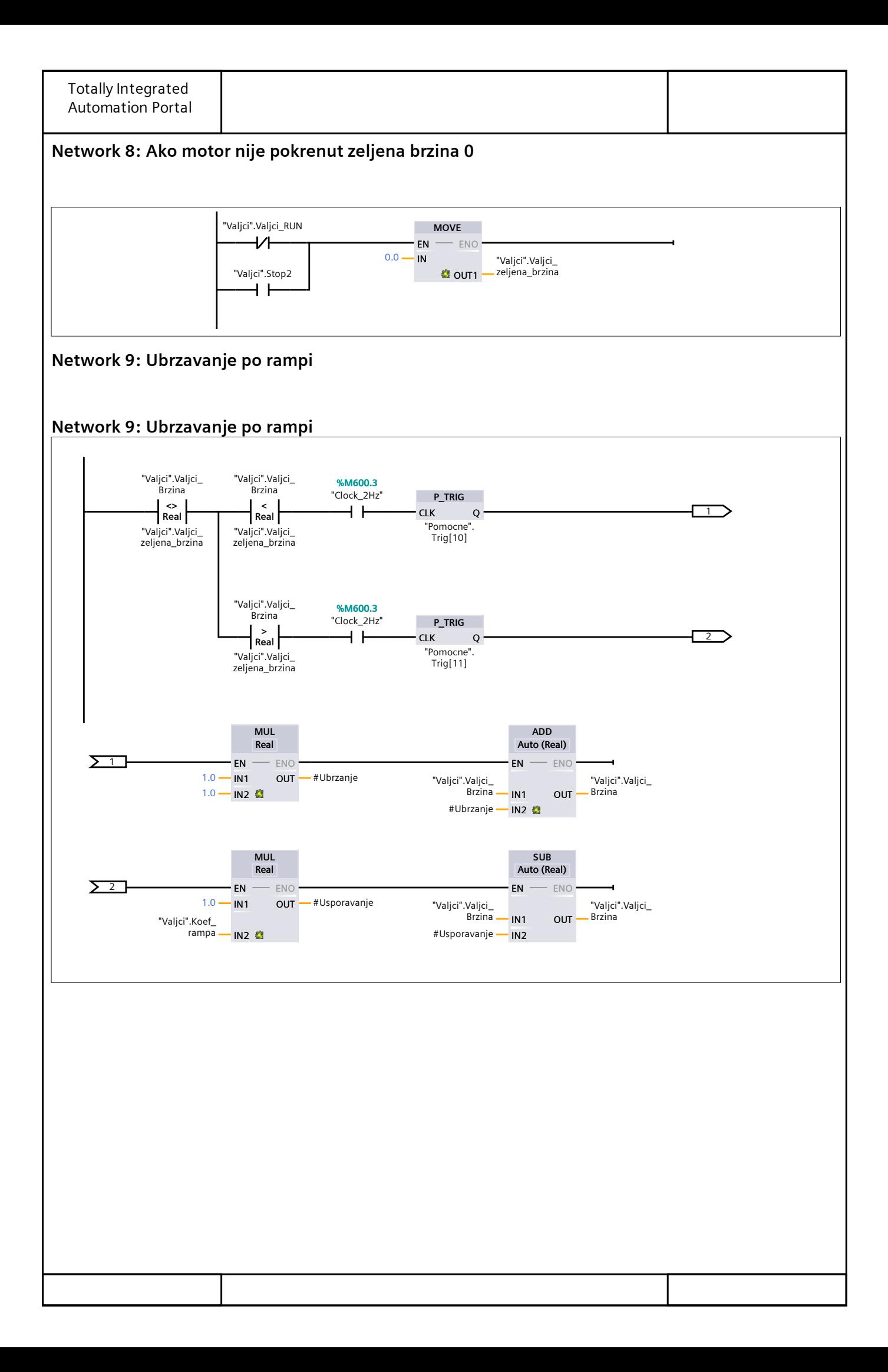

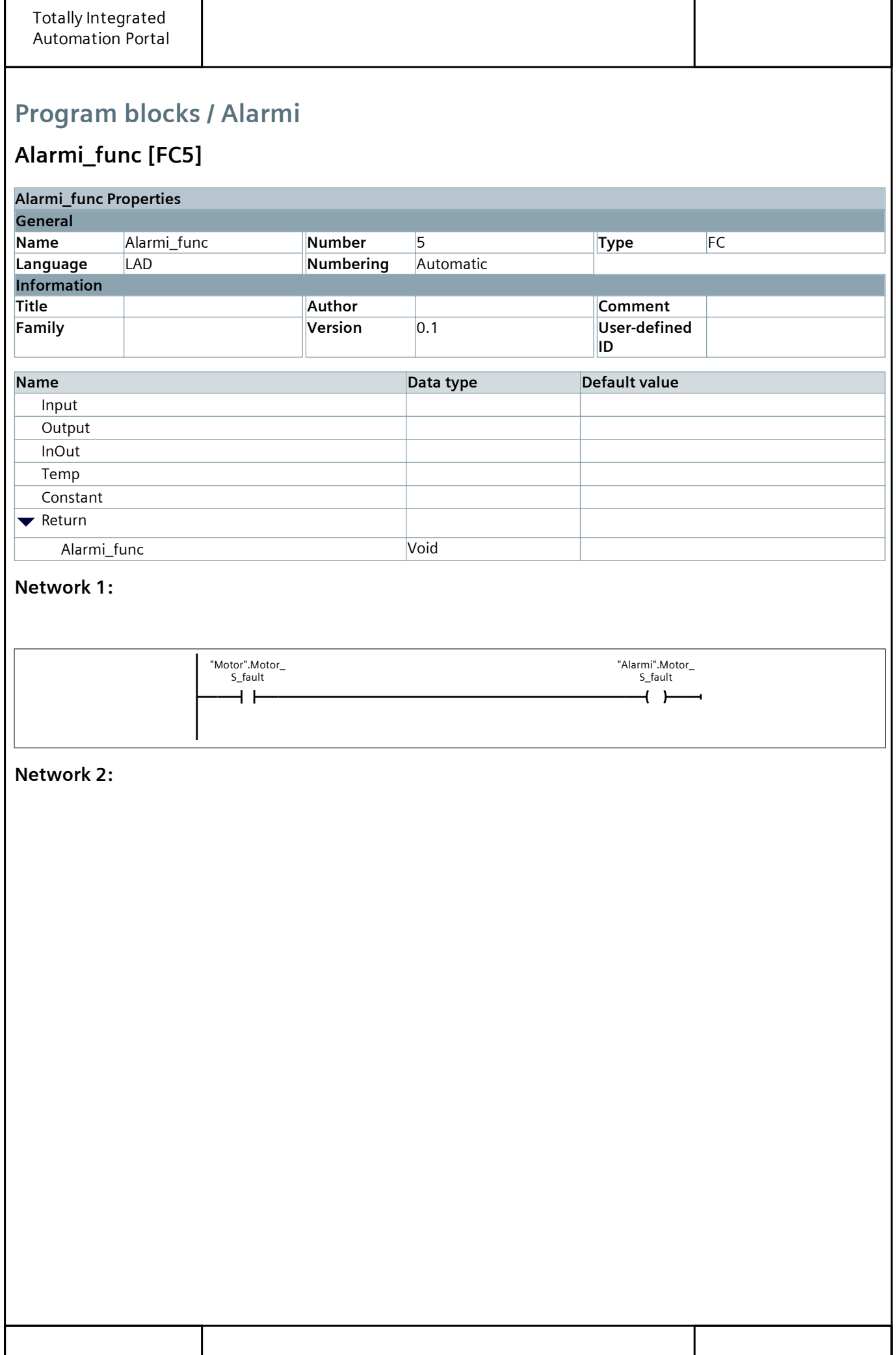

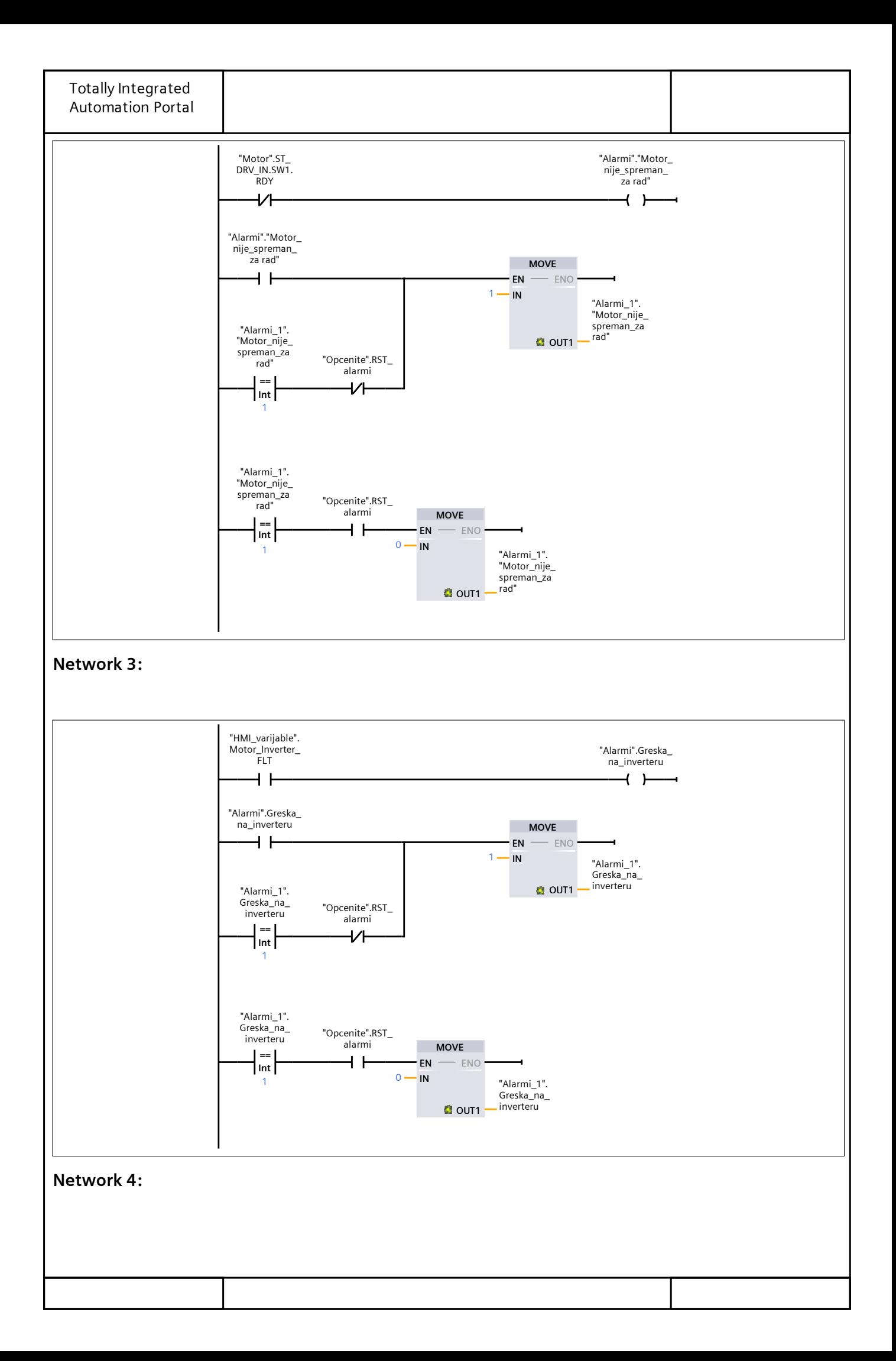

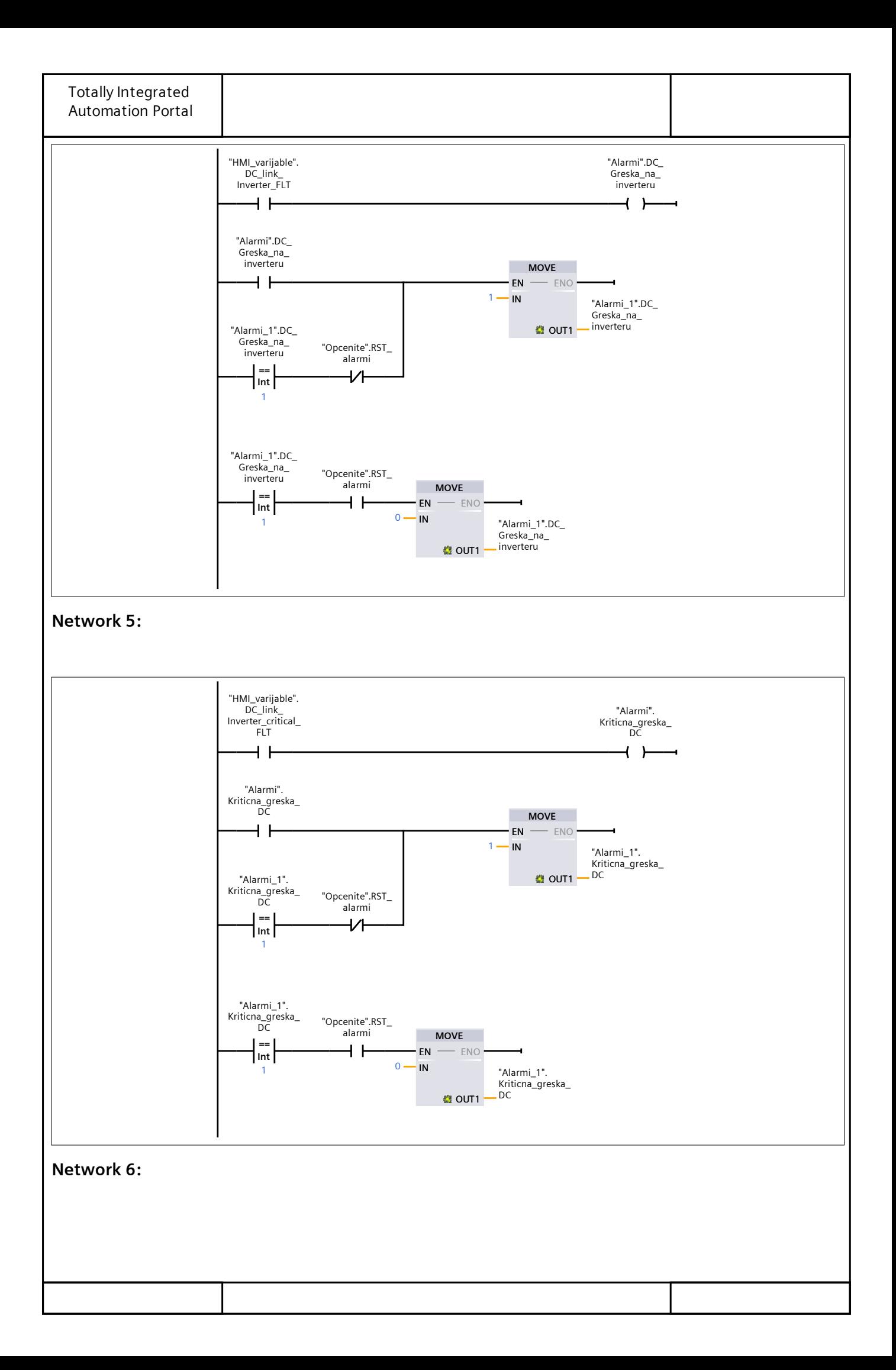

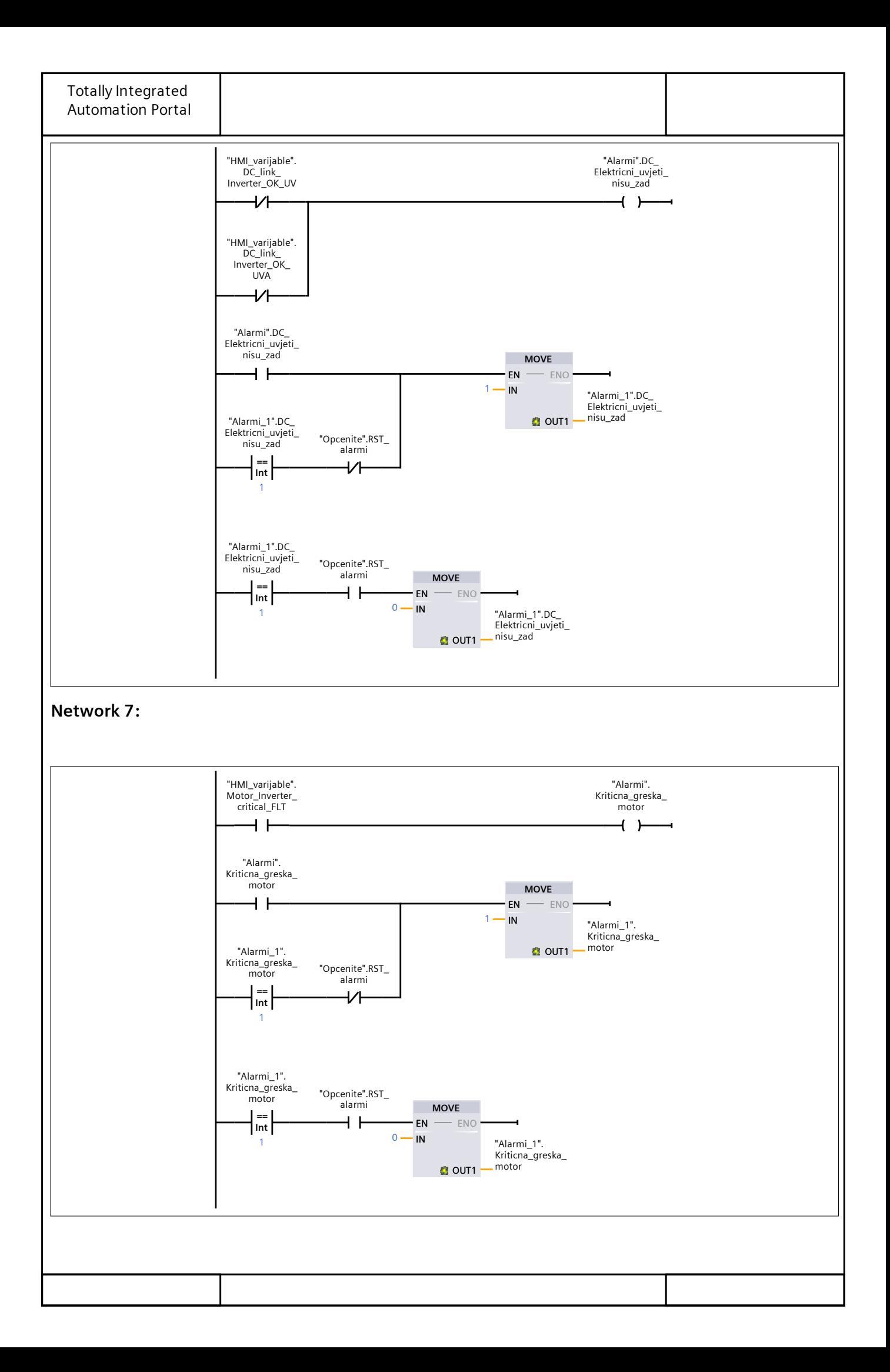

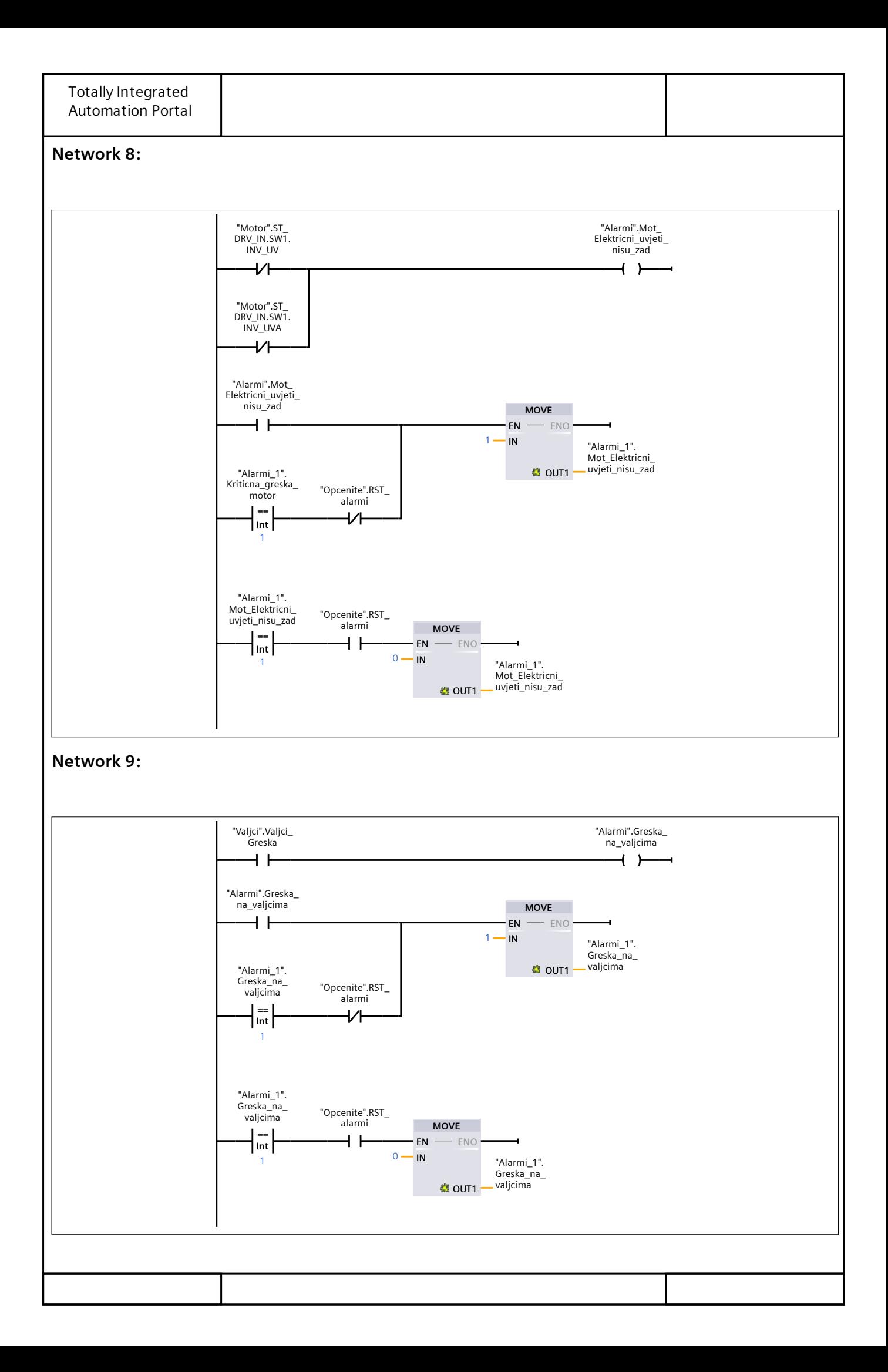

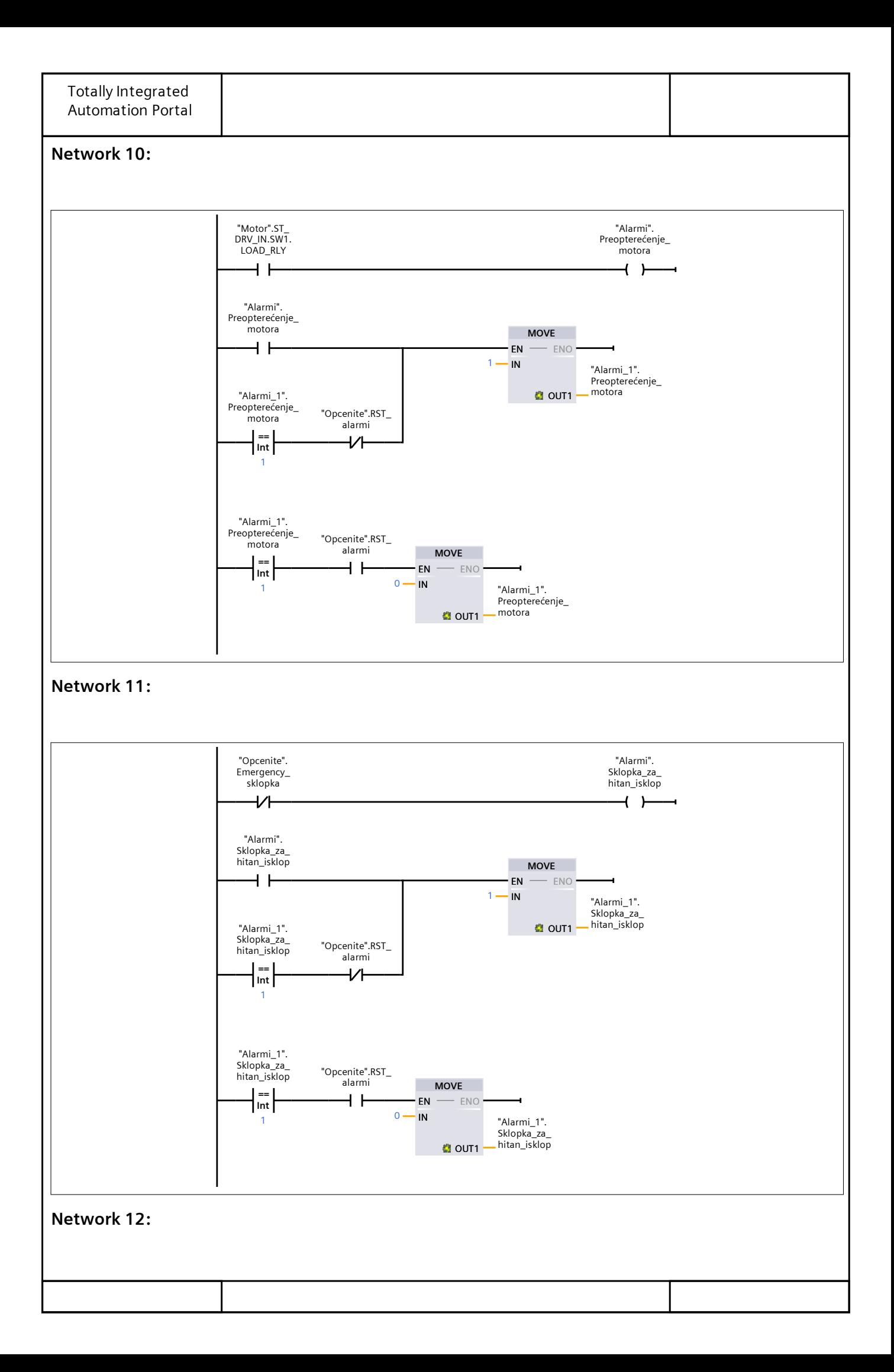

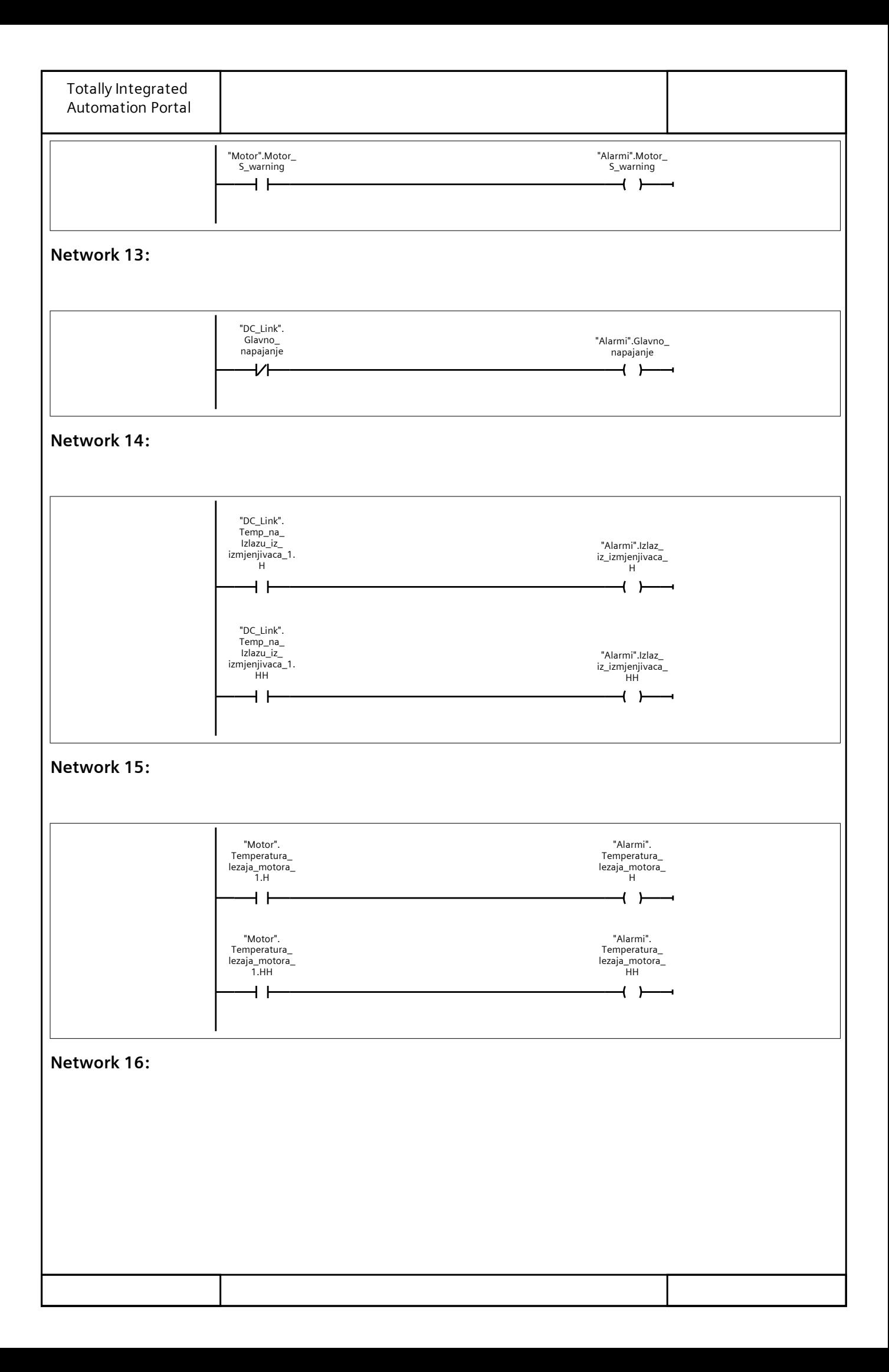

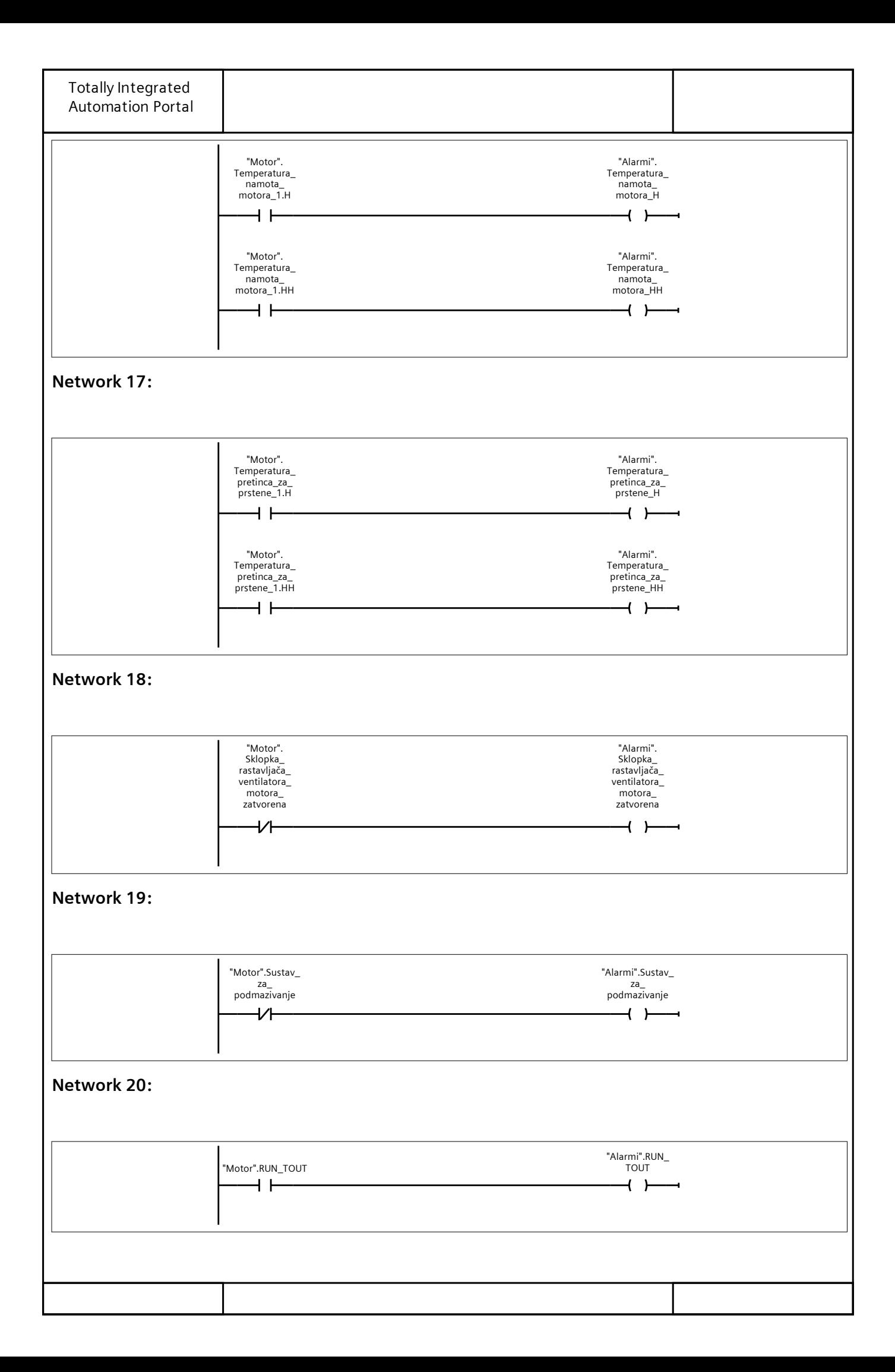

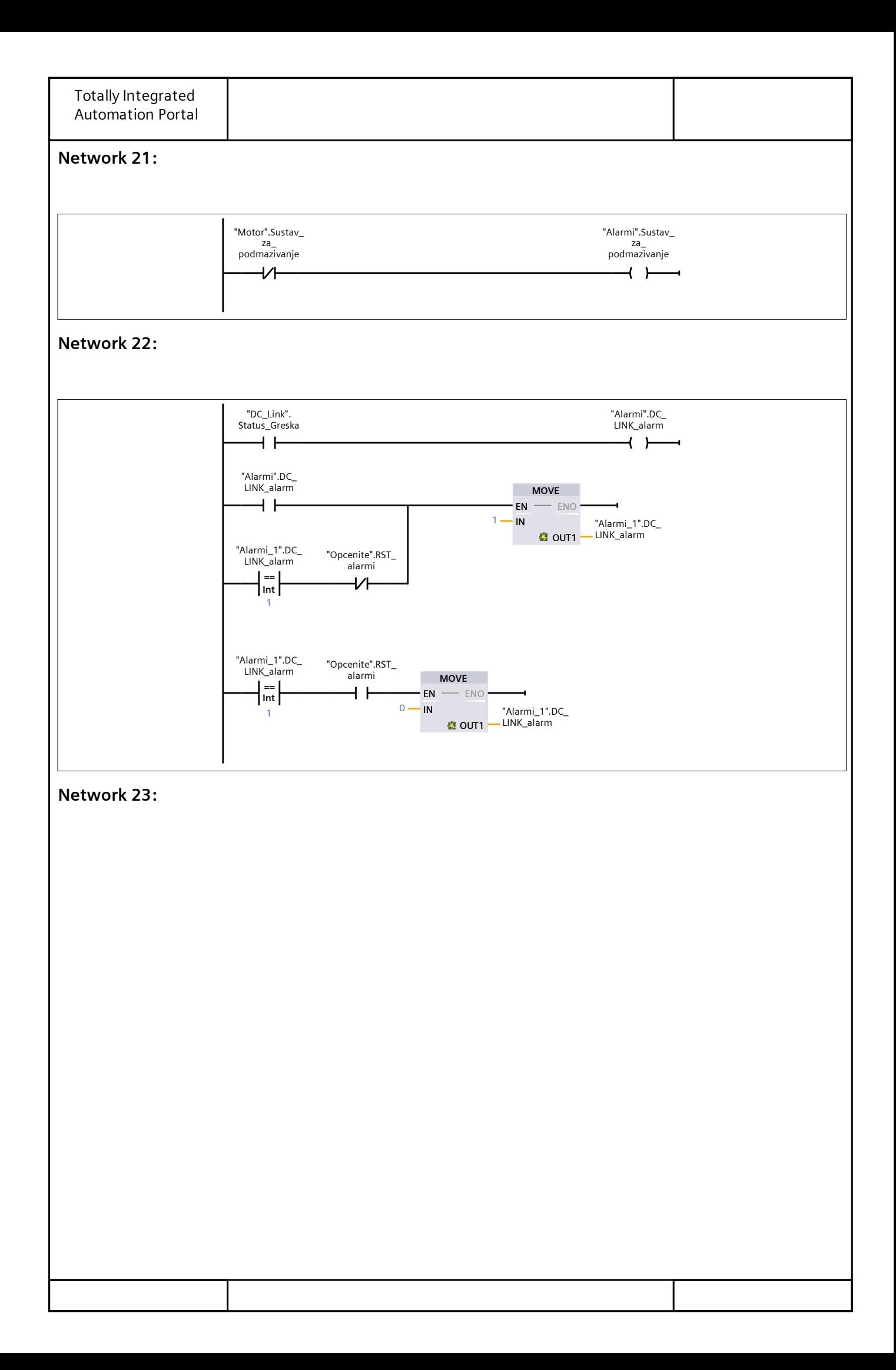

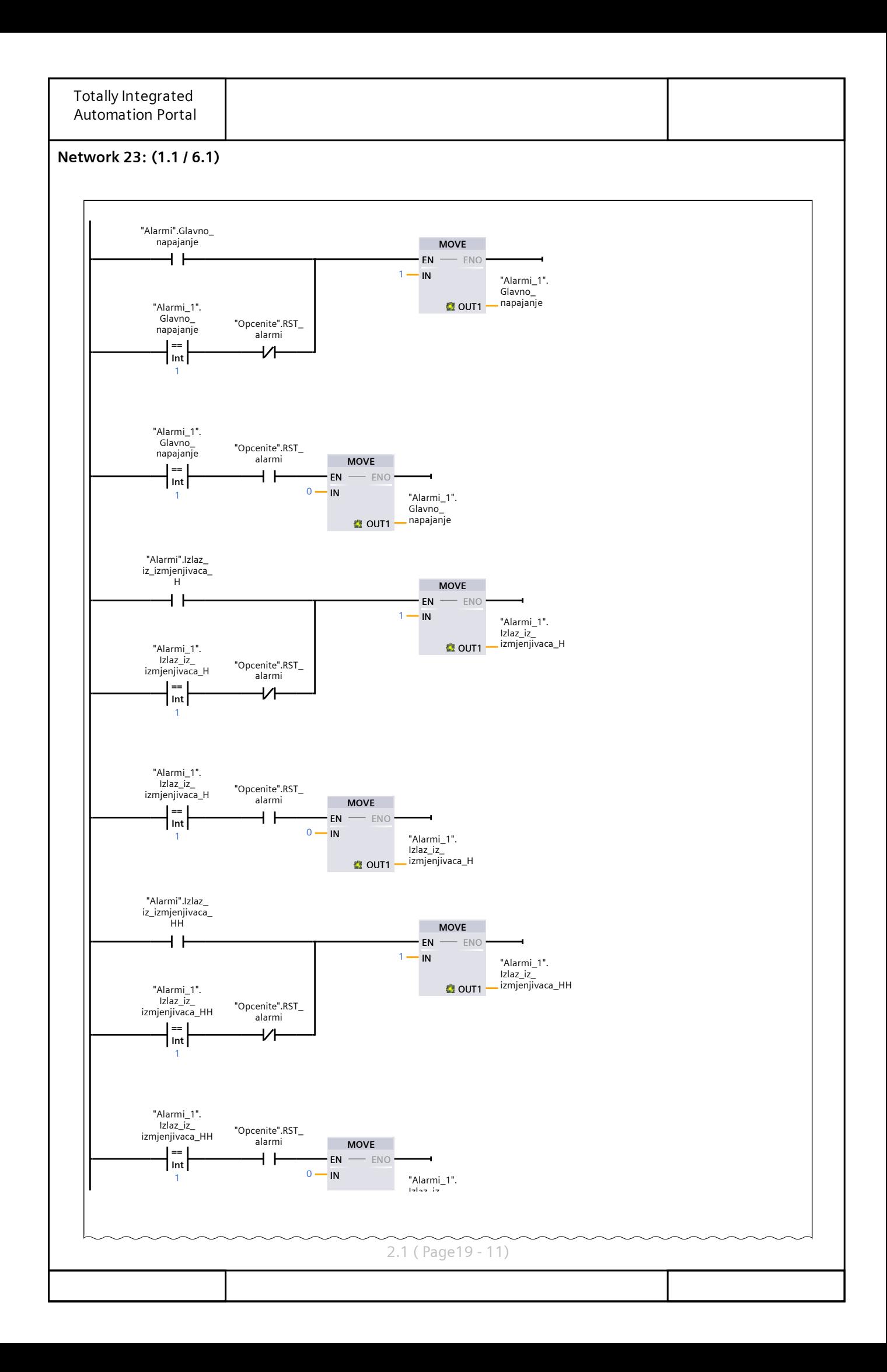

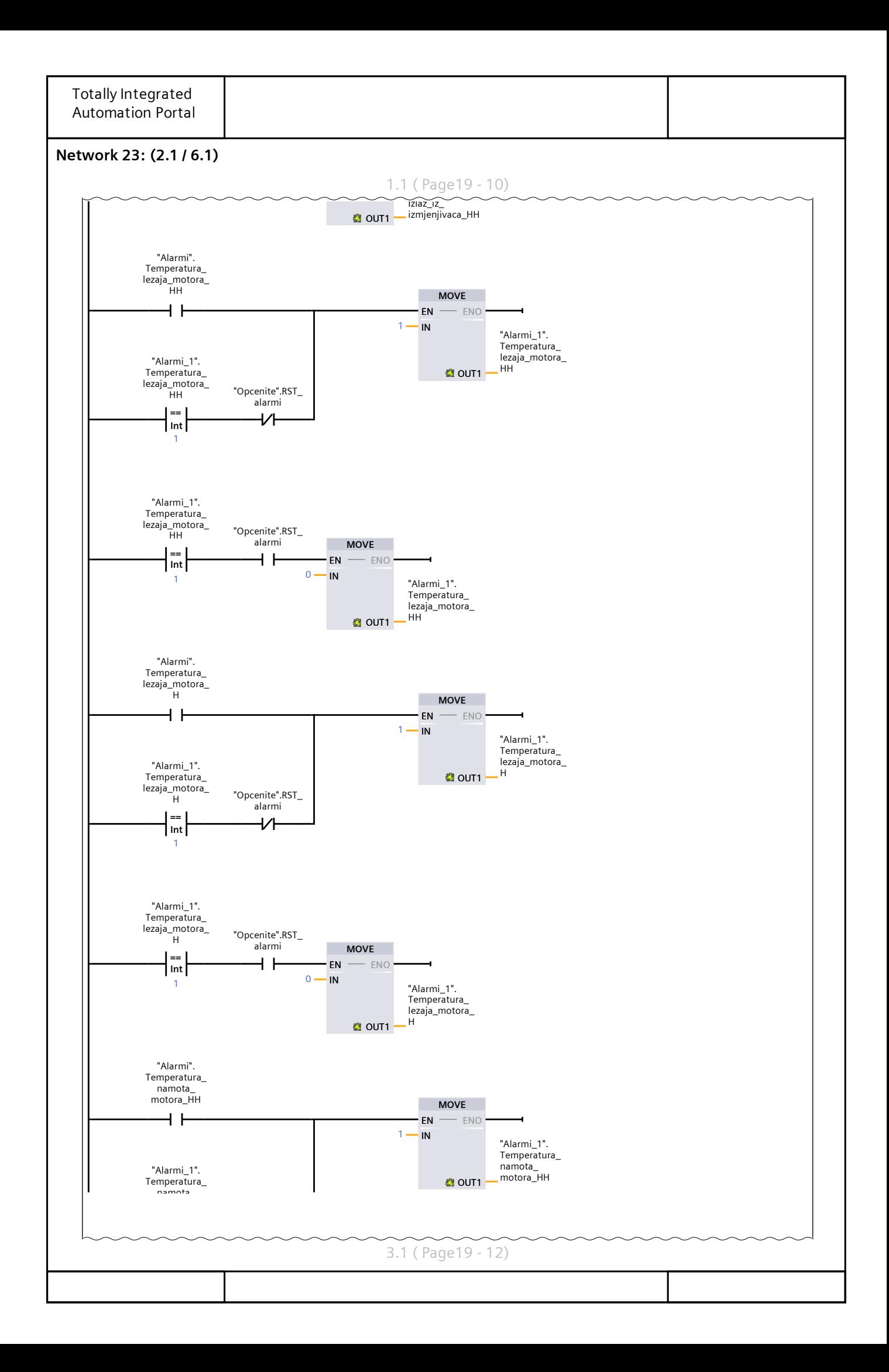

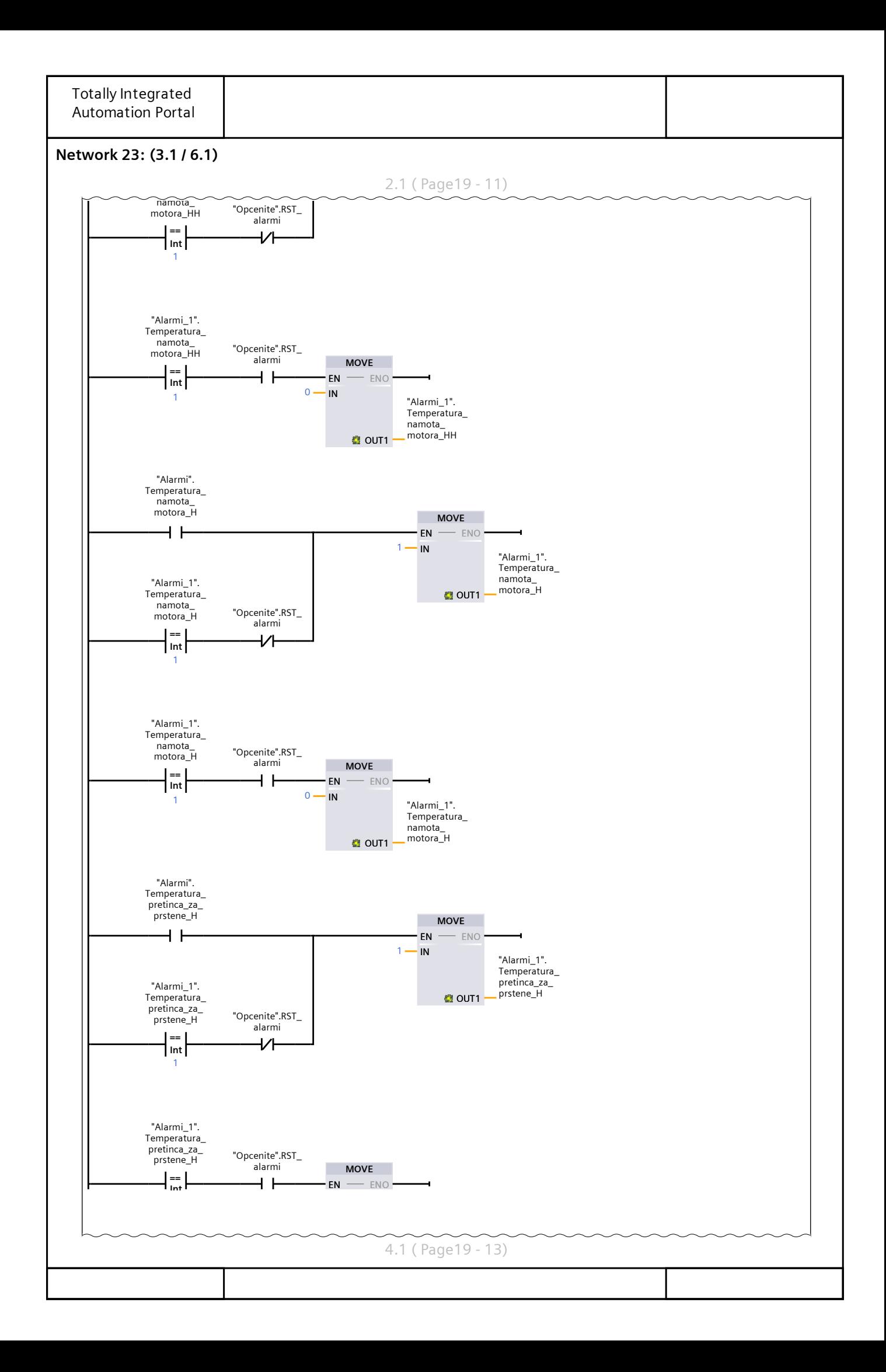

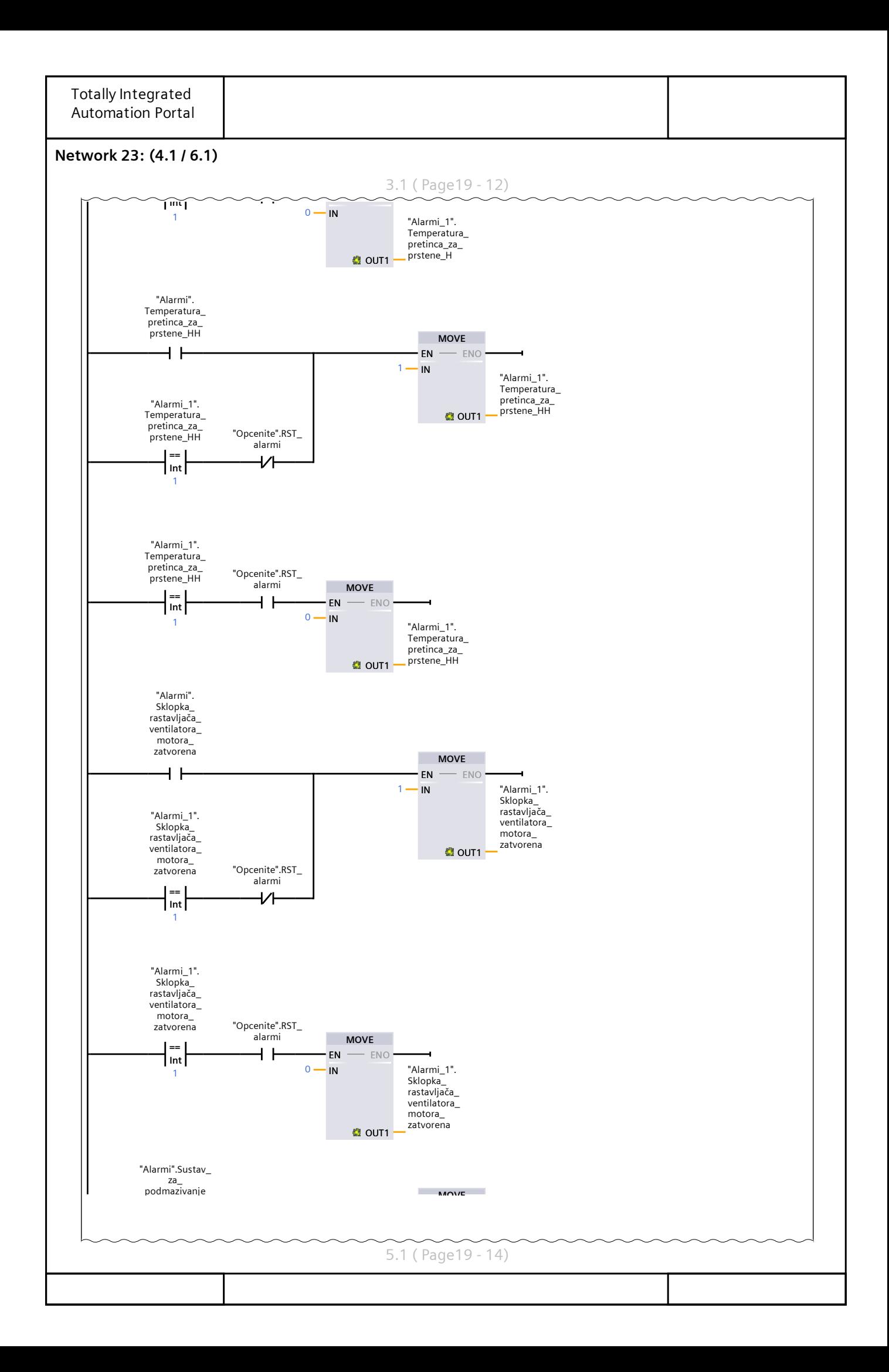

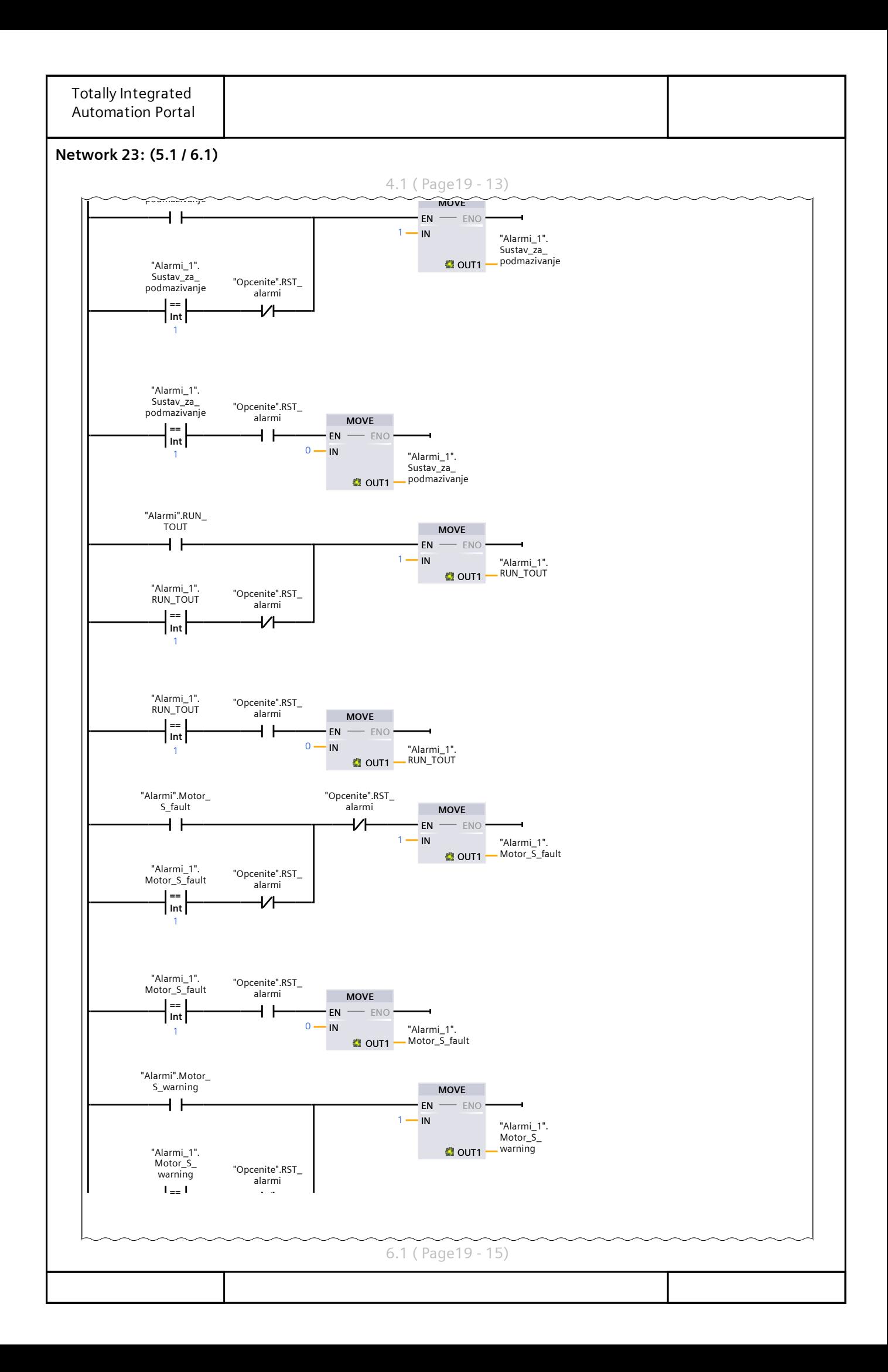

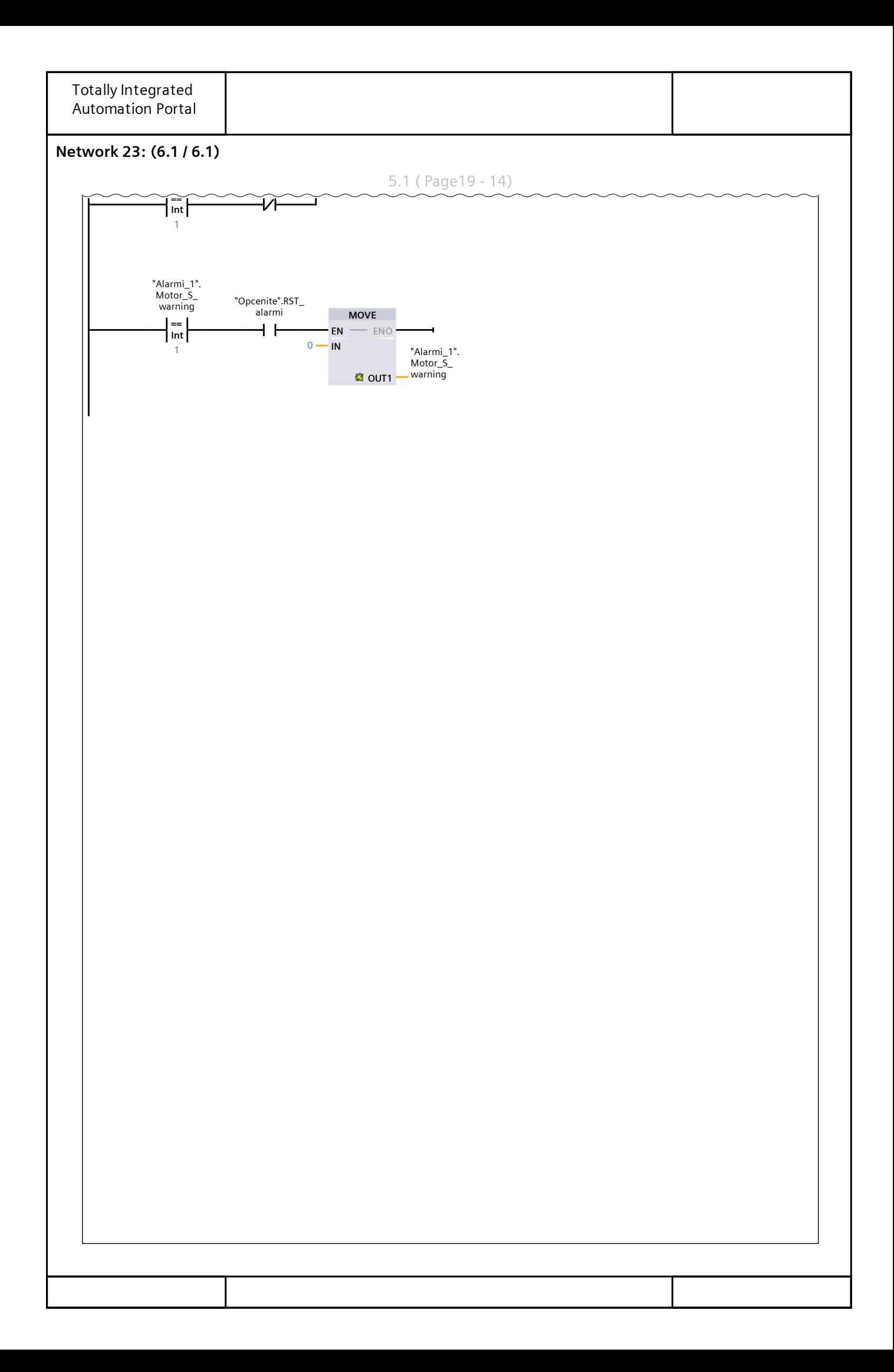

## Program blocks / Alarmi

#### Alarmi [DB14]

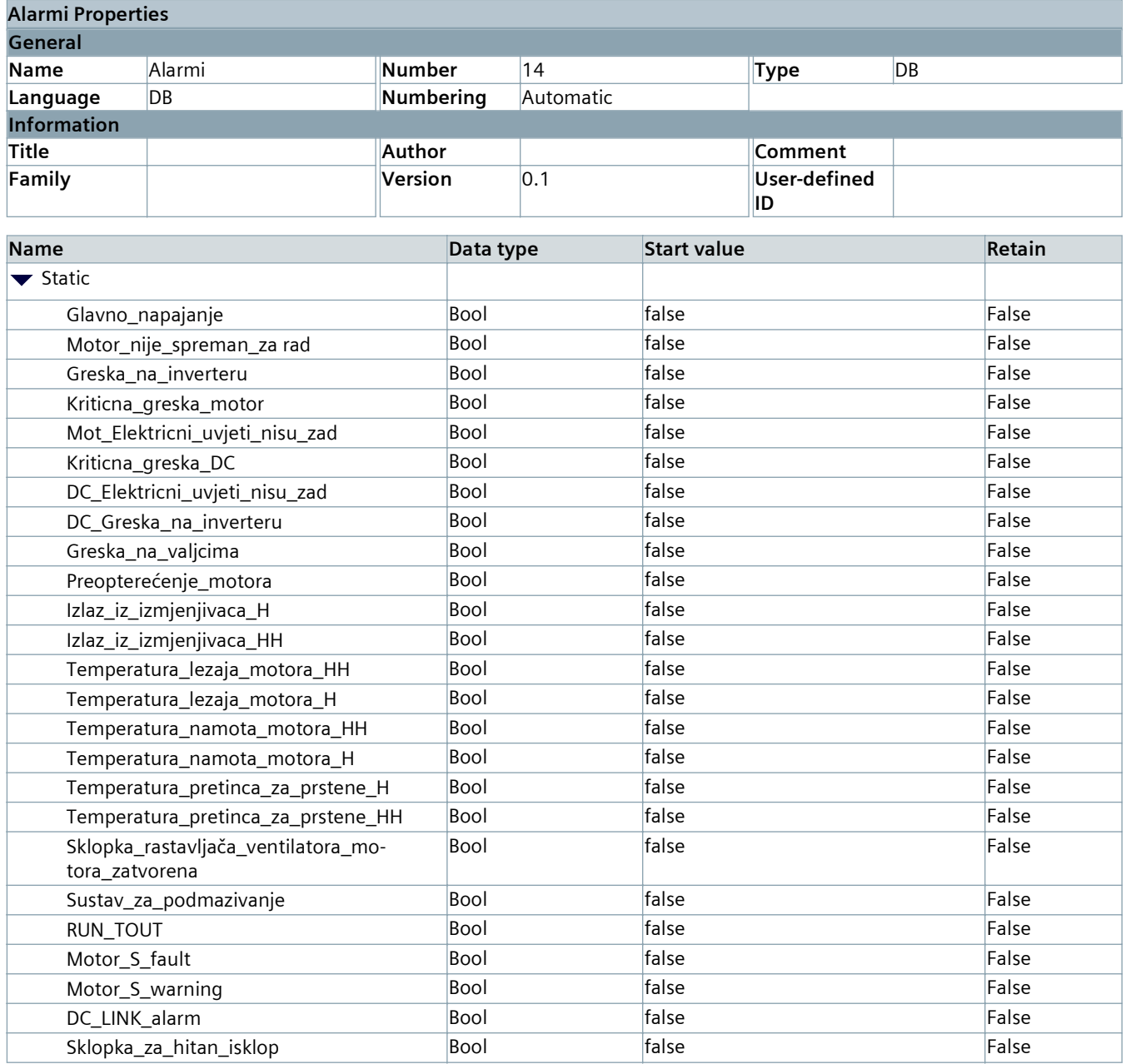

## Program blocks / Alarmi

#### Alarmi\_1 [DB15]

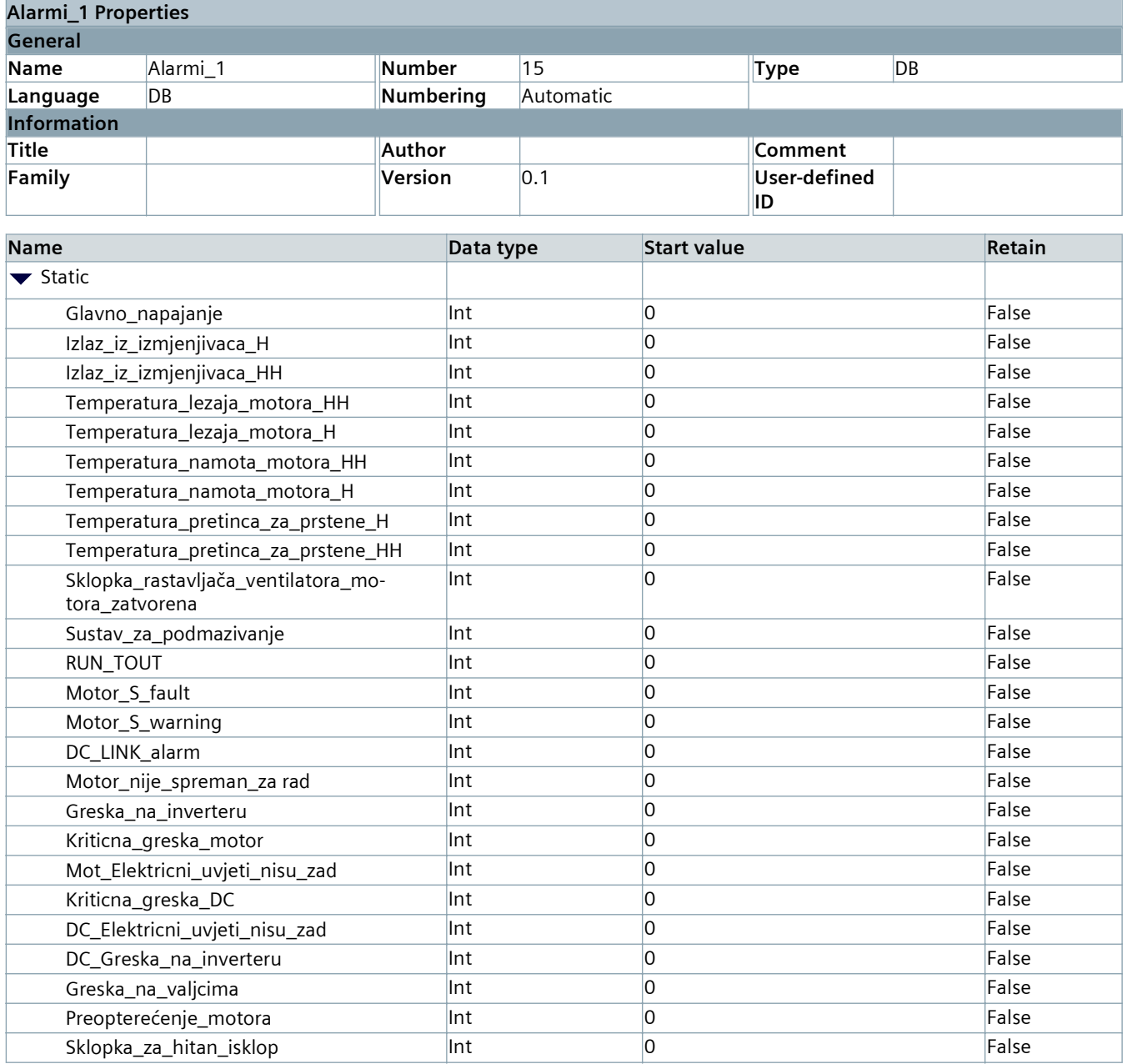

## Program blocks / Dodatni blokovi

#### Opcenite [DB13]

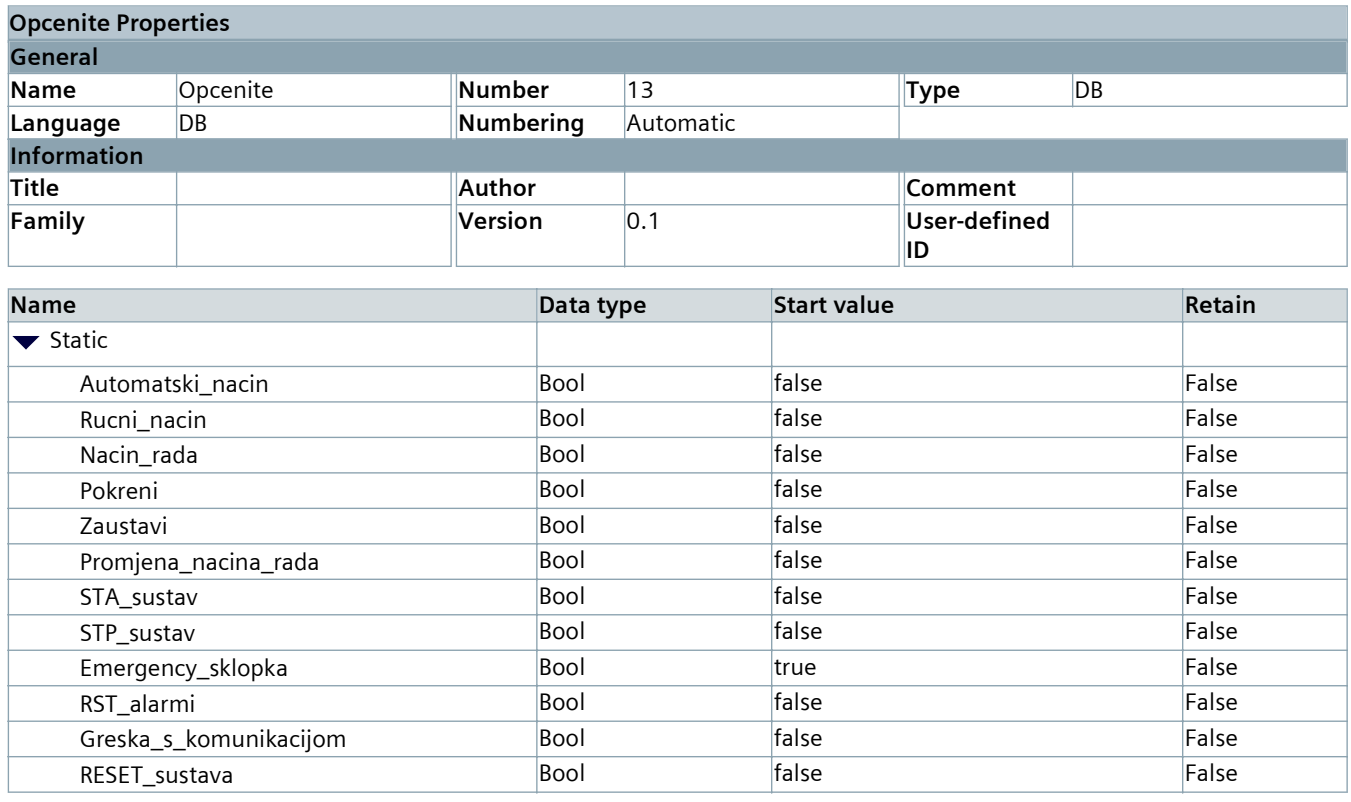

## Program blocks / Dodatni blokovi

#### Pomocne [DB7]

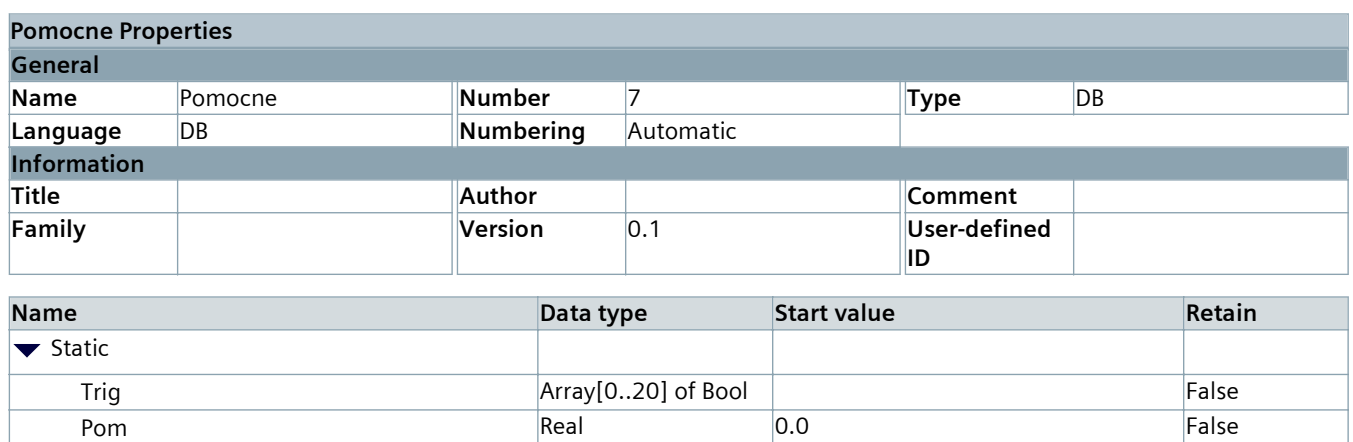

Pom2 Real 0.0 False

## Program blocks / Dodatni blokovi

#### HMI\_varijable [DB8]

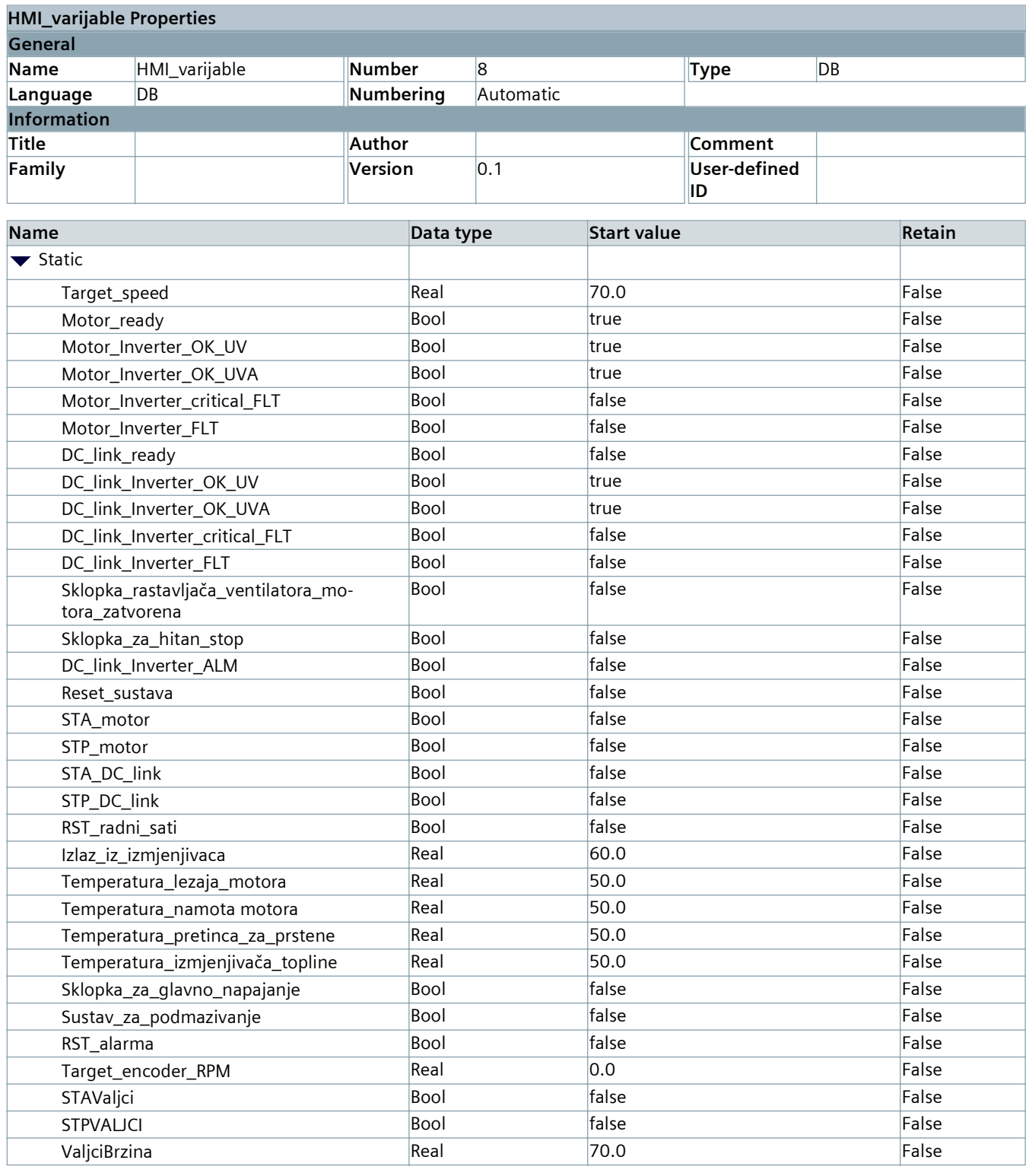